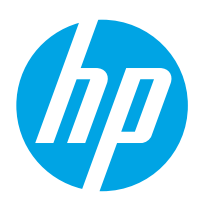

# Používateľská príručka

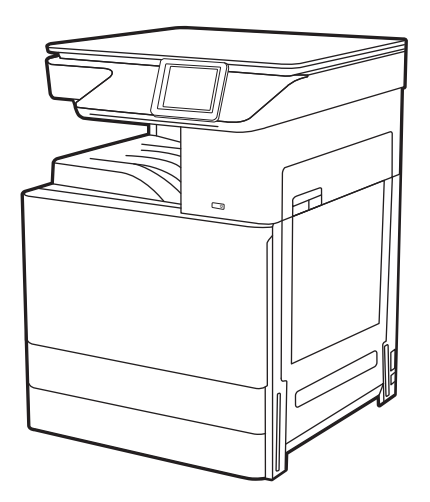

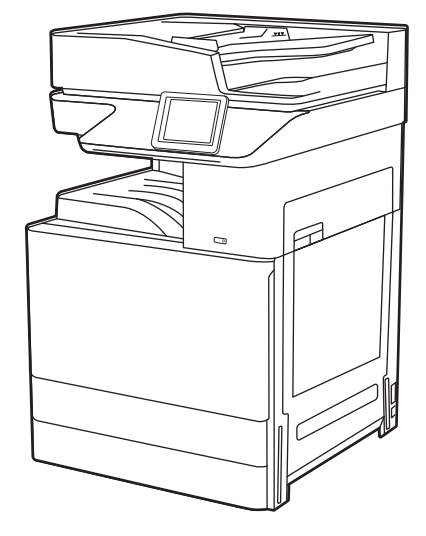

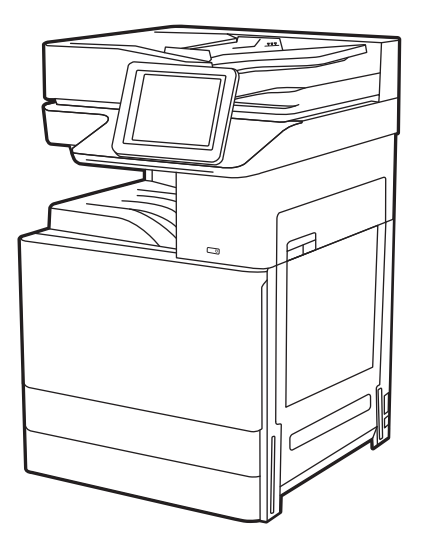

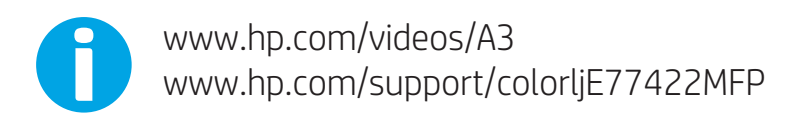

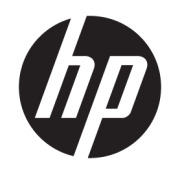

HP Color LaserJet Managed MFP E77422, E77428 Používateľská príručka

#### Autorské práva a licencia

© Copyright 2019 HP Development Company, L.P.

Reprodukcia, prispôsobovanie alebo preklad bez predchádzajúceho písomného povolenia sú zakázané okrem prípadov ustanovených autorským právom.

Informácie obsiahnuté v tomto dokumente sa môžu zmeniť bez upozornenia.

Jedinými zárukami na produkty a služby spoločnosti HP sú záruky uvedené výslovne vo vyhláseniach o zárukách, ktoré sa dodávajú spolu s týmito produktmi a službami. Žiadne informácie uvedené v tomto dokumente by sa nemali chápať ako dodatočná záruka. Spoločnosť HP nenesie žiadnu zodpovednosť za tu uvedené technické alebo vydavateľské chyby ani za vynechané informácie.

Edition 1, 4/2019

#### Prisudzovanie autorských práv

Adobe® , Adobe Photoshop® , Acrobat®a PostScript® sú ochranné známky spoločnosti Adobe Systems Incorporated.

Apple a logo Apple sú ochranné známky spoločnosti Apple Inc. registrované v USA a ďalších krajinách.

macOS je ochranná známka spoločnosti Apple, Inc., registrovaná v USA a ďalších krajinách/ regiónoch.

AirPrint je ochranná známka spoločnosti Apple, Inc., registrovaná v USA a ďalších krajinách/ regiónoch.

Google™ je ochranná známka spoločnosti Google Inc.

Microsoft®, Windows®, Windows® XP a Windows Vista® sú registrovanými ochrannými známkami spoločnosti Microsoft Corporation v USA.

UNIX® je registrovaná ochranná známka konzorcia Open Group.

# Obsah

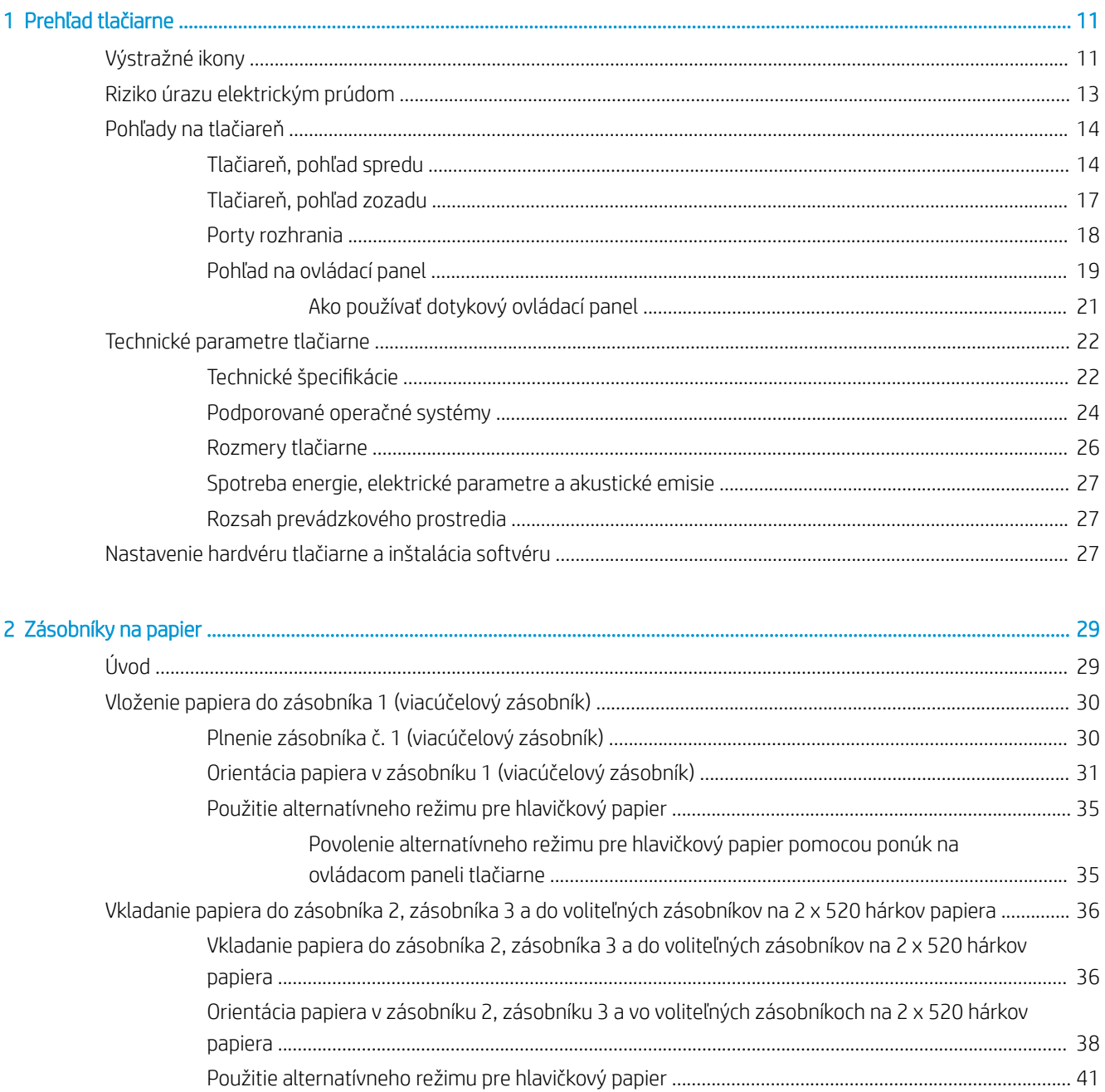

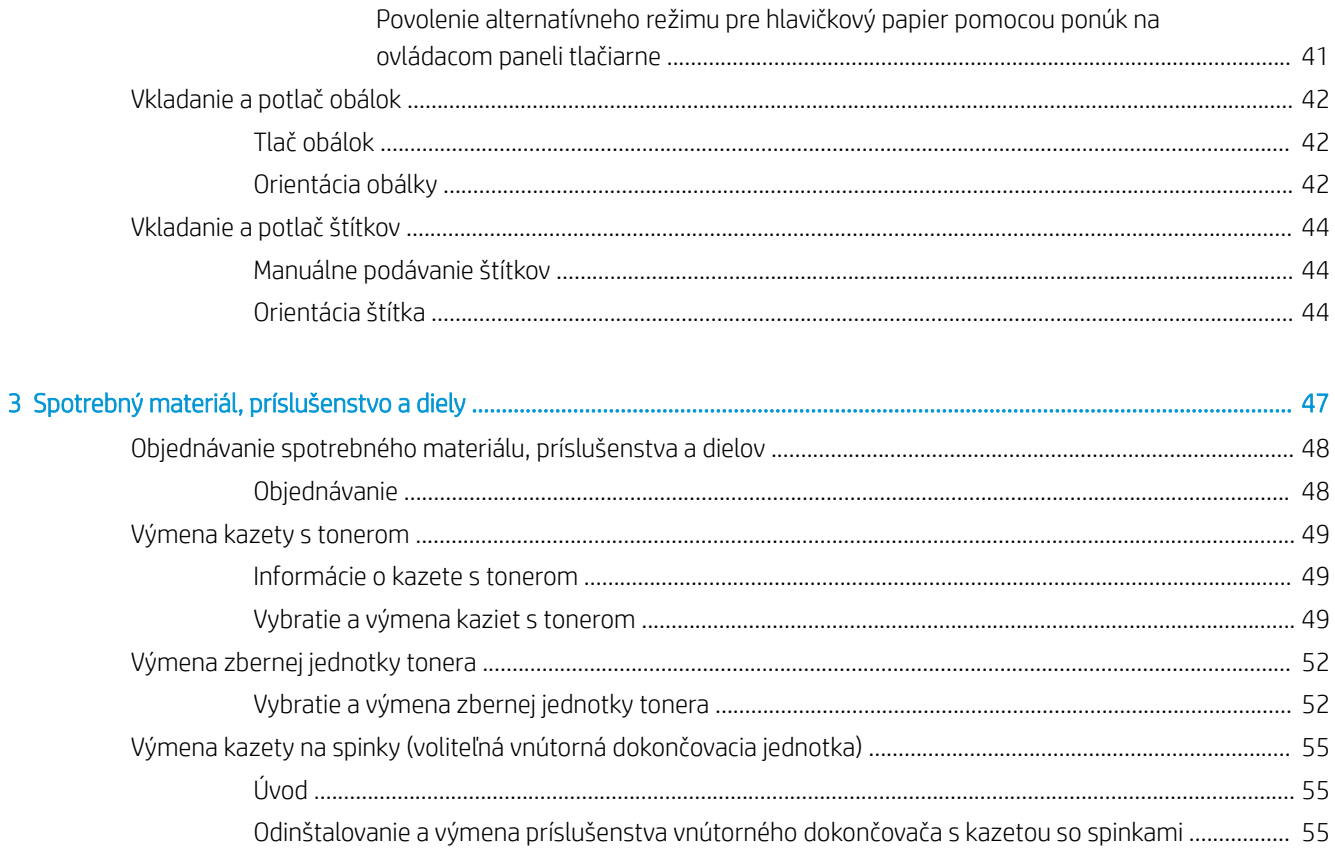

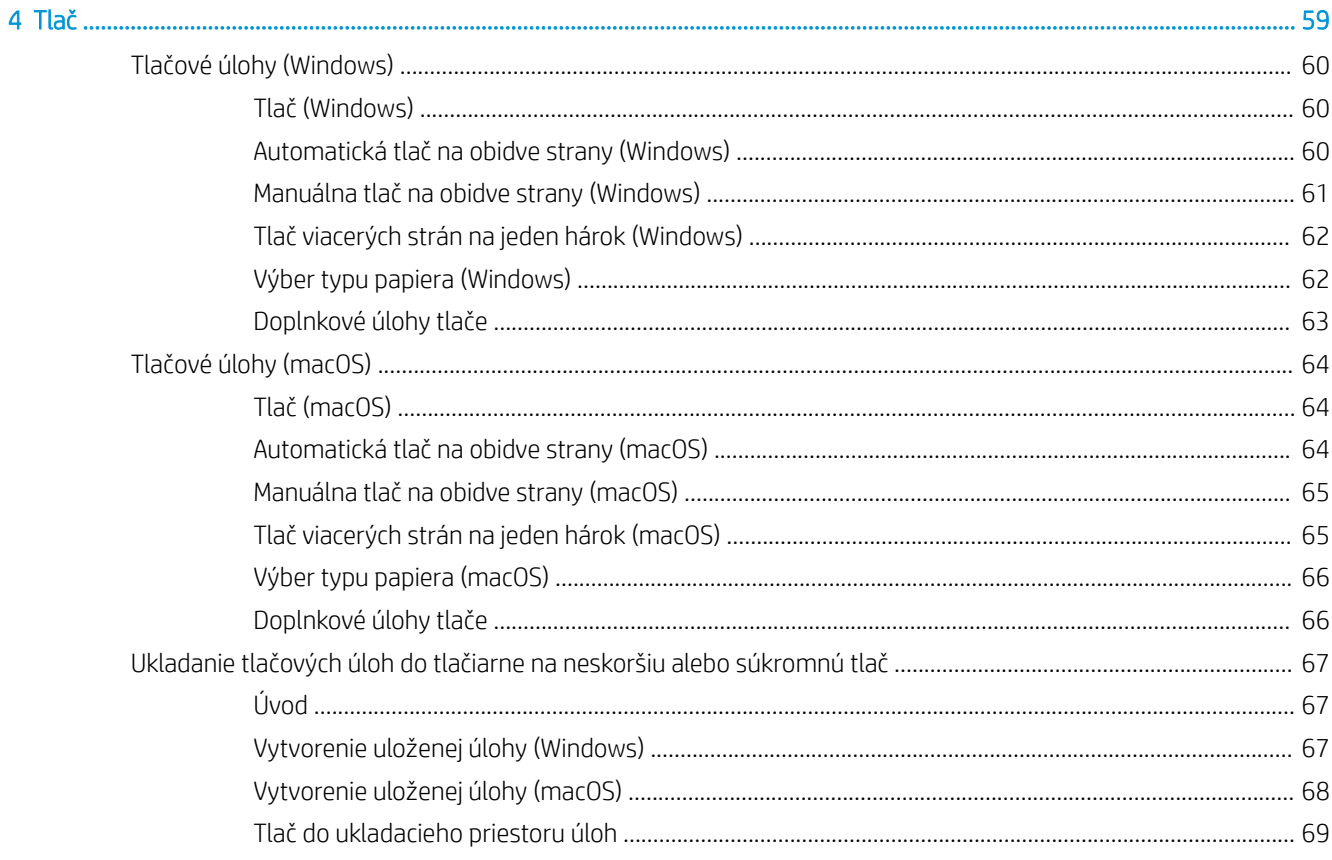

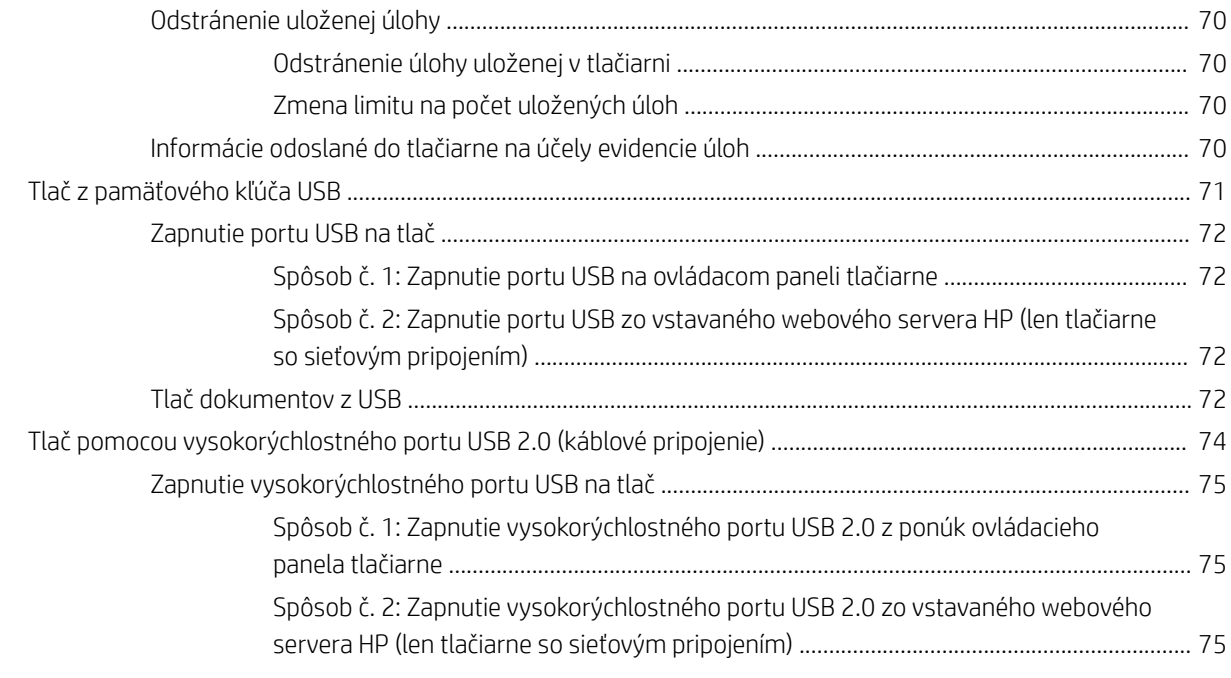

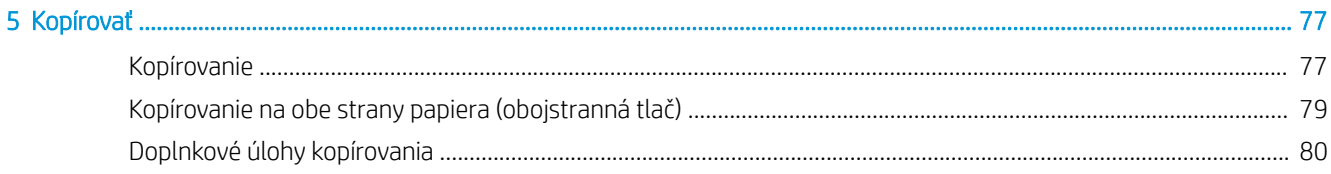

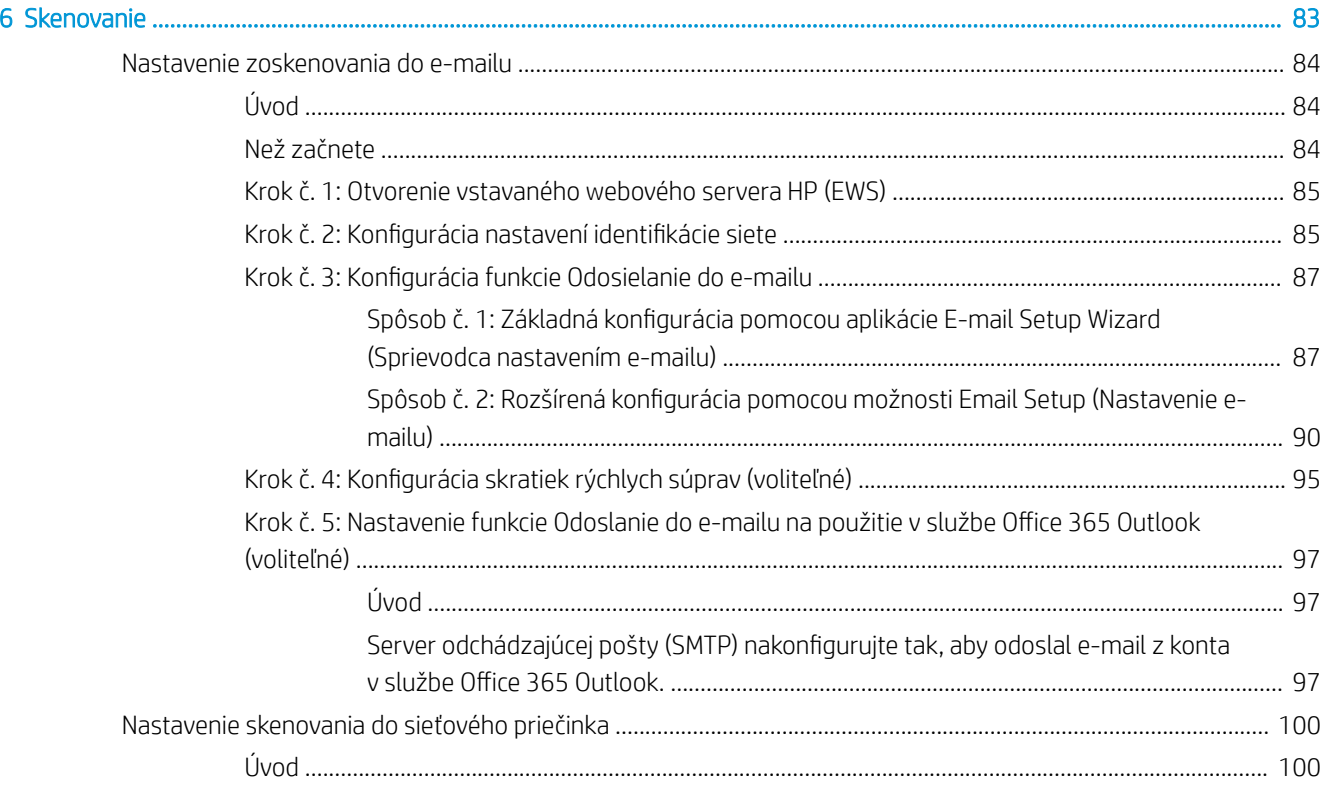

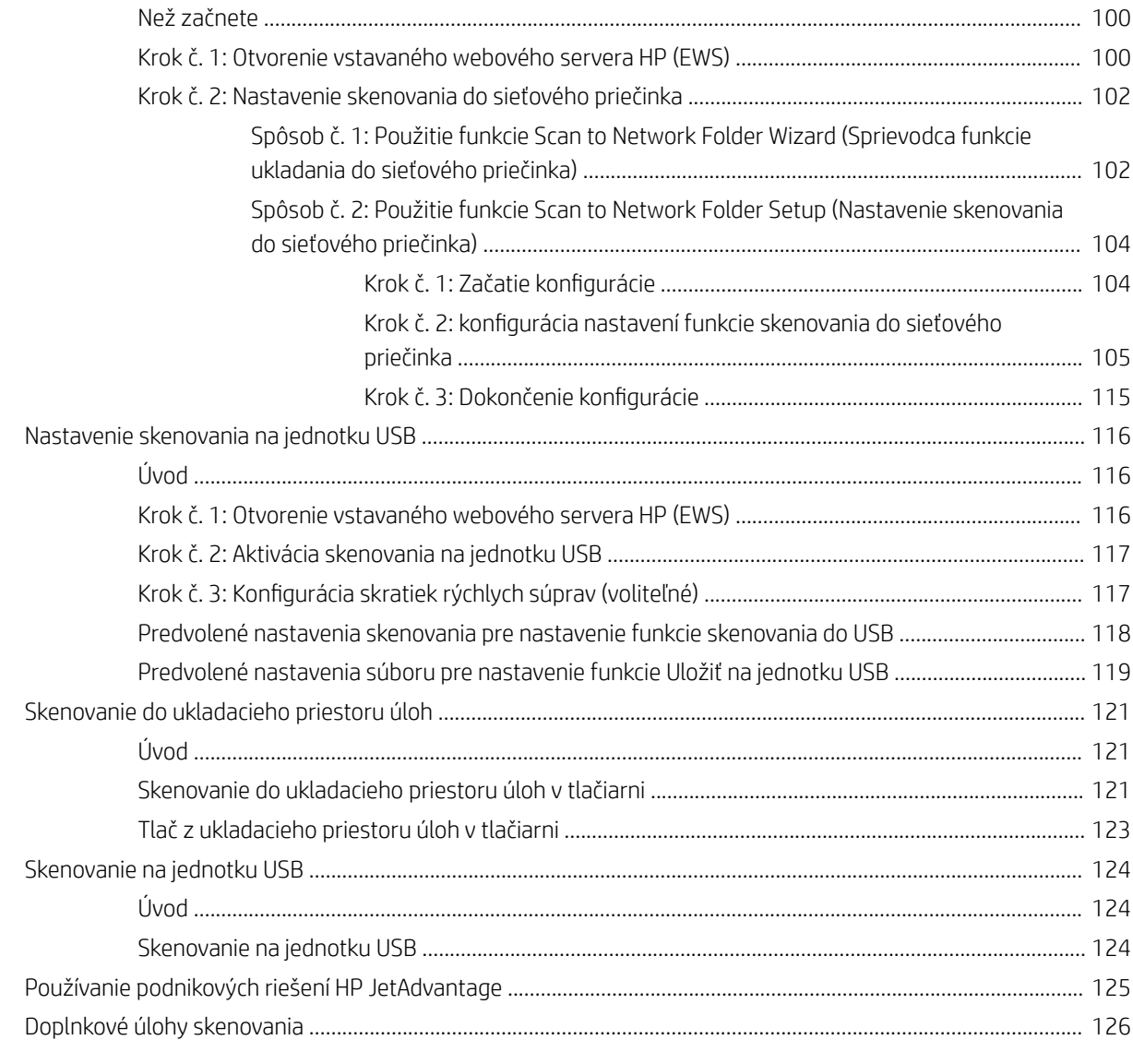

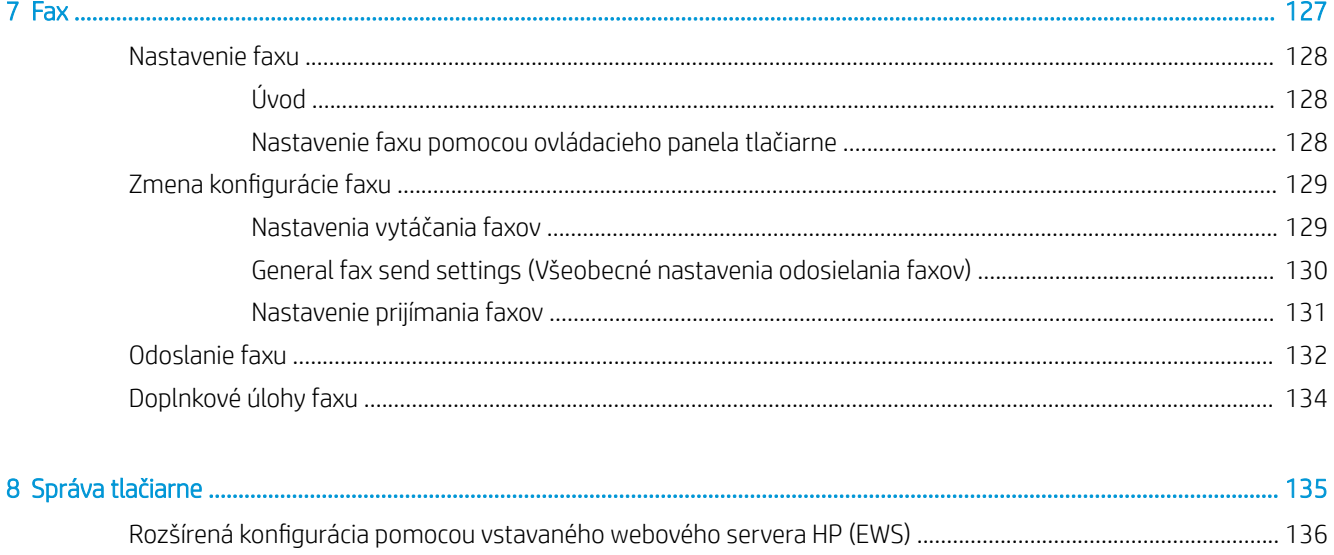

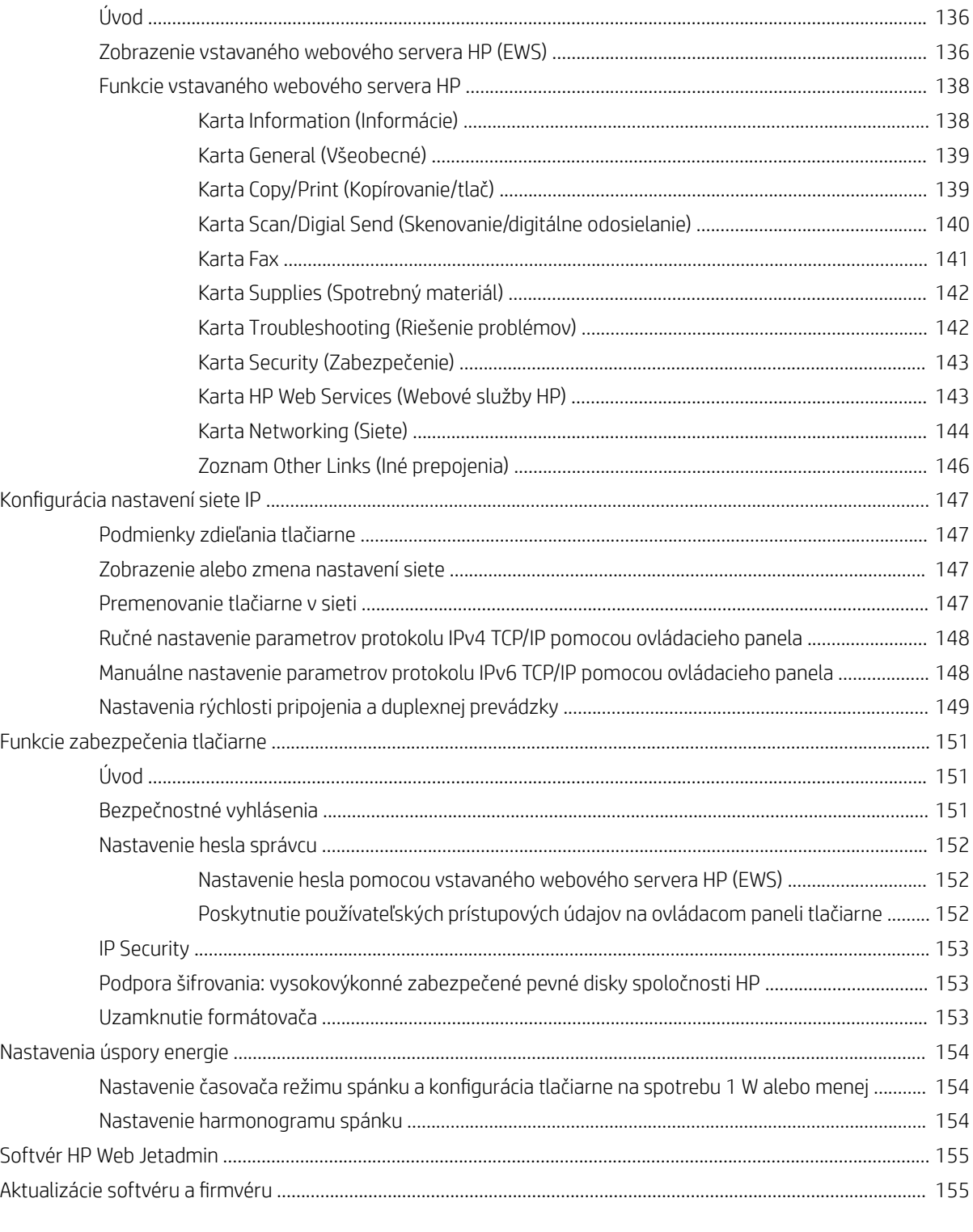

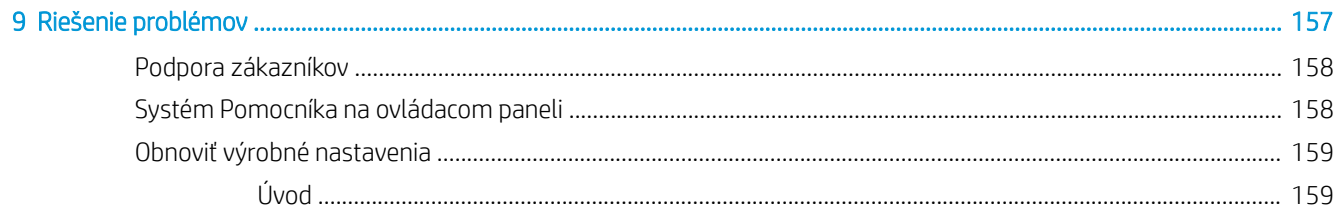

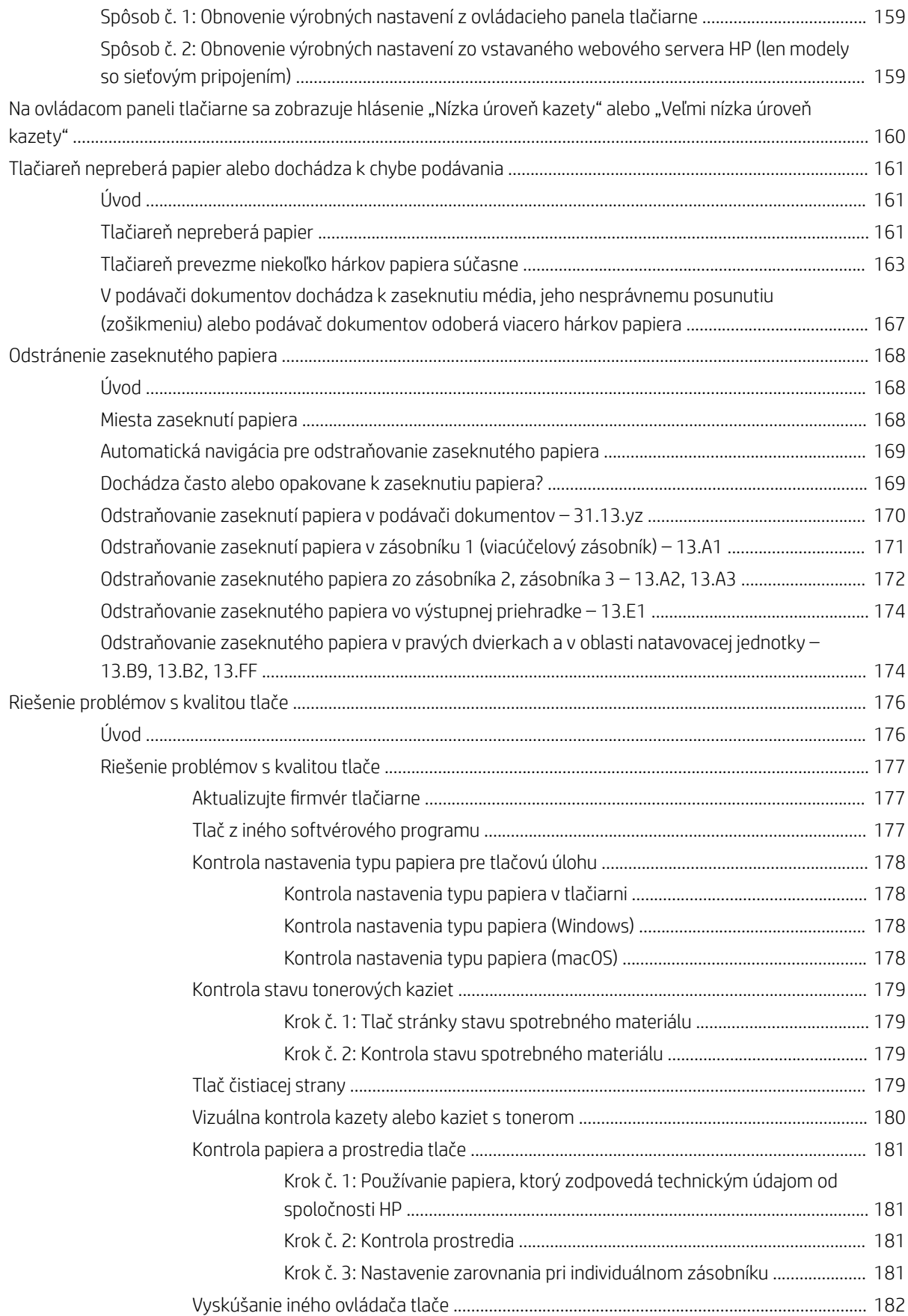

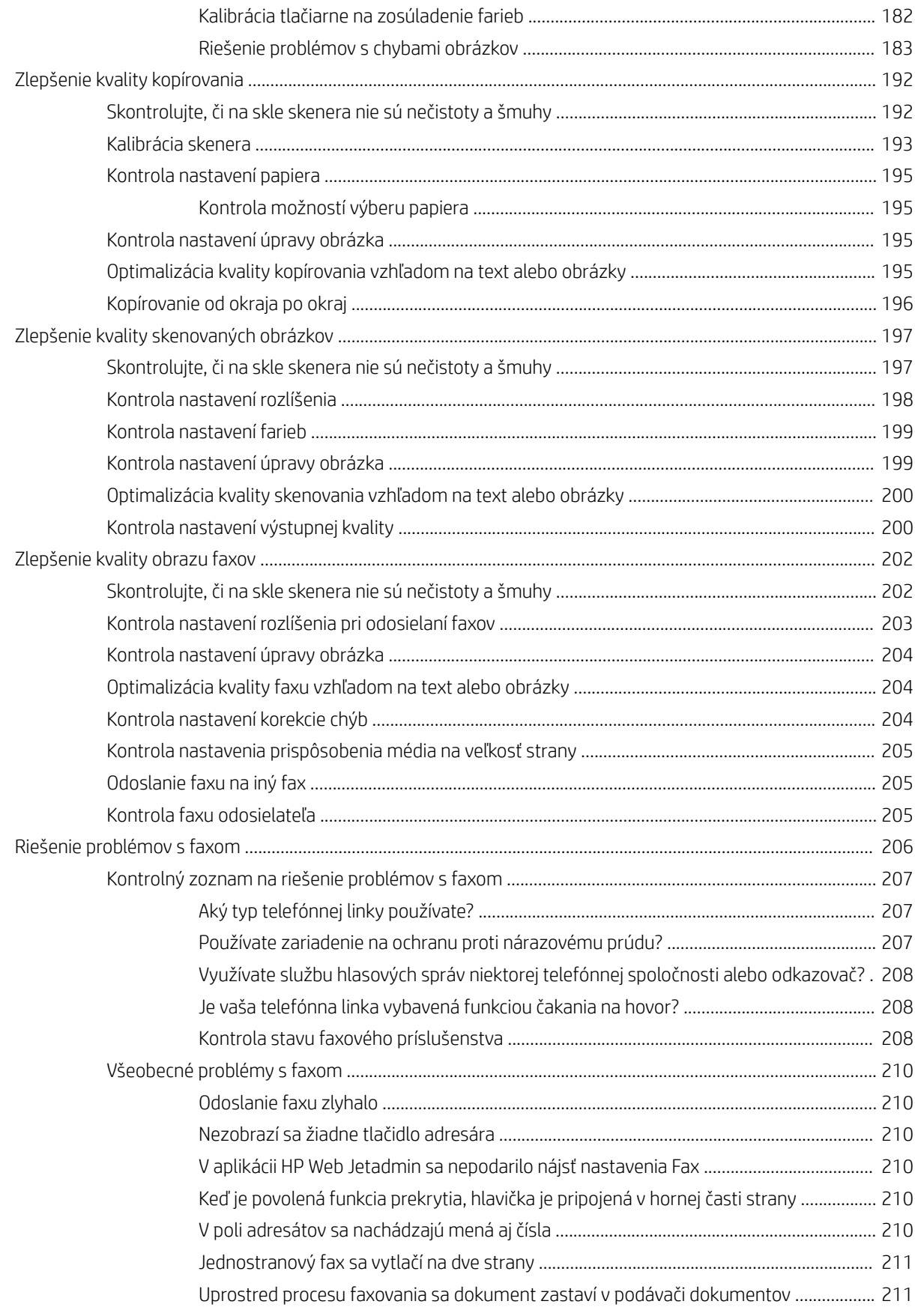

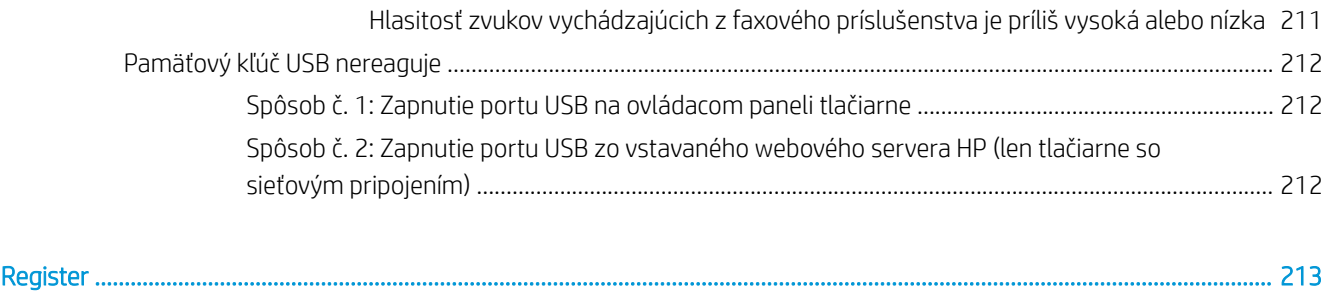

# <span id="page-12-0"></span>1 Prehľad tlačiarne

Prejdite si umiestnenie funkcií na tlačiarni, fyzické parametre a technické parametre tlačiarne a miesta, kde nájdete informácie o nastavení.

- Výstražné ikony
- [Riziko úrazu elektrickým prúdom](#page-14-0)
- [Pohľady na tlačiareň](#page-15-0)
- [Technické parametre tlačiarne](#page-23-0)
- [Nastavenie hardvéru tlačiarne a inštalácia softvéru](#page-28-0)

Pomoc s videom nájdete v časti [www.hp.com/videos/A3](http://www.hp.com/videos/A3).

Tieto informácie sú správne v čase publikácie. Aktuálne informácie nájdete v časti [www.hp.com/support/](http://www.hp.com/support/colorljE77422MFP) [colorljE77422MFP](http://www.hp.com/support/colorljE77422MFP).

#### Ďalšie informácie:

Komplexná podpora pre vašu tlačiareň od spoločnosti HP zahŕňa nasledujúce informácie:

- Inštalácia a konfigurácia
- Oboznámenie sa a používanie
- Riešenie problémov
- Prevezmite si aktualizácie softvéru a firmvéru
- **•** Fóra technickej podpory
- Vyhľadanie informácií o záruke a regulačných podmienkach

## Výstražné ikony

Venujte pozornosť výstražnej ikone na tlačiarni HP, ktorá je znázornená v časti s definíciami ikon.

Upozornenie: Úraz elektrickým prúdom

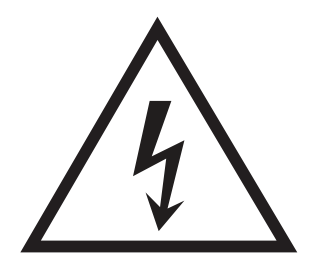

● Upozornenie: Horúci povrch

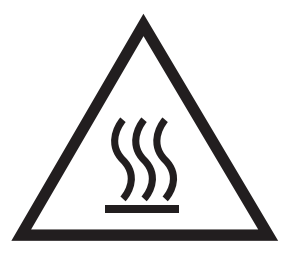

● Upozornenie: Nepribližujte sa k pohyblivým častiam

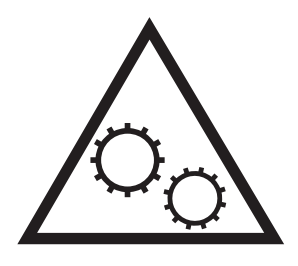

● Upozornenie: Ostrý okraj v blízkosti

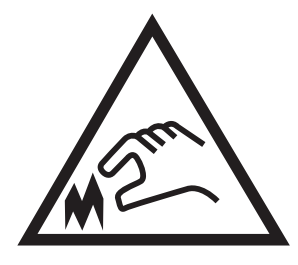

● Upozornenie

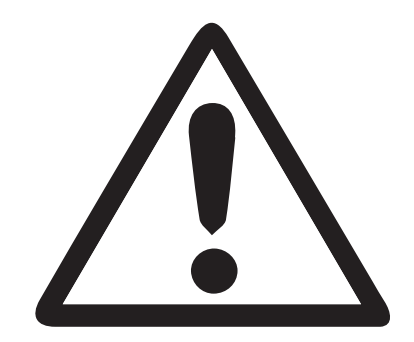

## <span id="page-14-0"></span>Riziko úrazu elektrickým prúdom

Skontrolujte tieto dôležité bezpečnostné informácie.

- Dôsledne si prečítajte tieto bezpečnostné vyhlásenia, aby ste zabránili riziku úrazu elektrickým prúdom.
- Pri používaní tohto výrobku sa vždy riaďte týmito základnými bezpečnostnými opatreniami, aby ste znížili riziko zranenia v dôsledku požiaru alebo zásahu elektrickým prúdom.
- Dôkladne si prečítajte všetky pokyny v používateľskej príručke.

Rešpektujte všetky varovania a pokyny vyznačené na výrobku.

- Na pripojenie zariadenia k zdroja napájania, používajte len uzemnenú elektrickú zásuvku. Ak neviete, či je zásuvka uzemnená, nechajte ju skontrolovať kvalifikovaným elektrikárom.
- Nedotýkajte sa kontaktov na žiadnych zásuvkách výrobku. Okamžite vymeňte poškodené káble.
- Pred čistením odpojte tento výrobok od stenových zásuviek.
- Neinštalujte ani nepoužívajte tento výrobok v blízkosti vody, prípadne vtedy, ak máte mokré ruky.
- Výrobok inštalujte bezpečne na stabilný povrch.
- Výrobok inštalujte na chránenom mieste, kde nik nemôže stupiť na napájací kábel ani o napájací kábel zakopnúť.

## <span id="page-15-0"></span>Pohľady na tlačiareň

Nájdite základné funkcie tlačiarne a na ovládací panel.

- Tlačiareň, pohľad spredu
- [Tlačiareň, pohľad zozadu](#page-18-0)
- [Porty rozhrania](#page-19-0)
- [Pohľad na ovládací panel](#page-20-0)

### Tlačiareň, pohľad spredu

Oboznámte sa s umiestnením funkcií na prednej strane tlačiarne.

Obrázok 1-1 Tlačiareň, pohľad spredu (E77428dn, E77422dn)

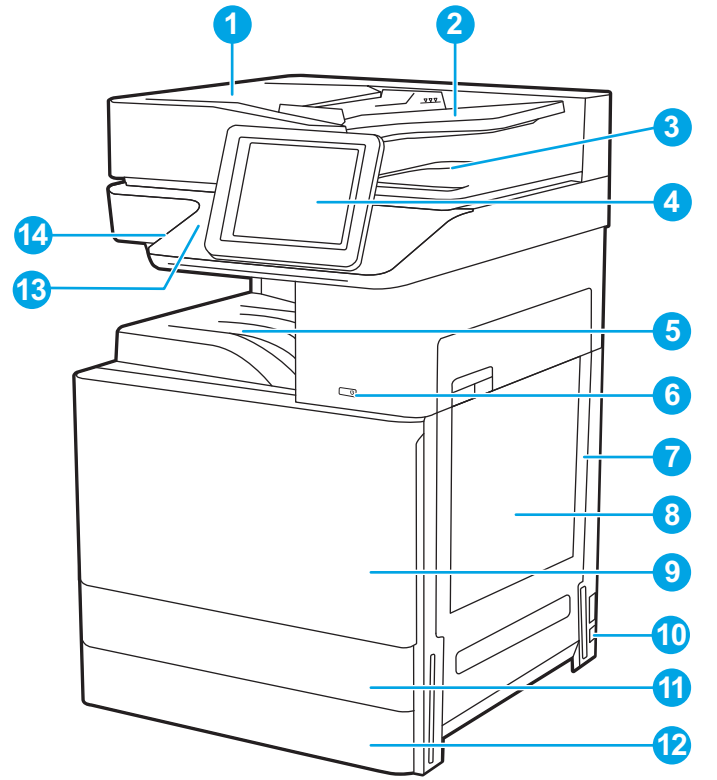

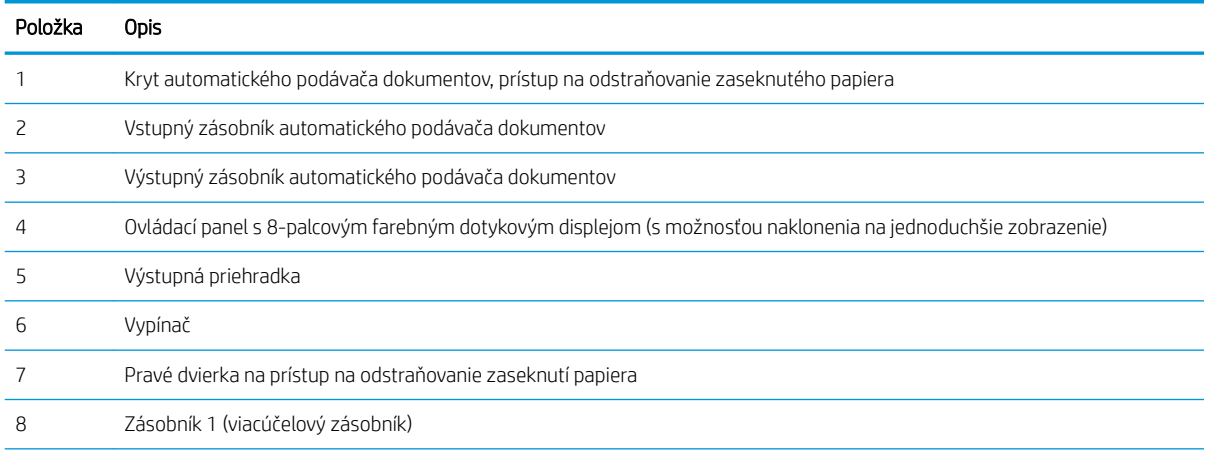

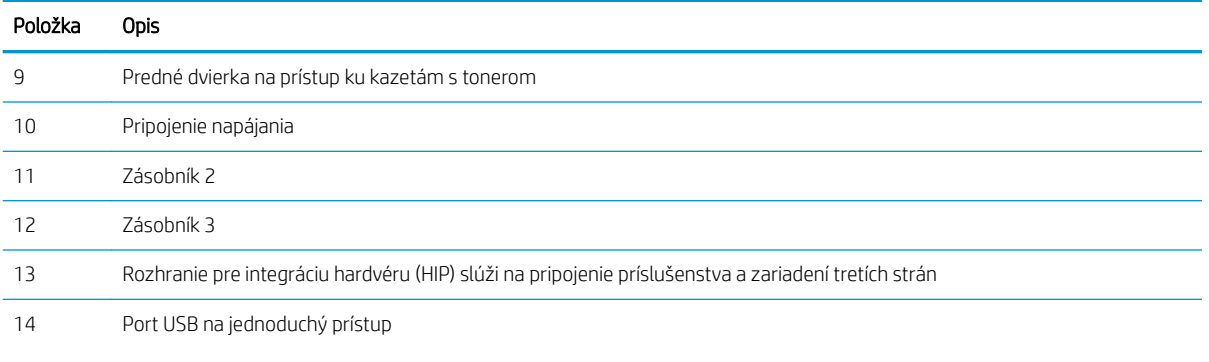

Vložením pamäťovej jednotky USB môžete tlačiť alebo skenovať bez použitia počítača alebo aktualizovať firmvér tlačiarne.

POZNÁMKA: Pred jeho použitím musí správca tento port povoliť.

#### Obrázok 1-2 Tlačiareň, pohľad spredu (E77422dv)

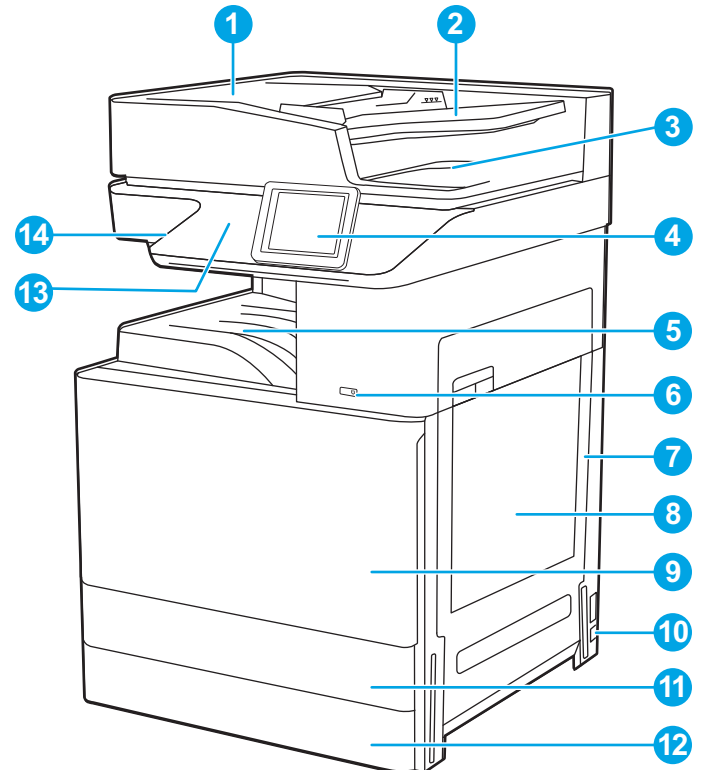

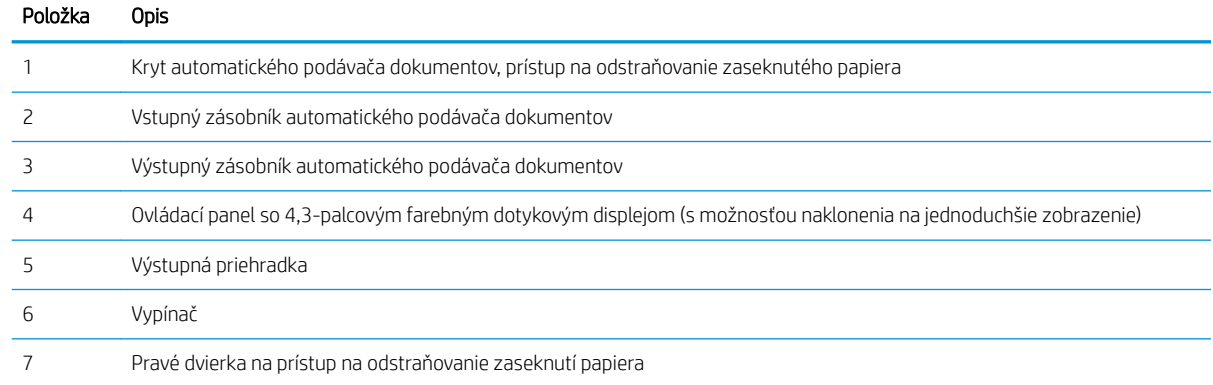

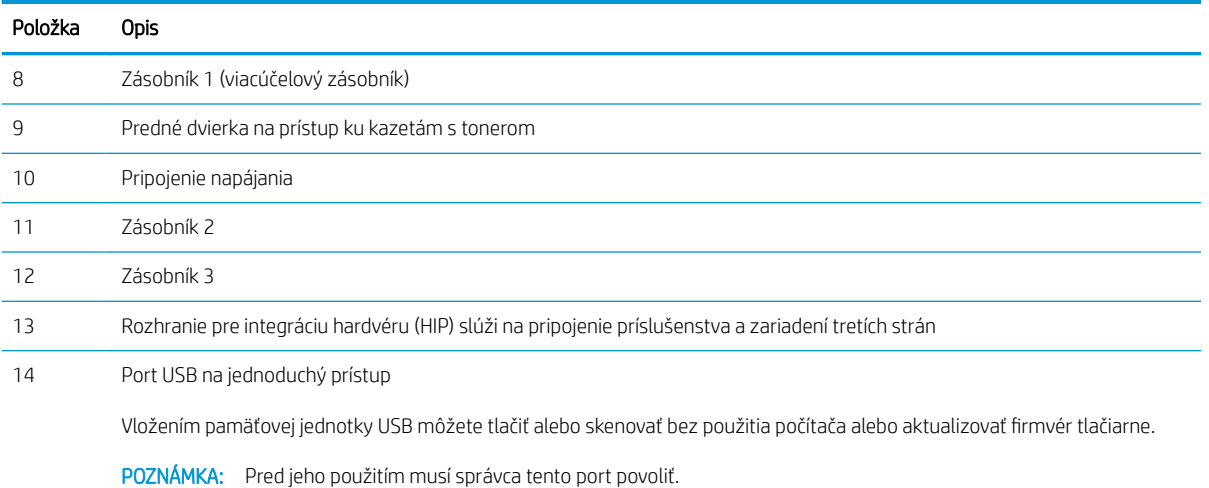

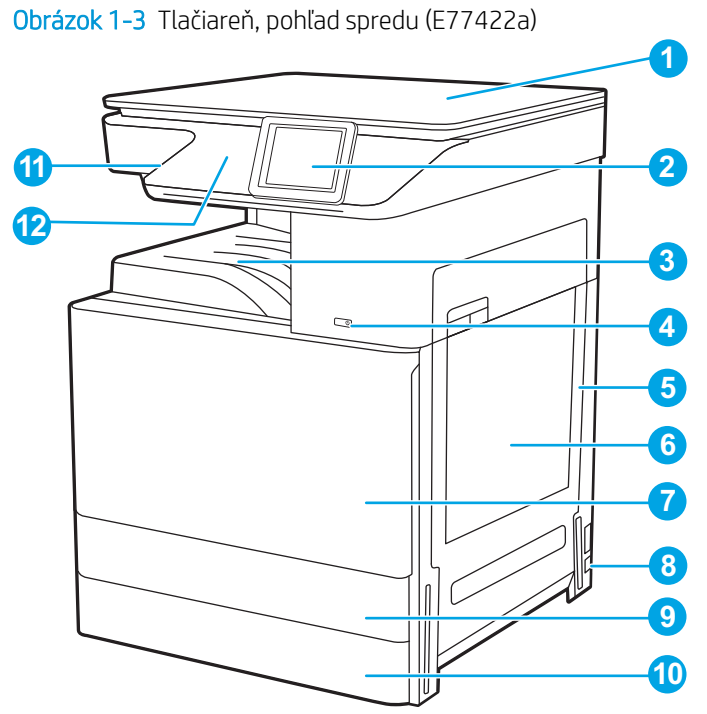

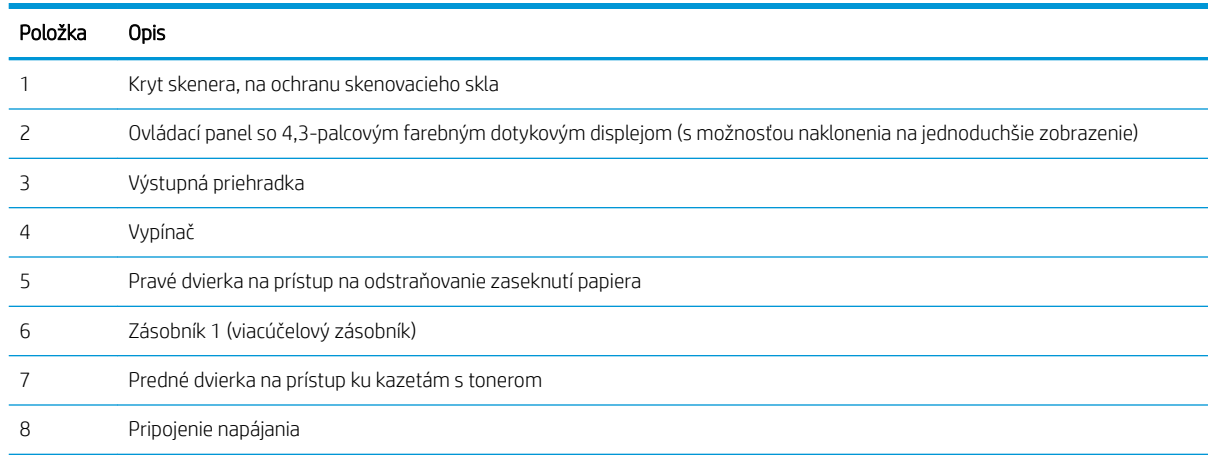

<span id="page-18-0"></span>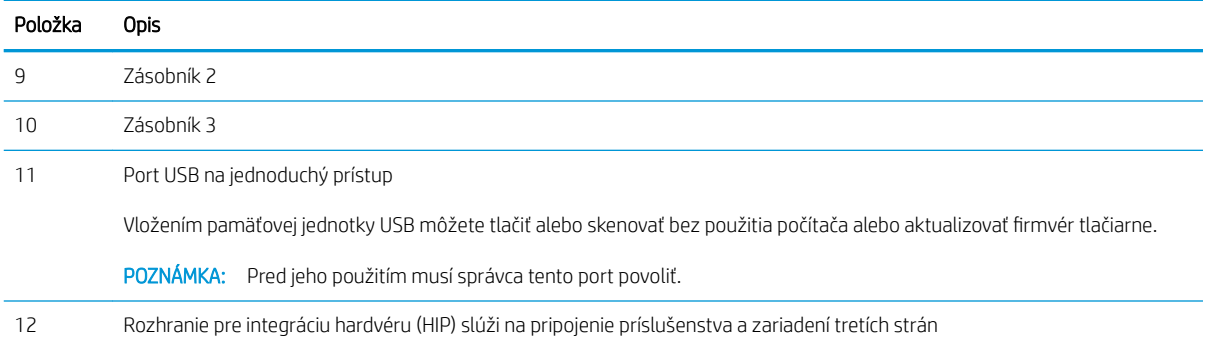

## Tlačiareň, pohľad zozadu

Oboznámte sa s umiestnením funkcií na zadnej strane tlačiarne.

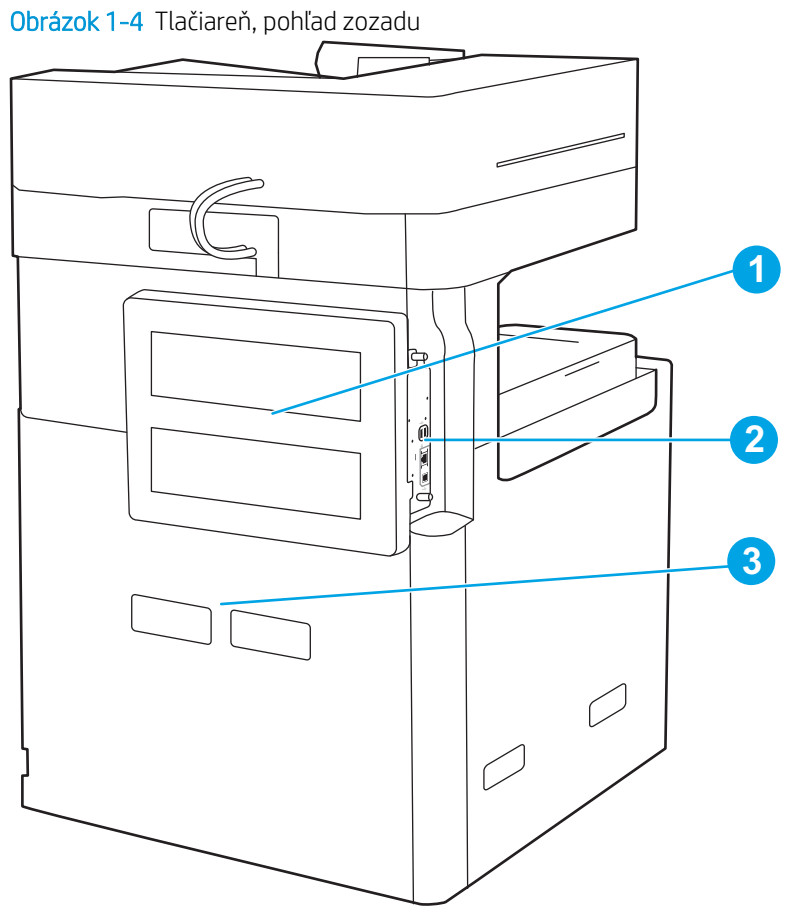

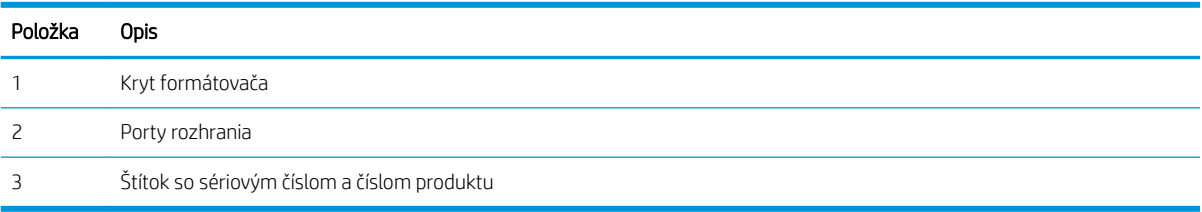

### <span id="page-19-0"></span>Porty rozhrania

Nájdite na formátovači tlačiarne porty rozhrania.

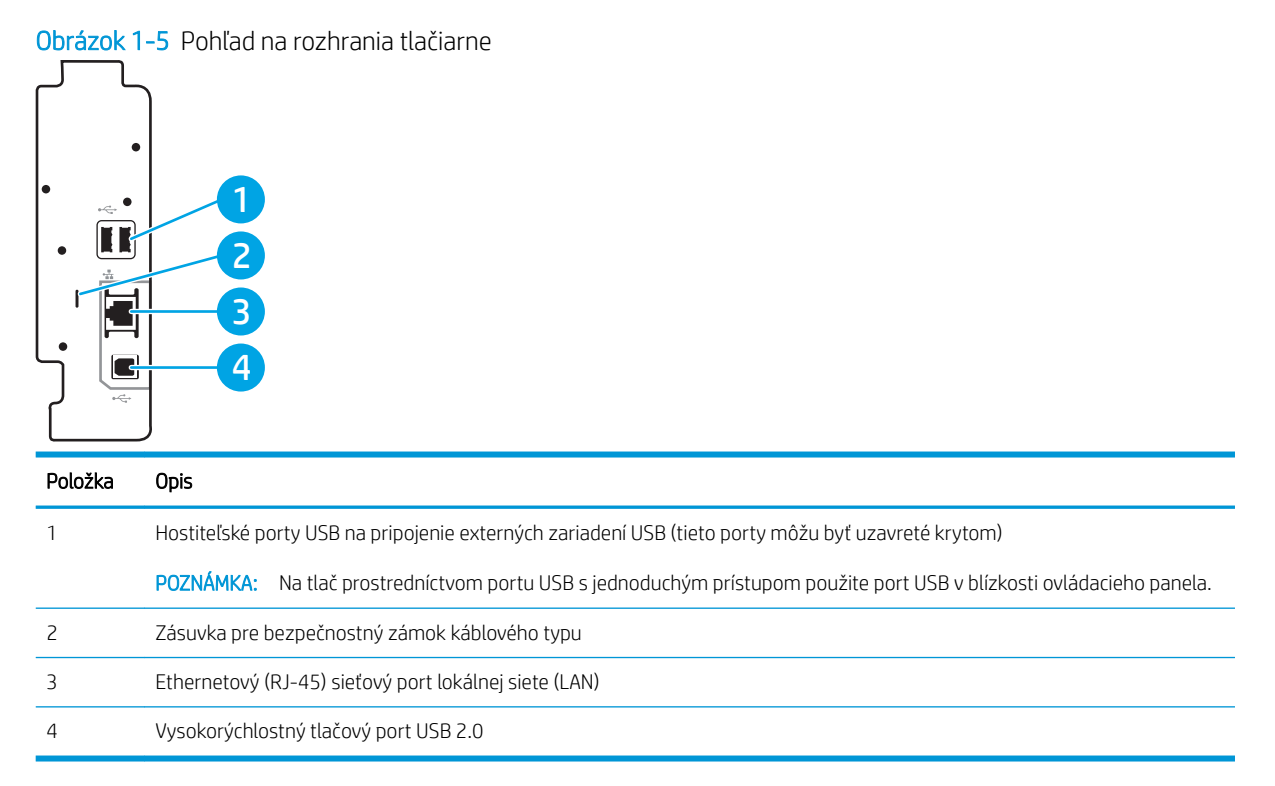

## <span id="page-20-0"></span>Pohľad na ovládací panel

Ovládací panel poskytuje prístup k funkciám tlačiarne a naznačuje aktuálny stav tlačiarne.

[Ako používať dotykový ovládací panel](#page-22-0)

**POZNÁMKA:** Lepší zorný uhol dosiahnete naklonením ovládacieho panela.

Domovská obrazovka poskytuje prístup k funkciám tlačiarne a naznačuje aktuálny stav tlačiarne.

Dotknutím sa tlačidla Domov  $\bigcap$  sa kedykoľvek vrátite na domovskú obrazovku. Dotknite sa tlačidla Domov  $\bigcap$ na ľavej strane ovládacieho panela tlačiarne alebo tlačidla Domov v ľavom hornom rohu väčšiny obrazoviek.

POZNÁMKA: Funkcie, ktoré sa zobrazujú na domovskej obrazovke, sa môžu líšiť v závislosti od konfigurácie tlačiarne.

Obrázok 1-6 Pohľad na 8-palcový ovládací panel (E77428dn, E77422dn) **2 3** 4 5

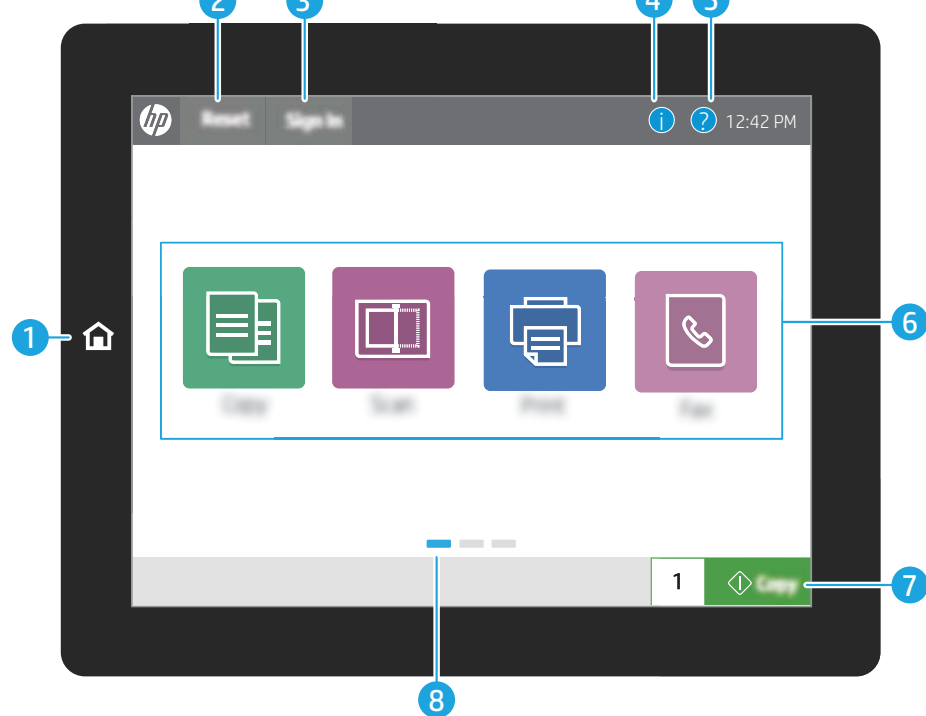

#### Obrázok 1-7 Pohľad na 4,3-palcový ovládací panel (E77422dv, E77422a)

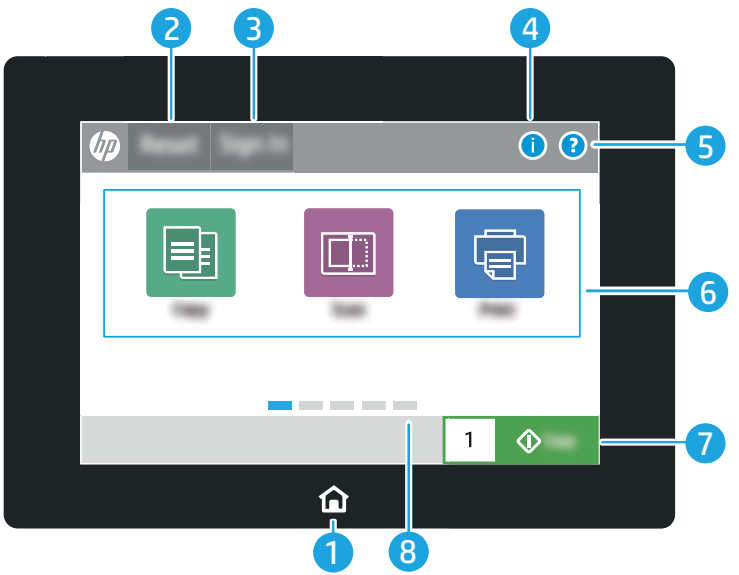

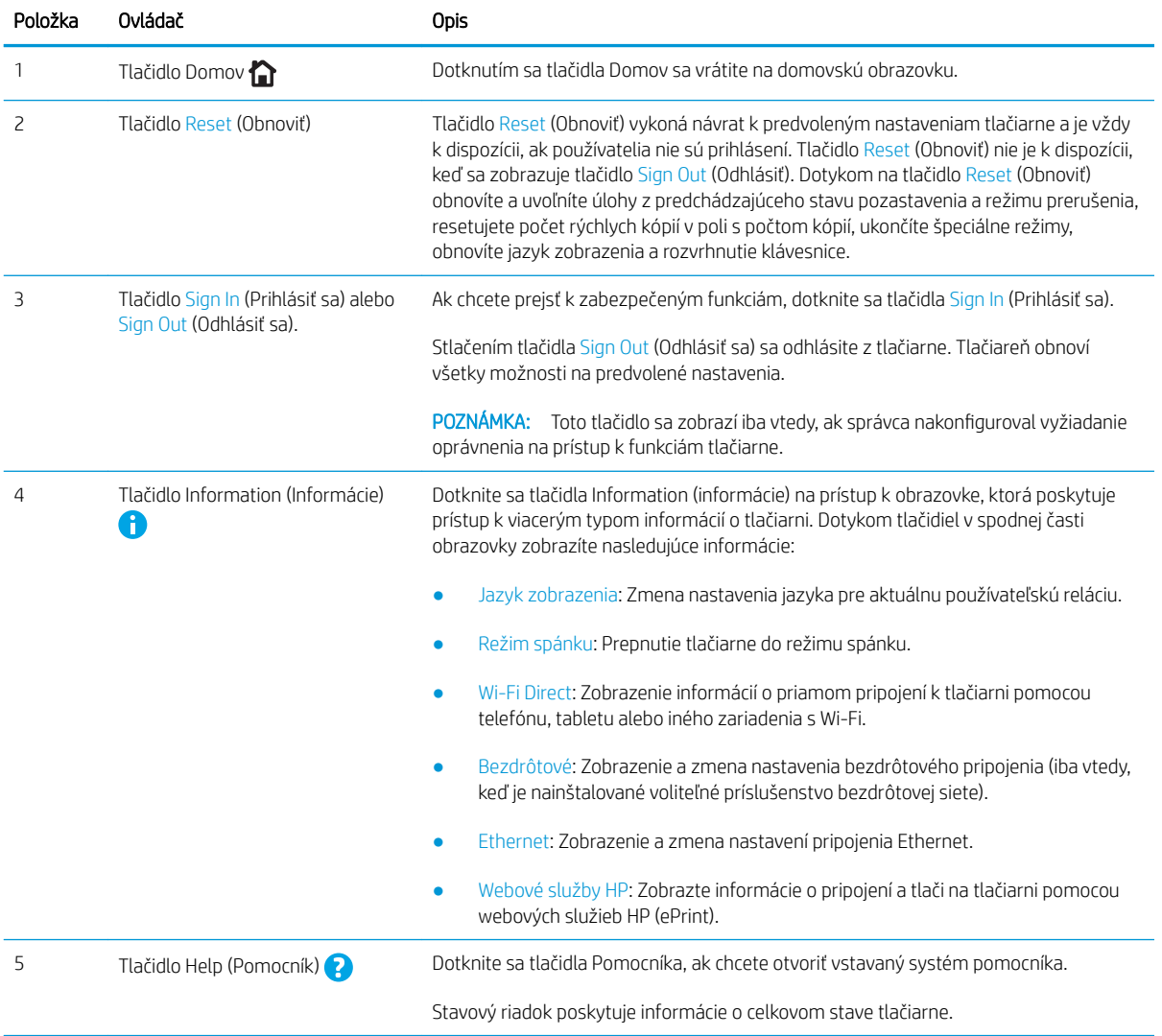

<span id="page-22-0"></span>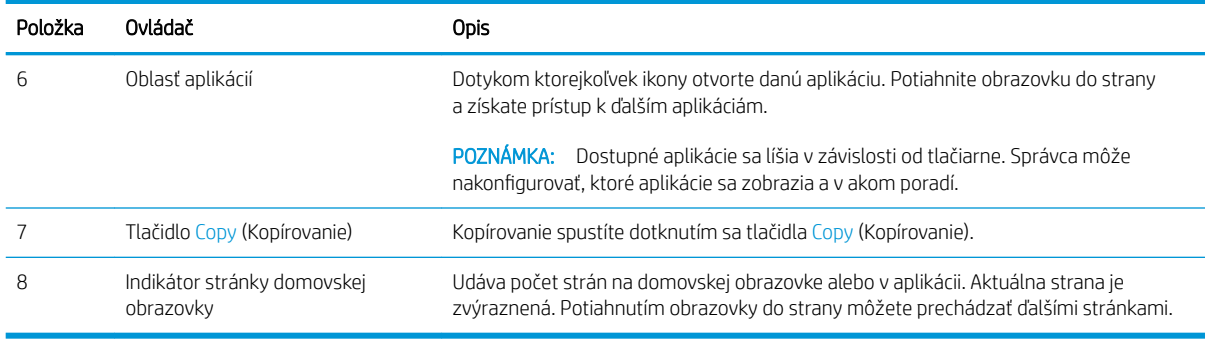

### Ako používať dotykový ovládací panel

Pri používaní dotykového displeja tlačiarne vykonajte nasledujúce úkony.

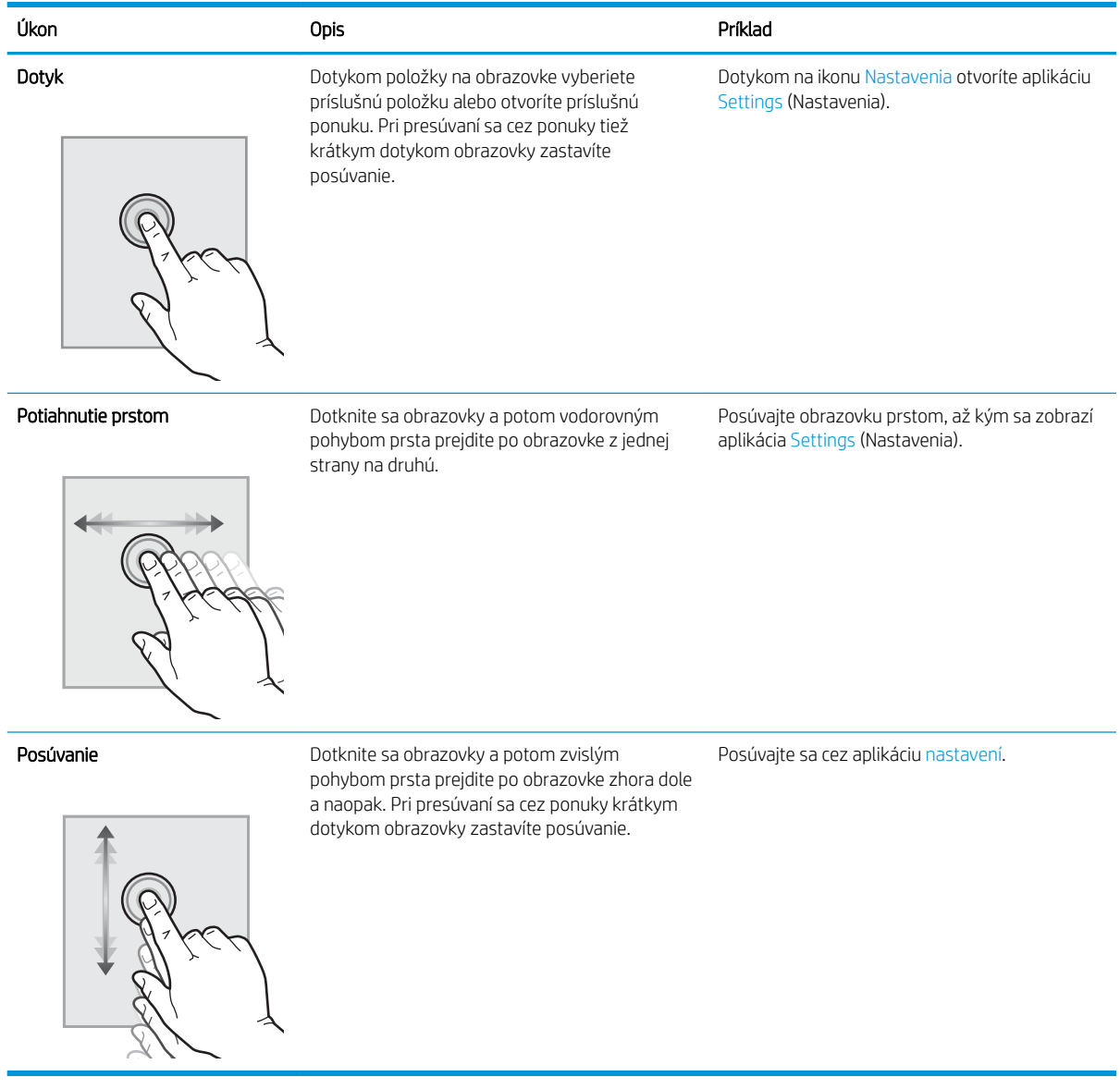

## <span id="page-23-0"></span>Technické parametre tlačiarne

- · Technické špecifikácie
- [Podporované operačné systémy](#page-25-0)
- [Rozmery tlačiarne](#page-27-0)
- [Spotreba energie, elektrické parametre a akustické emisie](#page-28-0)
- [Rozsah prevádzkového prostredia](#page-28-0)

## Technické špecifikácie

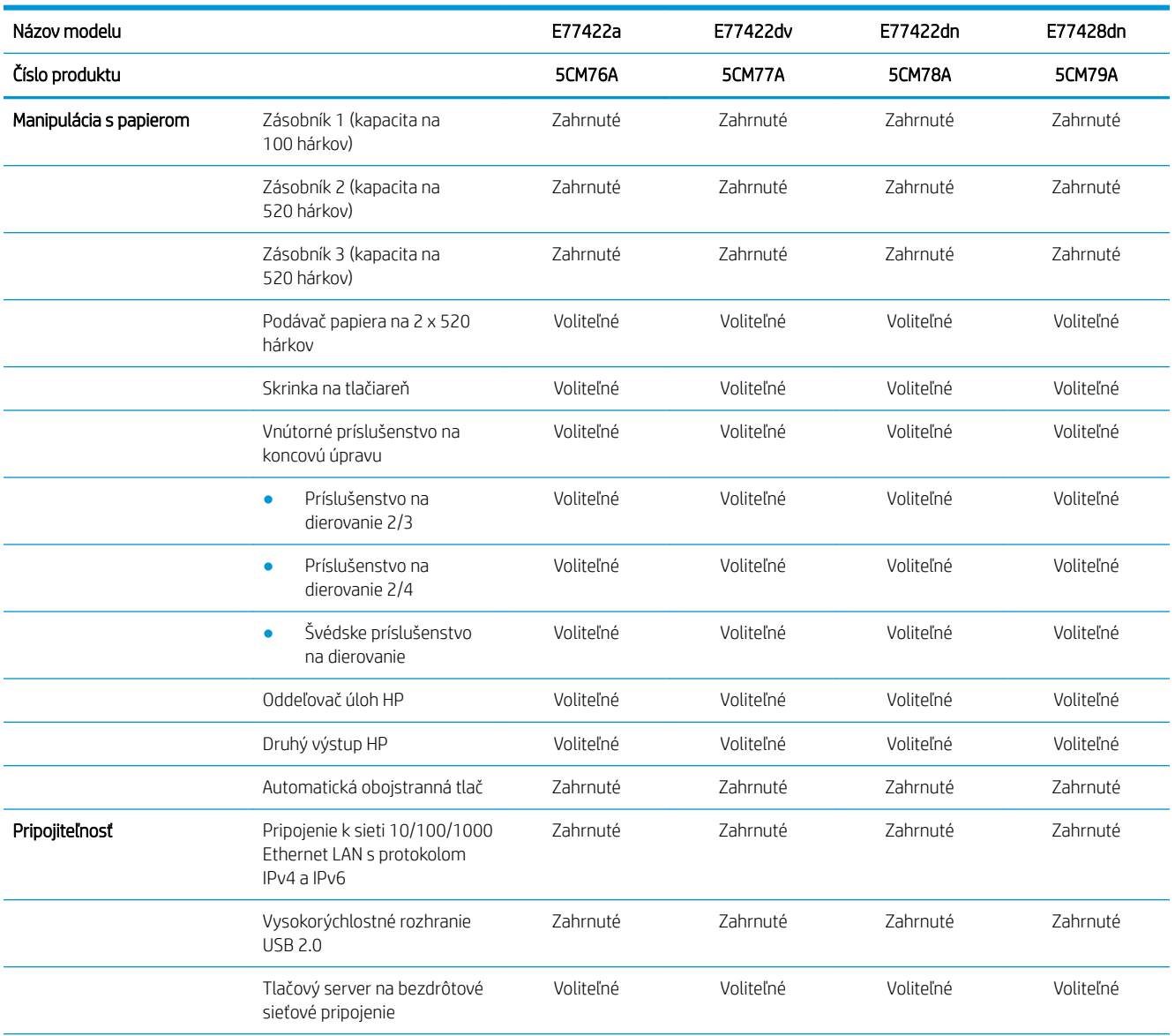

DÔLEŽITÉ: Nasledujúce špecifikácie platia v čase zverejnenia, ale podliehajú zmene. Aktuálne informácie nájdete v časti [www.hp.com/support/colorljE77422MFP](http://www.hp.com/support/colorljE77422MFP).

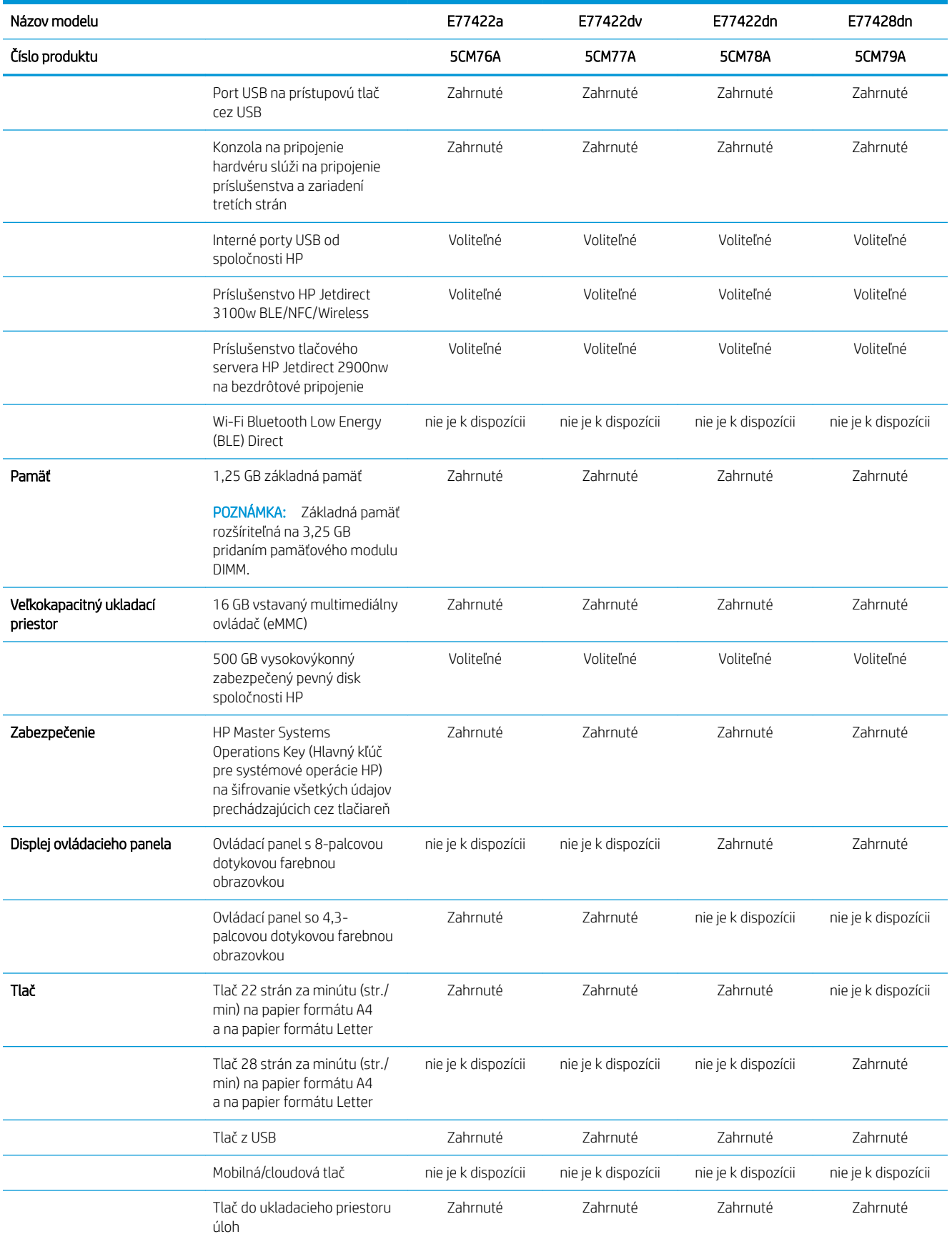

<span id="page-25-0"></span>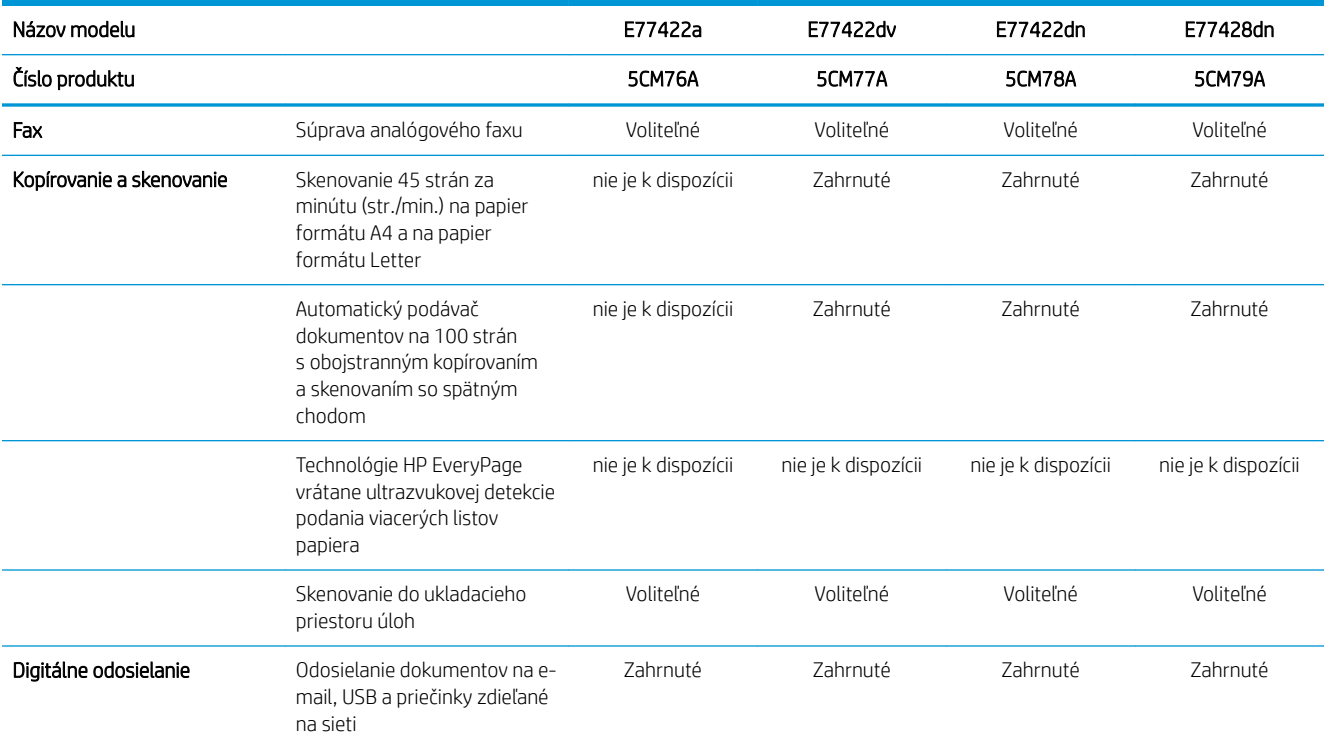

## Podporované operačné systémy

Na zaistenie kompatibility tlačiarne s operačným systémom počítača použite nasledujúce informácie.

Linux: Informácie a ovládače tlače pre systém Linux nájdete na stránke [www.hp.com/go/linuxprinting](http://www.hp.com/go/linuxprinting).

UNIX: Informácie a ovládače tlačiarní pre systém UNIX® nájdete na webovej lokalite [www.hp.com/go/](http://www.hp.com/go/unixmodelscripts) [unixmodelscripts.](http://www.hp.com/go/unixmodelscripts)

Nasledujúce informácie sa vzťahujú na tlačové ovládače HP PCL 6 pre systém Windows a tlačové ovládače HP pre macOS určené pre danú tlačiareň a na inštalátor softvéru.

Windows: Prevezmite program HP Easy Start zo stránky [123.hp.com/LaserJet](http://123.hp.com/LaserJet) a nainštalujte tlačový ovládač HP. Prípadne prejdite na webovú lokalitu technickej podpory tlačiarne – [www.hp.com/support/colorljE77422MFP,](http://www.hp.com/support/colorljE77422MFP) prevezmite tlačový ovládač alebo inštalačný softvér na inštaláciu tlačového ovládača HP

macOS: Táto tlačiareň podporuje počítače Mac. Prevezmite si aplikáciu HP Easy Start z lokality [123.hp.com/](http://123.hp.com/LaserJet) [LaserJet](http://123.hp.com/LaserJet) alebo zo stránky podpory tlačiarne a následne pomocou aplikácie HP Easy Start nainštalujte ovládač tlačiarne HP.

- 1. Prejdite na lokalitu [123.hp.com/LaserJet](http://123.hp.com/LaserJet).
- 2. Podľa uvedených krokov prevezmite softvér tlačiarne.

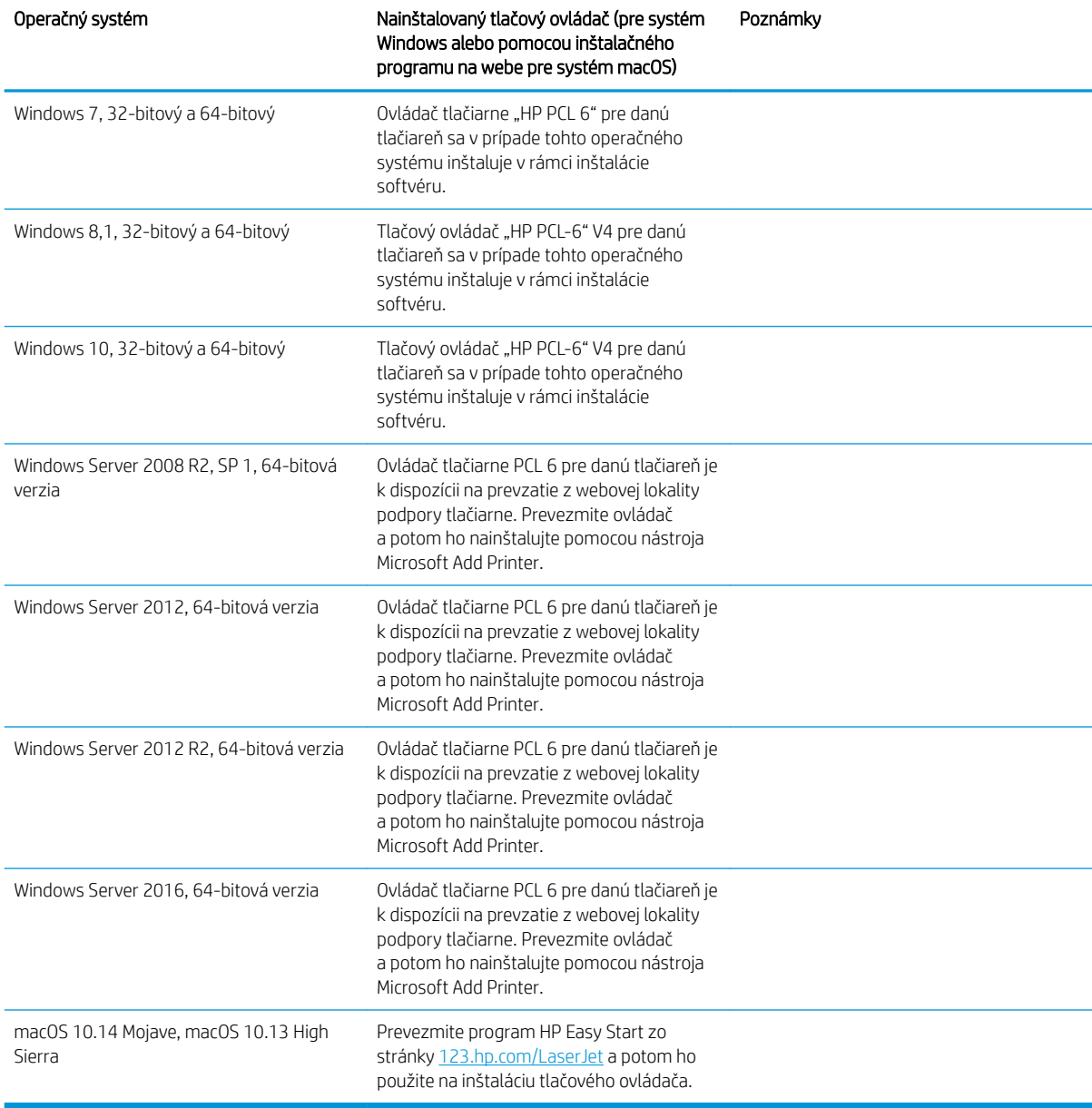

#### Tabuľka 1-1 Podporované operačné systémy a ovládače tlačiarne

<sup>2</sup> POZNÁMKA: Podporované operačné systémy sa môžu zmeniť. Aktuálny zoznam podporovaných operačných systémov nájdete na lokalite [www.hp.com/support/colorljE77422MFP](http://www.hp.com/support/colorljE77422MFP) spolu s komplexnou podporou tlačiarne od spoločnosti HP.

POZNÁMKA: Podrobnosti o podpore klientskych a serverových operačných systémov a ovládača HP UPD pre túto tlačiareň nájdete na lokalite [www.hp.com/go/upd.](http://www.hp.com/go/upd) V časti Dodatočné informácie kliknite na prepojenia.

#### <span id="page-27-0"></span>Tabuľka 1-2 Minimálne systémové požiadavky

(64-bitová verzia)

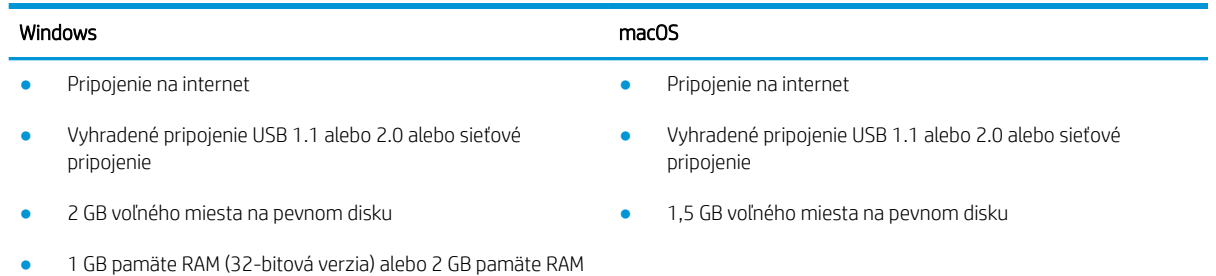

<sup>2</sup> POZNÁMKA: Inštalačný program softvéru pre systém Windows nainštaluje službu HP Smart Device Agent Base. Veľkosť súboru je približne 100 kB. Slúži výlučne na to, aby každú hodinu kontrolovala, či sú tlačiarne pripojené k portu USB. Nezhromažďujú sa žiadne údaje. Ak sa nájde tlačiareň s pripojením k portu USB, služba sa pokúsi vyhľadať inštanciu konektora JetAdvantage Management Connector (JAMc) v sieti. Ak sa nájde konektor JAMc, služba HP Smart Device Agent Base sa prostredníctvom neho bezpečne inovuje na úplnú verziu služby Smart Device Agent, čo následne umožní počítať vytlačené strany pre príslušné konto v systéme Managed Print Services (MPS). Webové balíky obsahujúce len ovládač prevzaté pre tlačiareň z lokality [hp.com](http://www.hp.com) a nainštalované prostredníctvom Sprievodcu pridaním tlačiarne túto službu neinštalujú.

Ak chcete túto službu odinštalovať, otvorte Ovládací panel systému Windows, vyberte položku Programs (Programy) alebo Programs and Features (Programy a súčasti) a potom výberom položky Add/Remove Programs (Pridanie alebo odstránenie programov) alebo Uninstall a Program (Odinštalovanie programu) službu odstráňte. Názov súboru je HPSmartDeviceAgentBase.

### Rozmery tlačiarne

Skontrolujte, či je prostredie tlačiarne dostatočne veľké vzhľadom na uloženie tlačiarne.

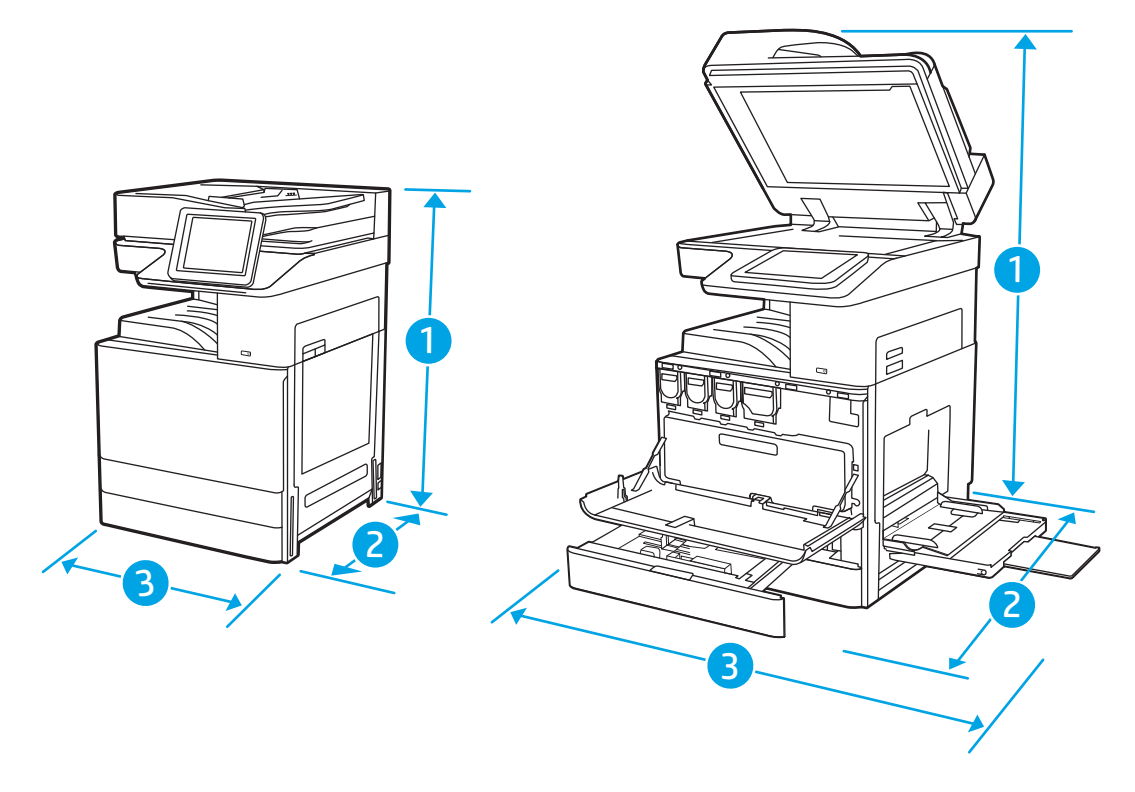

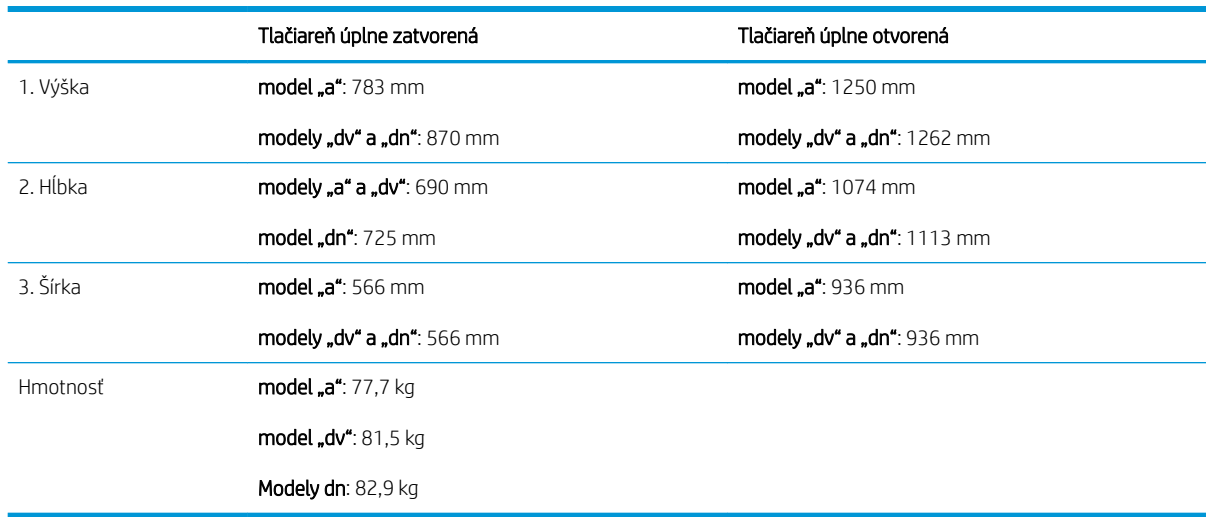

#### <span id="page-28-0"></span>Tabuľka 1-3 Rozmery modelov E77422a, E77422dv, E77422dn a E77428dn

**▲** Tieto hodnoty sa môžu meniť. Aktuálne informácie nájdete na lokalite [www.hp.com/support/](http://www.hp.com/support/colorljE77422MFP) [colorljE77422MFP](http://www.hp.com/support/colorljE77422MFP).

### Spotreba energie, elektrické parametre a akustické emisie

Aktuálne informácie nájdete na adrese [www.hp.com/support/colorljE77422MFP.](http://www.hp.com/support/colorljE77422MFP)

UPOZORNENIE: Požiadavky na napájanie vychádzajú z odlišností krajín/oblastí, v ktorých sa tlačiareň predáva. Nemeňte prevádzkové napätie. Týmto sa poškodí tlačiareň a zanikne záruka na tlačiareň.

### Rozsah prevádzkového prostredia

#### Tabuľka 1-4 Technické údaje prevádzkového prostredia

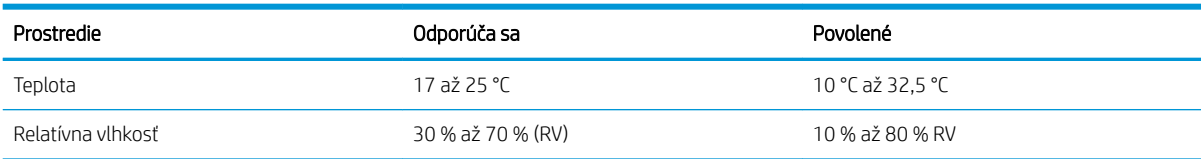

## Nastavenie hardvéru tlačiarne a inštalácia softvéru

Základné pokyny na inštaláciu nájdete v Inštalačnej príručke k hardvéru, ktorá bola dodaná s tlačiarňou. Ďalšie pokyny získate od oddelenia podpory spoločnosti HP na internete.

Na adrese [www.hp.com/support/colorljE77422MFP](http://www.hp.com/support/colorljE77422MFP) môžete získať komplexnú podporu pre vašu tlačiareň od spoločnosti HP. Vyhľadajte nasledujúcu podporu:

- Inštalácia a konfigurácia
- Oboznámenie sa a používanie
- Riešenie problémov
- Prevezmite și aktualizácie softvéru a firmvéru
- **•** Fóra technickej podpory
- Vyhľadanie informácií o záruke a regulačných podmienkach

# <span id="page-30-0"></span>2 Zásobníky na papier

Oboznámte sa so spôsobom vkladania papiera a používania zásobníkov na papier vrátane vkladania špeciálnych položiek, akými sú napríklad obálky a štítky.

- Úvod
- [Vloženie papiera do zásobníka 1 \(viacúčelový zásobník\)](#page-31-0)
- [Vkladanie papiera do zásobníka 2, zásobníka 3 a do voliteľných zásobníkov na 2 x 520 hárkov papiera](#page-37-0)
- [Vkladanie a potlač obálok](#page-43-0)
- [Vkladanie a potlač štítkov](#page-45-0)

Pomoc s videom nájdete v časti [www.hp.com/videos/A3](http://www.hp.com/videos/A3).

Tieto informácie sú správne v čase publikácie. Aktuálne informácie nájdete v časti [www.hp.com/support/](http://www.hp.com/support/colorljE77422MFP) [colorljE77422MFP](http://www.hp.com/support/colorljE77422MFP).

#### Ďalšie informácie:

Komplexná podpora pre vašu tlačiareň od spoločnosti HP zahŕňa nasledujúce informácie:

- Inštalácia a konfigurácia
- Oboznámenie sa a používanie
- Riešenie problémov
- Prevezmite si aktualizácie softvéru a firmvéru
- **•** Fóra technickej podpory
- Vyhľadanie informácií o záruke a regulačných podmienkach

## Úvod

Pri vkladaní papiera do zásobníkov postupujte obozretne.

N UPOZORNENIE: Nikdy naraz nerozkladajte viac než jeden zásobník papiera.

Nepoužívajte zásobník papiera ako schodík.

Pri zatváraní zásobníkov papiera do nich neklaďte ruky.

Pri presúvaní tlačiarne musia byť všetky zásobníky zatvorené.

## <span id="page-31-0"></span>Vloženie papiera do zásobníka 1 (viacúčelový zásobník)

V nasledujúcej časti je opísaný spôsob vloženia papiera do zásobníka 1.

- Plnenie zásobníka č. 1 (viacúčelový zásobník)
- [Orientácia papiera v zásobníku 1 \(viacúčelový zásobník\)](#page-32-0)
- [Použitie alternatívneho režimu pre hlavičkový papier](#page-36-0)

### Plnenie zásobníka č. 1 (viacúčelový zásobník)

Tento zásobník má kapacitu až 100 hárkov papiera s hmotnosťou 75 g/m<sup>2</sup> alebo 10 obálok.

**EZ POZNÁMKA:** Pred tlačou zvoľte v ovládači tlačiarne správny typ papiera.

UPOZORNENIE: Aby ste predišli zaseknutiu papiera, nikdy nevkladajte ani nevyberajte papier zo zásobníka 1 počas tlače.

1. Otvorte zásobník 1.

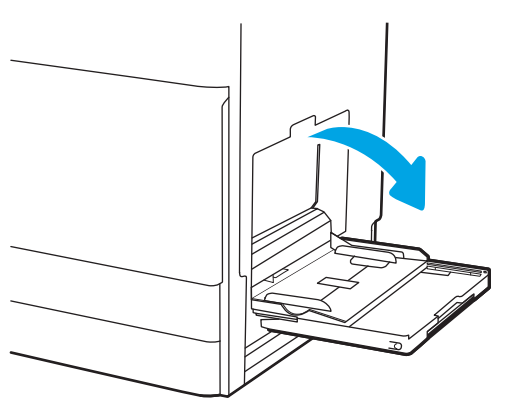

2. Vytiahnite vysúvaciu časť zásobníka na podporu papiera.

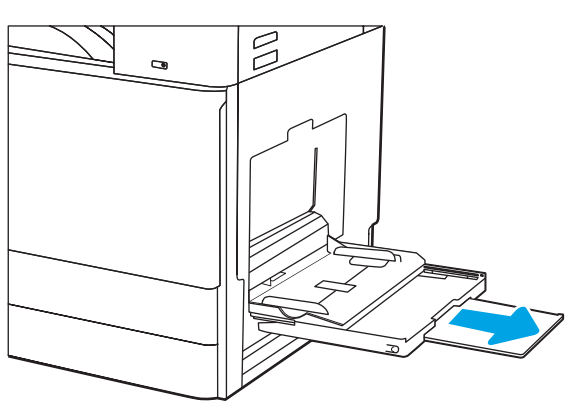

<span id="page-32-0"></span>3. Použite nastavovaciu západku na roztiahnite vodiacich líšt papiera smerom von.

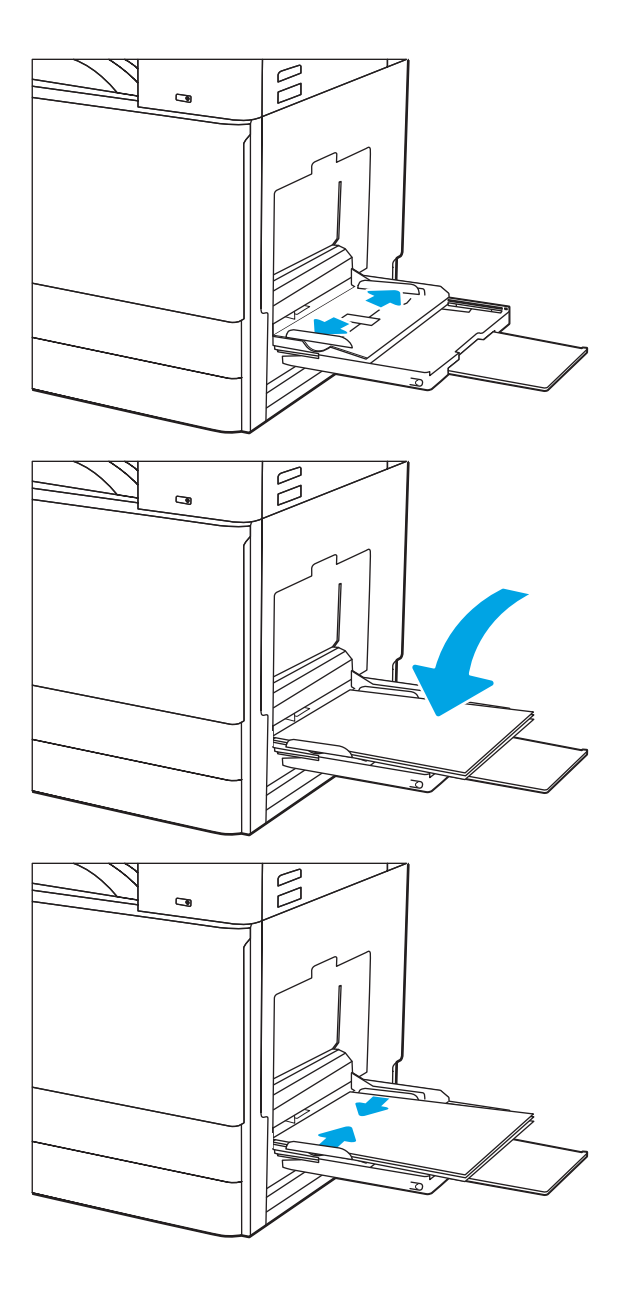

4. Do zásobníka vložte papier.

Dbajte na to, aby bol papier zasunutý pod hranicou vkladania na vodiacich lištách papiera.

POZNÁMKA: Maximálna výška stohu je 10 mm alebo približne 100 hárkov papiera s gramážou 75 g/m2.

5. Pomocou nastavovacej západky nastavte bočné vodiace lišty tak, aby sa zľahka dotýkali stohu papierov, ale nezohýbali ho.

### Orientácia papiera v zásobníku 1 (viacúčelový zásobník)

Umiestnite papier správne do zásobníka 1 (viacúčelový zásobník), aby ste zaistili tú najlepšiu kvalitu tlače.

#### Tabuľka 2-1 Orientácia papiera v zásobníku 1

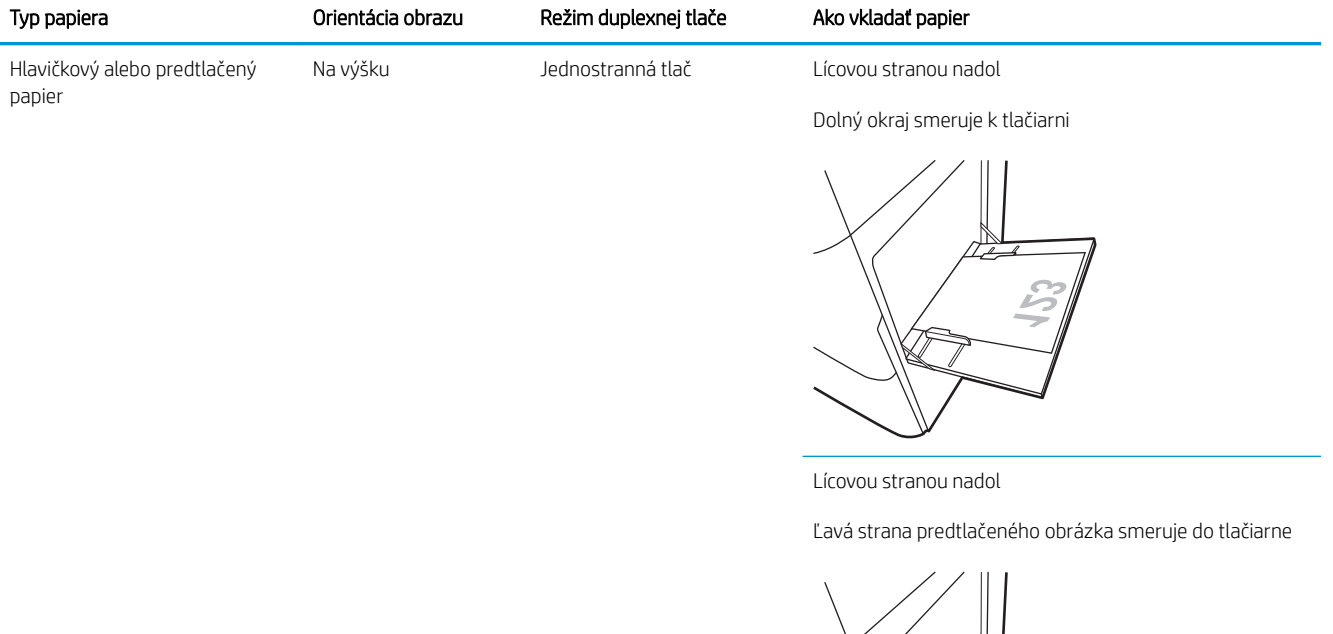

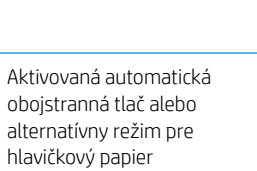

Lícovou stranou nahor

Horný okraj smeruje k tlačiarni

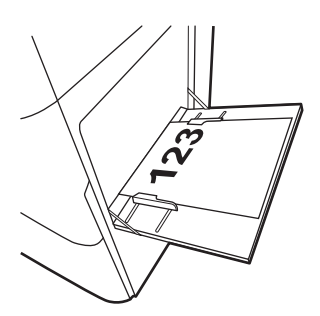

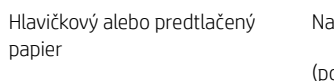

(pokrač.)

výšku (pokrač.)

Aktivovaná automatická obojstranná tlač alebo alternatívny režim pre hlavičkový papier

(pokrač.)

Lícovou stranou nahor

Pravá strana predtlačeného obrázka smeruje do tlačiarne

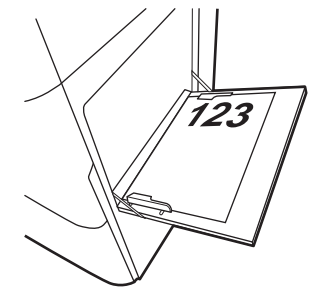

#### Tabuľka 2-1 Orientácia papiera v zásobníku 1 (pokračovanie)

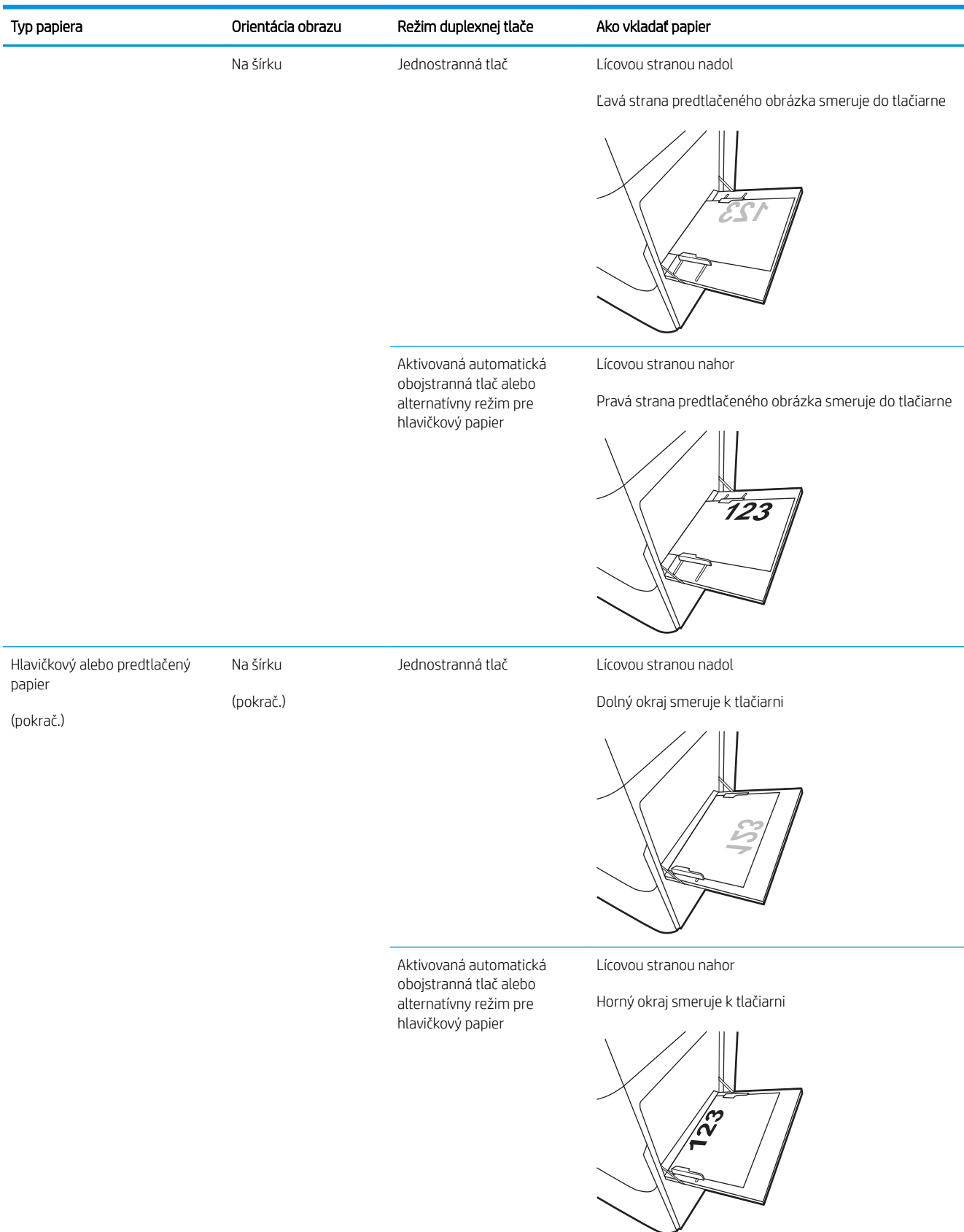

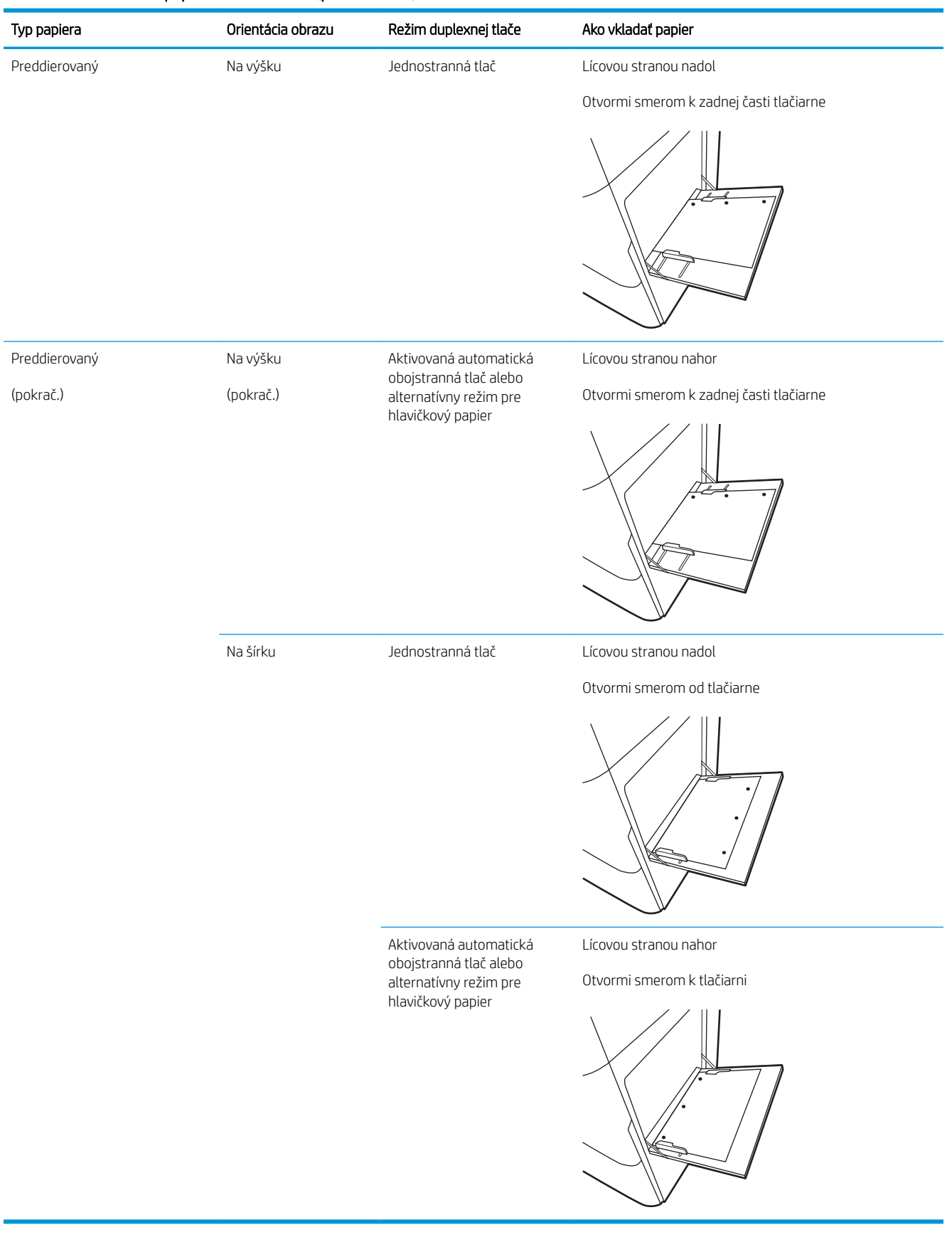

#### Tabuľka 2-1 Orientácia papiera v zásobníku 1 (pokračovanie)
## Použitie alternatívneho režimu pre hlavičkový papier

Funkcia Alternative Letterhead Mode (Alternatívny režim pre hlavičkový papier) sa používa na vkladanie hlavičkového papiera alebo predtlačeného papiera do zásobníka rovnakým spôsobom pre všetky úlohy, či už sa tlačí na jednu, alebo obidve strany hárka papiera. Keď používate tento režim, papier vkladajte spôsobom, akým by ste ho vkladali v automatickom režime obojstrannej tlače.

Povolenie alternatívneho režimu pre hlavičkový papier pomocou ponúk na ovládacom paneli tlačiarne

#### Povolenie alternatívneho režimu pre hlavičkový papier pomocou ponúk na ovládacom paneli tlačiarne

Ponuka Settings (Nastavenia) slúži na nastavenie dĺžky trvania režimu Alternative Letterhead Mode (Alternatívny režim hlavičkového papiera).

- 1. Na domovskej obrazovke ovládacieho panela tlačiarne otvorte ponuku Settings (Nastavenia).
- 2. Otvorte tieto ponuky:
	- Copy/Print (Kopírovanie/tlač) alebo Print (Tlač)
	- Manage Trays (Správa zásobníkov)
	- Alternative Letterhead Mode (Alternatívny režim pre hlavičkový papier)
- 3. Vyberte možnosť Enabled (Zapnuté) a potom sa dotknite tlačidla Save (Uložiť) alebo stlačte tlačidlo OK.

## Vkladanie papiera do zásobníka 2, zásobníka 3 a do voliteľných zásobníkov na 2 x 520 hárkov papiera

V nasledujúcej časti je opísaný spôsob vloženia papiera do zásobníkov 2, 3 a do voliteľných zásobníkov na 2 x 520 hárkov.

- Vkladanie papiera do zásobníka 2, zásobníka 3 a do voliteľných zásobníkov na 2 x 520 hárkov papiera
- [Orientácia papiera v zásobníku 2, zásobníku 3 a vo voliteľných zásobníkoch na 2 x 520 hárkov papiera](#page-39-0)
- [Použitie alternatívneho režimu pre hlavičkový papier](#page-42-0)

A UPOZORNENIE: Nikdy naraz nerozkladajte viac než jeden zásobník papiera.

### Vkladanie papiera do zásobníka 2, zásobníka 3 a do voliteľných zásobníkov na 2 x 520 hárkov papiera

Tieto zásobníky majú kapacitu až 520 hárkov papiera s hmotnosťou 75 g/m<sup>2</sup>.

- POZNÁMKA: Postup pri vkladaní papiera do zásobníka 2, zásobníka 3 a do voliteľných zásobníkov na 2 x 520 hárkov papiera je rovnaký. V tejto príručke je znázornený postup len pre zásobník 2.
- 1. Otvorte zásobník.

POZNÁMKA: Počas používania zásobník neotvárajte.

2. Pred vložením papiera nastavte vodiace lišty šírky papiera tak, že podržíte modrý prepínač zamknutia/odomknutia na zadnej vodiacej lište šírky papiera, stlačíte modrú nastavovacia západku na prednej vodiacej lište šírky papiera a následne posuniete vodiace lišty do úplne otvorenej polohy.

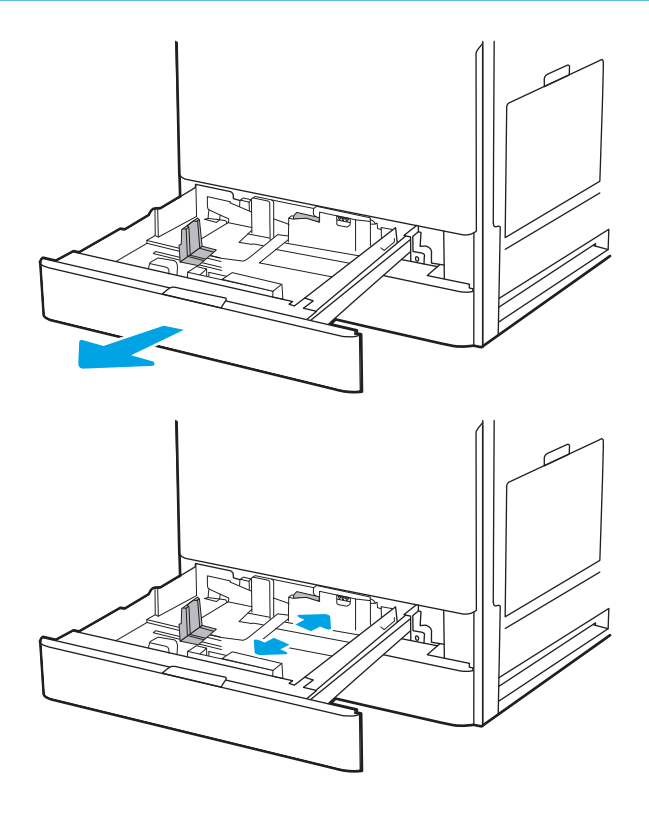

3. Vodiacu lištu dlžky papiera nastavte súčasným zatlačením spodnej časti modrej nastavovacej západky a posunutím vodiacej lišty na veľkosť používaného papiera.

4. Do zásobníka vložte papier.

5. Vodiace lišty dĺžky a šírky papiera nastavte na veľkosť používaného papiera. Skontrolujte papier a overte, či sa vodiace lišty zľahka dotýkajú stohu, ale neohýbajú ho.

POZNÁMKA: Vodiace lišty nepritláčajte nasilu k stohu papierov. Zarovnajte ich so zarážkami alebo značkami na zásobníku.

POZNÁMKA: Nastavte vodiace lišty papiera na správnu veľkosť a neprepĺňajte zásobníky, aby sa médiá nezasekli. Dbajte na to, aby bola horná strana stohu pod indikátorom plného zásobníka.

6. Zatvorte zásobník.

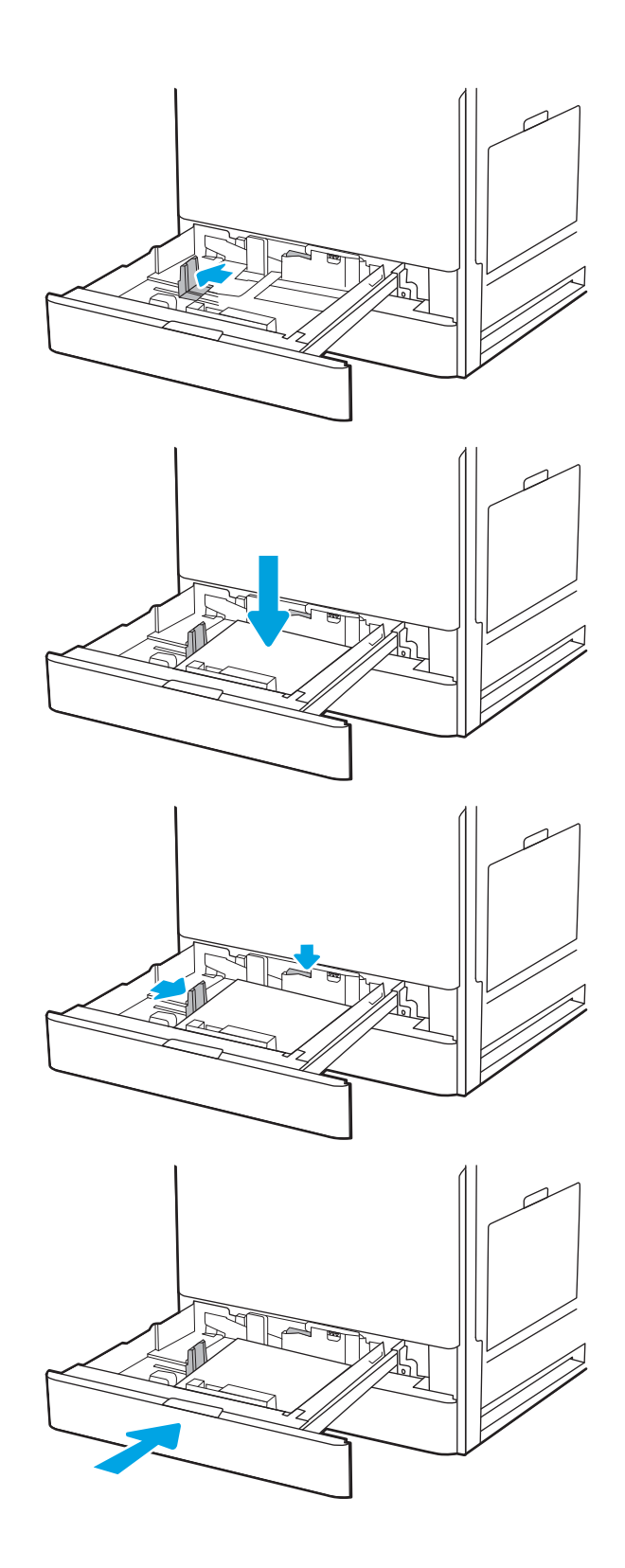

- <span id="page-39-0"></span>7. Na ovládacom paneli tlačiarne sa zobrazí hlásenie o konfigurácii zásobníka.
- 8. Výberom možnosti OK potvrďte zistenú veľkosť a typ papiera alebo výberom možnosti Modify (Upraviť) vyberte inú veľkosť alebo typ papiera.

V prípade použitia papiera vlastnej veľkosti zadajte rozmery X a Y papiera, keď sa zobrazí výzva na ovládacom paneli tlačiarne.

### Orientácia papiera v zásobníku 2, zásobníku 3 a vo voliteľných zásobníkoch na 2 x 520 hárkov papiera

Do zásobníka 2, zásobníka 3 a voliteľných zásobníkov na 2 x 520 hárkov papiera správne vložte papier, aby sa zaistila čo najlepšia kvalita tlače.

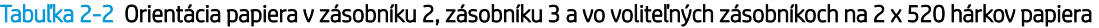

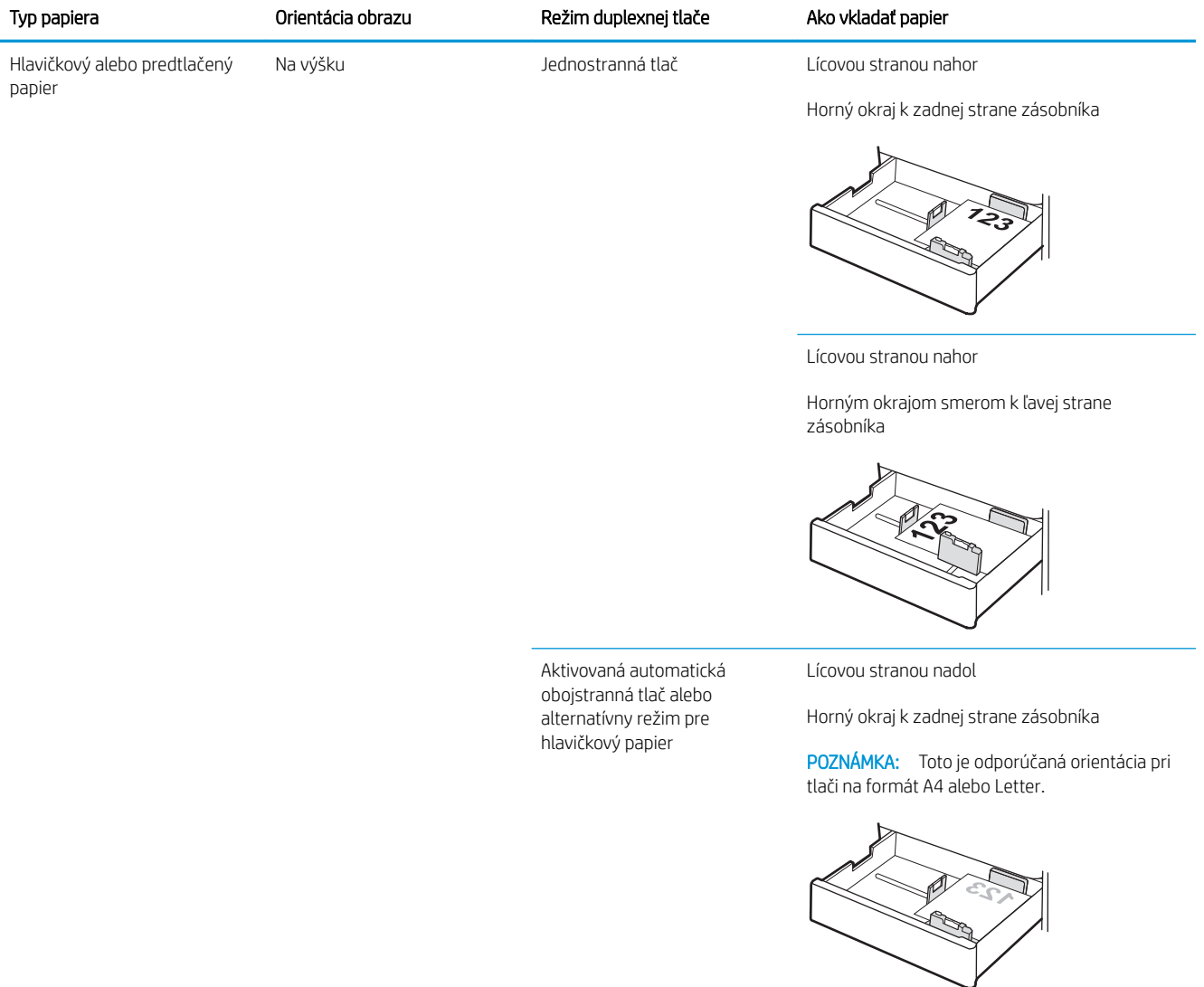

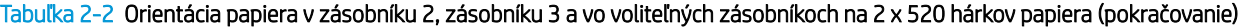

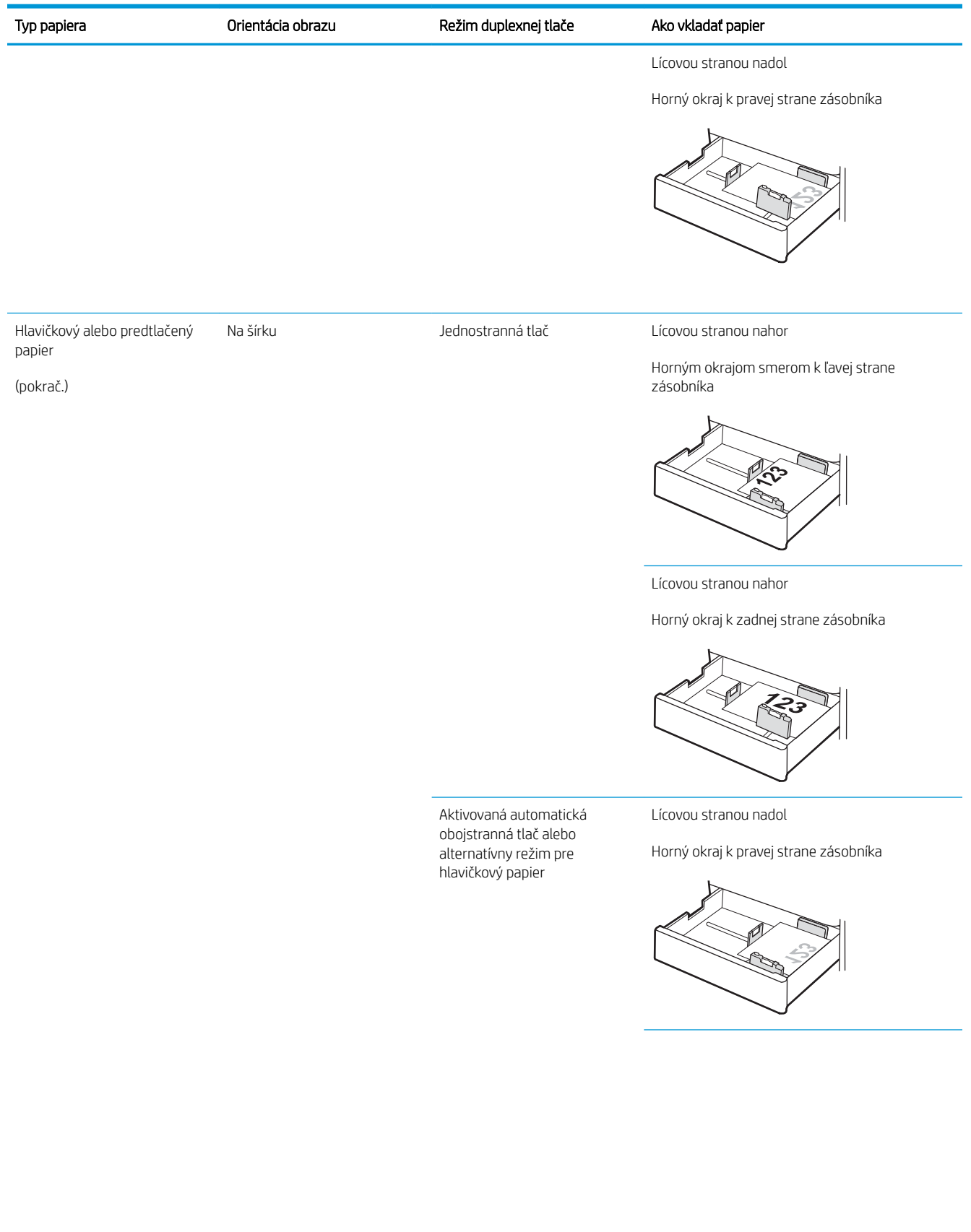

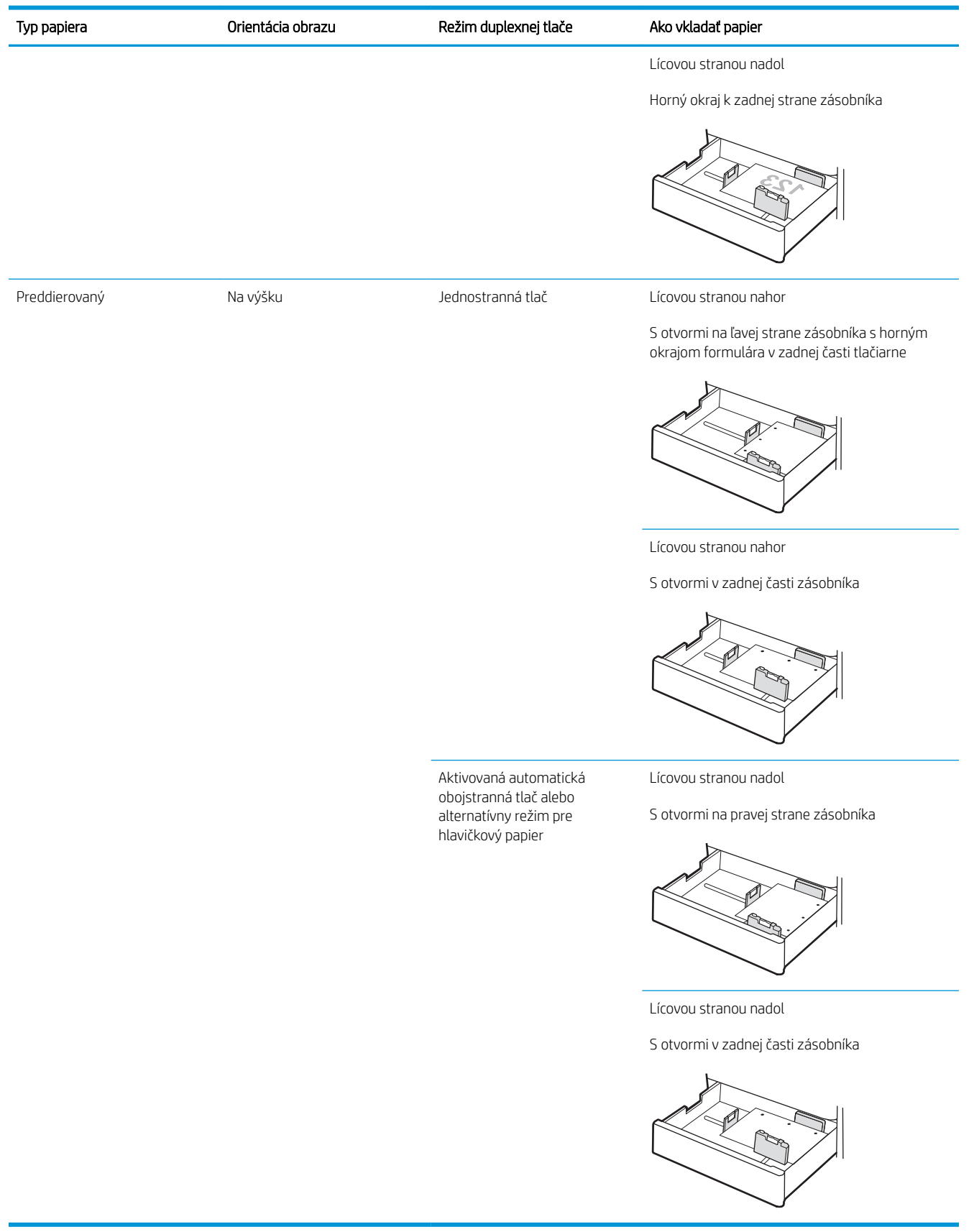

#### Tabuľka 2-2 Orientácia papiera v zásobníku 2, zásobníku 3 a vo voliteľných zásobníkoch na 2 x 520 hárkov papiera (pokračovanie)

## <span id="page-42-0"></span>Použitie alternatívneho režimu pre hlavičkový papier

Funkcia Alternative Letterhead Mode (Alternatívny režim pre hlavičkový papier) sa používa na vkladanie hlavičkového papiera alebo predtlačeného papiera do zásobníka rovnakým spôsobom pre všetky úlohy, či už sa tlačí na jednu, alebo obidve strany hárka papiera. Keď používate tento režim, papier vkladajte spôsobom, akým by ste ho vkladali v automatickom režime obojstrannej tlače.

Povolenie alternatívneho režimu pre hlavičkový papier pomocou ponúk na ovládacom paneli tlačiarne

#### Povolenie alternatívneho režimu pre hlavičkový papier pomocou ponúk na ovládacom paneli tlačiarne

Ponuka Settings (Nastavenia) slúži na nastavenie dĺžky trvania režimu Alternative Letterhead Mode (Alternatívny režim hlavičkového papiera).

- 1. Na domovskej obrazovke ovládacieho panela tlačiarne otvorte ponuku Settings (Nastavenia).
- 2. Otvorte tieto ponuky:
	- Copy/Print (Kopírovanie/tlač) alebo Print (Tlač)
	- Manage Trays (Správa zásobníkov)
	- Alternative Letterhead Mode (Alternatívny režim pre hlavičkový papier)
- 3. Vyberte možnosť Enabled (Zapnuté) a potom sa dotknite tlačidla Save (Uložiť) alebo stlačte tlačidlo OK.

## Vkladanie a potlač obálok

Pri tlači na obálky používajte len zásobník 1 (viacúčelový zásobník). Zásobník 2, zásobník 3 a voliteľné zásobníky na 2 x 520 hárkov papiera nepodporujú obálky. Zásobník 1 (viacúčelový zásobník) má kapacitu až 10 obálok.

- Tlač obálok
- Orientácia obálky

## Tlač obálok

Na tlač na obálky pri použití možnosti manuálneho podávania postupujte podľa nasledujúcich krokov a vyberte správne nastavenie v ovládači tlačiarne, potom odošlite tlačovú úlohu do tlačiarne a vložte obálky do zásobníka.

- 1. V softvérovom programe vyberte možnosť Print (Tlačiť).
- 2. Vyberte tlačiareň zo zoznamu tlačiarní a následne kliknutím na tlačidlo Properties (Vlastnosti) alebo Preferences (Predvoľby) otvorte ovládač tlačiarne.

**学 POZNÁMKA:** Názov tlačidla sa v rôznych programoch líši.

**EX POZNÁMKA:** Prístup k týmto funkciám v operačnom systéme Windows 8 alebo 8.1 získate, ak na domovskej obrazovke vyberiete v ponuke Devices (Zariadenia) položku Print (Tlač) a potom vyberiete tlačiareň.

- 3. Kliknite na kartu Paper/Quality (Papier a kvalita).
- 4. V rozbaľovacom zozname Paper size (Veľkosť papiera) vyberte správnu veľkosť obálok.
- 5. V rozbaľovacom zozname Paper type (Typ papiera) vyberte možnosť Envelope (Obálka).
- 6. V rozbaľovacom zozname Paper source (Zdroj papiera) vyberte možnosť Manual feed (Manuálne podávanie).
- 7. Kliknutím na tlačidlo OK zatvorte dialógové okno Document Properties (Vlastnosti dokumentu).
- 8. V dialógovom okne Print (Tlačiť) spustite tlač úlohy kliknutím na tlačidlo OK.

## Orientácia obálky

Obálky treba vkladať špecifickým spôsobom, aby sa na ne správne tlačilo.

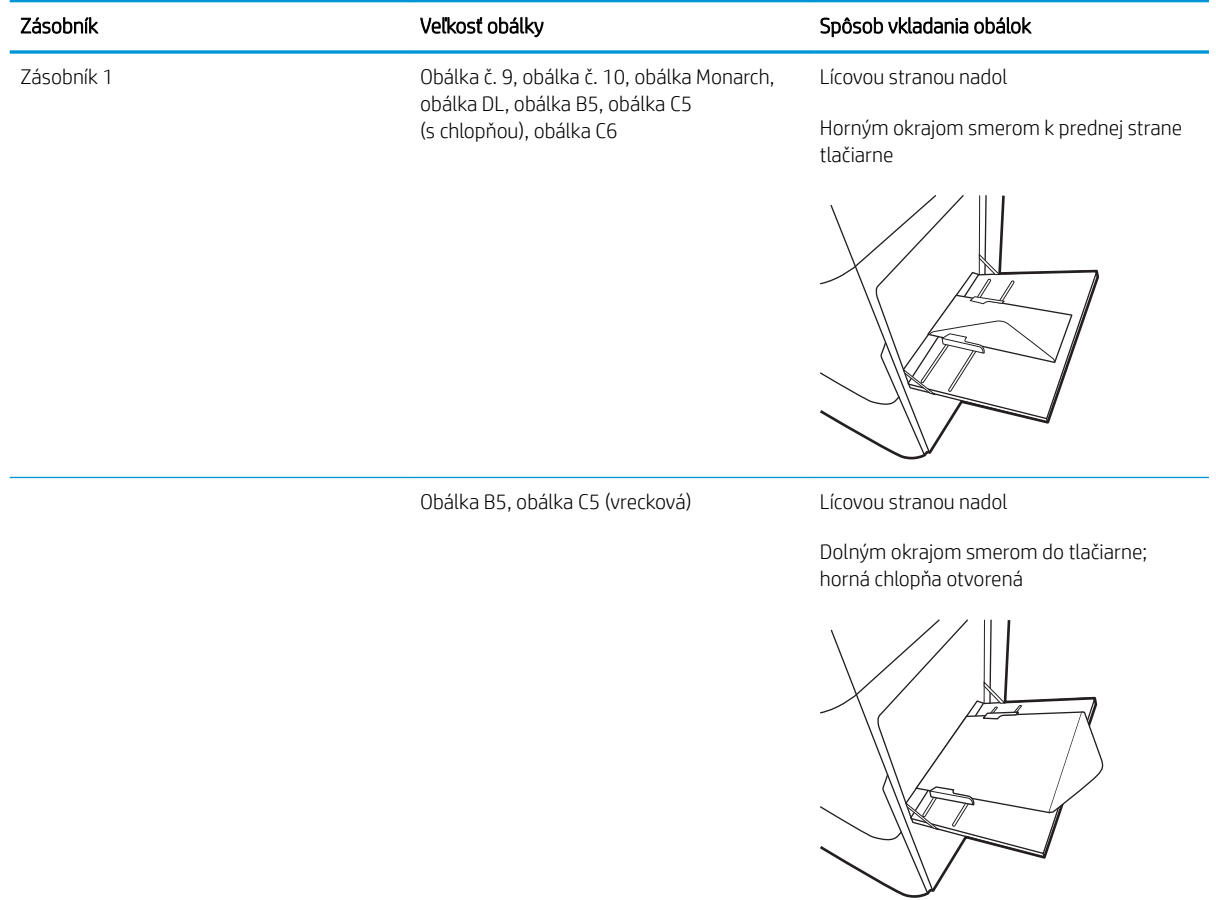

## Vkladanie a potlač štítkov

Pri tlači na hárky štítkov používajte len zásobník 1 (viacúčelový zásobník). Zásobník 2, zásobník 3 a voliteľné zásobníky na 2 x 520 hárkov papiera nepodporujú štítky.

- Manuálne podávanie štítkov
- Orientácia štítka

### Manuálne podávanie štítkov

Na tlač hárkov so štítkami použite režim manuálneho podávania pre zásobník 1 (viacúčelový zásobník).

- 1. V softvérovom programe vyberte možnosť Print (Tlačiť).
- 2. Vyberte tlačiareň zo zoznamu tlačiarní a následne kliknutím na tlačidlo Properties (Vlastnosti) alebo Preferences (Predvoľby) otvorte ovládač tlačiarne.
- POZNÁMKA: Názov tlačidla sa v rôznych programoch líši.
- **EX** POZNÁMKA: Prístup k týmto funkciám v operačnom systéme Windows 8 alebo 8.1 získate, ak na domovskej obrazovke vyberiete v ponuke Devices (Zariadenia) položku Print (Tlač) a potom vyberiete tlačiareň.
- 3. Kliknite na kartu Paper/Quality (Papier a kvalita).
- 4. V rozbaľovacom zozname Paper size (Veľkosť papiera) vyberte správnu veľkosť pre hárky štítkov.
- 5. V rozbaľovacom zozname Paper type (Typ papiera) vyberte možnosť Labels (Štítky).
- 6. V rozbaľovacom zozname Paper source (Zdroj papiera) vyberte možnosť Manual feed (Manuálne podávanie).
- 7. Kliknutím na tlačidlo OK zatvorte dialógové okno Document Properties (Vlastnosti dokumentu).
- 8. V dialógovom okne Print (Tlač) kliknutím na tlačidlo Print (Tlačiť) spustite tlač úlohy.

### Orientácia štítka

Štítky treba vkladať špecifickým spôsobom, aby sa na ne správne tlačilo.

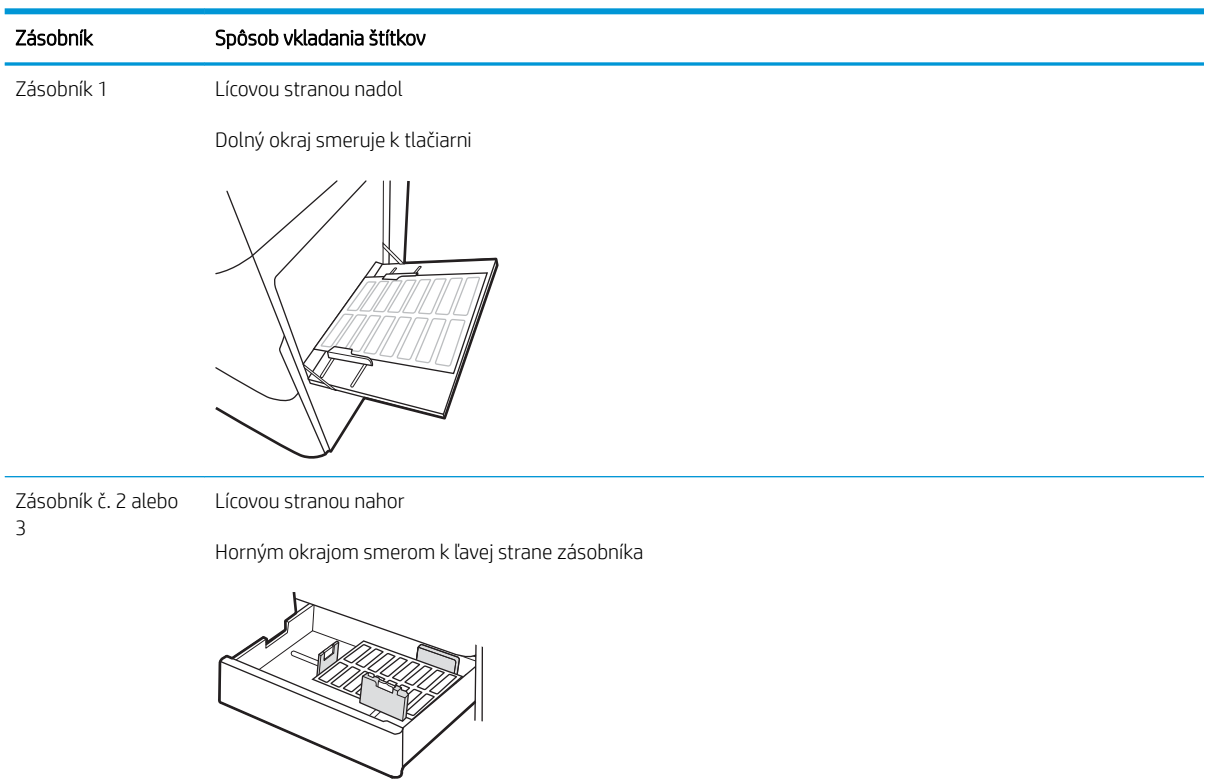

# 3 Spotrebný materiál, príslušenstvo a diely

Objednávajte spotrebný materiál alebo príslušenstvo, vymieňajte kazety s tonerom, alebo demontujte a vymieňajte diely.

- [Objednávanie spotrebného materiálu, príslušenstva a dielov](#page-49-0)
- [Výmena kazety s tonerom](#page-50-0)
- [Výmena zbernej jednotky tonera](#page-53-0)
- [Výmena kazety na spinky \(voliteľná vnútorná dokončovacia jednotka\)](#page-56-0)

Pomoc s videom nájdete v časti [www.hp.com/videos/A3](http://www.hp.com/videos/A3).

Tieto informácie sú správne v čase publikácie. Aktuálne informácie nájdete v časti [www.hp.com/support/](http://www.hp.com/support/colorljE77422MFP) [colorljE77422MFP](http://www.hp.com/support/colorljE77422MFP).

#### Ďalšie informácie:

Komplexná podpora pre vašu tlačiareň od spoločnosti HP zahŕňa nasledujúce informácie:

- · Inštalácia a konfigurácia
- Oboznámenie sa a používanie
- Riešenie problémov
- Prevezmite si aktualizácie softvéru a firmvéru
- Fóra technickej podpory
- Vyhľadanie informácií o záruke a regulačných podmienkach

## <span id="page-49-0"></span>Objednávanie spotrebného materiálu, príslušenstva a dielov

Zistite, ako objednať náhradný spotrebný materiál, príslušenstvo a diely tlačiarne.

● Objednávanie

## Objednávanie

Obráťte sa na zástupcu poskytovania riadených služieb. Uistite sa, že poznáte číslo modelu svojho produktu, ktoré je zobrazené na štítku produktu na zadnej strane tlačiarne.

## <span id="page-50-0"></span>Výmena kazety s tonerom

Vymeňte kazetu s tonerom, ak sa zobrazuje hlásenie na tlačiarni alebo ak máte problémy s kvalitou tlače.

- Informácie o kazete s tonerom
- Vybratie a výmena kaziet s tonerom

### Informácie o kazete s tonerom

Tlačiareň signalizuje nízky a veľmi nízky stav tonera v kazete. Skutočná zostávajúca životnosť kazety s tonerom sa môže líšiť. Zvážte zaobstaranie náhradnej kazety, aby bola dostupná v čase, keď sa kvalita tlače stane neprijateľnou.

Ak chcete zakúpiť kazety, obráťte sa na zástupcu spravovaného servisu. Uistite sa, že poznáte číslo modelu svojho produktu, ktoré je zobrazené na štítku produktu na zadnej strane tlačiarne. Ak chcete skontrolovať, či sú kazety kompatibilné s tlačiarňou, prejdite na webovú lokalitu HP SureSupply na adrese [www.hp.com/go/](http://www.hp.com/go/SureSupply) [suresupply.](http://www.hp.com/go/SureSupply) Prejdite na spodnú časť stránky a skontrolujte, či súhlasí krajina/oblasť.

Nevyberajte tonerovú kazetu z balenia, pokiaľ ju netreba vymeniť.

 $\triangle$  UPOZORNENIE: Ak chcete zabrániť poškodeniu kazety s tonerom, nevystavujte ju svetlu dlhšie ako pár minút. Ak sa tonerová kazeta musí vybrať z tlačiarne na dlhší čas, zakryte zelený zobrazovací valec.

UPOZORNENIE: Ak toner zašpiní odev, otrite ho suchou handrou a vyperte v studenej vode. Horúca voda by spôsobila zapustenie tonera do tkaniny.

POZNÁMKA: Informácie o recyklovaní použitých tonerových kaziet sa nachádzajú v škatuli tonerovej kazety.

## Vybratie a výmena kaziet s tonerom

1. Otvorte predné dvierka.

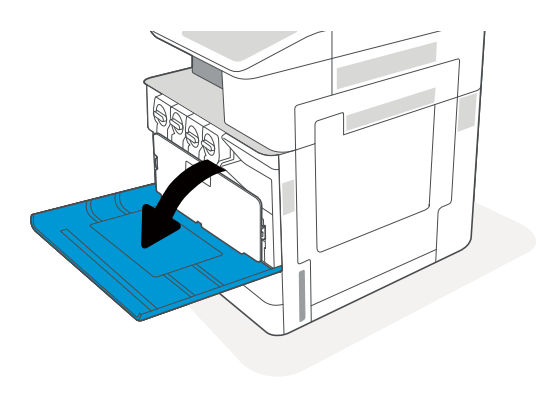

2. Uvoľnite západku kazety s tonerom a vytiahnite kazetu priamo z tlačiarne.

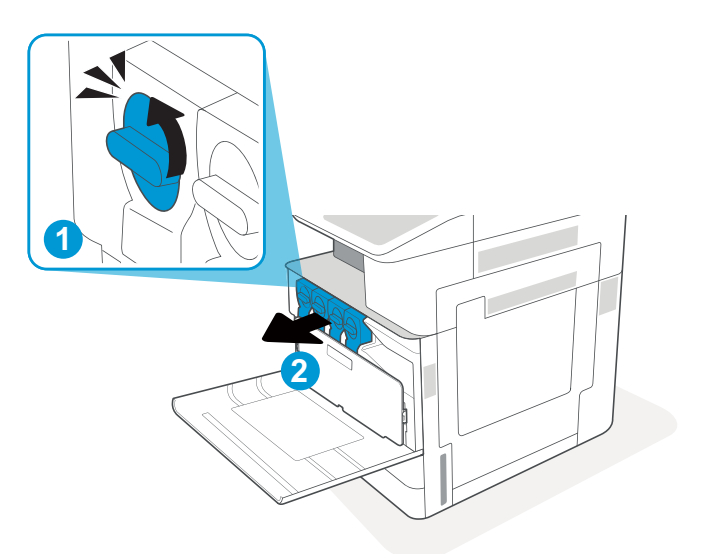

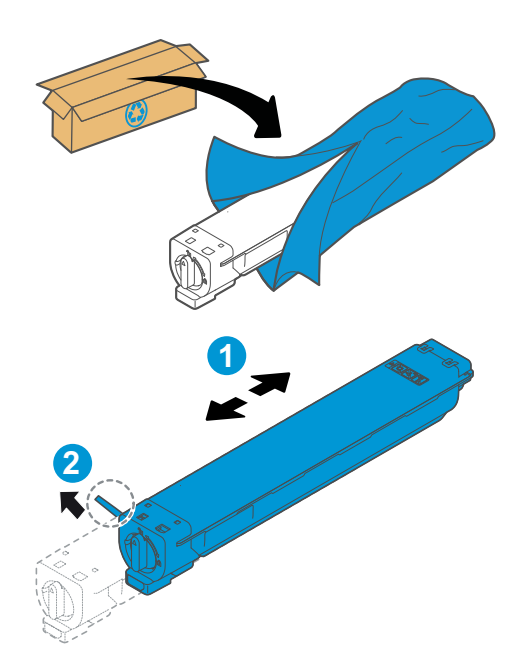

3. Vyberte novú kazetu s tonerom z obalu. Obal si nechajte na recykláciu použitej kazety s tonerom.

4. Chyťte obidva konce kazety s tonerom a potraste ňou, aby ste zabezpečili rovnomerné rozloženie tonera, ktorý sa nachádza vnútri. Potom odstráňte tesnenie.

5. Zarovnajte kazetu s tonerom s jej zásuvkou, vložte kazetu s tonerom do tlačiarne a zaistite západku.

6. Zatvorte predné dvierka.

7. Použitú kazetu s tonerom vložte do škatule, v ktorej bola dodaná nová kazeta s tonerom. Pozrite si priložené informácie o recyklácii.

> V Spojených štátoch a Kanade je v balení pribalená predplatená sprievodka. V iných krajinách/ oblastiach prejdite na lokalitu <u>www.hp.com/</u> <u>recycle</u>, ak chcete vytlačiť predplatenú sprievodku.

Na balenie nalepte predplatenú sprievodku a vráťte použitú kazetu späť do spoločnosti HP na recykláciu.

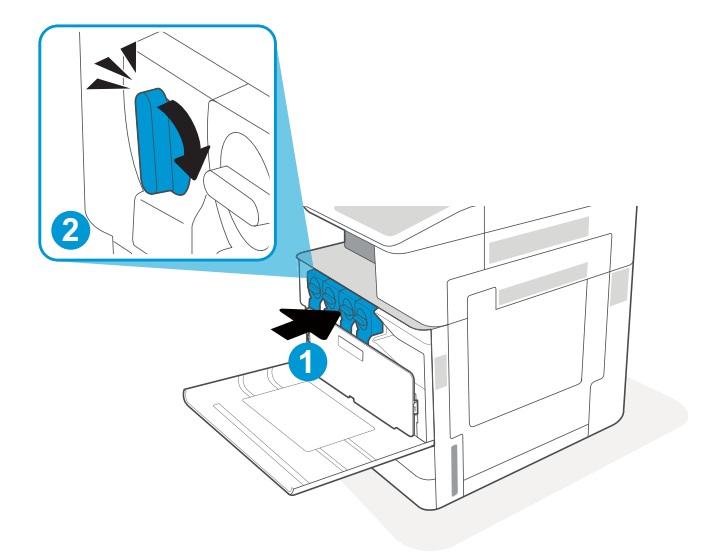

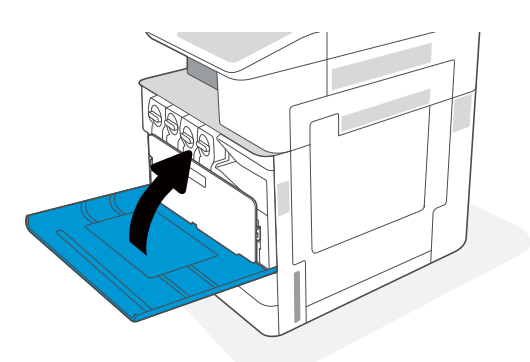

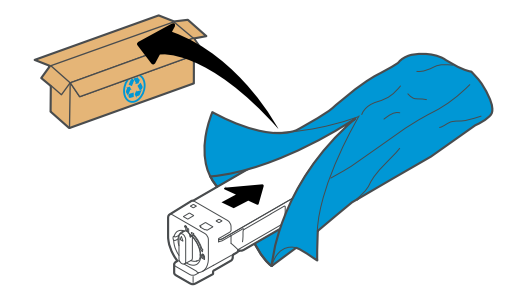

## <span id="page-53-0"></span>Výmena zbernej jednotky tonera

Vymeňte zbernú jednotku tonera, ak sa zobrazuje hlásenie na tlačiarni alebo ak máte problémy s kvalitou tlače.

Vybratie a výmena zbernej jednotky tonera

## Vybratie a výmena zbernej jednotky tonera

Pri výmene zbernej jednotky tonera (TCU) postupujte takto.

1. Otvorte predné dvierka.

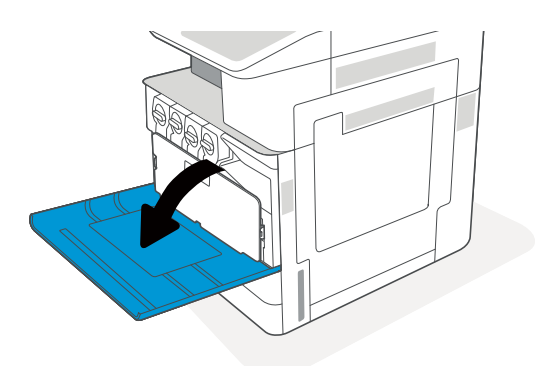

2. Potiahnite zbernú jednotku tonera za výstupky na oboch stranách a uvoľnite ju. Jednotku TCU potom vytiahnite rovno z tlačiarne.

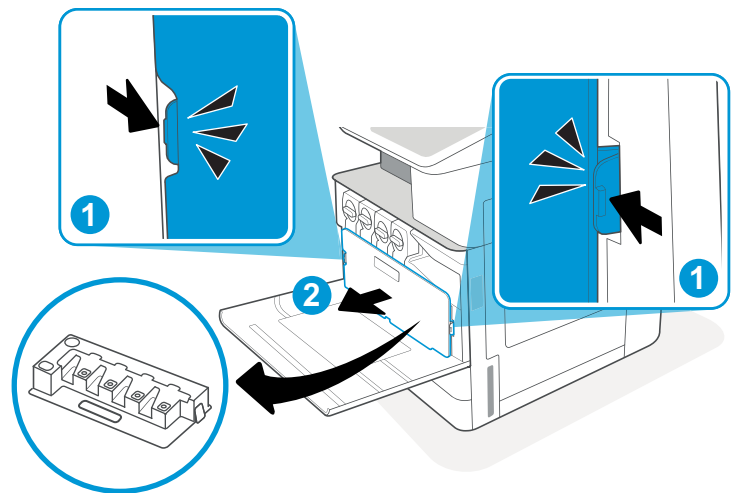

POZNÁMKA: Pri vyberaní držte jednotku TCU v pôvodnej polohe. Tak zaistíte, aby sa žiadny toner nevylial do tlačiarne. Po úplnom vybratí jednotku TCU neklaďte nabok s otvormi smerujúcimi nadol. Vložte jednotku do priehľadného plastového vrecka, v ktorom bola zabalená nová jednotka TCU. Plastové vrecko uzavrite.

- 3. Vyberte novú zbernú jednotku tonera (TCU) z obalu. Obal si nechajte na recykláciu použitej zbernej jednotky tonera (TCU).
- **1 2**
- 4. Zatlačením na oboch stranách vložte novú jednotku TCU tak, aby zarážky zacvakli na miesto.

5. Zatvorte predné dvierka.

6. Použitú zbernú jednotku tonera (TCU) vložte do škatule, v ktorej bola dodaná nová jednotka TCU. Pozrite si priložené informácie o recyklácii.

V Spojených štátoch a Kanade je v balení pribalená predplatená sprievodka. V iných krajinách/ oblastiach prejdite na lokalitu <u>www.hp.com/</u> <u>recycle</u>, ak chcete vytlačiť predplatenú sprievodku.

Na balenie nalepte predplatenú sprievodku a vráťte použitú zbernú jednotku tonera (TCU) spoločnosti HP na recykláciu.

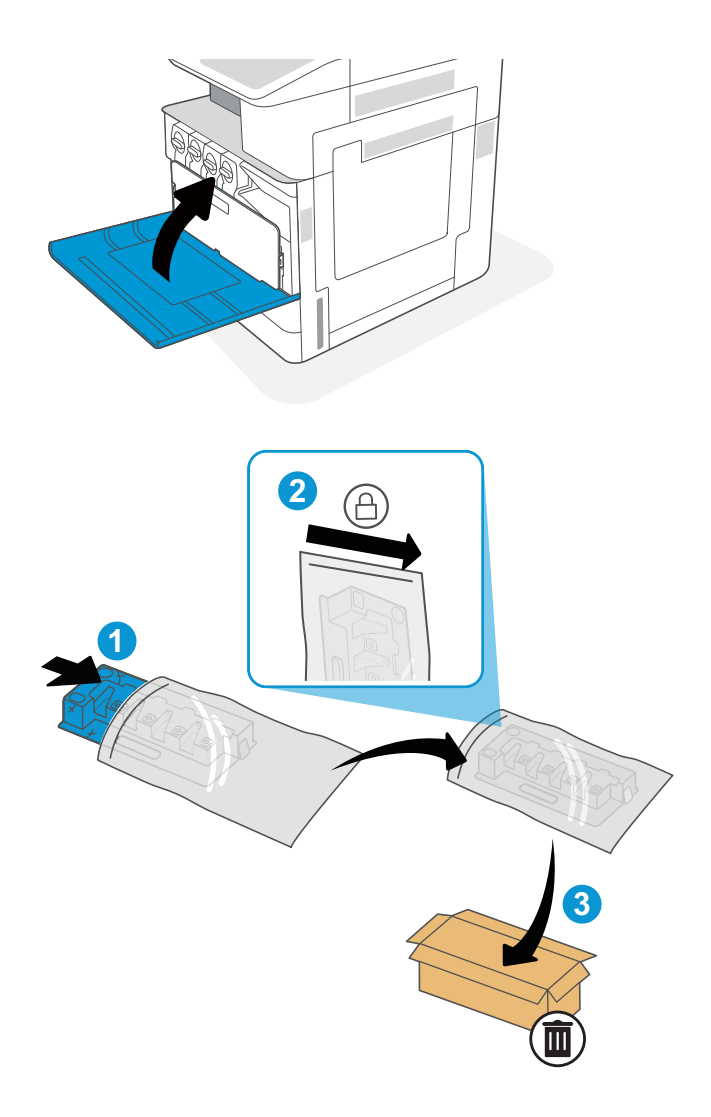

## <span id="page-56-0"></span>Výmena kazety na spinky (voliteľná vnútorná dokončovacia jednotka)

Keď sa aktuálna kazeta vyprázdni, vložte novú kazetu so spinkami.

- Úvod
- Odinštalovanie a výmena príslušenstva vnútorného dokončovača s kazetou so spinkami

## Úvod

Nasledujúca časť obsahuje pokyny na výmenu kaziet so spinkami.

## Odinštalovanie a výmena príslušenstva vnútorného dokončovača s kazetou so spinkami

Pri výmene kazety so spinkami v rámci príslušenstva vnútorného dokončovača postupujte takto.

1. Otvorte predné dvierka vnútorného dokončovača.

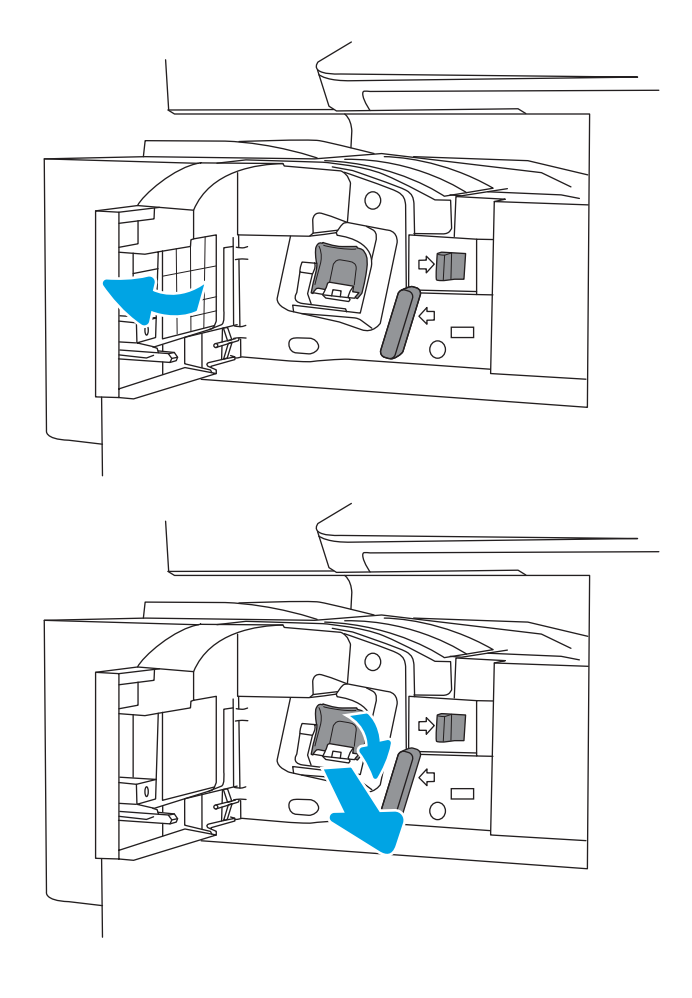

2. Uchopte farebnú úchytku na nosiči kazety na spinky a vytiahnite ho priamo von.

**3.** Zdvihnite dve zarážky na kazete na spinky a potom nadvihnutím vyberte prázdnu kazetu na spinky zo zostavy nosiča kazety na spinky.

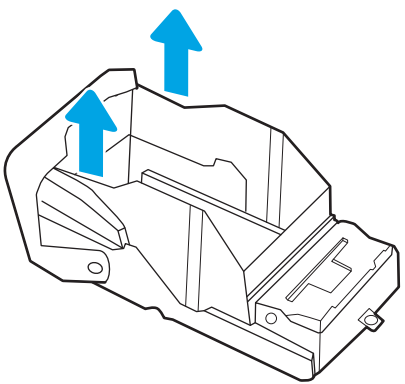

POZNÁMKA: Nezahadzujte nosič kazety na spinky. Musí byť opätovne použitý s novou kazetou na spinky.

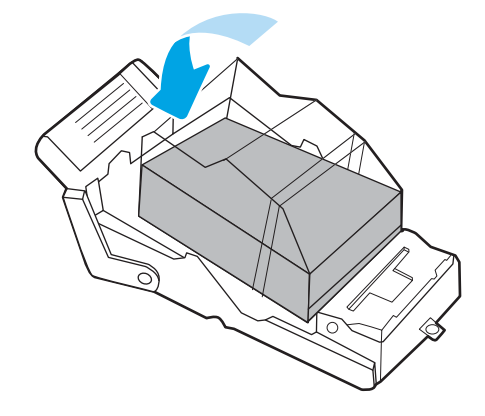

4. Vložte novú kazetu na spinky do nosiča kazety na spinky.

- 5. Nosič kazety na spinky založte do zošívačky zatlačením farebnej rukoväte dovnútra, aby zacvakla na miesto.
- $\circ$  $\triangle \blacksquare$  $\frac{1}{\sigma}$ 70  $\overline{O}$  $\Diamond \Box$  $\begin{array}{c}\n\phi \\
\circ \\
\circ\n\end{array}$
- 6. Zatvorte predné dvierka vnútorného dokončovača.

# 4 Tlač

Tlačte pomocou softvéru alebo tlačte priamo z mobilného zariadenia alebo pamäťového kľúča USB.

- **[Tlačové úlohy \(Windows\)](#page-61-0)**
- · [Tlačové úlohy \(macOS\)](#page-65-0)
- [Ukladanie tlačových úloh do tlačiarne na neskoršiu alebo súkromnú tlač](#page-68-0)
- [Tlač z pamäťového kľúča USB](#page-72-0)
- [Tlač pomocou vysokorýchlostného portu USB 2.0 \(káblové pripojenie\)](#page-75-0)

Pomoc s videom nájdete v časti [www.hp.com/videos/A3](http://www.hp.com/videos/A3).

Tieto informácie sú správne v čase publikácie. Aktuálne informácie nájdete v časti [www.hp.com/support/](http://www.hp.com/support/colorljE77422MFP) [colorljE77422MFP](http://www.hp.com/support/colorljE77422MFP).

#### Ďalšie informácie:

Komplexná podpora pre vašu tlačiareň od spoločnosti HP zahŕňa nasledujúce informácie:

- Inštalácia a konfigurácia
- Oboznámenie sa a používanie
- Riešenie problémov
- Prevezmite si aktualizácie softvéru a firmvéru
- Fóra technickej podpory
- Vyhľadanie informácií o záruke a regulačných podmienkach

## <span id="page-61-0"></span>Tlačové úlohy (Windows)

Informácie o bežných tlačových úlohách pre používateľov systému Windows.

- Tlač (Windows)
- Automatická tlač na obidve strany (Windows)
- Manuálna tlač na obidve strany (Windows)
- [Tlač viacerých strán na jeden hárok \(Windows\)](#page-63-0)
- [Výber typu papiera \(Windows\)](#page-63-0)
- [Doplnkové úlohy tlače](#page-64-0)

## Tlač (Windows)

Použite možnosť Print (Tlač) v rámci softvérovej aplikácie na výber tlačiarne a základných možností pre danú tlačovú úlohu.

Nasledujúci postup opisuje proces základnej tlače pre systém Windows.

- 1. V softvérovom programe vyberte možnosť Print (Tlačiť).
- 2. V zozname tlačiarní vyberte príslušnú tlačiareň. Ak chcete zmeniť nastavenia, kliknutím na tlačidlo Properties (Vlastnosti) alebo Preferences (Predvoľby) otvorte ovládač tlačiarne.
- POZNÁMKA: Názov tlačidla sa v rôznych programoch líši.

V operačných systémoch Windows 10, 8.1 a 8 budú mať tieto aplikácie odlišné rozloženie s odlišnými funkciami, ako je popísané nižšie pre počítačové aplikácie. Ak chcete k tejto funkcii tlače získať prístup z aplikácie domovskej obrazovky, vykonajte nasledujúce kroky:

- Windows 10: Vyberte položku Print (Tlačiť) a potom vyberte tlačiareň.
- Windows 8.1 alebo Windows 8: Vyberte položku Devices (Zariadenia), vyberte položku Print (Tlačiť) a potom vyberte tlačiareň.

POZNÁMKA: Dalšie informácie získate kliknutím na tlačidlo Pomocníka (?) v ovládači tlače.

- 3. Kliknutím na jednotlivé karty v ovládači tlačiarne môžete nakonfigurovať dostupné možnosti. Nastavte napríklad orientáciu papiera na karte Finishing (Dokončovanie) a zdroj papiera, typ papiera, veľkosť papiera a nastavenie kvality na karte Paper/Quality (Papier/Kvalita).
- 4. Kliknutím na tlačidlo OK sa vrátite do dialógového okna Print (Tlač). Na tejto obrazovke vyberte počet kópií na tlač.
- 5. Ak chcete vytlačiť úlohu, kliknite na tlačidlo Print (Tlač).

## Automatická tlač na obidve strany (Windows)

Ak je tlačiareň vybavená automatickou duplexnou jednotkou, môžete automaticky tlačiť na obidve strany papiera. Použite veľkosť a typ papiera podporovaný duplexnou jednotkou.

- <span id="page-62-0"></span>1. V softvérovom programe vyberte možnosť Print (Tlačiť).
- 2. Vyberte tlačiareň zo zoznamu tlačiarní a následne kliknutím na tlačidlo Properties (Vlastnosti) alebo Preferences (Predvoľby) otvorte ovládač tlačiarne.
- POZNÁMKA: Názov tlačidla sa v rôznych programoch líši.

V operačných systémoch Windows 10, 8.1 a 8 budú mať tieto aplikácie odlišné rozloženie s odlišnými funkciami, ako je popísané nižšie pre počítačové aplikácie. Ak chcete k tejto funkcii tlače získať prístup z aplikácie domovskej obrazovky, vykonajte nasledujúce kroky:

- Windows 10: Vyberte položku Print (Tlačiť) a potom vyberte tlačiareň.
- Windows 8.1 alebo Windows 8: Vyberte položku Devices (Zariadenia), vyberte položku Print (Tlačiť) a potom vyberte tlačiareň.
- 3. Kliknite na kartu Finishing (Dokončovanie).
- 4. Vyberte možnosť Print on both sides (Tlač na obe strany). Kliknutím na tlačidlo OK zatvorte dialógové okno Document Properties (Vlastnosti dokumentu).
- 5. V dialógovom okne Print (Tlač) kliknutím na tlačidlo Print (Tlačiť) spustite tlač úlohy.

### Manuálna tlač na obidve strany (Windows)

Tento postup použite v prípade tlačiarní, ktoré nemajú nainštalovanú automatickú duplexnú jednotku, alebo v prípade tlače na papier, ktorý duplexná jednotka nepodporuje.

- 1. V softvérovom programe vyberte možnosť Print (Tlačiť).
- 2. Vyberte tlačiareň zo zoznamu tlačiarní a následne kliknutím na tlačidlo Properties (Vlastnosti) alebo Preferences (Predvoľby) otvorte ovládač tlačiarne.
- <sup>2</sup>POZNÁMKA: Názov tlačidla sa v rôznych programoch líši.

V operačných systémoch Windows 10, 8.1 a 8 budú mať tieto aplikácie odlišné rozloženie s odlišnými funkciami, ako je popísané nižšie pre počítačové aplikácie. Ak chcete k tejto funkcii tlače získať prístup z aplikácie domovskej obrazovky, vykonajte nasledujúce kroky:

- Windows 10: Vyberte položku Print (Tlačiť) a potom vyberte tlačiareň.
- Windows 8.1 alebo Windows 8: Vyberte položku Devices (Zariadenia), vyberte položku Print (Tlačiť) a potom vyberte tlačiareň.
- 3. Kliknite na kartu Finishing (Dokončovanie).
- 4. Vyberte možnosť **Print on both sides (manually)** (Obojstranná tlač (manuálne)) a potom kliknutím na tlačidlo OK zatvorte dialógové okno Document Properties (Vlastnosti dokumentu).
- 5. V dialógovom okne Print (Tlač) kliknutím na položku Print (Tlačiť) vytlačíte prvú stranu úlohy.
- 6. Vyberte vytlačený stoh z výstupnej priehradky a potom ho umiestnite do zásobníka 1.
- 7. V prípade výzvy pokračujte výberom príslušného tlačidla na ovládacom paneli.

## <span id="page-63-0"></span>Tlač viacerých strán na jeden hárok (Windows)

Ak tlačíte zo softvérovej aplikácie pomocou možnosti Print (Tlač), môžete vybrať možnosť tlače viacerých strán na jeden list papiera. Môžete to využiť, napríklad pri tlačení veľmi veľkého dokumentu, keď chcete ušetriť papier.

- 1. V softvérovom programe vyberte možnosť Print (Tlačiť).
- 2. Vyberte tlačiareň zo zoznamu tlačiarní a následne kliknutím na tlačidlo Properties (Vlastnosti) alebo Preferences (Predvoľby) otvorte ovládač tlačiarne.

POZNÁMKA: Názov tlačidla sa v rôznych programoch líši.

V operačných systémoch Windows 10, 8.1 a 8 budú mať tieto aplikácie odlišné rozloženie s odlišnými funkciami, ako je popísané nižšie pre počítačové aplikácie. Ak chcete k tejto funkcii tlače získať prístup z aplikácie domovskej obrazovky, vykonajte nasledujúce kroky:

- Windows 10: Vyberte položku Print (Tlačiť) a potom vyberte tlačiareň.
- Windows 8.1 alebo Windows 8: Vyberte položku Devices (Zariadenia), vyberte položku Print (Tlačiť) a potom vyberte tlačiareň.
- 3. Kliknite na kartu Finishing (Dokončovanie).
- 4. V rozbaľovacom zozname Pages per sheet (Počet strán na hárok) vyberte počet strán na hárok.
- 5. Vyberte požadované možnosti pre položky Print page borders (Tlač okrajov strany), Page order (Poradie strán) a Orientation (Orientácia). Kliknutím na tlačidlo OK zatvorte dialógové okno Document Properties (Vlastnosti dokumentu).
- 6. V dialógovom okne Print (Tlač) kliknutím na tlačidlo Print (Tlačiť) spustite tlač úlohy.

## Výber typu papiera (Windows)

Ak tlačíte zo softvérovej aplikácie pomocou možnosti Print (Tlač), môžete nastaviť typ papiera, ktorý používate pre danú tlačovú úlohu. Napríklad, ak je predvolený typ papiera Letter, ale používate iný typ papiera pre tlačovú úlohu, vyberte tento špecifický typ papiera.

- 1. V softvérovom programe vyberte možnosť Print (Tlačiť).
- 2. Vyberte tlačiareň zo zoznamu tlačiarní a následne kliknutím na tlačidlo Properties (Vlastnosti) alebo Preferences (Predvoľby) otvorte ovládač tlačiarne.
	- <sup>2</sup>POZNÁMKA: Názov tlačidla sa v rôznych programoch líši.

V operačných systémoch Windows 10, 8.1 a 8 budú mať tieto aplikácie odlišné rozloženie s odlišnými funkciami, ako je popísané nižšie pre počítačové aplikácie. Ak chcete k tejto funkcii tlače získať prístup z aplikácie domovskej obrazovky, vykonajte nasledujúce kroky:

- Windows 10: Vyberte položku Print (Tlačiť) a potom vyberte tlačiareň.
- Windows 8.1 alebo Windows 8: Vyberte položku Devices (Zariadenia), vyberte položku Print (Tlačiť) a potom vyberte tlačiareň.
- 3. Kliknite na kartu Paper/Quality (Papier a kvalita).
- 4. Vyberte typ papiera z rozbaľovacieho zoznamu Paper type (Typ papiera).

<span id="page-64-0"></span>5. Kliknutím na tlačidlo OK zatvorte dialógové okno Document Properties (Vlastnosti dokumentu). V dialógovom okne Print (Tlač) kliknutím na tlačidlo Print (Tlačiť) spustite tlač úlohy.

Ak je potrebné konfigurovať zásobník, na ovládacom paneli tlačiarne sa zobrazí hlásenie o konfigurácii zásobníka.

- 6. Zásobník naplňte určeným typom a veľkosťou papiera a potom zásobník zavrite.
- 7. Dotknutím sa tlačidla OK potvrďte zistenú veľkosť a typ papiera alebo dotknutím sa tlačidla Modify (Upraviť) vyberte inú veľkosť alebo typ papiera.
- 8. Vyberte správnu veľkosť a typ a potom sa dotknite tlačidla OK.

## Doplnkové úlohy tlače

Informácie o vykonávaní bežných tlačových úlohy vyhľadajte na webe.

Prejdite na stranu [www.hp.com/support/colorljE77422MFP.](http://www.hp.com/support/colorljE77422MFP)

K dispozícii sú pokyny týkajúce sa napríklad týchto tlačových úloh:

- Vytvorenie a používanie klávesových skratiek alebo predvolieb
- Výber veľkosti papiera alebo používanie vlastnej veľkosti papiera
- Výber orientácie strany
- Vytvorenie brožúrky
- Prispôsobenie dokumentu konkrétnej veľkosti papiera
- Vytlačenie prvej alebo poslednej strany dokumentu na iný typ papiera
- Tlač vodotlače na dokument

## <span id="page-65-0"></span>Tlačové úlohy (macOS)

Tlač pomocou softvéru pre tlačiarne HP pre systém macOS, vrátane informácií o tlači na obe strany alebo o tlači viacerých strán na jeden hárok.

- Tlač (macOS)
- Automatická tlač na obidve strany (macOS)
- [Manuálna tlač na obidve strany \(macOS\)](#page-66-0)
- [Tlač viacerých strán na jeden hárok \(macOS\)](#page-66-0)
- [Výber typu papiera \(macOS\)](#page-67-0)
- [Doplnkové úlohy tlače](#page-67-0)

## Tlač (macOS)

Použite možnosť Print (Tlač) v rámci softvérovej aplikácie na výber tlačiarne a základných možností pre danú tlačovú úlohu.

Nasledujúci postup opisuje proces základnej tlače pre systém macOS.

- 1. Kliknite na ponuku File (Súbor) a potom kliknite na možnosť Print (Tlačiť).
- 2. Vyberte tlačiareň.
- 3. Kliknite na položku Show Details (Zobraziť podrobnosti) alebo Copies & Pages (Kópie a strany) a potom vyberte iné ponuky na úpravu nastavení tlače.

POZNÁMKA: Názov položky sa v rôznych programoch líši.

4. Kliknite na tlačidlo Print (tlačiť).

## Automatická tlač na obidve strany (macOS)

Ak je tlačiareň vybavená automatickou duplexnou jednotkou, môžete automaticky tlačiť na obidve strany papiera. Použite veľkosť a typ papiera podporovaný duplexnou jednotkou.

POZNÁMKA: Tieto informácie sa vzťahujú na tlačiarne, ktoré sú vybavené automatickou duplexnou jednotkou.

POZNÁMKA: Táto funkcia je dostupná, ak je nainštalovaný ovládač tlače HP. Nemusí byť dostupná, ak používate službu AirPrint® .

- 1. Kliknite na ponuku File (Súbor) a potom kliknite na možnosť Print (Tlačiť).
- 2. Vyberte tlačiareň.
- 3. Kliknite na položku Show Details (Zobraziť podrobnosti) alebo Copies & Pages (Kópie a strany) a potom kliknite na ponuku Layout (Rozloženie).

macOS 10.14 Mojave a novší: Kliknite na položku Show Details (Zobraziť podrobnosti), kliknite na zoznam Two-Sided (Obojstranné) a potom kliknite na ponuku Layout (Rozloženie).

**POZNÁMKA:** Názov položky sa v rôznych programoch líši.

- <span id="page-66-0"></span>4. V rozbaľovacom zozname Two-Sided (Obojstranné) vyberte požadovanú možnosť väzby.
- 5. Kliknite na tlačidlo Print (tlačiť).

## Manuálna tlač na obidve strany (macOS)

Tento postup použite v prípade tlačiarní, ktoré nemajú nainštalovanú automatickú duplexnú jednotku, alebo v prípade tlače na papier, ktorý duplexná jednotka nepodporuje.

POZNÁMKA: Táto funkcia je dostupná, ak je nainštalovaný ovládač tlače HP. Nemusí byť dostupná, ak používate službu AirPrint.

- 1. Kliknite na ponuku File (Súbor) a potom kliknite na možnosť Print (Tlačiť).
- 2. Vyberte tlačiareň.
- 3. Kliknite na položku Show Details (Zobraziť podrobnosti) alebo Copies & Pages (Kópie a strany) a potom kliknite na ponuku Manual Duplex (Manuálna obojstranná tlač).

**POZNÁMKA:** Názov položky sa v rôznych programoch líši.

- 4. Kliknite do rámčeka Manual Duplex (Manuálna obojstranná tlač) a vyberte možnosť viazania.
- 5. Kliknite na tlačidlo Print (tlačiť).
- 6. Choďte k tlačiarni a zo zásobníka 1 vyberte všetok čistý papier.
- 7. Vyberte vytlačený stoh z výstupnej priehradky a vložte ho do vstupného zásobníka potlačenou stranou nahor.
- 8. V prípade výzvy pokračujte dotykom príslušného tlačidla na ovládacom paneli.

## Tlač viacerých strán na jeden hárok (macOS)

Ak tlačíte zo softvérovej aplikácie pomocou možnosti Print (Tlač), môžete vybrať možnosť tlače viacerých strán na jeden list papiera. Môžete to využiť, napríklad pri tlačení veľmi veľkého dokumentu, keď chcete ušetriť papier.

- 1. Kliknite na ponuku File (Súbor) a potom kliknite na možnosť Print (Tlačiť).
- 2. Vyberte tlačiareň.
- 3. Kliknite na položku Show Details (Zobraziť podrobnosti) alebo Copies & Pages (Kópie a strany) a potom kliknite na ponuku Layout (Rozloženie).

POZNÁMKA: Názov položky sa v rôznych programoch líši.

- 4. V rozbaľovacom zozname Pages per Sheet (Počet strán na hárok) vyberte počet strán, ktoré chcete vytlačiť na každom hárku.
- 5. V oblasti Layout Direction (Poradie strán) vyberte poradie a umiestnenie strán na hárku.
- 6. V ponuke Borders (Okraje) vyberte typ okraja, ktorý chcete vytlačiť okolo každej stránky na hárku.
- 7. Kliknite na tlačidlo Print (tlačiť).

## <span id="page-67-0"></span>Výber typu papiera (macOS)

Ak tlačíte zo softvérovej aplikácie pomocou možnosti Print (Tlač), môžete nastaviť typ papiera, ktorý používate pre danú tlačovú úlohu. Napríklad, ak je predvolený typ papiera Letter, ale používate iný typ papiera pre tlačovú úlohu, vyberte tento špecifický typ papiera.

- 1. Kliknite na ponuku File (Súbor) a potom kliknite na možnosť Print (Tlačiť).
- 2. Vyberte tlačiareň.
- 3. Kliknite na položku Show Details (Zobraziť podrobnosti) alebo Copies & Pages (Kópie a strany) a potom kliknite na ponuku Media & Quality (Médiá a kvalita) alebo Paper/Quality (Papier/kvalita).

POZNÁMKA: Názov položky sa v rôznych programoch líši.

- 4. Vyberte možnosť Media & Quality (Médiá a kvalita) alebo Paper/Quality (Papier/kvalita).
	- POZNÁMKA: Tento zoznam obsahuje hlavné možnosti, ktoré sú k dispozícii. Niektoré možnosti nie sú dostupné na všetkých tlačiarňach.
		- Media Type (Typ média): Zvoľte možnosť pre typ papiera pre tlačovú úlohu.
		- Print Quality (Kvalita tlače) alebo Quality (Kvalita): Zvoľte úroveň rozlíšenia pre tlačovú úlohu.
		- Edge-To-Edge Printing (Tlač od okraja po okraj): Vyberte túto možnosť na tlač blízko k okrajom papiera.
- 5. Kliknite na tlačidlo Print (tlačiť).

### Doplnkové úlohy tlače

Informácie o vykonávaní bežných tlačových úlohy vyhľadajte na webe.

Prejdite na stranu [www.hp.com/support/colorljE77422MFP.](http://www.hp.com/support/colorljE77422MFP)

K dispozícii sú pokyny týkajúce sa napríklad týchto tlačových úloh:

- Vytvorenie a používanie klávesových skratiek alebo predvolieb
- Výber veľkosti papiera alebo používanie vlastnej veľkosti papiera
- Výber orientácie strany
- Vytvorenie brožúrky
- Prispôsobenie dokumentu konkrétnej veľkosti papiera
- Vytlačenie prvej alebo poslednej strany dokumentu na iný typ papiera
- Tlač vodotlače na dokument

## <span id="page-68-0"></span>Ukladanie tlačových úloh do tlačiarne na neskoršiu alebo súkromnú tlač

Tlačové úlohy uložte v pamäti tlačiarne pre tlač v budúcnosti.

- Úvod
- Vytvorenie uloženej úlohy (Windows)
- [Vytvorenie uloženej úlohy \(macOS\)](#page-69-0)
- [Tlač do ukladacieho priestoru úloh](#page-70-0)
- [Odstránenie uloženej úlohy](#page-71-0)
- [Informácie odoslané do tlačiarne na účely evidencie úloh](#page-71-0)

## Úvod

Nasledujúce informácie obsahujú postupy na vytváranie a tlač dokumentov uložených v pamäťovom kľúči USB. Tieto úlohy je možné vytlačiť neskôr alebo diskrétne.

## Vytvorenie uloženej úlohy (Windows)

Ukladajte v pamäťovej jednotke USB úlohy určené na súkromnú alebo oneskorenú tlač.

- 1. V softvérovom programe vyberte možnosť Print (Tlačiť).
- 2. Vyberte tlačiareň zo zoznamu tlačiarní a potom vyberte položku Properties (Vlastnosti) alebo Preferences (Predvoľby).
- $\mathbb{P}$  POZNÁMKA: Názov tlačidla sa v rôznych programoch líši.

V operačných systémoch Windows 10, 8.1 a 8 budú mať tieto aplikácie odlišné rozloženie s odlišnými funkciami, ako je popísané nižšie pre počítačové aplikácie. Ak chcete k tejto funkcii tlače získať prístup z aplikácie domovskej obrazovky, vykonajte nasledujúce kroky:

- Windows 10: Vyberte položku Print (Tlačiť) a potom vyberte tlačiareň.
- Windows 8.1 alebo Windows 8: Vyberte položku Devices (Zariadenia), vyberte položku Print (Tlačiť) a potom vyberte tlačiareň.
- 3. Kliknite na kartu Job Storage (Uloženie úlohy).
- 4. Vyberte možnosť Job Storage Mode (Režim ukladania úloh):
	- Proof and Hold (Kontrola a pozastavenie): Vytlačte a skontrolujte jednu kópiu úlohy a potom vytlačte ďalšie kópie.
	- Personal Job (Osobná úloha): Úloha sa nevytlačí dovtedy, pokiaľ o to nepožiadate prostredníctvom ovládacieho panela tlačiarne. Pokiaľ ide o tento režim ukladania úloh, môžete si vybrať jednu z možností Make Job Private/Secure (Nastavenie súkromnej alebo zabezpečenej úlohy). Ak úlohe priradíte osobné identifikačné číslo (PIN), cez ovládací panel musíte zadať toto číslo PIN. Ak zašifrujete úlohu, na ovládacom paneli je potrebné zadať požadované heslo. Tlačová úloha sa odstráni z pamäte po tom, ako sa vytlačí, a stratí sa, ak sa tlačiareň prestane napájať.
- <span id="page-69-0"></span>Rýchle kopírovanie: Tlač požadovaného počtu kópií úlohy a ich uloženie do pamäte tlačiarne, aby ste ich mohli tlačiť neskôr.
- Stored Job (Uložená úloha): Uloženie úlohy v tlačiarni a umožnenie jej tlače ostatným používateľom. Pokiaľ ide o tento režim ukladania úloh, môžete si vybrať jednu z možností Make Job Private/Secure (Nastavenie súkromnej alebo zabezpečenej úlohy). Ak úlohe priradíte osobné identifikačné číslo (PIN), používateľ, ktorý tlačí úlohu, musí na ovládacom paneli zadať požadovaný kód PIN. Ak zašifrujete úlohu, používateľ, ktorý tlačí úlohu, musí zadať požadované heslo na ovládacom paneli.
- 5. Ak chcete použiť vlastné meno používateľa alebo názov úlohy, kliknite na tlačidlo Custom (Vlastné) a potom zadajte používateľské meno alebo názov úlohy.

Ak má iná uložená úloha už príslušný názov, vyberte možnosť, ktorú chcete použiť.

- Use Job Name + (1-99) (Použiť názov úlohy + (1-99)): Na koniec názvu úlohy pripojte jedinečné číslo.
- Replace Existing File (Nahradiť existujúci súbor): Prepíšte existujúcu uloženú úlohu novou úlohou.
- 6. Kliknutím na tlačidlo OK zatvorte dialógové okno Document Properties (Vlastnosti dokumentu). V dialógovom okne Print (Tlač) kliknutím na tlačidlo Print (Tlačiť) spustite tlač úlohy.

## Vytvorenie uloženej úlohy (macOS)

Ukladajte v pamäťovej jednotke USB úlohy určené na súkromnú alebo oneskorenú tlač.

- 1. Kliknite na ponuku File (Súbor) a potom kliknite na možnosť Print (Tlačiť).
- 2. V ponuke Printer (Tlačiareň) vyberte túto tlačiareň.
- 3. Kliknite na položku Show Details (Zobraziť podrobnosti) alebo Copies & Pages (Kópie a strany) a potom kliknite na ponuku Job Storage (Ukladanie úloh).
	- <sup>2</sup> POZNÁMKA: Ak sa ponuka Job Storage (Ukladanie úloh) nezobrazuje, zatvorte okno tlače a potom ho znova otvorte, aby sa ponuka aktivovala.
- 4. V rozbaľovacej ponuke Mode (Režim) zvoľte typ uloženej úlohy.
	- Proof and Hold (Kontrola a pozastavenie): Vytlačte a skontrolujte jednu kópiu úlohy a potom vytlačte ďalšie kópie.
	- Personal Job (Osobná úloha): Úloha sa nevytlačí dovtedy, pokiaľ o to nepožiadate prostredníctvom ovládacieho panela tlačiarne. Ak má úloha osobné identifikačné číslo (PIN), zadajte toto číslo PIN cez ovládací panel. Tlačová úloha sa odstráni z pamäte po tom, ako sa vytlačí, a stratí sa, ak sa tlačiareň prestane napájať.
	- Rýchle kopírovanie: Tlač požadovaného počtu kópií úlohy a ich uloženie do pamäte tlačiarne, aby ste ich mohli tlačiť neskôr.
	- Stored Job (Uložená úloha): Uloženie úlohy v tlačiarni a umožnenie jej tlače ostatným používateľom. Ak má úloha osobné identifikačné číslo (PIN), používateľ, ktorý tlačí úlohu, musí na ovládacom paneli zadať požadovaný kód PIN.
- 5. Ak chcete použiť vlastné meno používateľa alebo názov úlohy, kliknite na tlačidlo Custom (Vlastné) a potom zadajte používateľské meno alebo názov úlohy.

**POZNÁMKA: macOS 10.14 Mojave a novší:** Ovládač tlače už neobsahuje tlačidlo Custom (Vlastné). Na nastavenie uloženej úlohy použite možnosti pod rozbaľovacím zoznamom Mode (Režim).

<span id="page-70-0"></span>Vyberte, ktorá možnosť sa má použiť, ak má iná uložená úloha už daný názov.

- Use Job Name + (1-99) (Použiť názov úlohy + (1-99)): Na koniec názvu úlohy pripojte jedinečné číslo.
- Replace Existing File (Nahradiť existujúci súbor): Prepíšte existujúcu uloženú úlohu novou úlohou.
- 6. Ak ste v rozbaľovacom zozname Mode (Režim) vybrali možnosť Stored Job (Uložená úloha) alebo Personal Job (Osobná úloha), úlohu môžete ochrániť kódom PIN. Zadajte 4-miestne číslo do poľa Use PIN to Print (Použiť kód PIN na tlač). Keď sa túto úlohu pokúsia vytlačiť iní ľudia, tlačiareň ich vyzve, aby zadali tento kód PIN.
- 7. Ak chcete spracovať úlohu, kliknite na tlačidlo Print (Tlačiť).

## Tlač do ukladacieho priestoru úloh

Na vytlačenie úlohy uloženej v pamäti tlačiarne použite nasledujúci postup.

POZNÁMKA: Tlačové úlohy možno uložiť do ukladacieho priestoru úloh a v prípade potreby sa dá úložný priestor rozšíriť pridaním pevného disku do formátovacej jednotky.

- 1. Na domovskej obrazovke ovládacieho panela tlačiarne vyberte aplikáciu Print (Tlač) a potom zvoľte ikonu Print (Tlač).
- 2. Vyberte možnosť Print from Job Storage (Tlač uloženej úlohy).
- 3. Vyberte možnosť Choose (Vybrať) a potom vyberte názov priečinka, v ktorom je úloha uložená.
- 4. Vyberte názov úlohy. Ak je úloha súkromná alebo zašifrovaná, zadajte kód PIN alebo heslo.
- 5. Ak chcete upraviť počet kópií, vyberte pole počtu kópií v ľavom dolnom rohu obrazovky. Počet kópií na vytlačenie zadajte pomocou numerickej klávesnice.
- 6. Tlač vykonajte výberom možnosti Štart **o** alebo Print (Tlač).

## <span id="page-71-0"></span>Odstránenie uloženej úlohy

Keď už dokumenty uložené v tlačiarni nepotrebujete, môžete ich odstrániť. Okrem toho môžete nastaviť maximálny počet úloh, ktoré možno v tlačiarni uložiť.

- Odstránenie úlohy uloženej v tlačiarni
- Zmena limitu na počet uložených úloh

#### Odstránenie úlohy uloženej v tlačiarni

Na odstránenie úlohy uloženej v pamäti tlačiarne použite ovládací panel.

- 1. Na domovskej obrazovke ovládacieho panela tlačiarne vyberte aplikáciu Print (Tlač) a potom zvoľte ikonu Print (Tlač).
- 2. Vyberte možnosť Print from Job Storage (Tlač uloženej úlohy).
- 3. Vyberte možnosť Choose (Vybrať) a potom vyberte názov priečinka, v ktorom je úloha uložená.
- 4. Vyberte názov úlohy. Ak je úloha súkromná alebo zašifrovaná, zadajte kód PIN alebo heslo.
- 5. Výberom tlačidla koša m odstráňte úlohu.

#### Zmena limitu na počet uložených úloh

Tlačiareň po uložení novej úlohy do pamäte tlačiarne prepíše všetky predchádzajúce úlohy s rovnakým menom používateľa a názvom úlohy. Ak ešte nie je uložená úloha s rovnakým menom používateľa a názvom úlohy a tlačiareň potrebuje viac voľného miesta, tlačiareň môže odstrániť iné uložené úlohy, začínajúc od najstaršej.

Ak chcete zmeniť počet úloh, ktoré tlačiareň môže uložiť, postupujte takto:

- 1. Na domovskej obrazovke ovládacieho panela tlačiarne vyberte aplikáciu Settings (Nastavenia) a potom zvoľte ikonu Settings (Nastavenia).
- 2. Otvorte tieto ponuky:
	- Copy/Print (Kopírovanie/tlač) alebo Print (Tlač)
	- Správa uložených úloh
	- Limit uchovania dočasnej úlohy
- 3. Pomocou numerickej klávesnice zadajte počet úloh, ktoré tlačiareň uloží.
- 4. Na uloženie nastavenia vyberte položku OK alebo Done (Hotovo).

## Informácie odoslané do tlačiarne na účely evidencie úloh

Prostredníctvom tlačových úloh odoslaných z ovládačov v klientovi (napr. PC) je do zariadení na tlač a spracovanie obrázkov od spoločnosti HP možné odoslať aj osobné identifikačné údaje. Tieto informácie môžu, no nemusia obsahovať meno používateľa a názov klienta, z ktorého úloha pochádza a ktorý sa môže používať na účely evidencie úloh, podľa toho, ako to určí správcova tlačového zariadenia. Rovnaké informácie okrem toho možno uložiť spolu s úlohou na vysokokapacitné úložné zariadenie (napr. pevný disk) tlačového zariadenia pri používaní funkcie ukladania úloh.
# Tlač z pamäťového kľúča USB

Tlačiareň má funkciu tlače prostredníctvom portu USB s jednoduchým prístupom, aby ste mohli rýchlo tlačiť súbory bez toho, aby ste ich museli odoslať z počítača.

- [Zapnutie portu USB na tlač](#page-73-0)
- [Tlač dokumentov z USB](#page-73-0)

Tlačiareň akceptuje štandardné pamäťové jednotky USB v porte USB v blízkosti ovládacieho panela. Podporované sú nasledovné typy súborov:

- .pdf
- .prn
- .pcl
- $\bullet$  .ps
- .cht

# <span id="page-73-0"></span>Zapnutie portu USB na tlač

Port USB je predvolene vypnutý. Pred použitím tejto funkcie aktivujte port USB.

- Spôsob č. 1: Zapnutie portu USB na ovládacom paneli tlačiarne
- Spôsob č. 2: Zapnutie portu USB zo vstavaného webového servera HP (len tlačiarne so sieťovým pripojením)

Port USB aktivujete jedným z nasledujúcich postupov:

### Spôsob č. 1: Zapnutie portu USB na ovládacom paneli tlačiarne

Použite ovládací panel tlačiarne na aktivovanie portu USB na tlač.

- 1. Na domovskej obrazovke ovládacieho panela tlačiarne vyberte aplikáciu Settings (Nastavenia) a potom zvoľte ikonu Settings (Nastavenia).
- 2. Otvorte tieto ponuky
	- Copy/Print (Kopírovanie/tlač) alebo Print (Tlač)
	- Povoliť port zariadenia USB
- 3. Vyberte položku Enable Print from USB Drive (Povoliť tlač z jednotky USB).

### Spôsob č. 2: Zapnutie portu USB zo vstavaného webového servera HP (len tlačiarne so sieťovým pripojením)

Vstavaný webový Server HP použite na aktivovanie portu USB na tlač.

- 1. Ak chcete zobraziť adresu IP alebo názov hostiteľa, na domovskej obrazovke ovládacieho panela tlačiarne vyberte ikonu informácií • a potom ikonu siete  $\frac{1}{2}$ .
- 2. Otvorte webový prehliadač a do riadka s adresou zadajte adresu IP tak, ako sa zobrazuje na ovládacom paneli tlačiarne. Na klávesnici počítača stlačte kláves Enter. Otvorí sa server EWS.
	- **EZ POZNÁMKA:** Ak sa vo webovom prehliadači počas otvárania servera EWS zobrazí hlásenie There is a problem with this website's security certificate (Vyskytol sa problém s certifikátom zabezpečenia tejto webovej lokality), kliknite na možnosť Continue to this website (not recommended) (Pokračovať v používaní tejto webovej lokality (neodporúča sa)).

Výberom možnosti Continue to this website (not recommended) (Pokračovať v používaní tejto webovej lokality (neodporúča sa)) nevystavujete počítač riziku počas navigácie v serveri EWS pre tlačiareň HP.

- 3. Vyberte kartu Copy/Print (Kopírovanie/Tlač) na modeloch MFP alebo kartu Print (Tlač) na modeloch SFP.
- 4. V ponuke vľavo vyberte možnosť **Print from USB Drive Settings** (Nastavenia tlače z jednotky USB).
- 5. Vyberte položku Enable Print from USB Drive (Povoliť tlač z jednotky USB).
- 6. Kliknite na tlačidlo Apply (Použiť).

## Tlač dokumentov z USB

Tlačte dokumenty z pamäťového kľúča USB.

- 1. Vložte pamäťovú jednotku USB do portu USB s jednoduchým prístupom.
- POZNÁMKA: Port môže byť zakrytý. Na niektorých tlačiarňach sa krytky otvoria. Na iných tlačiarňach musíte krytku odobrať jej vytiahnutím priamo von.
- 2. Na domovskej obrazovke ovládacieho panela tlačiarne vyberte aplikáciu Print (Tlač) a potom zvoľte ikonu Print (Tlač).
- 3. Vyberte položku Print from USB Drive (Tlačiť z jednotky USB).
- 4. Vyberte možnosť Choose (Vybrať), vyberte názov dokumentu, ktorý sa má vytlačiť, a potom vyberte možnosť Select (Vybrať).

POZNÁMKA: Dokument môže byť umiestnený v priečinku. Podľa potreby otvorte priečinky.

- 5. Ak chcete upraviť počet kópií, dotknite sa poľa naľavo od tlačidla Print (Tlač) a na klávesnici, ktorá sa otvorí, potom vyberte počet kópií. Stlačením tlačidla zatvorenia **zatvorte klávesnicu**.
- 6. Stlačením Print (Tlačiť) dokument vytlačíte.

# Tlač pomocou vysokorýchlostného portu USB 2.0 (káblové pripojenie)

● [Zapnutie vysokorýchlostného portu USB na tlač](#page-76-0)

# <span id="page-76-0"></span>Zapnutie vysokorýchlostného portu USB na tlač

Táto tlačiareň obsahuje vysokorýchlostný port USB 2.0 na káblovú tlač pomocou USB. Port sa nachádza v oblasti portov rozhrania a predvolene je vypnutý. Port USB aktivujete jedným z nasledujúcich postupov. Po zapnutí portu nainštalujte softvér výrobku, aby ste mohli tlačiť pomocou tohto portu.

- Spôsob č. 1: Zapnutie vysokorýchlostného portu USB 2.0 z ponúk ovládacieho panela tlačiarne
- Spôsob č. 2: Zapnutie vysokorýchlostného portu USB 2.0 zo vstavaného webového servera HP (len tlačiarne so sieťovým pripojením)

### Spôsob č. 1: Zapnutie vysokorýchlostného portu USB 2.0 z ponúk ovládacieho panela tlačiarne

Na zapnutie portu použite ovládací panel.

- 1. Na domovskej obrazovke na ovládacom paneli tlačiarne prejdite na aplikáciu Settings (Nastavenia) a potom vyberte ikonu Settings (Nastavenia).
- 2. Otvorte tieto ponuky
	- General (Všeobecné)
	- Enable Device USB (Povoliť port zariadenia USB)
- 3. Vyberte možnosť Enabled (Zapnuté).

### Spôsob č. 2: Zapnutie vysokorýchlostného portu USB 2.0 zo vstavaného webového servera HP (len tlačiarne so sieťovým pripojením)

Použite vstavaný webový server HP na zapnutie portu.

- 1. Vyhľadajte adresu IP tlačiarne. Ak chcete zobraziť adresu IP alebo názov hostiteľa, na ovládacom paneli tlačiarne vyberte tlačidlo informácií n a potom vyberte ikonu siete  $- \frac{1}{k+1}$ .
- 2. Otvorte webový prehliadač a do riadka s adresou zadajte adresu IP tak, ako sa zobrazuje na ovládacom paneli tlačiarne. Na klávesnici počítača stlačte kláves Enter. Otvorí sa server EWS.

https://10.10.XXXXX/

- POZNÁMKA: Ak sa vo webovom prehliadači zobrazí hlásenie o tom, že prístup na danú webovú lokalitu nemusí byť bezpečný, vyberte možnosť pokračovania na webovú lokalitu. Prístup na túto webovú lokalitu nie je pre počítač nebezpečný.
- 3. Vyberte kartu Security (Zabezpečenie).
- 4. Na ľavej strane obrazovky vyberte položku Všeobecné zabezpečenie.
- 5. Prejdite nadol k položke Hardware Ports (Hardvérové porty) a začiarknutím políčka zapnite obidve položky:
	- Povoliť port zariadenia USB
	- Povoliť hostiteľské zariadenie USB s technológiou plug and play
- 6. Kliknite na tlačidlo Apply (Použiť).

# 5 Kopírovať

Vytváranie kópií pomocou tlačiarne – zistite, ako kopírovať obojstranné dokumenty a vyhľadať ďalšie úlohy kopírovania na webe.

- **Kopírovanie**
- [Kopírovanie na obe strany papiera \(obojstranná tlač\)](#page-80-0)
- [Doplnkové úlohy kopírovania](#page-81-0)

Pomoc s videom nájdete v časti [www.hp.com/videos/A3](http://www.hp.com/videos/A3).

Tieto informácie sú správne v čase publikácie. Aktuálne informácie nájdete v časti [www.hp.com/support/](http://www.hp.com/support/colorljE77422MFP) [colorljE77422MFP](http://www.hp.com/support/colorljE77422MFP).

#### Ďalšie informácie:

Komplexná podpora pre vašu tlačiareň od spoločnosti HP zahŕňa nasledujúce informácie:

- Inštalácia a konfigurácia
- Oboznámenie sa a používanie
- Riešenie problémov
- Prevezmite si aktualizácie softvéru a firmvéru
- Fóra technickej podpory
- Vyhľadanie informácií o záruke a regulačných podmienkach

# Kopírovanie

Kopírovanie dokumentu alebo obrázka zo skla skenera alebo automatického podávača dokumentov.

- 1. Položte dokument na sklo skenera potlačenou stranou nadol alebo ho položte do podávača dokumentov potlačenou stranou nahor a upravte vodiace lišty papiera podľa veľkosti dokumentu.
- 2. Na domovskej obrazovke ovládacieho panela tlačiarne vyberte aplikáciu Copy (Kopírovanie) a potom zvoľte ikonu Copy (Kopírovanie).
- 3. Na paneli Options (Možnosti) vyberte počet kópií.
- 4. Výberom položky Optimize Text/Picture (Optimalizovať text/obrázok) môžete optimalizovať typ kopírovaného obrázka: text, grafika alebo fotografie. Vyberte jednu z predvolených možností.
- 5. Pred použitím funkcie náhľadu nastavte možnosti označené žltým trojuholníkom.

**POZNÁMKA:** Po náhľade skenovania sú tieto možnosti odstránené zo zoznamu hlavných možností Options a ich prehľad nájdete v zozname Pre-scan Options (Možnosti pred skenovaním). Ak chcete zmeniť niektoré z týchto možností, odstráňte ukážku a začnite znova.

Použitie funkcie náhľadu je voliteľné.

6. Po dotyku pravého panela obrazovky sa zobrazí náhľad dokumentu. Na obrazovke s ukážkou pomocou tlačidiel na pravej strane obrazovky nastavte možnosti náhľadu a zmeňte usporiadanie, otočte, vložte alebo odstráňte stránky.

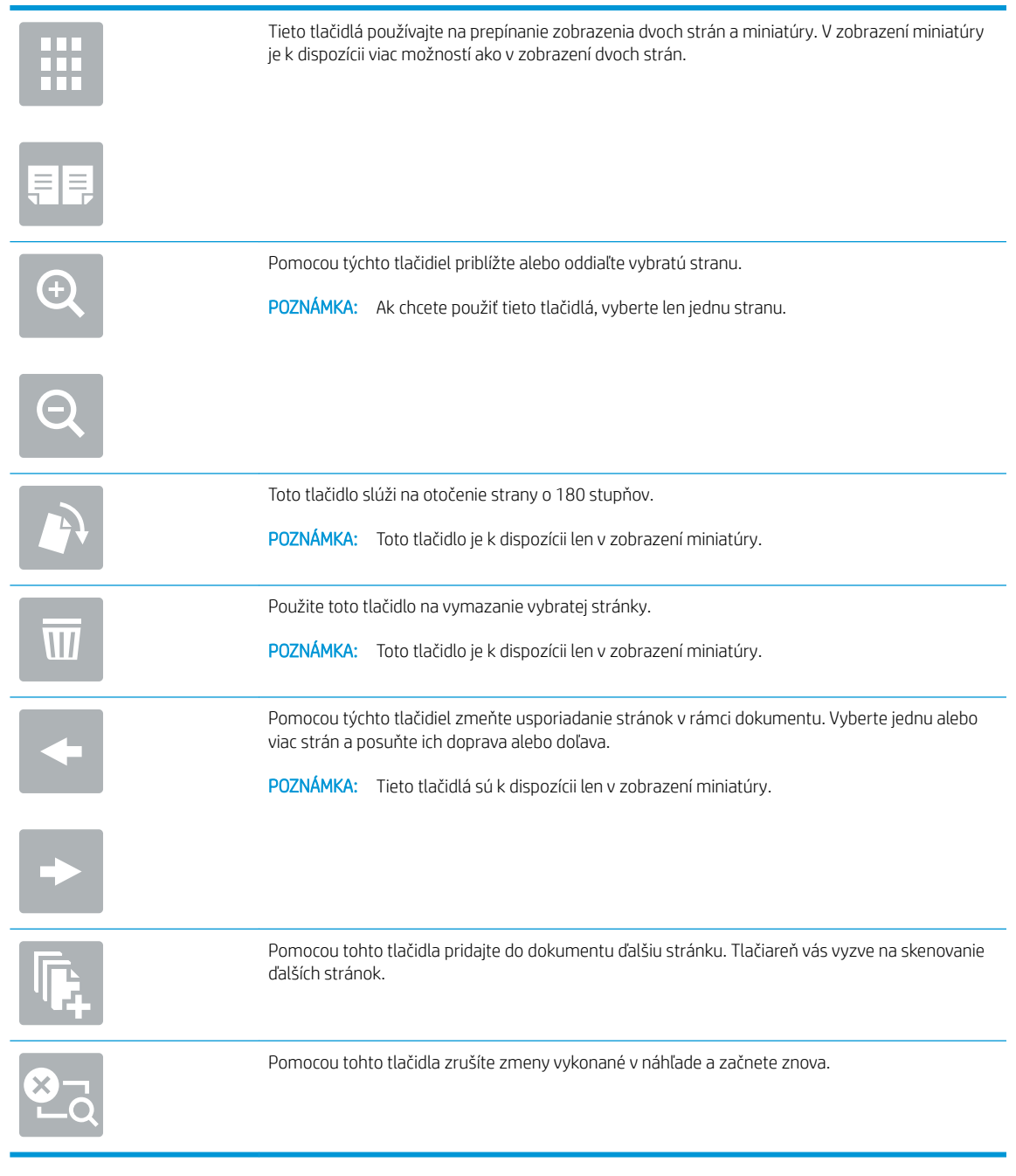

7. Keď je dokument pripravený, dotknite sa tlačidla Start (Spustiť) a spustíte kopírovanie.

# <span id="page-80-0"></span>Kopírovanie na obe strany papiera (obojstranná tlač)

Kopírujte alebo tlačte na obe strany papiera.

- 1. Položte dokument na sklo skenera potlačenou stranou nadol alebo ho položte do podávača dokumentov potlačenou stranou nahor a upravte vodiace lišty papiera podľa veľkosti dokumentu.
- 2. Na domovskej obrazovke ovládacieho panela tlačiarne vyberte aplikáciu Copy (Kopírovanie) a potom zvoľte ikonu Copy (Kopírovanie).
- 3. Na table Options (Možnosti) vyberte Original Side (Strana originálu), a potom vyberte možnosť, ktorá popisuje originálny dokument:
	- Funkciu Automatically detect (Automatické rozpoznanie) použite na zistenie, či je originál vytlačený na jednej alebo oboch stranách hárku papiera.
	- Funkciu 1-sided (Jednostranne) použite na originály, ktoré sú vytlačené na jednej strane stránky.
	- Funkciu 2-sided (book-style) (Obojstranne (štýl knihy)) použite pre originály, ktoré sa otáčajú pomocou pravého/ľavého okraja stránky, ako knihy. Ak je obrázok otočený na výšku, výstup sa bude otáčať pozdĺž dlhého okraja stránky. Ak je obrázok otočený na šírku, výstup sa bude otáčať pozdĺž krátkeho okraja stránky.
	- Funkciu 2-sided (flip-style) (Obojstranne (štýl preklápania)) použite pre originály, ktoré sa otáčajú pomocou horného/dolného okraja stránky, ako kalendáre. Ak je obrázok otočený na výšku, výstup sa bude otáčať pozdĺž krátkeho okraja stránky. Ak je obrázok otočený na šírku, výstup sa bude otáčať pozdĺž dlhého okraja stránky.
- 4. Vyberte možnosť Strany výstupu, a potom vyberte niektorú z týchto možností:
	- Match original (Zhodné s originálom): Formát výstupu sa bude zhodovať s formátom originálu. Napríklad ak je originál jednostranný, výstup bude jednostranný. Ak však správca obmedzil jednostrannú tlač a originál je jednostranný, výstup bude mať formu obojstranného výtlačku v štýle knihy.
	- 1-sided (Jednostranne): Výstup bude jednostranný. Ak však správca obmedzil jednostrannú tlač, výstup bude mať formu obojstranného výtlačku v štýle knihy.
	- Obojstranne (štýl knihy): Strany výstupu sa budú otáčať pomocou pravého/ľavého okraja stránky, ako kniha. Ak je obrázok otočený na výšku, výstup sa bude otáčať pozdĺž dlhého okraja stránky. Ak je obrázok otočený na šírku, výstup sa bude otáčať pozdĺž krátkeho okraja stránky.
	- Obojstranne (štýl preklápania): Strany výstupu sa budú otáčať pomocou horného/dolného okraja stránky, ako kalendár. Ak je obrázok otočený na výšku, výstup sa bude otáčať pozdĺž krátkeho okraja stránky. Ak je obrázok otočený na šírku, výstup sa bude otáčať pozdĺž dlhého okraja stránky.
- 5. Pred použitím funkcie náhľadu nastavte možnosti označené žltým trojuholníkom.
- **POZNÁMKA:** Po náhľade skenovania sú tieto možnosti odstránené zo zoznamu hlavných možností Options a ich prehľad nájdete v zozname Pre-scan Options (Možnosti pred skenovaním). Ak chcete zmeniť niektoré z týchto možností, odstráňte ukážku a začnite znova.

Použitie funkcie náhľadu je voliteľné.

6. Po dotyku pravého panela obrazovky sa zobrazí náhľad dokumentu. Na obrazovke s ukážkou pomocou tlačidiel na pravej strane obrazovky nastavte možnosti náhľadu a zmeňte usporiadanie, otočte, vložte alebo odstráňte stránky.

<span id="page-81-0"></span>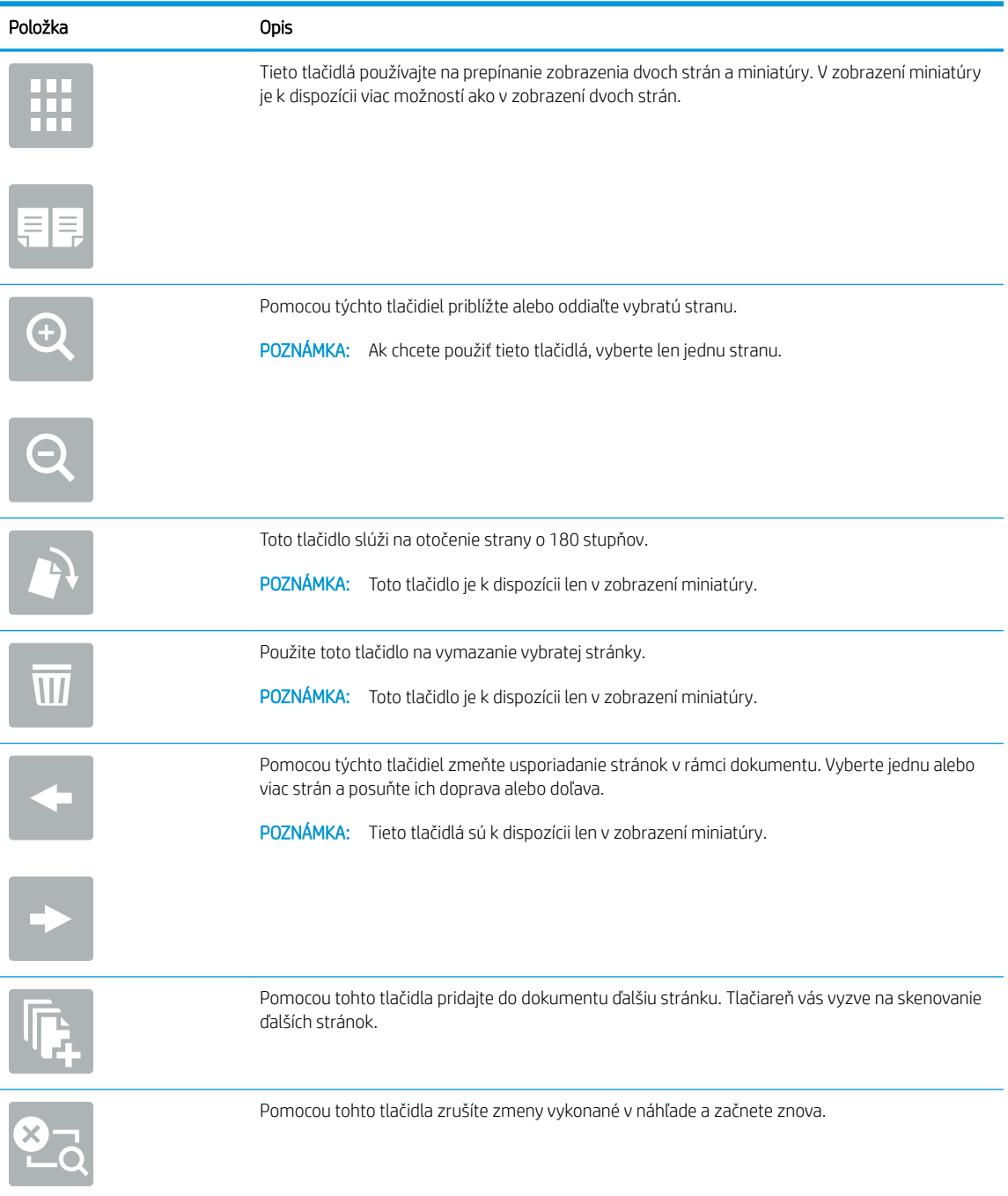

7. Keď je dokument pripravený, dotknite sa tlačidla Start (Spustiť) a spustíte kopírovanie.

# Doplnkové úlohy kopírovania

Informácie o vykonávaní bežných kopírovacích úloh vyhľadajte na webe.

Prejdite na stranu [www.hp.com/support/colorljE77422MFP.](http://www.hp.com/support/colorljE77422MFP)

K dispozícii sú pokyny týkajúce sa napríklad týchto kopírovacích úloh:

- Kopírovanie alebo skenovanie stránok kníh alebo iných zviazaných dokumentov
- Kopírovanie dokumentov rôznej veľkosti
- Kopírovanie alebo skenovanie oboch strán preukazu totožnosti
- Kopírovanie alebo skenovanie dokumentu do formátu brožúry

# 6 Skenovanie

Skenovanie pomocou softvéru alebo skenovanie priamo do e-mailu, do pamäťového kľúča USB, do sieťového priečinka alebo iného cieľa.

- [Nastavenie zoskenovania do e-mailu](#page-85-0)
- [Nastavenie skenovania do sieťového priečinka](#page-101-0)
- [Nastavenie skenovania na jednotku USB](#page-117-0)
- **[Skenovanie do ukladacieho priestoru úloh](#page-122-0)**
- **•** [Skenovanie na jednotku USB](#page-125-0)
- [Používanie podnikových riešení HP JetAdvantage](#page-126-0)
- [Doplnkové úlohy skenovania](#page-127-0)

Pomoc s videom nájdete v časti [www.hp.com/videos/A3](http://www.hp.com/videos/A3).

Tieto informácie sú správne v čase publikácie. Aktuálne informácie nájdete v časti [www.hp.com/support/](http://www.hp.com/support/colorljE77422MFP) [colorljE77422MFP](http://www.hp.com/support/colorljE77422MFP).

#### Ďalšie informácie:

Komplexná podpora pre vašu tlačiareň od spoločnosti HP zahŕňa nasledujúce informácie:

- · Inštalácia a konfigurácia
- Oboznámenie sa a používanie
- Riešenie problémov
- · Prevezmite si aktualizácie softvéru a firmvéru
- **•** Fóra technickej podpory
- Vyhľadanie informácií o záruke a regulačných podmienkach

# <span id="page-85-0"></span>Nastavenie zoskenovania do e-mailu

Tlačiareň disponuje funkciou, ktorá jej umožňuje naskenovať dokument a odoslať ho na jednu alebo viacero emailových adries.

- Úvod
- Než začnete
- [Krok č. 1: Otvorenie vstavaného webového servera HP \(EWS\)](#page-86-0)
- Krok č. 2: Konfigurácia nastavení identifikácie siete
- Krok č. 3: Konfigurácia funkcie Odosielanie do e-mailu
- Krok č. 4: Konfigurácia skratiek rýchlych súprav (voliteľné)
- [Krok č. 5: Nastavenie funkcie Odoslanie do e-mailu na použitie v službe Office 365 Outlook \(voliteľné\)](#page-98-0)

# Úvod

Aby sa táto funkcia skenovania dala používať, tlačiareň musí byť pripojená k sieti. Nie je však k dispozícii, kým sa nenakonfiguruje. K dispozícii sú dve metódy konfigurácie funkcie Scan to Email (Skenovanie do e-mailu) – Scan to Email Setup Wizard (Sprievodca nastavením skenovania do e-mailu) pre základné nastavenie a ponuka Email Setup (Nastavenie e-mailu) pre rozšírené nastavenie.

Podľa nasledujúcich informácií nastavte funkciu Skenovanie do e-mailu.

# Než začnete

Ak chcete nastaviť funkciu Skenovanie do e-mailu, tlačiareň musí byť aktívne pripojená k sieti.

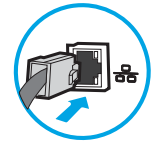

Pred začatím procesu konfigurácie potrebujú správcovia nasledujúce informácie.

- Správcovský prístup k tlačiarni
- Prípona DNS (napr. companyname.com)
- Server SMTP (napr. smtp.mycompany.com)

**EZ POZNÁMKA:** Ak nepoznáte názov servera SMTP, číslo portu servera SMTP ani overovacie údaje, požiadajte o ne poskytovateľa e-mailovej alebo internetovej služby alebo správcu systému. Názvy a čísla portov servera SMTP možno zvyčajne nájsť vyhľadaním na internete. Pri vyhľadávaní použite napríklad výrazy ako "Gmail smtp server name" (názov servera smtp služby Gmail) alebo "Yahoo smtp server name" (názov servera smtp služby Yahoo).

Požiadavky overovania servera SMTP pre odchádzajúce e-mailové správy vrátane používateľského mena a hesla používaných na overovanie v prípade potreby.

**POZNÁMKA:** Informácie o limitoch digitálneho odosielania vášho e-mailového konta nájdete v dokumentácii poskytovateľa e-mailových služieb. Niektorí poskytovatelia môžu v prípade prekročenia limitu odosielania vaše konto dočasne uzamknúť.

# <span id="page-86-0"></span>Krok č. 1: Otvorenie vstavaného webového servera HP (EWS)

Otvorením vstavaného webového servera spustite proces nastavenia.

- 1. Ak chcete zobraziť adresu IP alebo názov hostiteľa, na domovskej obrazovke ovládacieho panela tlačiarne sa dotknite ikony informácií  $\bigcap$  a potom ikony siete  $\frac{1}{2}$ .
- 2. Otvorte webový prehliadač a do riadka s adresou zadajte adresu IP alebo názov hostiteľa presne v takom tvare, v akom sa zobrazuje na ovládacom paneli tlačiarne. Na klávesnici počítača stlačte kláves Enter. Otvorí sa server EWS.

POZNÁMKA: Ak sa vo webovom prehliadači zobrazí hlásenie o tom, že prístup na danú webovú lokalitu nemusí byť bezpečný, vyberte možnosť pokračovania na webovú lokalitu. Prístup na túto webovú lokalitu nie je pre počítač nebezpečný.

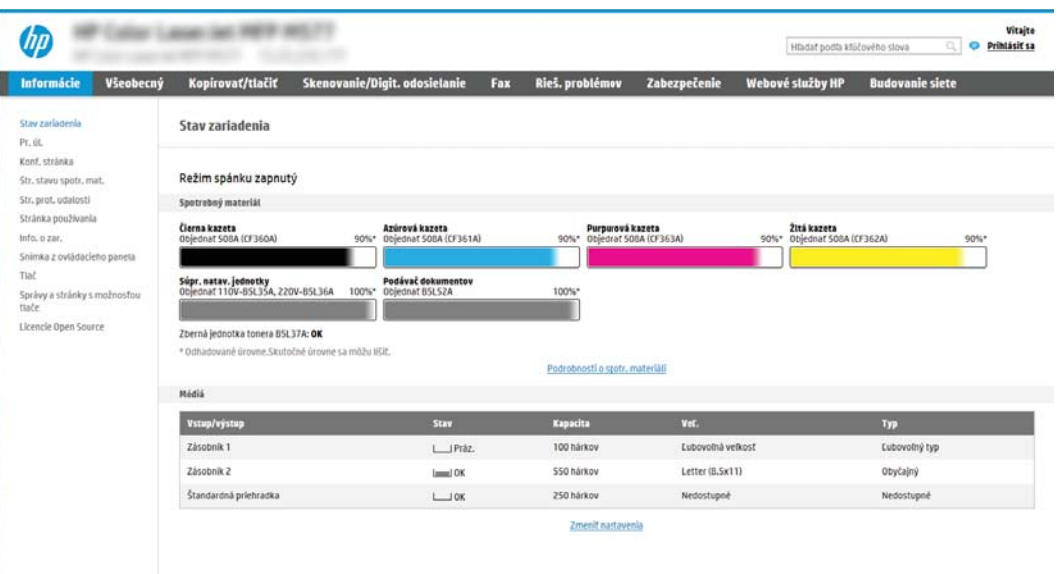

# Krok č. 2: Konfigurácia nastavení identifikácie siete

Vykonajte konfiguráciu rozšírených nastavení identifikácie siete.

- <sup>2</sup> POZNÁMKA: Proces konfigurovania nastavení e-mailu na karte **Networking** (Sieť) je náročný a môže vyžadovať pomoc správcu systému.
	- 1. Kliknutím vyberte možnosť Networking (Sieť), ktorá sa nachádza medzi navigačnými kartami v hornej časti vstavaného webového servera.

POZNÁMKA: Na konfiguráciu sieťových nastavení použite službu Office 365, [Krok č. 5: Nastavenie funkcie](#page-98-0) [Odoslanie do e-mailu na použitie v službe Office 365 Outlook \(voliteľné\) na strane 97](#page-98-0)

- 2. Na ľavej navigačnej table kliknite na položku TCP/IP Settings (Nastavenia protokolu TCP/IP). Na prístup ku karte Network Identification (Identifikácia siete) na serveri EWS sa môže vyžadovať používateľské meno/ heslo.
- 3. V dialógovom okne TCP/IP Settings (Nastavenia protokolu TCP/IP) kliknite na kartu Network Identification (Identifikácia siete).

4. Ak sa v rámci siete vyžaduje DNS, v oblasti TCP/IP Domain Suffix (Prípona domény TCP/IP) skontrolujte, či sa uvádza aj prípona DNS pre používaného e-mailového klienta. Prípony servera DNS majú tento formát: *companyname.com*, gmail.com atď.

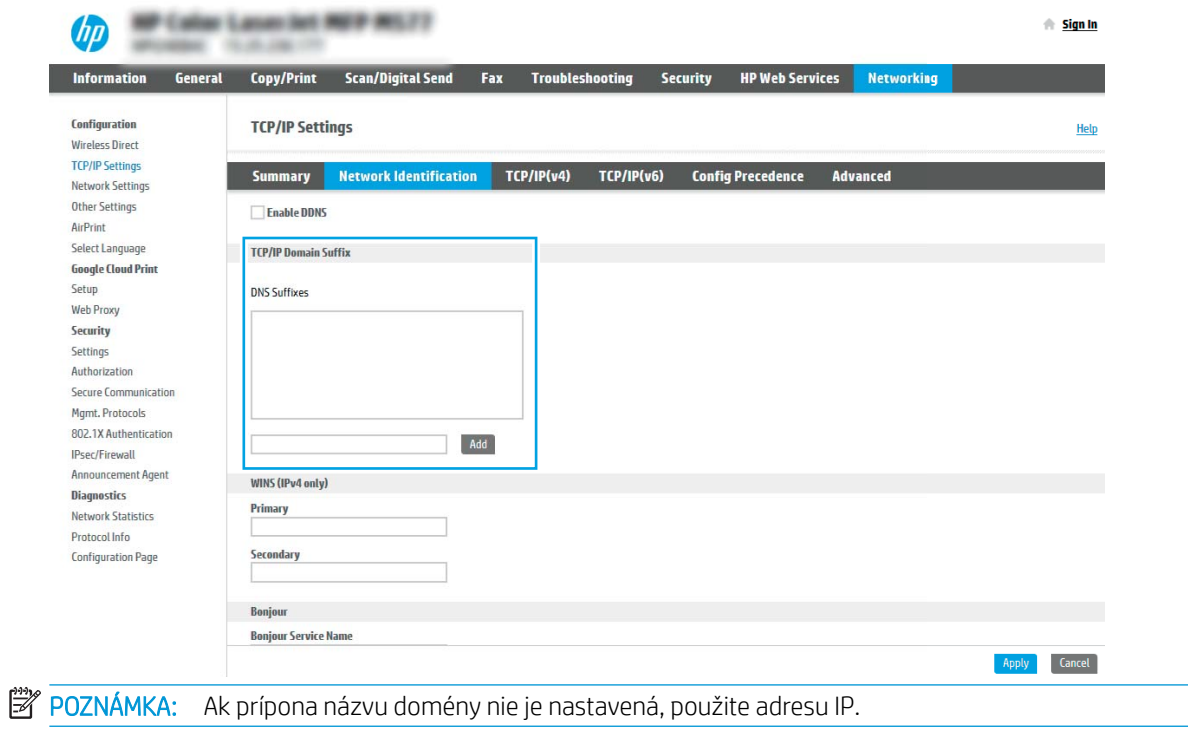

- 5. Kliknite na tlačidlo Apply (Použiť).
- 6. Kliknite na OK.

# <span id="page-88-0"></span>Krok č. 3: Konfigurácia funkcie Odosielanie do e-mailu

Funkciu Odosielanie do e-mailu možno konfigurovať dvoma spôsobmi: možnosť E-mail Setup Wizard (Sprievodca nastavením e-mailu) umožňuje vykonať základnú konfiguráciu, zatiaľ čo možnosť E-mail Setup (Nastavenie emailu) obsahuje funkcie rozšírenej konfigurácie. Pri konfigurácii funkcie Odosielanie do e-mailu použite nasledujúce možnosti:

- Spôsob č. 1: Základná konfigurácia pomocou aplikácie E-mail Setup Wizard (Sprievodca nastavením emailu)
- Spôsob č. 2: Rozšírená konfigurácia pomocou možnosti Email Setup (Nastavenie e-mailu)

### Spôsob č. 1: Základná konfigurácia pomocou aplikácie E-mail Setup Wizard (Sprievodca nastavením emailu)

Vykonajte základnú konfiguráciu pomocou aplikácie E-mail Setup Wizard (Sprievodca nastavením e-mailu).

Táto možnosť otvorí aplikáciu E-mail Setup Wizard (Sprievodca nastavením e-mailu) vo vstavanom webovom serveri (EWS) HP, ktorá umožňuje vykonať základnú konfiguráciu.

- 1. Kliknutím vyberte možnosť Scan/Digital Send (Skenovanie/digitálne odosielanie), ktorá sa nachádza medzi navigačnými kartami v hornej časti vstavaného webového servera.
- 2. Na ľavej navigačnej table kliknite na položku Email and Scan to Network Folder Quick Setup Wizards (Sprievodcovia rýchlym nastavením e-mailu a skenovania do sieťového priečinka).
- 3. V dialógovom okne Email and Scan to Network Folder Quick Setup Wizards (Sprievodcovia rýchlym nastavením e-mailu a skenovania do sieťového priečinka) kliknite na prepojenie Email Setup (Nastavenie emailu).
- POZNÁMKA: Ak sa zobrazí hlásenie oznamujúce, že je funkcia skenovania do e-mailu vypnutá, kliknite na tlačidlo Continue (Pokračovať) a pokračujte v konfigurácii. Po dokončení zapnite funkciu skenovania do emailu.

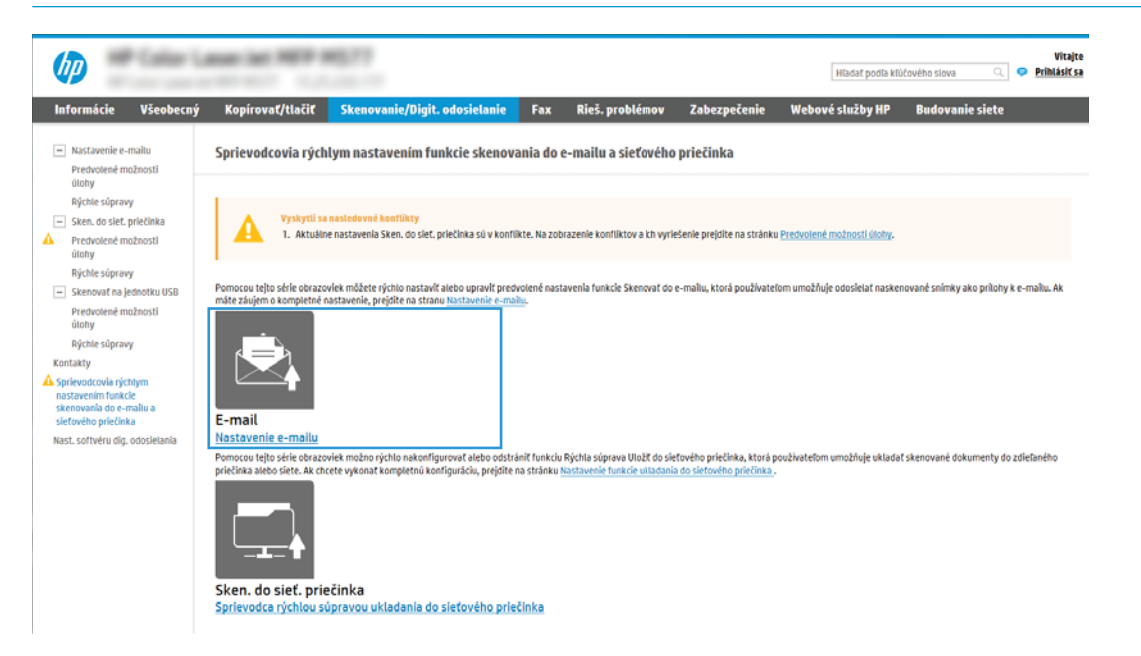

4. V dialógovom okne Configure E-mail Servers (SMTP) (Konfigurácia e-mailových serverov (SMTP)) vyberte niektorú z nasledujúcich možností a vykonajte príslušné kroky:

#### Možnosť 1: Použiť server, ktorý už používa funkcia e-mailu

**▲** Vyberte položku Use a server already in use by E-mail (Použiť server, ktorý už používa funkcia emailu) a kliknite na tlačidlo **Next** (Ďalej).

**POZNÁMKA:** Touto možnosťou sa vyhľadajú servery odchádzajúcich e-mailov SMTP iba v rámci vašej brány firewall.

#### Možnosť 2: Vyhľadať v sieti server odchádzajúcich e-mailov

- a. Vyberte položku Search network for outgoing email server (Vyhľadať v sieti server odchádzajúcich emailov) a kliknite na tlačidlo Next (Ďalej).
- b. Zo zoznamu Configure Email Server (SMTP) (Konfigurácia e-mailového servera (SMTP)) vyberte príslušný server a kliknite na tlačidlo **Next** (Ďalej).
- c. Vyberte možnosť, ktorá opisuje požiadavky overovania servera:
	- Server does not require authentication (Server nevyžaduje overenie): Vyberte možnosť Server does not require authentication (Server nevyžaduje overenie) a kliknite na tlačidlo Next (Ďalej).

-ALEBO-

- Server requires authentication (Server vyžaduje overenie): Z rozbaľovacieho zoznamu vyberte možnosť overenia:
	- Use credentials of user to connect after Sign In at the control panel (Použiť prihlasovacie údaje používateľa na pripojenie po prihlásení z ovládacieho panela): Z rozbaľovacieho zoznamu vyberte možnosť Use credentials of user to connect after Sign In at the control panel (Použiť prihlasovacie údaje používateľa na pripojenie po prihlásení z ovládacieho panela) a kliknite na tlačidlo Next (Ďalej).

#### -ALEBO-

○ Always use these credentials (Vždy používať tieto prihlasovacie údaje): Z rozbaľovacieho zoznamu vyberte možnosť Always use these credentials (Vždy používať tieto prihlasovacie údaje), vyplňte polia User name (Používateľské meno) a Password (Heslo) a kliknite na tlačidlo Next (Ďalej).

#### Možnosť 3: Pridať server SMTP

- a. Vyberte položku Add SMTP server (Pridať server SMTP).
- b. Zadajte údaje pre Server Name (Názov servera) a Port Number (Číslo portu). Potom kliknite na tlačidlo Next (Ďalej).
	- **EX POZNÁMKA:** Vo väčšine prípadov nie je nutné predvolené číslo portu meniť.
- POZNÁMKA: Ak používate hostiteľskú službu SMTP, ako je napríklad Gmail, skontrolujte adresu servera SMTP, číslo portu a nastavenia protokolu SSL prostredníctvom webovej lokality poskytovateľa služby alebo iných zdrojov. Adresa servera SMTP pre službu Gmail je zvyčajne smtp.gmail.com, číslo portu je 465 a protokol SSL by mal byť povolený.

Prostredníctvom online zdrojov si overte, či sú tieto nastavenia servera v čase konfigurácie aktuálne a platné.

c. Vyberte príslušnú možnosť overenia servera:

Server does not require authentication (Server nevyžaduje overenie): Vyberte možnosť Server does not require authentication (Server nevyžaduje overenie) a kliknite na tlačidlo Next (Ďalej).

#### -ALEBO-

- Server requires authentication (Server vyžaduje overenie): Vyberte niektorú možnosť z rozbaľovacieho zoznamu Server requires authentication (Server vyžaduje overenie):
	- Use credentials of user to connect after Sign In at the control panel (Použiť prihlasovacie údaje používateľa na pripojenie po prihlásení z ovládacieho panela): Z rozbaľovacieho zoznamu vyberte možnosť Use credentials of user to connect after Sign In at the control panel (Použiť prihlasovacie údaje používateľa na pripojenie po prihlásení z ovládacieho panela) a kliknite na tlačidlo Next (Ďalej).

#### -ALEBO-

- Always use these credentials (Vždy používať tieto prihlasovacie údaje): Z rozbaľovacieho zoznamu vyberte možnosť Always use these credentials (Vždy používať tieto prihlasovacie údaje), vyplňte polia User name (Používateľské meno) a Password (Heslo) a kliknite na tlačidlo Next (Ďalej).
- 5. V dialógovom okne Configure Email Settings (Konfigurácia e-mailových nastavení) zadajte nasledujúce informácie o e-mailovej adrese odosielateľa a kliknite na tlačidlo Next (Ďalej).
- **POZNÁMKA:** Ak pri nastavovaní polí From (Odosielateľ), Subject (Predmet) a Message (Správa) zostane políčko User editable (S možnosťou úpravy používateľom) nezačiarknuté, používatelia nebudú môcť pri odosielaní e-mailov upravovať dané polia na ovládacom paneli tlačiarne.

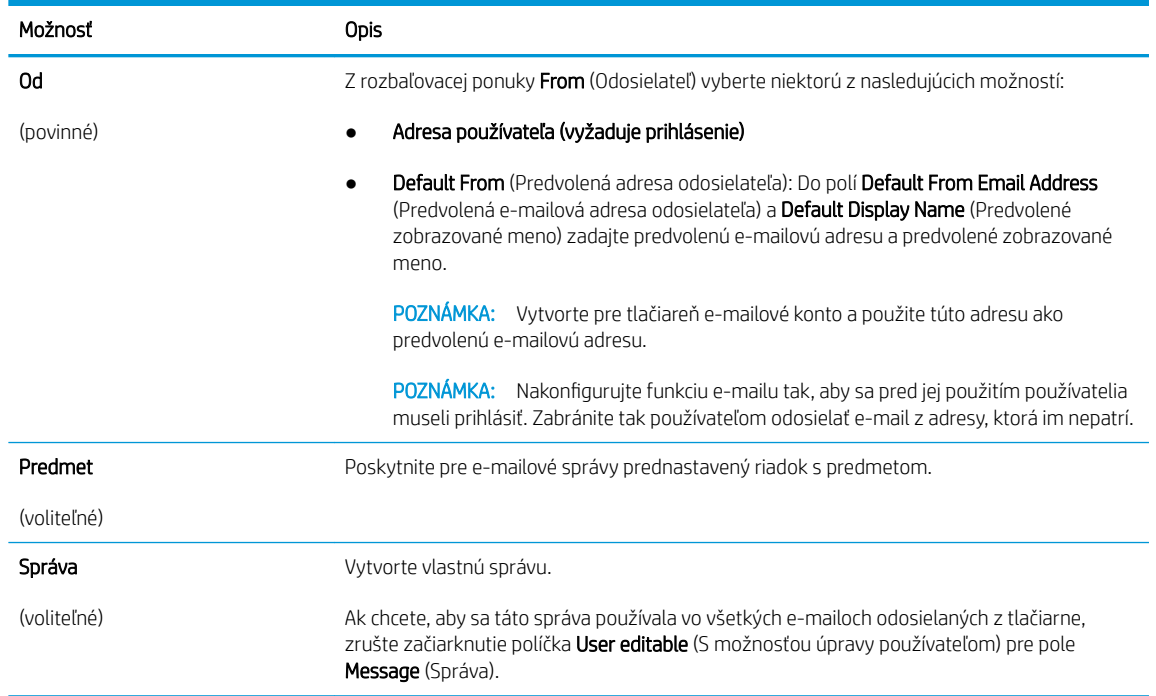

6. V oblasti Configure File Scan Settings (Konfigurácia nastavenia skenovania súborov) nastavte predvolené preferencie skenovania a kliknite na tlačidlo Next (Ďalej).

<span id="page-91-0"></span>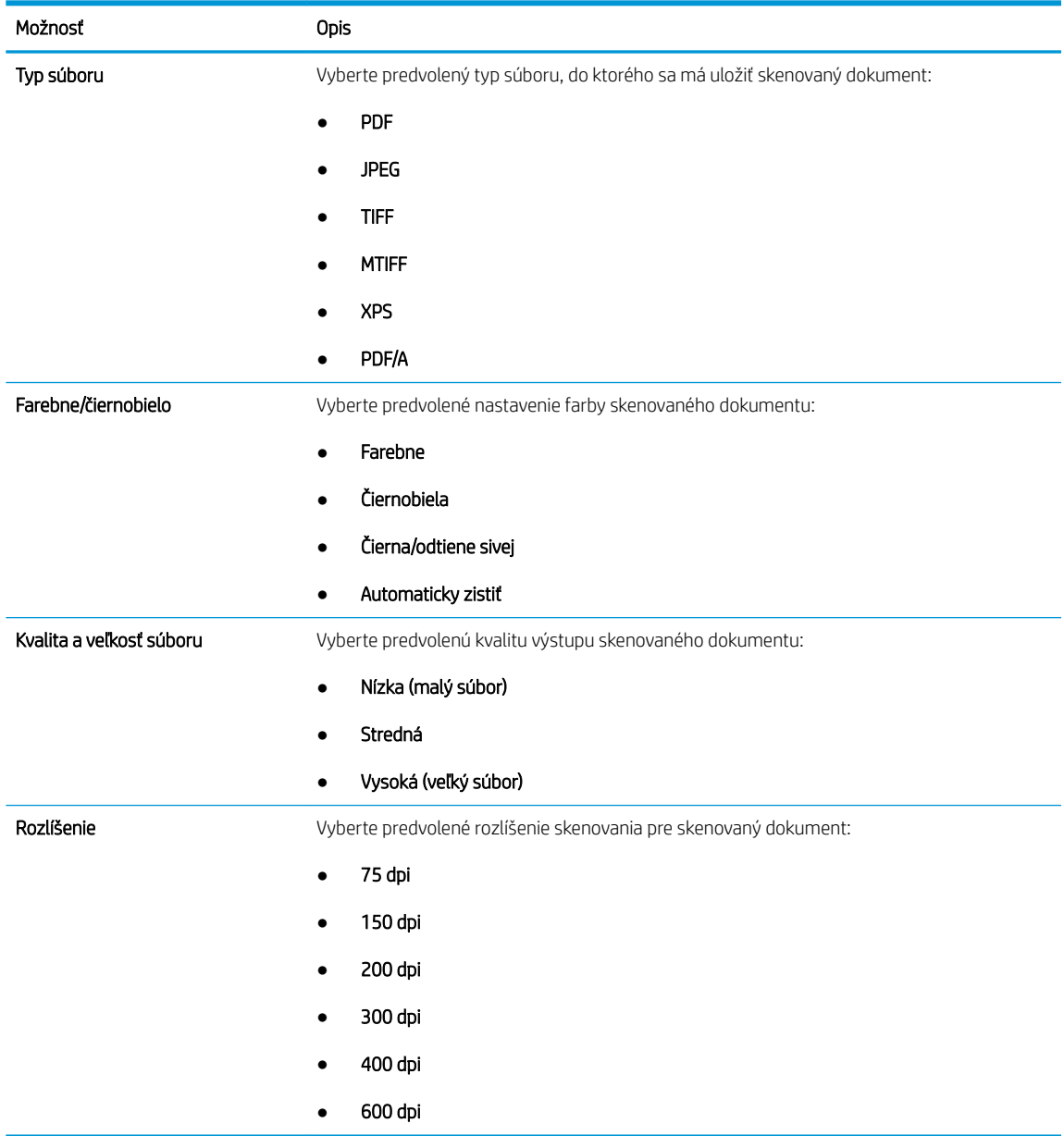

7. Skontrolujte oblasť Summary (Zhrnutie) a kliknutím na tlačidlo Finish (Dokončiť) dokončite nastavenie.

### Spôsob č. 2: Rozšírená konfigurácia pomocou možnosti Email Setup (Nastavenie e-mailu)

Vykonajte rozšírené nastavenie e-mailu pomocou vstavaného webového servera (EWS).

- 1. Kliknite na možnosť Scan/Digital Send (Skenovanie/digitálne odosielanie), ktorá sa nachádza medzi navigačnými kartami v hornej časti vstavaného webového servera, a následne kliknite na možnosť Email Setup (Nastavenie e-mailu) na ľavej navigačnej table.
	- <sup>2</sup> POZNÁMKA: Na stránke Email Setup (Nastavenie emailu) sa predvolene zobrazuje základné nastavenia pre možnosť skenovania do e-mailu. Ak chcete zobraziť rozšírené nastavenia, kliknite na položku Advanced Settings (Rozšírené nastavenia) v spodnej časti stránky.

2. V dialógovom okne Email Setup (Nastavenie e-mailu) začiarknite políčko Enable Send to Email (Povoliť odosielanie do e-mailu). Ak toto políčko nie je začiarknuté, funkcia nie je na ovládacom paneli tlačiarne k dispozícii.

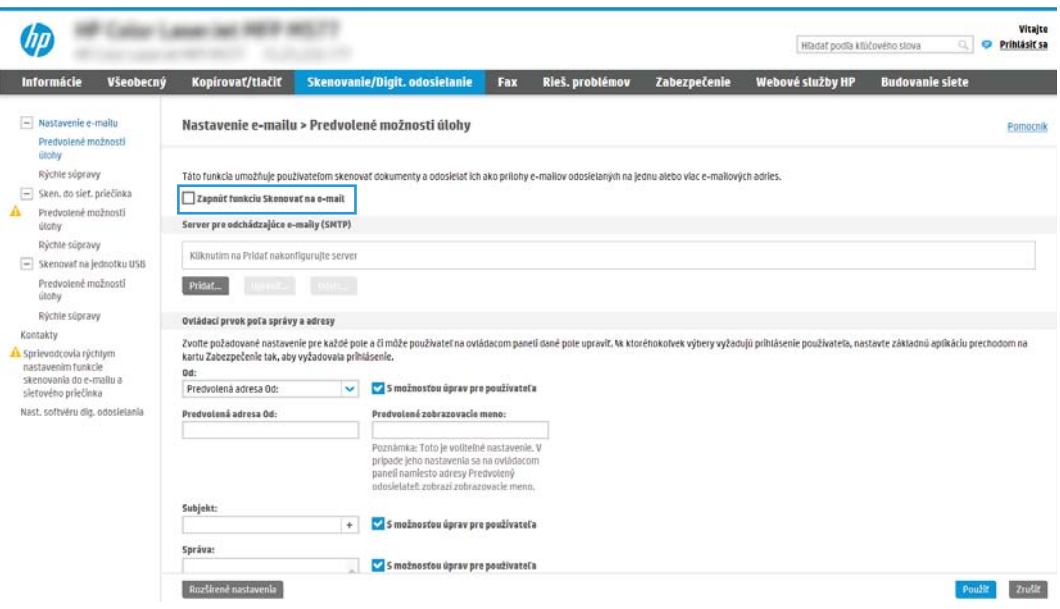

- 3. V oblasti Outgoing Email Servers (SMTP) (Servery pre odchádzajúce e-maily (SMTP)) dokončite kroky pre jednu z nasledujúcich možností:
	- Vyberte jeden zo zobrazených serverov.
	- Kliknutím na tlačidlo Add (Pridať) spustite sprievodcu servera SMTP.
		- 1. V sprievodcovi servera SMTP vyberte jednu z nasledujúcich možností:
			- Prvá možnosť:I know my SMTP server address or host name (Poznám adresu môjho servera SMTP alebo názov hostiteľa): Zadajte adresu servera SMTP a kliknite na tlačidlo Next (Ďalej).
			- Možnosť 2: Ak nepoznáte adresu servera SMTP, vyberte položku Search network for outgoing email server (Vyhľadať v sieti server odchádzajúcej pošty) a potom kliknite na položku Next (Ďalej). Vyberte príslušný server a kliknite na tlačidlo Next (Ďalej).
- **POZNÁMKA:** Ak bol server SMTP už vytvorený pre inú funkciu tlačiarne, zobrazí sa možnosť Use a server already in use by another function (Použiť server, ktorý už využíva iná funkcia). Vyberte túto možnosť a potom ju nakonfigurujte na použitie pre e-mailovú funkciu.
- 2. V dialógovom okne Set the basic information necessary to connect to the server (Nastavte základné informácie potrebné na pripojenie k serveru) nastavte možnosti, ktoré budete používať a potom kliknite na položku **Next** (Ďalej).
- **POZNÁMKA:** Niektoré servery majú problémy s odosielaním alebo prijímaním e-mailov väčších ako 5 megabajtov (MB). Týmto problémom možno predísť zadaním čísla do poľa Split emails if larger than (MB) (Rozdeliť e-maily, ak sú väčšie ako (MB)).
- **EX** POZNÁMKA: Vo väčšine prípadov nie je nutné predvolené číslo portu meniť. Pri použití možnosti Zapnúť protokol SMTP SSL je však potrebné použiť port 587.
- **EX POZNÁMKA:** Ak ako e-mailovú službu používate službu Google™ Gmail, začiarknite pole Enable SMTP SSL Protocol (Zapnúť protokol SMTP SSL). Adresa servera SMTP pre službu Gmail je zvyčajne smtp.gmail.com, číslo portu je 465 a protokol SSL by mal byť povolený.

Prostredníctvom online zdrojov si overte, či sú tieto nastavenia servera v čase konfigurácie aktuálne a platné.

- 3. V dialógovom okne Server Authentication Requirements (Požiadavky autentifikácie na serveri) vyberte možnosť, ktorá popisuje požiadavky overovania servera.
	- $\circ$  Server does not require authentication (Server nevyžaduje autentifikáciu) kliknite na tlačidlo Next (Ďalej).
	- o Server vyžaduje autentifikáciu
		- Z rozbaľovacieho zoznamu vyberte položku Use credentials of user to connect after Sign In at the control panel (Použiť prihlasovacie údaje používateľa na pripojenie po prihlásení cez ovládací panel) a kliknite na tlačidlo Next (Ďalej).
		- o Z rozbaľovacieho zoznamu vyberte položku Always use these credentials (Vždy používať tieto prihlasovacie údaje), zadajte Username (Používateľské meno) a Password (Heslo) a potom kliknite na tlačidlo Next (Ďalej).
- **EX** POZNÁMKA: V prípade použitia prihlasovacích údajov prihláseného používateľa nastavte, aby e-mail vyžadoval prihlásenie používateľa prostredníctvom ovládacieho panelu tlačiarne. Zakážte prístup hostí zariadenia k e-mailu zrušením označenia poľa pre e-mail v stĺpci Device Guest (Hosť zariadenia) v oblasti Sign in and Permission Policies (Politiky prihlasovania a oprávnení) v dialógovom okne Access Control (Riadenie prístupu) karty Security (Zabezpečenie). Ikona v začiarkavacom poli sa zmení zo začiarknutia na zámku.
- 4. V dialógovom okne Server Usage (Použitie servera) vyberte funkcie tlačiarne, ktoré budú prostredníctvom tohto servera SMTP posielať e-mail, a kliknite na tlačidlo Next (Ďalej).
- **POZNÁMKA:** Ak server vyžaduje overenie, bude potrebné zadať používateľské meno a heslo na zasielanie automatických upozornení z tlačiarne.
- 5. V dialógovom okne Summary and test (Zhrnutie a test) zadajte do poľa Send a test email to: (Odoslať testovací e-mail na adresu:) a potom kliknite na položku Test.
- 6. Skontrolujte správnosť všetkých nastavení a kliknite na tlačidlo Finish (Dokončiť) a dokončite nastavenie servera odchádzajúcich e-mailov.

4. V časti Address and Message Field Control (Ovládací prvok poľa správy a adresy) zadajte nastavenie poľa From: (Odosielateľ) a všetky ostatné voliteľné nastavenia.

Nastavenia funkcie Address and Message Field Control (Ovládací prvok poľa správy a adresy):

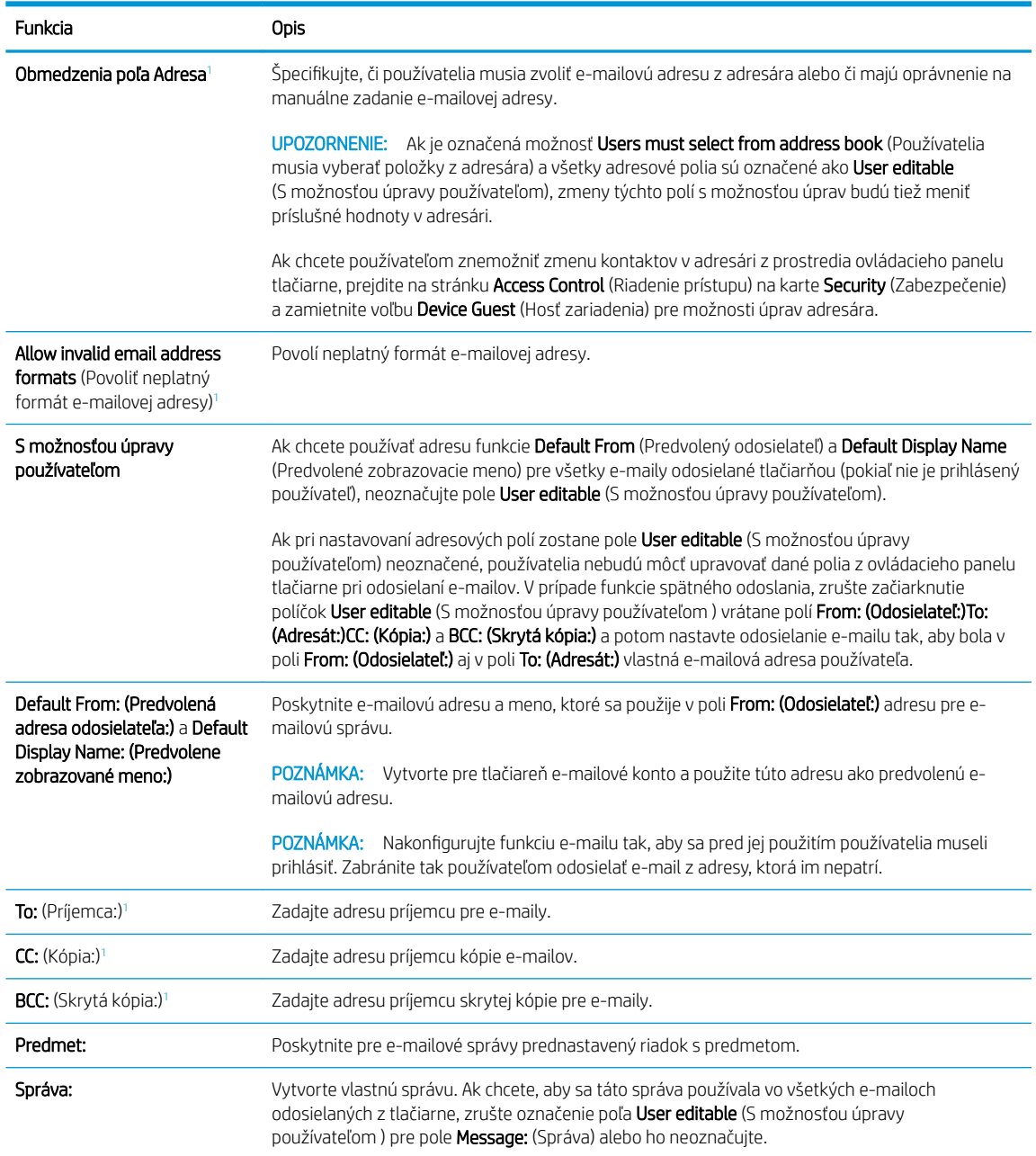

1 Toto nastavenie je k dispozícii len na stránke s rozšírenými nastaveniami.

5. V oblasti Signing and Encryption (Podpisovanie a šifrovanie) nastavte preferencie podpisovania a šifrovania.

**2 POZNÁMKA:** Tieto nastavenia sú k dispozícii len na stránke s rozšírenými nastaveniami.

Nastavenia funkcie Signing and Encryption: (Podpisovanie a šifrovanie)

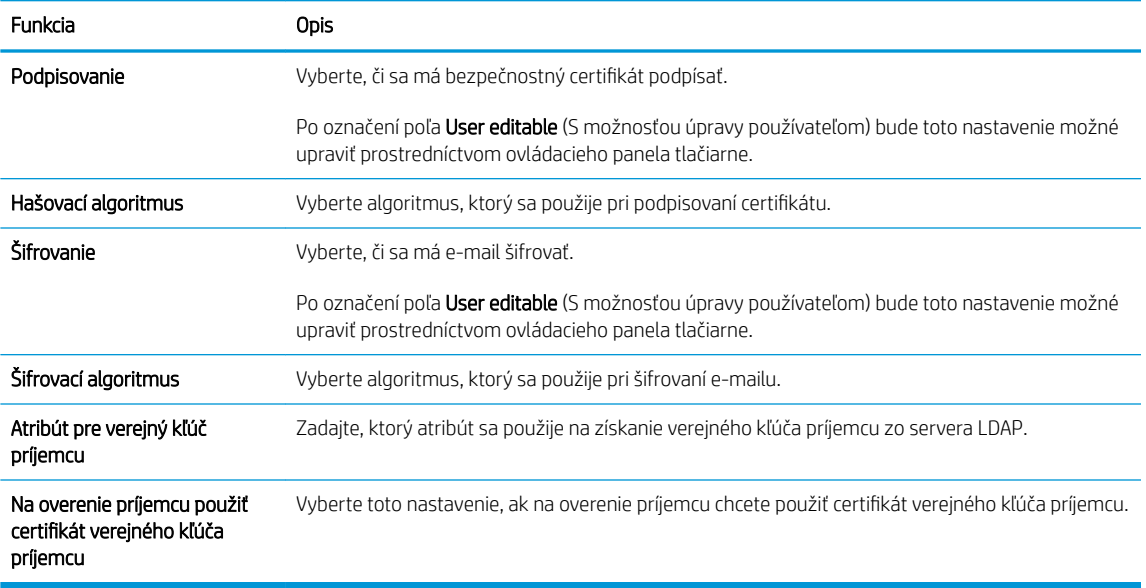

- 6. V oblasti Notification Settings (Nastavenia upozorňovania) nastavte, kedy budú používatelia dostávať oznámenia o odosielaní e-mailov. Predvolene sa používa e-mailová adresa prihláseného používateľa. Ak je e-mailová adresa príjemcu prázdna, neodošle sa žiadne oznámenie.
- 7. V oblasti Scan Settings (Nastavenia skenovania) nastavte predvolené preferencie skenovania.

## POZNÁMKA: Tieto nastavenia sú k dispozícii len na stránke s rozšírenými nastaveniami.

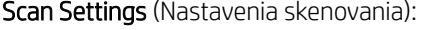

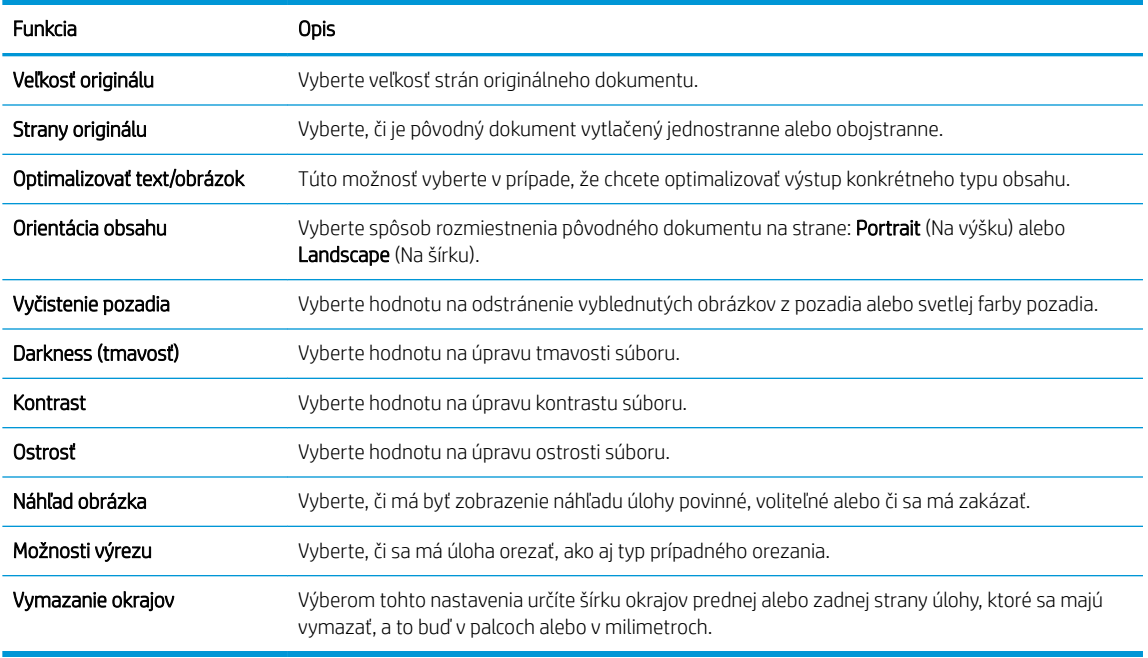

8. V oblasti File Settings (Nastavenia súboru) nastavte predvolené preferencie nastavení súboru.

File Settings (Nastavenia súboru):

<span id="page-96-0"></span>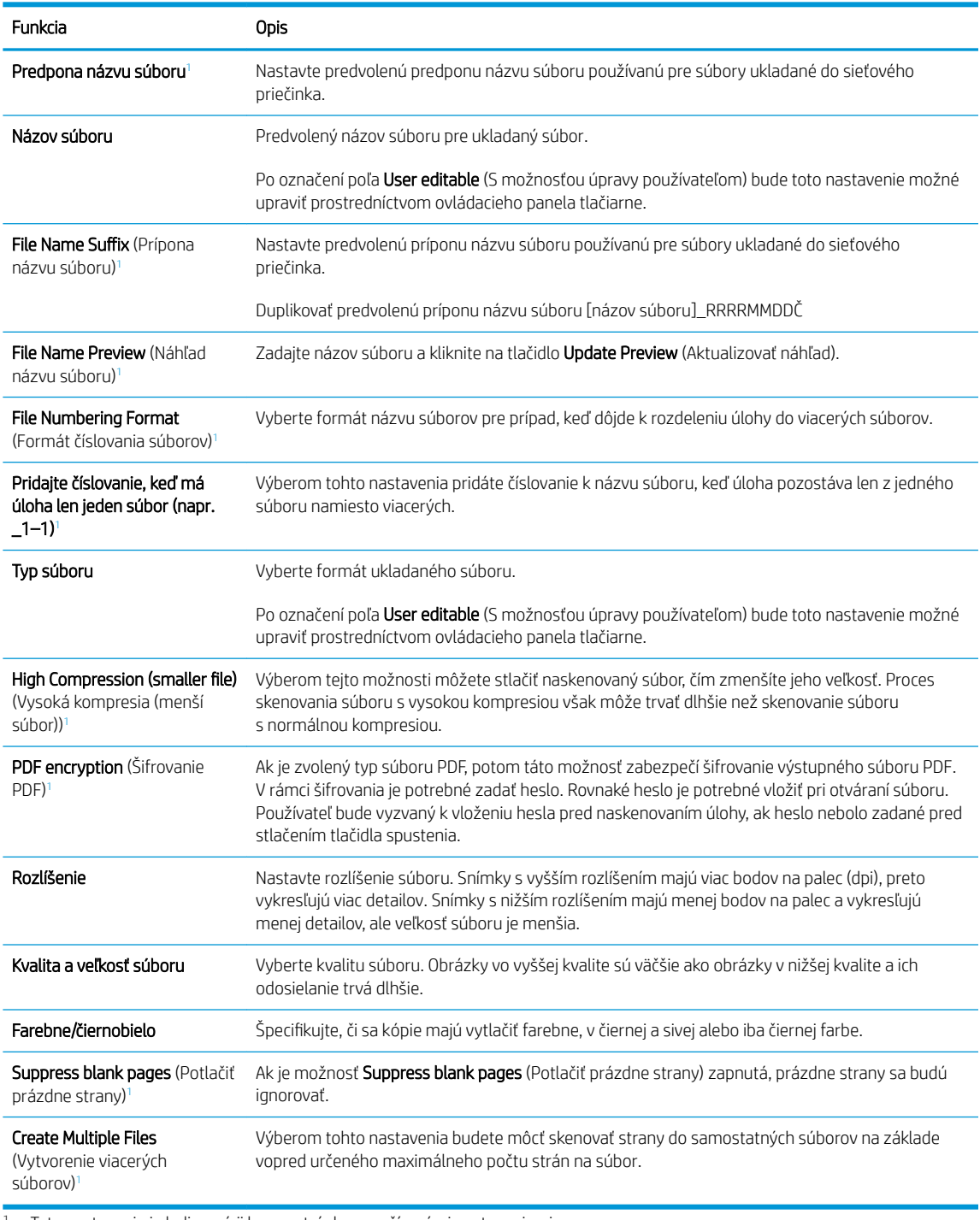

<sup>1</sup> Toto nastavenie je k dispozícii len na stránke s rozšírenými nastaveniami.

9. Skontrolujte presnosť zvolených možností a potom nastavenia dokončite kliknutím na tlačidlo Apply (Použiť).

# Krok č. 4: Konfigurácia skratiek rýchlych súprav (voliteľné)

Konfigurácia rýchlych súprav tlačiarne. Rýchle súpravy sú voliteľné odkazy na úlohy, ku ktorým možno pristupovať z hlavnej domovskej obrazovky alebo prostredníctvom aplikácie Rýchle súpravy v tlačiarni.

- 1. V oblasti Email Setup (Nastavenie e-mailu) na ľavej navigačnej table kliknite na možnosť Quick Sets (Rýchle súpravy).
- 2. Vyberte jednu z nasledujúcich možností:
	- Vyberte existujúcu rýchlu súpravu v časti Aplikácia Rýchle súpravy v tabuľke.

#### -ALEBO-

- Kliknutím na tlačidlo Add (Pridať) spustite sprievodcu rýchlymi súpravami.
- 3. Ak ste vybrali možnosť Add (Pridať), otvorí sa stránka Quick Sets Setup (Nastavenie rýchlych súprav). Zadajte nasledujúce informácie:
	- Quick Set Name (Názov rýchlej súpravy): Zadajte názov pre novú rýchlu súpravu.
	- Popis rýchlej súpravy: Zadajte popis rýchlej súpravy.
	- Možnosť Spustenie rýchleho nastavenia: Ak chcete nastaviť spôsob spustenia rýchlej súpravy, kliknite na položku Enter application, then user presses Start (Zadajte aplikáciu, potom používateľ stlačí Štart) alebo Start instantly when selected from the Home Screen (Spustiť hneď po výbere na domovskej obrazovke).
- 4. Definujte nasledujúce nastavenia pre rýchlu súpravu: Address and Message Field Control (Ovládací prvok poľa správy a adresy), Signing and Encryption (Podpisovanie a šifrovanie), Notification Settings (Nastavenia oznámenia), Scan Settings (Nastavenia skenovania), File Settings (Nastavenia súboru).
- 5. Kliknutím na tlačidlo Finish (Dokončiť) rýchlu súpravu uložíte.

## <span id="page-98-0"></span>Krok č. 5: Nastavenie funkcie Odoslanie do e-mailu na použitie v službe Office 365 Outlook (voliteľné)

Nastavte funkciu odoslania do e-mailu na odosielanie e-mailu z účtu Office 365 Outlook.

- Úvod
- Server odchádzajúcej pošty (SMTP) nakonfigurujte tak, aby odoslal e-mail z konta v službe Office 365 Outlook.

## Úvod

Microsoft Office 365 Outlook je cloudový e-mailový systém poskytovaný spoločnosťou Microsoft, ktorý na odosielanie a prijímanie e-mailov využíva protokol SMTP (Simple mail transfer protocol) spoločnosti Microsoft. Pomocou nasledujúceho postupu umožníte tlačiarni odosielať z ovládacieho panelu e-maily prostredníctvom konta v službe Office 365 Outlook.

### Server odchádzajúcej pošty (SMTP) nakonfigurujte tak, aby odoslal e-mail z konta v službe Office 365 Outlook.

Konfigurácia servera odchádzajúcej pošty sa vykoná pomocou nasledujúceho postupu.

- 1. Kliknutím vyberte možnosť Networking (Sieť), ktorá sa nachádza medzi navigačnými kartami v hornej časti vstavaného webového servera.
- 2. Na ľavej navigačnej table kliknite na položku TCP/IP Settings (Nastavenia protokolu TCP/IP).
- 3. V oblasti Nastavenia protokolu TCP/IP kliknite na kartu Identifikácia siete.

<sup>&</sup>lt;sup>2</sup> POZNÁMKA: Na konfiguráciu týchto nastavení v EWS potrebujete konto s e-mailovou adresou v službe Office 365 Outlook.

4. Ak sa v rámci siete vyžaduje DNS, v oblasti TCP/IP Domain Suffix (Prípona domény TCP/IP) skontrolujte, či sa uvádza aj prípona DNS pre používaného e-mailového klienta. Prípony servera DNS majú tento formát: *companyname.com*, Gmail.com atď.

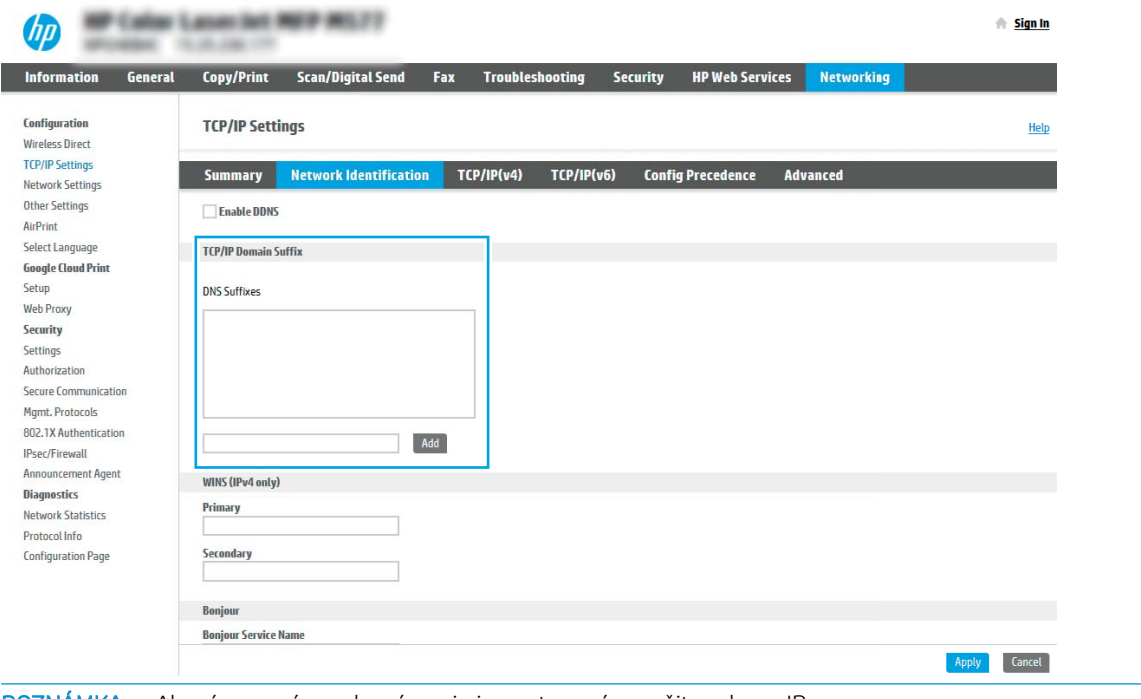

- POZNÁMKA: Ak prípona názvu domény nie je nastavená, použite adresu IP.
- 5. Kliknite na tlačidlo Apply (Použiť).
- 6. Kliknite na kartu Skenovanie/Digit. odosielanie.
- 7. Na ľavej navigačnej table kliknite na položku Email Setup (Nastavenie e-mailu).
- 8. Na stránke Email Setup (Nastavenie e-mailu) začiarknite políčko Enable Send to Email (Povoliť odosielanie do e-mailu). Ak toto políčko nie je k dispozícii, funkcia nie je na ovládacom paneli tlačiarne k dispozícii.

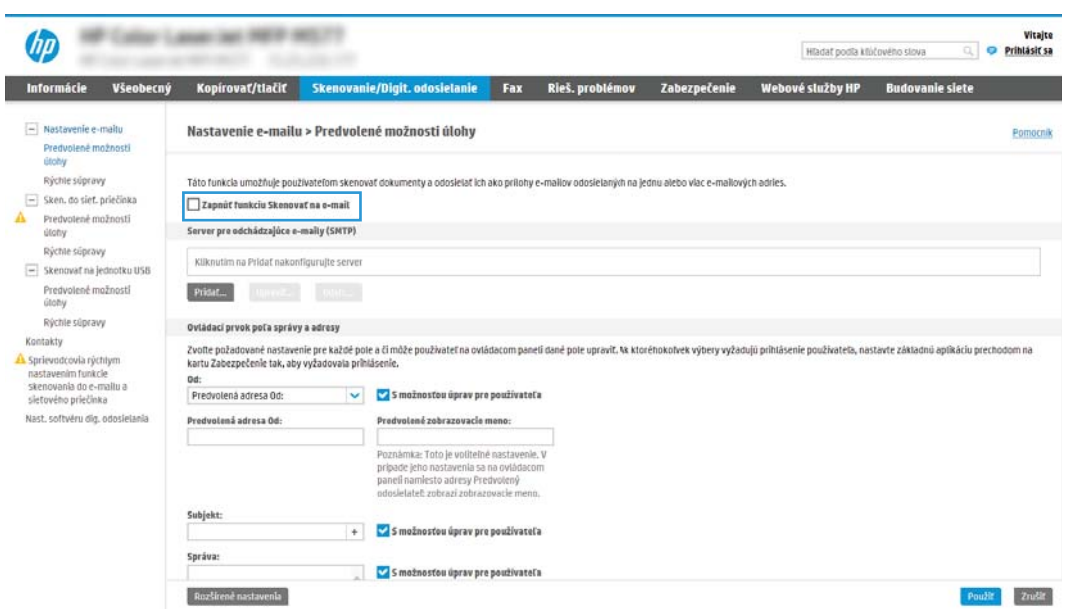

- 9. V oblasti Outgoing Email Servers (SMTP) (Servery pre odchádzajúce e-maily (SMTP)) kliknite na tlačidlo Add (Pridať) a spustite sprievodcu servera SMTP.
- 10. Do poľa Poznám adresu môjho servera SMTP alebo názov hostiteľa zadajte smtp.onoffice.com a kliknite na tlačidlo Ďalej.
- 11. V dialógovom okne Nastaviť základné informácie potrebné na pripojenie k serveru zadajte do poľa Číslo portu hodnotu 587.
- **POZNÁMKA:** Niektoré servery majú problémy s odosielaním alebo prijímaním e-mailov väčších ako 5 megabajtov (MB). Týmto problémom možno predísť zadaním čísla do poľa Split emails if larger than (MB) (Rozdeliť e-maily, ak sú väčšie ako (MB)).
- 12. Označte pole Zapnúť protokol SMTP SSL a kliknite na tlačidlo Ďalej.
- 13. V dialógovom okne Požiadavky autentifikácie na serveri vyplňte nasledujúce údaje:
	- a. Vyberte položku Server SMTP vyžaduje autentifikáciu.
	- b. Z rozbaľovacieho zoznamu vyberte položku Vždy používať tieto prihlasovacie údaje.
	- c. Do poľa Používateľské meno zadajte e-mailovú adresu služby Office 365 Outlook.
	- d. Do poľa Heslo zadajte heslo konta v službe Office 365 Outlook a kliknite na tlačidlo Ďalej.
- 14. V dialógovom okne Server Usage (Použitie servera) vyberte funkcie tlačiarne, ktoré budú prostredníctvom tohto servera SMTP posielať e-mail, a kliknite na tlačidlo Next (Ďalej).
- 15. V dialógovom okne Summary and test (Zhrnutie a test) zadajte do poľa Send a test email to: (Odoslať testovací e-mail na adresu:) a potom kliknite na položku Test.
- 16. Skontrolujte správnosť všetkých nastavení a kliknite na tlačidlo Finish (Dokončiť) a dokončite nastavenie servera odchádzajúcich e-mailov.

# <span id="page-101-0"></span>Nastavenie skenovania do sieťového priečinka

Nastavte funkciu skenovania do priečinka na skenovanie dokumentov priamo do sieťového priečinka.

- Úvod
- Než začnete
- Krok č. 1: Otvorenie vstavaného webového servera HP (EWS)
- [Krok č. 2: Nastavenie skenovania do sieťového priečinka](#page-103-0)

# Úvod

Tento dokument objasňuje aktiváciu a konfiguráciu funkcie skenovania do sieťového priečinka. Tlačiareň disponuje funkciou, ktorá jej umožňuje naskenovať dokument a uložiť ho do sieťového priečinka. Aby sa táto funkcia skenovania dala používať, tlačiareň musí byť pripojená k sieti. Nie je však k dispozícii, kým sa nenakonfiguruje. Funkciu skenovania do sieťového priečinka možno konfigurovať dvoma spôsobmi: možnosť Save to Network Folder Setup Wizard (Sprievodca nastavením ukladania do sieťového priečinka) umožňuje vykonať základné nastavenie, zatiaľ čo možnosť Save to Network Folder Setup (Nastavenie ukladania do sieťového priečinka) obsahuje funkcie rozšíreného nastavenia.

## Než začnete

Skôr než môžete nastaviť funkciu skenovania do sieťového priečinka, potrebujete mať k dispozícii tieto položky.

**EZ POZNÁMKA:** Ak chcete nastaviť funkciu Skenovanie do sieťového priečinka, tlačiareň musí mať aktívne pripojenie k sieti.

Pred začatím procesu konfigurácie potrebujú správcovia nasledujúce položky.

- Správcovský prístup k tlačiarni
- Úplný názov domény (FQDN) (napr. \\názovservera.com.názovspoločnosti.net\skeny) cieľového priečinka ALEBO adresu IP servera (napr. \\16.88.20.20\skeny).

POZNÁMKA: Pojem "server" v tomto kontexte označuje počítač, v ktorom sa nachádza zdieľaný priečinok.

# Krok č. 1: Otvorenie vstavaného webového servera HP (EWS)

Otvorením vstavaného webového servera spustite proces nastavenia.

- 1. Ak chcete zobraziť adresu IP alebo názov hostiteľa, na domovskej obrazovke ovládacieho panela tlačiarne sa dotknite ikony informácií  $\bigcap$  a potom ikony siete  $\frac{1}{2}$ .
- 2. Otvorte webový prehliadač a do riadka s adresou zadajte adresu IP alebo názov hostiteľa presne v takom tvare, v akom sa zobrazuje na ovládacom paneli tlačiarne. Na klávesnici počítača stlačte kláves Enter. Otvorí sa server EWS.

POZNÁMKA: Ak sa vo webovom prehliadači zobrazí hlásenie o tom, že prístup na danú webovú lokalitu nemusí byť bezpečný, vyberte možnosť pokračovania na webovú lokalitu. Prístup na túto webovú lokalitu nie je pre počítač nebezpečný.

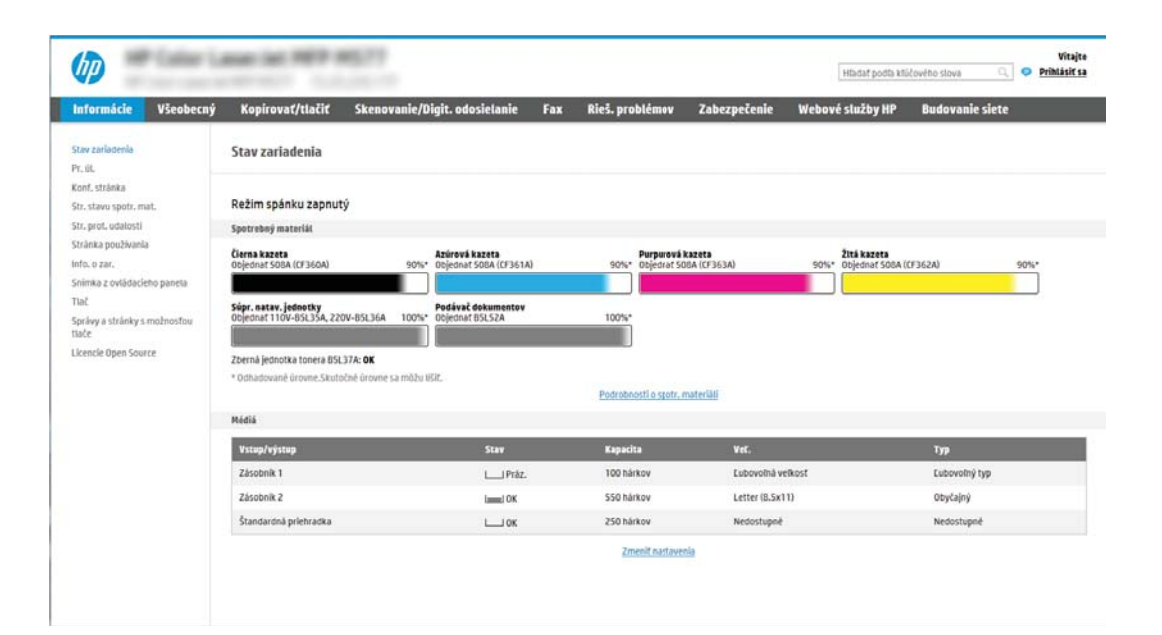

## <span id="page-103-0"></span>Krok č. 2: Nastavenie skenovania do sieťového priečinka

Nastavte funkciu skenovania do sieťového priečinka pomocou jedného z nasledujúcich spôsobov.

- Spôsob č. 1: Použitie funkcie Scan to Network Folder Wizard (Sprievodca funkcie ukladania do sieťového priečinka)
- [Spôsob č. 2: Použitie funkcie Scan to Network Folder Setup \(Nastavenie skenovania do sieťového priečinka\)](#page-105-0)

### Spôsob č. 1: Použitie funkcie Scan to Network Folder Wizard (Sprievodca funkcie ukladania do sieťového priečinka)

Použite túto možnosť na základnú konfiguráciu funkcie ukladania do sieťového priečinka pomocou sprievodcu skenovaním do sieťového priečinka.

- POZNÁMKA: Skôr než začnete: Zobrazte adresu IP alebo názov hostiteľa tlačiarne, dotknite sa ikony Informácie **f** a potom ikony siete <del>黒</del> na ovládacom paneli tlačiarne.
	- 1. Kliknutím vyberte kartu Scan/Digital Send (Skenovanie/digitálne odosielanie), ktorá sa nachádza medzi navigačnými kartami v hornej časti vstavaného webového servera. Otvorí sa dialógové okno Email and Scan to Network Folder Quick Setup Wizards (Sprievodcovia rýchlym nastavením e-mailu a skenovania do sieťového priečinka).
	- 2. Na ľavej navigačnej table kliknite na položku Email and Scan to Network Folder Quick Setup Wizards (Sprievodcovia rýchlym nastavením e-mailu a skenovania do sieťového priečinka).
	- 3. Kliknite na prepojenie Save to Network Folder Quick Set Wizard (Sprievodca rýchlou súpravou ukladania do sieťového priečinka).
	- 4. V dialógovom okne Add or Remove a Save to Network Folder Quick Set (Pridať alebo odstrániť rýchlu súpravu ukladania do sieťového priečinka) kliknite na tlačidlo Add (Pridať).
		- **POZNÁMKA:** Rýchle súpravy sú odkazy na úlohy, ku ktorým možno pristupovať z domovskej obrazovky tlačiarne alebo prostredníctvom aplikácie Rýchle súpravy.
		- <del>J</del><sup>2</sup> POZNÁMKA: Funkciu ukladania do sieťového priečinka možno minimálne nakonfigurovať bez vytvorenia rýchlej súpravy. Bez rýchlej súpravy však používatelia musia v rámci ovládacieho panela zadať údaje cieľového priečinka pre každú úlohu skenovania. Na zahrnutie metaúdajov funkcie Ukladanie do sieťového priečinka sa vyžaduje rýchla súprava.
	- 5. V dialógovom okne Add Folder Quick Set (Pridať rýchlu súpravu priečinkov) zadajte nasledujúce informácie:
		- a. Do poľa Quick Set Title (Názov rýchlej súpravy) zadajte názov.
			- **POZNÁMKA:** Názov rýchlej súpravy by mal byť pre používateľov ľahko zrozumiteľný (napr. "Skenovať a uložiť do priečinka").
		- b. Do poľa Quick Set Description (Popis rýchlej súpravy) zadajte popis objasňujúci, čo daná rýchla súprava ukladá.
		- c. Kliknite na tlačidlo Next (Ďalej).
	- 6. V dialógovom okne **Configure Destination Folder** (Konfigurácia cieľového priečinka) vyplňte nasledujúce údaje:

a. Do poľa UNC Folder Path (Cesta UNC k priečinku) zadajte cestu k priečinku, do ktorého sa naskenované dokumenty uložia.

Cesta k priečinku môže byť buď úplný názov domény (FQDN) (napr. \ \názovservera.com.názovspoločnosti.net\skeny), alebo adresa IP servera (napr. \ \16.88.20.20\skeny). Za FQDN alebo adresu IP nezabudnite zadať cestu k priečinku (napr. \skeny).

- $\mathbb{F}$  POZNÁMKA: Úplný názov domény môže byť spoľahlivejší ako adresa IP. Ak server získa svoju adresu IP cez protokol DHCP, adresa IP sa môže zmeniť. Pripojenie prostredníctvom adresy IP môže byť rýchlejšie, pretože tlačiareň nemusí na vyhľadanie cieľového servera používať DNS.
- b. V rozbaľovacom zozname Authentication Settings (Nastavenia autentifikácie) vyberte niektorú z týchto možností:
	- Použite prístupové údaje používateľa na pripojenie po prihlásení z ovládacieho panela
	- Vždy používať tieto oprávnenia

**POZNÁMKA:** Ak je zvolená možnosť **Always use these credentials** (Vždy používať tieto oprávnenia), do príslušných polí je potrebné zadať používateľské meno a heslo. Zároveň je potrebné overiť prístup tlačiarne k priečinku kliknutím na tlačidlo Verify Access (Overiť prístup).

- c. Do poľa Windows Domain (Doména systému Windows) zadajte doménu systému Windows.
	- $\hat{\mathcal{F}}$  TIP: V systéme Windows 7 doménu systému Windows nájdete kliknutím na tlačidlo Start (Štart), položku Control Panel (Ovládací panel) a následne na položku System (Systém).

V systéme Windows 8 doménu systému Windows nájdete kliknutím na položku Search (Vyhľadávanie), zadaním výrazu System (Systém) do poľa vyhľadávania a kliknutím na položku System (Systém) vo výsledkoch.

Doména je uvedená v časti Computer name, domain, and workgroup settings (Nastavenia názvu počítača, domény a pracovnej skupiny).

- d. Kliknite na tlačidlo Next (Ďalej).
- 7. V dialógovom okne Configure File Scan Settings (Konfigurácia nastavenia skenovania súborov) nastavte predvolené preferencie skenovania pre danú rýchlu súpravu a kliknite na tlačidlo **Next** (Ďalej).
- 8. Prezrite si dialógové okno **Summary** (Zhrnutie) a kliknite na tlačidlo Finish (Dokončiť).

### <span id="page-105-0"></span>Spôsob č. 2: Použitie funkcie Scan to Network Folder Setup (Nastavenie skenovania do sieťového priečinka)

Táto možnosť umožňuje vykonať rozšírenú konfiguráciu funkcie Ukladanie do sieťového priečinka pomocou vstavaného webového servera (EWS) HP pre tlačiareň.

- · Krok č. 1: Začatie konfigurácie
- · Krok č. 2: konfigurácia nastavení funkcie skenovania do sieťového priečinka
- · Krok č. 3: Dokončenie konfigurácie

<sup>23</sup> POZNÁMKA: Skôr než začnete: Zobrazte adresu IP alebo názov hostiteľa tlačiarne, dotknite sa ikony Informácie **f** a potom ikony siete  $\frac{\pi}{4}$  na ovládacom paneli tlačiarne.

#### Krok č. 1: Začatie konfigurácie

Podľa nasledujúcich pokynov začnite nastavenie funkcie Skenovanie do sieťového priečinka.

- 1. Kliknite na kartu Skenovanie/Digit. odosielanie.
- 2. V navigačnej ponuke vľavo kliknite na prepojenie Scan to Network Folder Setup (Nastavenie skenovania do sieťového priečinka).

#### <span id="page-106-0"></span>Krok č. 2: konfigurácia nastavení funkcie skenovania do sieťového priečinka

Podľa nasledujúceho postupu dokončite nastavenie funkcie Skenovanie do sieťového priečinka.

- Krok č. 1: Začatie konfigurácie
- Dialógové okno 1: Nastavte názov, popis a možnosti rýchlej súpravy na obsluhu ovládacieho panela používateľom.
- [Dialógové okno 2: Nastavenia priečinka](#page-108-0)
- [Dialógové okno 3: Nastavenia upozorňovania](#page-113-0)
- [Dialógové okno 4: Scan Settings \(nastavenia skenovania\)](#page-114-0)
- [Dialógové okno 5: File Settings \(nastavenia súboru\)](#page-115-0)
- [Dialógové okno 6: Zhrnutie](#page-116-0)

#### Krok č. 1: Začatie konfigurácie

Pri začatí konfigurácie postupujte takto.

- 1. Na stránke Scan to Network Folder Setup (Nastavenie skenovania do sieťového priečinka) označte začiarkavacie políčko Enable Scan to Network Folder (Povoliť skenovanie do sieťového priečinka). Ak toto políčko nie je začiarknuté, funkcia nie je na ovládacom paneli k dispozícii.
- 2. V oblasti funkcie Scan to Network Folder (Skenovania do sieťového priečinka) na ľavej navigačnej table kliknite na položku Quick Sets (Rýchle súpravy). Kliknutím na položku Add (Pridať) otvorte dialógové okno Quick Sets Setup (Nastavenie rýchlych súprav).
- **EY** POZNÁMKA: Rýchle súpravy sú odkazy na úlohy, ku ktorým možno pristupovať z domovskej obrazovky tlačiarne alebo prostredníctvom aplikácie Rýchle súpravy.
- POZNÁMKA: Funkciu Scan to Network Folder (Skenovanie do sieťového priečinka) možno minimálne nakonfigurovať bez vytvorenia rýchlej súpravy. Bez rýchlej súpravy však používatelia musia v rámci ovládacieho panela zadať údaje cieľového priečinka pre každú úlohu skenovania. Na zahrnutie metaúdajov funkcie skenovania do sieťového priečinka sa vyžaduje rýchla súprava.

Na úplnú konfiguráciu funkcie skenovania do sieťového priečinka je potrebné vyplniť všetky dialógové okná v aplikácii Quick Set Setup (Nastavenie rýchlej súpravy).

#### Dialógové okno 1: Nastavte názov, popis a možnosti rýchlej súpravy na obsluhu ovládacieho panela používateľom.

Na ovládacom paneli tlačiarne nastavte podrobnosti rýchlej súpravy na komunikáciu s používateľom.

Pomocou dialógového okna Set the button location for the Quick Set and options for user interaction at the control panel (Nastavenie umiestnenia tlačidla pre rýchlu súpravu a možnosti interakcie pomocou ovládacieho panela) nakonfigurujte, v ktorej časti ovládacieho panela tlačiarne sa bude zobrazovať tlačidlo Quick Set (Rýchla súprava), a nastavte úroveň interakcie používateľa s ovládacím panelom tlačiarne.

- 1. Do poľa Quick Set Name (Názov rýchlej súpravy) zadajte názov.
- **27 POZNÁMKA:** Názov rýchlej súpravy by mal byť pre používateľov ľahko zrozumiteľný (napr. "Skenovať a uložiť do priečinka").
- 2. Do poľa Quick Set Description (Popis rýchlej súpravy) zadajte popis objasňujúci, čo daná rýchla súprava ukladá.
- 3. V zozname Možnosť spustenia rýchlej súpravy vyberte niektorú z týchto možností:
	- Možnosť 1: Zadajte aplikáciu, potom používateľ stlačí Štart
	- Možnosť 2: Spustiť ihneď po zvolení

Vyberte jednu z nasledujúcich možností výzvy:

- Prompt for original sides (Vyžiadať strany originálu)
- Prompt for additional pages (Vyžiadať vloženie ďalších strán)
- Require Preview (Vyžadovať náhľad)

POZNÁMKA: Ak je nastavená možnosť Spustiť ihneď po zvolení, v nasledujúcom kroku je potrebné zadať cieľový priečinok.

4. Kliknite na tlačidlo Next (Ďalej).
#### Dialógové okno 2: Nastavenia priečinka

Dialógové okno Nastavenia priečinka použite na konfiguráciu typov priečinkov, do ktorých tlačiareň posiela naskenované dokumenty.

- Konfigurácia cieľového priečinka skenovaných dokumentov
- [Výber oprávnení cieľového priečinka](#page-113-0)

Vybrať možno z dvoch typov cieľových priečinkov:

- Zdieľané priečinky alebo priečinky FTP
- Osobné zdieľané priečinky

Vybrať možno z dvoch oprávnení priečinkov:

- Prístup na čítanie a zapisovanie
- Len prístup na zapisovanie

Nasledujúce informácie opisujú spôsob konfigurácie nastavení priečinkov.

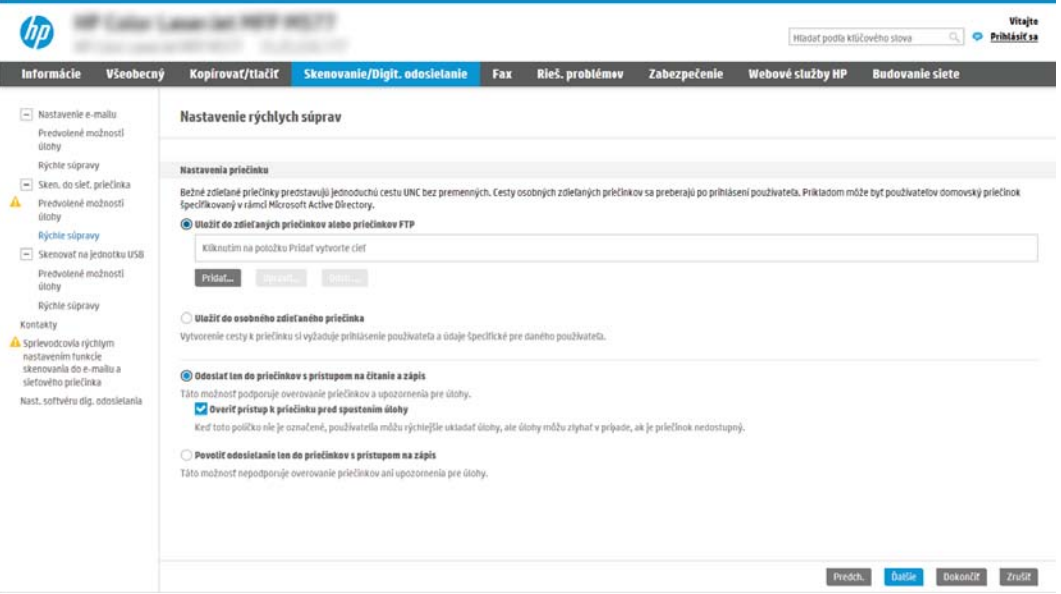

#### <span id="page-109-0"></span>Konfigurácia cieľového priečinka skenovaných dokumentov

Vyberte jednu z nasledujúcich možností na nastavenie cieľového priečinka.

- Možnosť 1: Nastavenie tlačiarne na uloženie zdieľaného priečinka alebo priečinka FTP
- [Možnosť 2: Nastavenie tlačiarne na ukladanie do osobného zdieľaného priečinka](#page-111-0)

#### Možnosť 1: Nastavenie tlačiarne na uloženie zdieľaného priečinka alebo priečinka FTP

Ak chcete skenované dokumenty uložiť do štandardného zdieľaného priečinka alebo do priečinka FTP, postupujte podľa nasledujúcich pokynov.

- 1. Ak možnosť Save to shared folders or FTP folders (Uložiť do zdieľaných priečinkov alebo priečinkov FTP) nie je zvolená, zvoľte ju teraz.
- 2. Kliknite na položku Add... (Pridať...). Otvorí sa dialógové okno Add Network Folder Path (Pridať cestu k sieťovému priečinku).
- 3. V dialógovom okne Add Network Folder Path (Pridať cestu k sieťovému priečinku) vyberte jednu z nasledujúcich možností:

Možnosť 1: Uložiť do štandardného zdieľaného sieťového priečinka

AMP Custom Lancer (and MATP AND **An** Hiladal podľa klúčového slova Q **O Prihlásiť sa** <mark>ie/Digit.odosielanie Fax Rieš.problémov Zabezpečenie Webové služby HP Budovanie siete</mark> Nastavenie rýchlych súprav

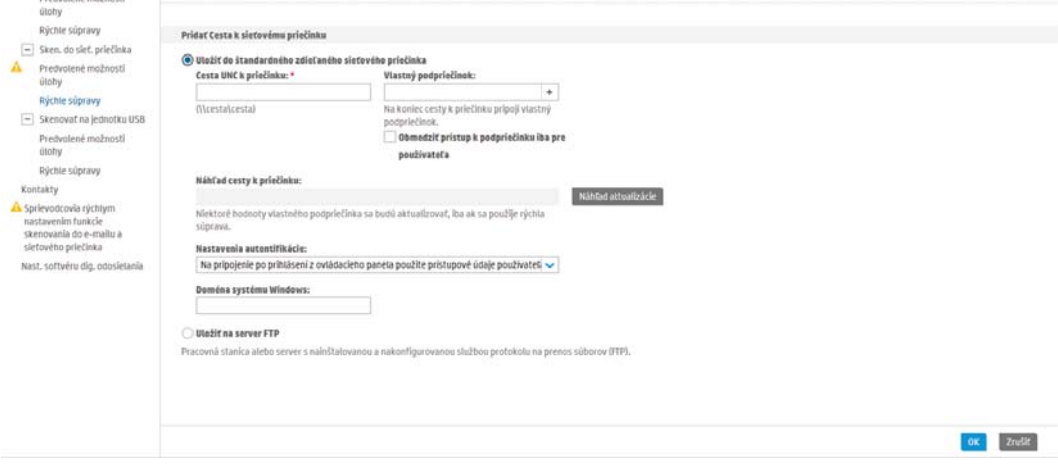

- 1. Ak možnosť Save to a standard shared network folder (Uložiť do štandardného zdieľaného sieťového priečinka) nie je zvolená, zvoľte ju teraz.
- 2. Do poľa UNC Folder Path (Cesta UNC k priečinku) zadajte cestu k priečinku.

Cesta k priečinku môže byť buď úplný názov domény (FQDN) (napr. \ \názovservera.com.názovspoločnosti.net\skeny), alebo adresa IP servera (napr. \ \16.88.20.20\skeny). Za FQDN alebo adresu IP nezabudnite zadať cestu k priečinku (napr. \skeny).

**27 POZNÁMKA:** Úplný názov domény môže byť spoľahlivejší ako adresa IP. Ak server získa svoju adresu IP cez protokol DHCP, adresa IP sa môže zmeniť. Pripojenie prostredníctvom adresy IP môže byť rýchlejšie, pretože tlačiareň nemusí na vyhľadanie cieľového servera používať DNS.

Vitajte

3. Ak chcete automaticky vytvoriť podpriečinok skenovaných dokumentov v cieľovom priečinku, vyberte formát názvu podpriečinka zo zoznamu Custom Subfolder (Vlastný podpriečinok).

Ak chcete obmedziť prístup k podpriečinku len na používateľa, ktorý úlohu skenovania vytvorí, vyberte položku Restrict subfolder access to user (Obmedziť prístup k podpriečinku iba pre používateľa).

- 4. Úplnú cestu k priečinku skenovaných dokumentov zobrazíte kliknutím na položku Update Preview (Aktualizovať náhľad).
- 5. V zozname Authentication Settings (Nastavenia autentifikácie) vyberte niektorú z týchto možností:
	- Použite prístupové údaje používateľa na pripojenie po prihlásení z ovládacieho panela
	- Vždy používať tieto oprávnenia
	- $\mathbb{F}$  POZNÁMKA: Ak je zvolená možnosť Always use these credentials (Vždy používať tieto prihlasovacie údaje), do príslušných polí je potrebné zadať používateľské meno a heslo.
- 6. Do poľa Windows Domain (Doména systému Windows) zadajte doménu systému Windows.
	- $\mathbb{B}$  POZNÁMKA: V systéme Windows 7 doménu systému Windows nájdete kliknutím na tlačidlo Start (Štart), položku Control Panel (Ovládací panel) a následne na položku System (Systém).

V systéme Windows 8 doménu systému Windows nájdete kliknutím na položku Search (Vyhľadávanie), zadaním výrazu System (Systém) do poľa vyhľadávania a kliknutím na položku System (Systém) vo výsledkoch.

Doména je uvedená v časti Computer name, domain, and workgroup settings (Nastavenia názvu počítača, domény a pracovnej skupiny).

- **| ⊉ POZNÁMKA:** Ak je v zdieľanom priečinku nastavený prístup pre všetkých, je potrebné do príslušných polí zadať hodnoty pre názov pracovnej skupiny (v predvolenom nastavení je to Pracovná skupina), používateľské meno a heslo. Ak sa však priečinok nachádza v rámci priečinkov konkrétneho používateľa a nie je verejný, je potrebné použiť používateľské meno a heslo daného používateľa.
- POZNÁMKA: Namiesto názvu počítača sa môže vyžadovať adresa IP. Mnohé domáce smerovače nedokážu dobre zaobchádzať s názvami počítačov a okrem toho neexistuje žiadny server DNS (Domain Name Server). V tomto prípade je najlepším riešením nastaviť statickú adresu IP v zdieľanom počítači s cieľom zmierniť problém protokolu DHCP s priradením novej adresy IP. V bežnom domácom smerovači sa tento krok uskutoční nastavením statickej adresy IP, ktorá sa nachádza v tej istej podsieti, no mimo rozsahu adries protokolu DHCP.
- 7. Kliknite na OK.
- Možnosť 2: Uložiť na server FTP

<span id="page-111-0"></span>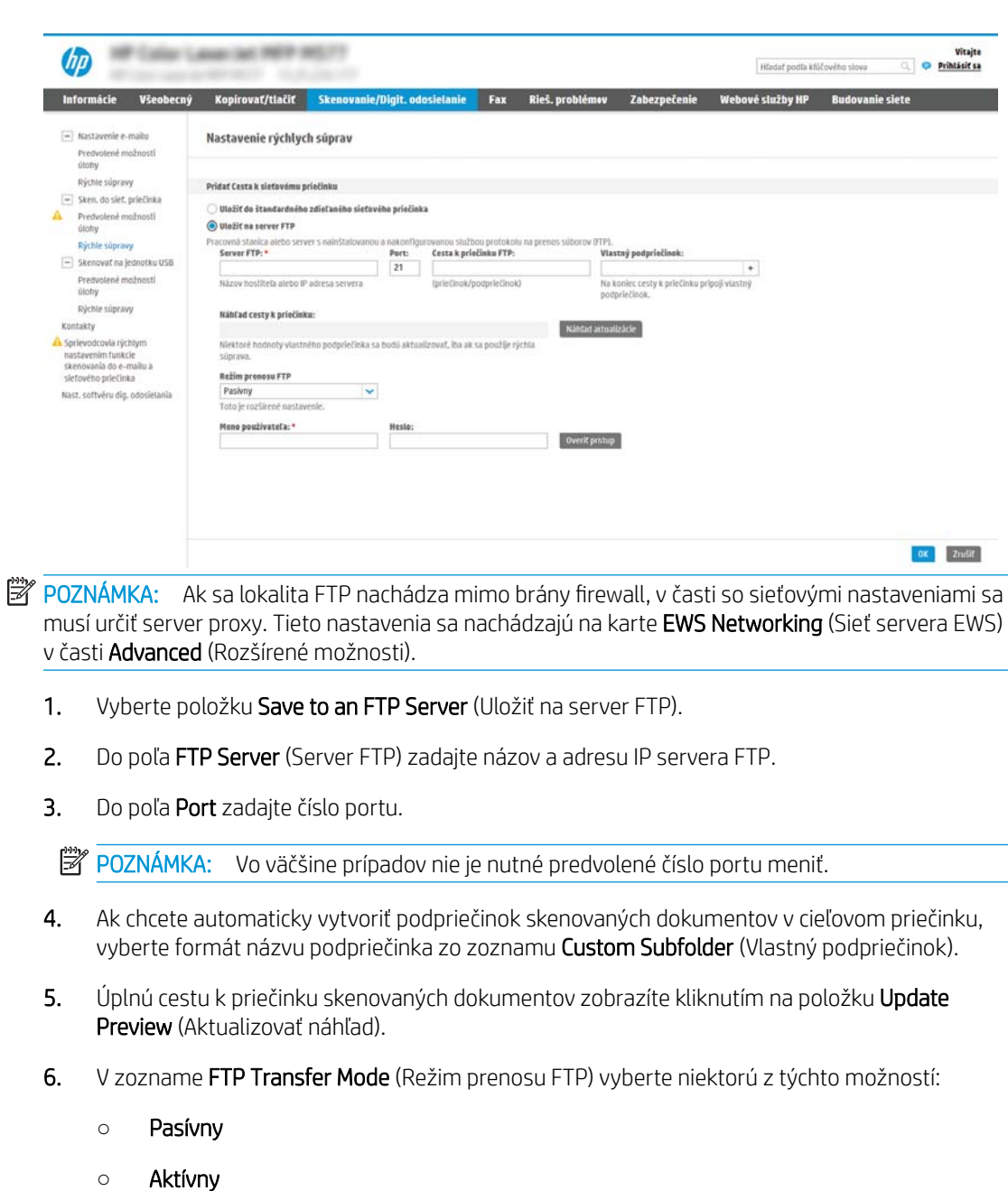

- 7. Do poľa Username (Používateľské meno) zadajte používateľské meno.
- 8. Do poľa Password field (Heslo) zadajte heslo.
- 9. Kliknutím na položku Verify Access (Overiť prístup) potvrďte, že možno získať prístup k cieľu.
- 10. Kliknite na OK.

### Možnosť 2: Nastavenie tlačiarne na ukladanie do osobného zdieľaného priečinka

Ak chcete skenované dokumenty uložiť do osobného zdieľaného priečinka, postupujte podľa nasledujúcich pokynov.

- <sup>2</sup> POZNÁMKA: Táto možnosť sa používa v doménových prostrediach, v ktorých správca konfiguruje zdieľaný priečinok pre jednotlivých používateľov. Ak je nakonfigurovaná funkcia ukladania do osobného zdieľaného priečinka, používatelia sa budú musieť prihlásiť cez ovládací panel pomocou prihlasovacích údajov systému Windows alebo overenia LDAP.
	- 1. Vyberte položku Save to a personal shared folder (Uložiť do osobného zdieľaného priečinka).
	- 2. Do poľa Retrieve the device user's home folder using this attribute (Prevziať domovský priečinok používateľa zariadenia pomocou tohto atribútu) zadajte domovský priečinok používateľa v Microsoft Active Directory.

POZNÁMKA: Overte, či používateľ vie, kde v sieti sa nachádza tento domovský priečinok.

3. Ak chcete na koniec cesty k priečinku pridať podpriečinok s menom používateľa, vyberte položku Create subfolder based on user name (Vytvoriť podpriečinok na základe používateľského mena).

Ak chcete obmedziť prístup k podpriečinku len na používateľa, ktorý úlohu skenovania vytvorí, vyberte položku Restrict subfolder access to user (Obmedziť prístup k podpriečinku iba pre používateľa).

#### <span id="page-113-0"></span>Výber oprávnení cieľového priečinka

Vyberte jednu z nasledujúcich možností na nastavenie oprávnení cieľového priečinka.

- Možnosť 1: Konfigurácia prístupu na čítanie a zapisovanie
- Možnosť 2: Konfigurácia prístupu len na zápis

#### Možnosť 1: Konfigurácia prístupu na čítanie a zapisovanie

Ak chcete skenované dokumenty zaslať do priečinkov s nastaveným prístupom na čítanie a zápis, postupujte podľa nasledujúcich pokynov.

- POZNÁMKA: Možnosť Send only to folders with read and write access (Odoslať len do priečinkov s prístupom na čítanie a zápis) podporuje overovanie priečinkov a oznámenie úloh.
	- 1. Ak možnosť Send only to folders with read and write access (Odoslať len do priečinkov s prístupom na čítanie a zápis) nie je zvolená, zvoľte ju teraz.
	- 2. Ak chcete, aby tlačiareň pred spustením úlohy skenovania overila prístup k priečinku, vyberte položku Verify folder access prior to job start (Overiť prístup k priečinku pred spustením úlohy).

**POZNÁMKA:** Ak položka Verify folder access prior to job start (Overiť prístup k priečinku pred spustením úlohy) nie je zvolená, úlohy skenovania sa dokončia rýchlejšie. Ak je však daný priečinok nedostupný, úloha skenovania zlyhá.

3. Kliknite na tlačidlo Next (Ďalej).

#### Možnosť 2: Konfigurácia prístupu len na zápis

Ak chcete skenované dokumenty zaslať do priečinkov s nastaveným prístupom len na zápis, postupujte podľa nasledujúcich pokynov.

- **EY** POZNÁMKA: Nastavenie Allow sending to folders with write access only (Povoliť odosielanie do priečinkov s prístupom len na zápis) nepodporuje overovanie priečinka alebo upozornenie úlohy.
- POZNÁMKA: Ak je zvolená táto možnosť, tlačiareň nedokáže dopĺňať názvy súborov naskenovaných dokumentov. Odošle rovnaký názov súboru pre všetky naskenované dokumenty.

Pre názov súboru skenovania vyberte predponu alebo príponu súvisiacu s časom, aby sa každý naskenovaný dokument uložil ako jedinečný súbor a neprepísal predchádzajúci súbor. Tento názov súboru určujú informácie v dialógovom okne Nastavenia súboru v rámci Sprievodcu rýchlym nastavením.

- 1. Vyberte položku Allow sending to folders with write access only (Povoliť odosielanie do priečinkov s prístupom len na zápis).
- 2. Kliknite na tlačidlo **Next** (Ďalej).

#### Dialógové okno 3: Nastavenia upozorňovania

Vykonajte požadované nastavenia upozorňovania.

- V dialógovom okne Notification Settings (Nastavenia upozorňovania) vykonajte jednu z nasledujúcich úloh:
	- Možnosť 1: Neupozorňovať
- 1. Vyberte položku Neupozorňovať.
- 2. Ak chcete používateľa upozorniť na skontrolovanie nastavení upozornení, vyberte položku Upozorniť používateľa pred spustením úlohy a kliknite na tlačidlo Ďalej.
- Možnosť 2: Upoz. na dokončenie úlohy
	- 1. Vyberte položku Upoz. na dokončenie úlohy.
	- 2. Zo zoznamu Metóda používaná na doručovanie upozornenia vyberte metódu doručovania upozornenia.

Ak je vybranou metódou Email (E-mail), do poľa Notification Email Address (E-mailová adresa pre upozornenia) zadajte e-mailovú adresu.

- 3. Ak sa má do upozornenia zahrnúť miniatúra prvej strany úlohy, vyberte položku Zahrnúť miniatúru.
- 4. Ak chcete používateľa upozorniť na skontrolovanie nastavení upozornení, vyberte položku Upozorniť používateľa pred spustením úlohy a kliknite na tlačidlo Ďalej.
- Možnosť 3: Upoz. len po zlyh. úlohy
	- 1. Vyberte položku Upoz. len po zlyh. úlohy.
	- 2. Zo zoznamu Metóda používaná na doručovanie upozornenia vyberte metódu doručovania upozornenia.

Ak je vybranou metódou Email (E-mail), do poľa Notification Email Address (E-mailová adresa pre upozornenia) zadajte e-mailovú adresu.

- 3. Ak sa má do upozornenia zahrnúť miniatúra prvej strany úlohy, vyberte položku Zahrnúť miniatúru.
- 4. Ak chcete používateľa upozorniť na skontrolovanie nastavení upozornení, vyberte položku Upozorniť používateľa pred spustením úlohy a kliknite na tlačidlo Ďalej.

#### Dialógové okno 4: Scan Settings (nastavenia skenovania)

Takto vykonajte nastavenia skenovania.

V dialógovom okne Nastavenia skenovania nastavte predvolené preferencie skenovania pre danú rýchlu súpravu a kliknite na tlačidlo **Ďalej**.

#### Scan Settings (Nastavenia skenovania):

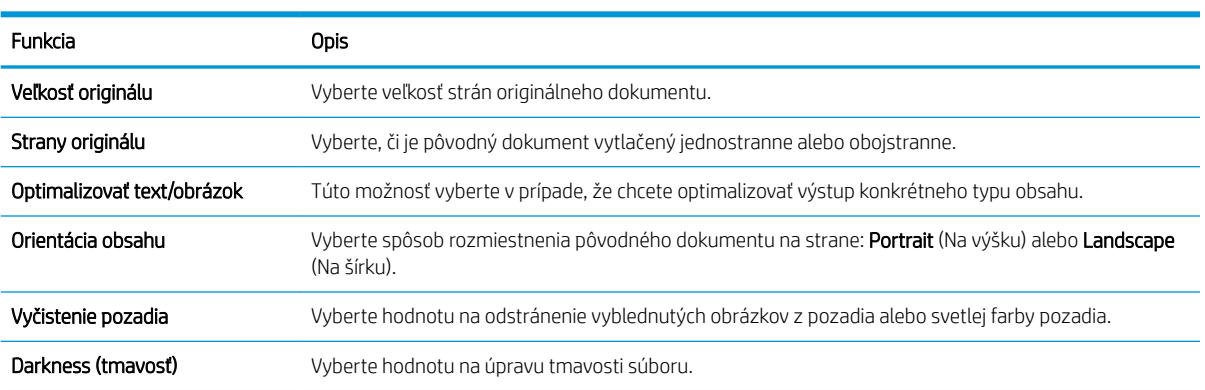

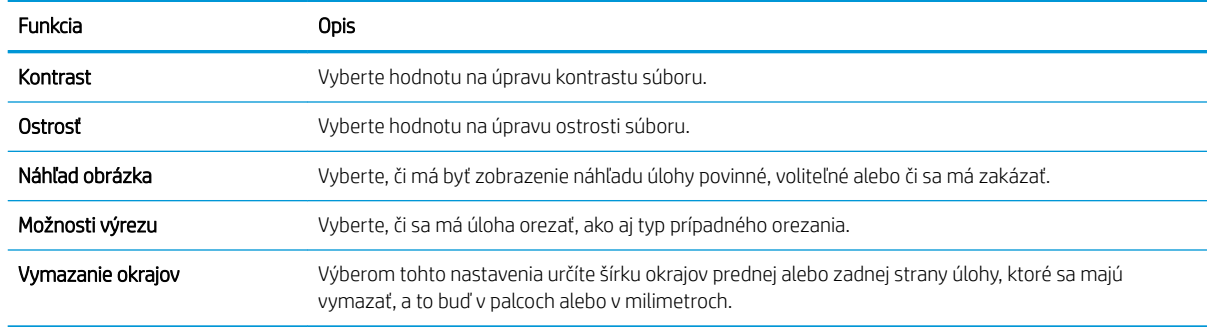

### Dialógové okno 5: File Settings (nastavenia súboru)

Vykonajte požadované nastavenia súboru.

V dialógovom okne **Nastavenia súboru** nastavte predvolené nastavenia súboru pre danú rýchlu súpravu a kliknite na tlačidlo **Dalej**.

#### File Settings (Nastavenia súboru):

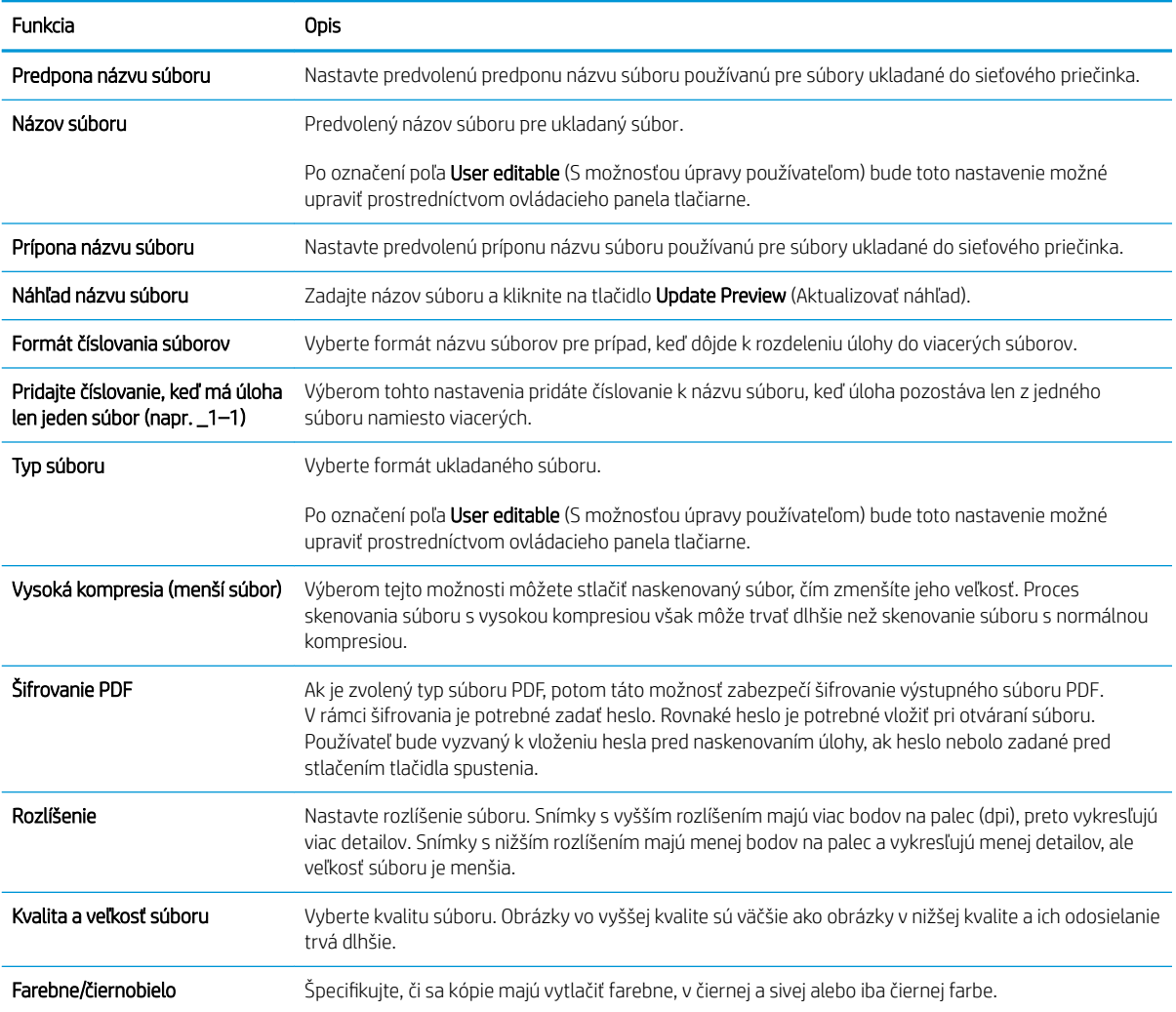

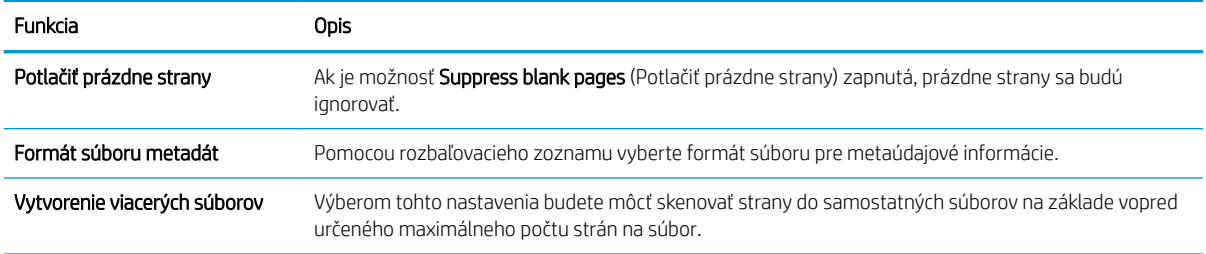

### Dialógové okno 6: Zhrnutie

Prečítajte si toto zhrnutie.

V dialógovom okne Zhrnutie skontrolujte dialógové okno Zhrnutie a kliknite na tlačidlo Dokončiť.

### Krok č. 3: Dokončenie konfigurácie

Podľa nasledujúcich pokynov dokončite nastavenie funkcie Skenovanie do sieťového priečinka.

- 1. Na ľavej navigačnej table kliknite na tlačidlo Scan to Network Folder (Skenovať do sieťového priečinka).
- 2. V dialógovom okne Scan to Network Folder (Skenovanie do sieťového priečinka) skontrolujte zvolené nastavenia a kliknutím na tlačidlo Apply (Použiť) dokončite nastavenia.

## Nastavenie skenovania na jednotku USB

Aktivujte funkciu skenovania na jednotku USB, ktorá vám umožňuje skenovať priamo na jednotku USB flash.

- Úvod
- Krok č. 1: Otvorenie vstavaného webového servera HP (EWS)
- [Krok č. 2: Aktivácia skenovania na jednotku USB](#page-118-0)
- Krok č. 3: Konfigurácia skratiek rýchlych súprav (voliteľné)
- [Predvolené nastavenia skenovania pre nastavenie funkcie skenovania do USB](#page-119-0)
- [Predvolené nastavenia súboru pre nastavenie funkcie Uložiť na jednotku USB](#page-120-0)

## Úvod

Jedna z funkcií tlačiarne umožňuje oskenovať dokument a uložiť ho na jednotku USB flash. Funkcia nie je k dispozícii, kým sa nenakonfiguruje pomocou vstavaného webového servera (EWS) HP.

## Krok č. 1: Otvorenie vstavaného webového servera HP (EWS)

Otvorením vstavaného webového servera spustite proces nastavenia.

- 1. Ak chcete zobraziť adresu IP alebo názov hostiteľa, na domovskej obrazovke ovládacieho panela tlačiarne sa dotknite ikony informácií • a potom ikony siete  $\frac{1}{24}$ .
- 2. Otvorte webový prehliadač a do riadka s adresou zadajte adresu IP alebo názov hostiteľa presne v takom tvare, v akom sa zobrazuje na ovládacom paneli tlačiarne. Na klávesnici počítača stlačte kláves Enter. Otvorí sa server EWS.

POZNÁMKA: Ak sa vo webovom prehliadači zobrazí hlásenie o tom, že prístup na danú webovú lokalitu nemusí byť bezpečný, vyberte možnosť pokračovania na webovú lokalitu. Prístup na túto webovú lokalitu nie je pre počítač nebezpečný.

<span id="page-118-0"></span>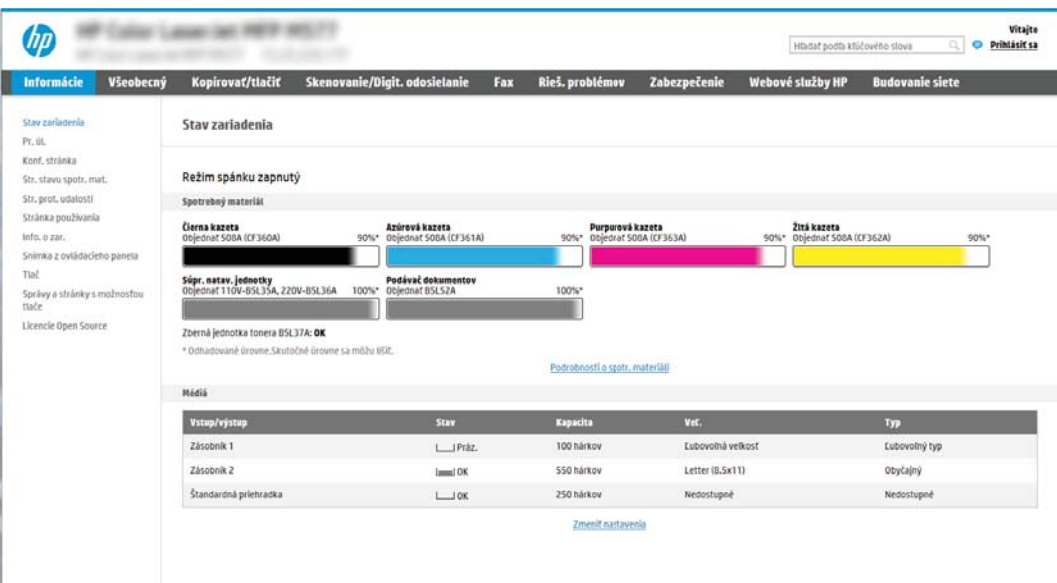

## Krok č. 2: Aktivácia skenovania na jednotku USB

Aktivujte funkciu skenovania na jednotku USB týmto postupom.

- 1. Vyberte kartu Security (Zabezpečenie).
- 2. Prejdite na položku Hardware Ports (Hardvér porty) a uistite sa, že je zapnutá možnosť Enable Host USB plug and play (Zapnúť Plug and play pre porty Host USB).
- 3. Vyberte kartu Copy/Print (Kopírovanie/Tlač) na modeloch MFP alebo kartu Print (Tlač) na modeloch SFP.
- 4. Začiarknite políčko Enable Save to USB (Povoliť ukladanie na jednotku USB).
- 5. Kliknite na možnosť Apply (Použiť) v spodnej časti stránky.

## Krok č. 3: Konfigurácia skratiek rýchlych súprav (voliteľné)

Nasledujúci postup použite na nastavenie rýchlych súprav na skenovanie na jednotku USB. Rýchle súpravy sú odkazy na úlohy, ku ktorým možno pristupovať z domovskej obrazovky tlačiarne alebo prostredníctvom aplikácie Rýchle súpravy.

- 1. V oblasti Scan to USB Drive (Skenovanie na jednotku USB) na ľavej navigačnej table kliknite na možnosť Quick Sets (Rýchle súpravy).
- 2. Vyberte jednu z nasledujúcich možností:
	- Vyberte existujúcu rýchlu súpravu v časti Aplikácia Rýchle súpravy v tabuľke. -ALEBO-
	- Kliknutím na tlačidlo Add (Pridať) spustite sprievodcu rýchlymi súpravami.

<sup>&</sup>lt;sup>2</sup> POZNÁMKA: Väčšina zariadení sa dodáva s už nainštalovanými pevnými diskami (HDD). V niektorých prípadoch možno pridať ďalšie úložné zariadenia prostredníctvom rozhrania USB. Skontrolujte, či je funkciu uloženia na USB potrebné rozšíriť na USB a pevný disk.

- <span id="page-119-0"></span>3. Ak ste vybrali možnosť Add (Pridať), otvorí sa stránka Quick Sets Setup (Nastavenie rýchlych súprav). Zadajte nasledujúce informácie:
	- Quick Set Name (Názov rýchlej súpravy): Zadajte názov pre novú rýchlu súpravu.
	- Popis rýchlej súpravy: Zadajte popis rýchlej súpravy.
	- Možnosť Spustenie rýchleho nastavenia: Ak chcete nastaviť spôsob spustenia rýchlej súpravy, kliknite na položku **Enter application, then user presses Start** (Zadajte aplikáciu, potom používateľ stlačí Štart) alebo Start instantly when selected from the Home Screen (Spustiť hneď po výbere na domovskej obrazovke).
- 4. Vyberte predvolené umiestnenie v ukladacích zariadeniach USB vložených v porte USB na ovládacom paneli, kam sa ukladajú naskenované súbory, a potom kliknite na tlačidlo **Next** (Ďalej). Predvolené možnosti umiestnenia sú:
	- Uložiť do koreňového adresára na úložnom zariadení USB
	- Create or place in this folder on the USB Storage Device (Vytvoriť alebo umiestniť do tohto priečinka v ukladacom zariadení USB) – pri použití tejto možnosti umiestnenia súboru musí byť špecifikovaná cesta k priečinku na ukladacom zariadení USB. Na oddelenie názvov priečinkov/podpriečinkov v ceste musíte použiť lomítko \.
- 5. Vyberte niektorú z možností z rozbaľovacieho zoznamu Condition on Which to Notify: (Podmienka oznámenia) a potom kliknite na tlačidlo **Next** (Ďalej).

Toto nastavenie určuje spôsob upozornenia používateľa pri dokončení alebo zlyhaní úlohy rýchlej súpravy ukladania do zariadenia USB. Dostupné možnosti nastavenia pre položku Condition on Which to Notify: (Podmienka oznámenia):

- Neupozorňovať
- Upoz. na dokončenie úlohy
- Upoz. len po zlyh. úlohy
- 6. Vyberte položku Scan Settings (Nastavenia skenovania) pre rýchlu súpravu a kliknite na tlačidlo Next (Ďalej).
	- POZNÁMKA: Ďalšie informácie o dostupných nastaveniach skenovania nájdete v časti Predvolené nastavenia skenovania pre nastavenie funkcie skenovania do USB na strane 118
- 7. Vyberte položku File Settings (Nastavenia súboru) pre rýchlu súpravu a kliknite na tlačidlo Next (Ďalej).
	- **EZ POZNÁMKA:** Ďalšie informácie o dostupných nastaveniach súborov nájdete v časti Predvolené nastavenia skenovania pre nastavenie funkcie skenovania do USB na strane 118
- 8. Skontrolujte zhrnutie nastavení a potom kliknutím na možnosť Finish (Dokončiť) uložte rýchlu súpravu, alebo kliknite na možnosť **Previous** (Predchádzajúce) a upravte nastavenia.

## Predvolené nastavenia skenovania pre nastavenie funkcie skenovania do USB

Skontrolujte predvolené nastavenia v nasledujúcej tabuľke.

### Tabuľka 6-1 Nastavenia skenovania pre nastavenie funkcie Skenovanie do USB:

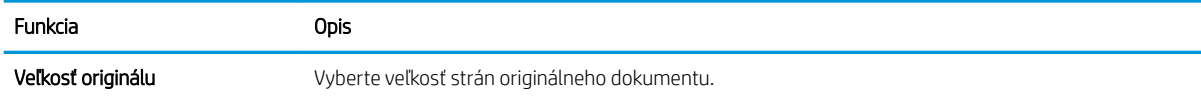

<span id="page-120-0"></span>Tabuľka 6-1 Nastavenia skenovania pre nastavenie funkcie Skenovanie do USB: (pokračovanie)

| Funkcia                    | <b>Opis</b>                                                                                                    |
|----------------------------|----------------------------------------------------------------------------------------------------|
| Strany originálu           | Vyberte, či je pôvodný dokument vytlačený jednostranne alebo obojstranne.                                                                          |
| Optimalizovať text/obrázok | Túto možnosť vyberte v prípade, že chcete optimalizovať výstup konkrétneho typu obsahu.                                                            |
| Orientácia obsahu          | Vyberte spôsob rozmiestnenia pôvodného dokumentu na strane: <b>Portrait</b> (Na výšku) alebo <b>Landscape</b><br>(Na šírku).                       |
| Vyčistenie pozadia         | Vyberte hodnotu na odstránenie vyblednutých obrázkov z pozadia alebo svetlej farby pozadia.                                                        |
| Darkness (tmavosť)         | Vyberte hodnotu na úpravu tmavosti súboru.                                                                                                    |
| Kontrast                   | Vyberte hodnotu na úpravu kontrastu súboru.                                                                                                    |
| Ostrosť                    | Vyberte hodnotu na úpravu ostrosti súboru.                                                                                                    |
| Náhľad obrázka             | Vyberte, či má byť zobrazenie náhľadu úlohy povinné, voliteľné alebo či sa má zakázať.                                                             |
| Možnosti výrezu            | Vyberte, či sa má úloha orezať, ako aj typ prípadného orezania.                                                                                    |
| Vymazanie okrajov          | Výberom tohto nastavenia určíte šírku okrajov prednej alebo zadnej strany úlohy, ktoré sa majú<br>vymazať, a to buď v palcoch alebo v milimetroch. |

## Predvolené nastavenia súboru pre nastavenie funkcie Uložiť na jednotku USB

Skontrolujte predvolené nastavenia v nasledujúcej tabuľke.

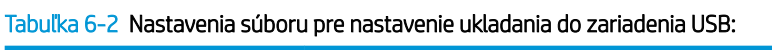

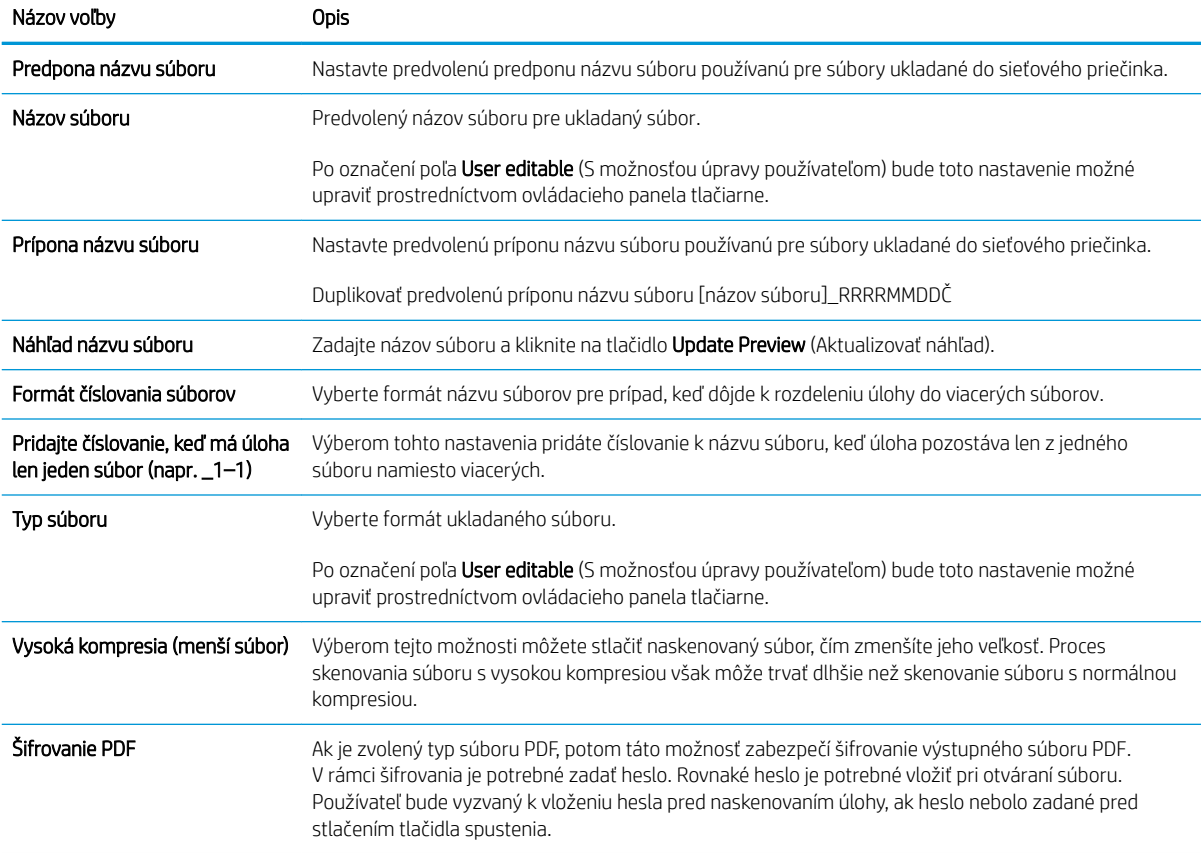

### Tabuľka 6-2 Nastavenia súboru pre nastavenie ukladania do zariadenia USB: (pokračovanie)

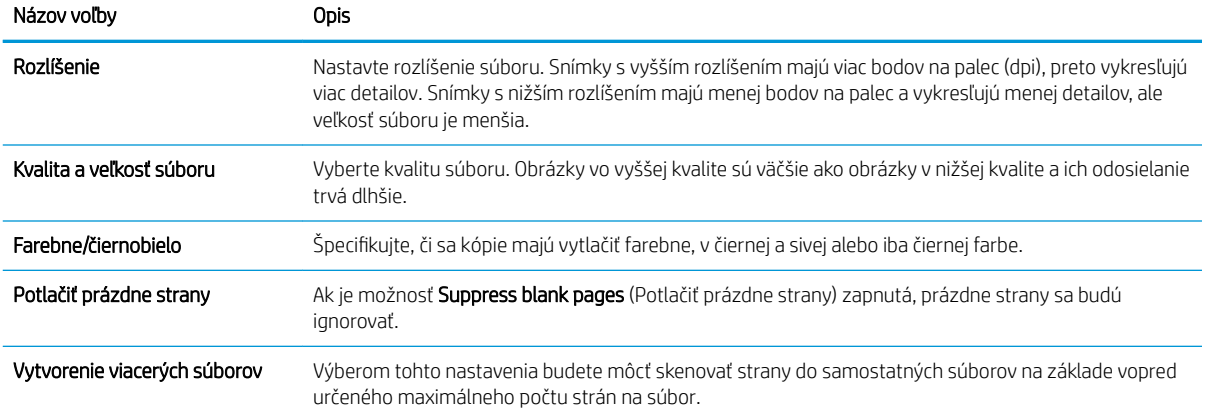

## Skenovanie do ukladacieho priestoru úloh

Naskenujte dokument a uložte ho do priečinka na ukladanie úloh v tlačiarni.

- Úvod
- Skenovanie do ukladacieho priestoru úloh v tlačiarni
- [Tlač z ukladacieho priestoru úloh v tlačiarni](#page-124-0)

POZNÁMKA: Naskenované úlohy možno uložiť v ukladacom priestore úloh a v prípade potreby sa dá úložný priestor rozšíriť pripojením pevného disku k ovládacej doske zariadenia (ECB).

## Úvod

Jedna z funkcií tlačiarne umožňuje naskenovať dokument a uložiť ho do priečinka na ukladanie úloh v tlačiarni. Dokument môžete načítať z tlačiarne a v prípade potreby ho vytlačiť.

POZNÁMKA: Pred skenovaním do priečinka ukladacieho priestoru v tlačiarni musí správca tlačiarne alebo IT oddelenie použiť vstavaný webový server HP na zapnutie funkcie a konfiguráciu nastavení.

## Skenovanie do ukladacieho priestoru úloh v tlačiarni

Tento postup použite na naskenovanie dokumentu a jeho uloženie do priečinka ukladacieho priestoru v tlačiarni, aby ste mohli kedykoľvek vytlačiť ďalšie kópie.

- 1. Položte dokument na sklo skenera potlačenou stranou nadol alebo ho položte do podávača dokumentov potlačenou stranou nahor a upravte vodiace lišty papiera podľa veľkosti dokumentu.
- 2. Na domovskej obrazovke na ovládacom paneli tlačiarne prejdite na aplikáciu Scan (Skenovanie), vyberte ikonu Scan (Skenovanie) a potom vyberte položku Scan to Job Storage (Skenovať do úložiska úloh).

**POZNÁMKA:** Keď vás systém vyzve, zadajte svoje meno používateľa a heslo.

- 3. Vyberte názov predvoleného priečinka ukladacieho priestoru zobrazeného v ponuke Folder (Priečinok).
	- POZNÁMKA: Ak správca tlačiarne túto možnosť nakonfiguroval, môžete vytvoriť nový priečinok. Podľa nasledujúcich krokov vytvorte nový priečinok:
		- a. Vyberte ikonu nového priečinka
		- b. Vyberte pole New Folder (Nový priečinok), zadajte názov priečinka a potom stlačte tlačidlo OK.
- 4. Skontrolujte, či ste vybrali správny priečinok.
- 5. Dotykom na textové pole Job Name (Názov úlohy) zobrazte klávesnicu na dotykovej obrazovke, zadajte názov súboru a potom stlačte tlačidlo Enter .
- 6. Ak chcete úlohu nastaviť ako súkromnú, stlačte tlačidlo kódu PIN a, zadajte do poľa PIN 4-ciferný kód PIN a potom zatvorte klávesnicu na dotykovej obrazovke.
- 7. Ak chcete nakonfigurovať nastavenia ako napríklad Sides (Strany) a Content Orientation (Orientácia obsahu), vyberte v ľavom dolnom rohu položku Options (Možnosti) a potom vyberte nastavenia z ponúk Options (Možnosti). Pri každom nastavení vyberte položku Done (Hotovo), ak k tomu budete vyzvaní.

8. Voliteľný náhľad: Po dotyku pravého panela obrazovky sa zobrazí náhľad dokumentu. Pomocou tlačidiel Expand (Rozbaliť) a Collapse (Zbaliť) na ľavej strane panela náhľadu môžete obrazovku náhľadu rozbaliť a zbaliť.

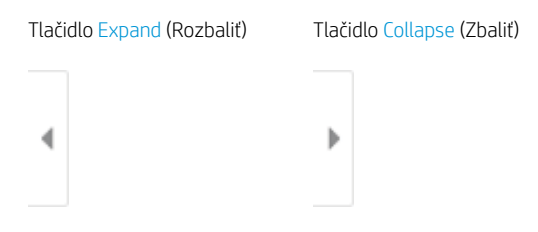

Pomocou tlačidiel na pravej strane obrazovky môžete nastaviť možnosti náhľadu, zmeniť usporiadanie a otáčať, vkladať alebo odstraňovať strany.

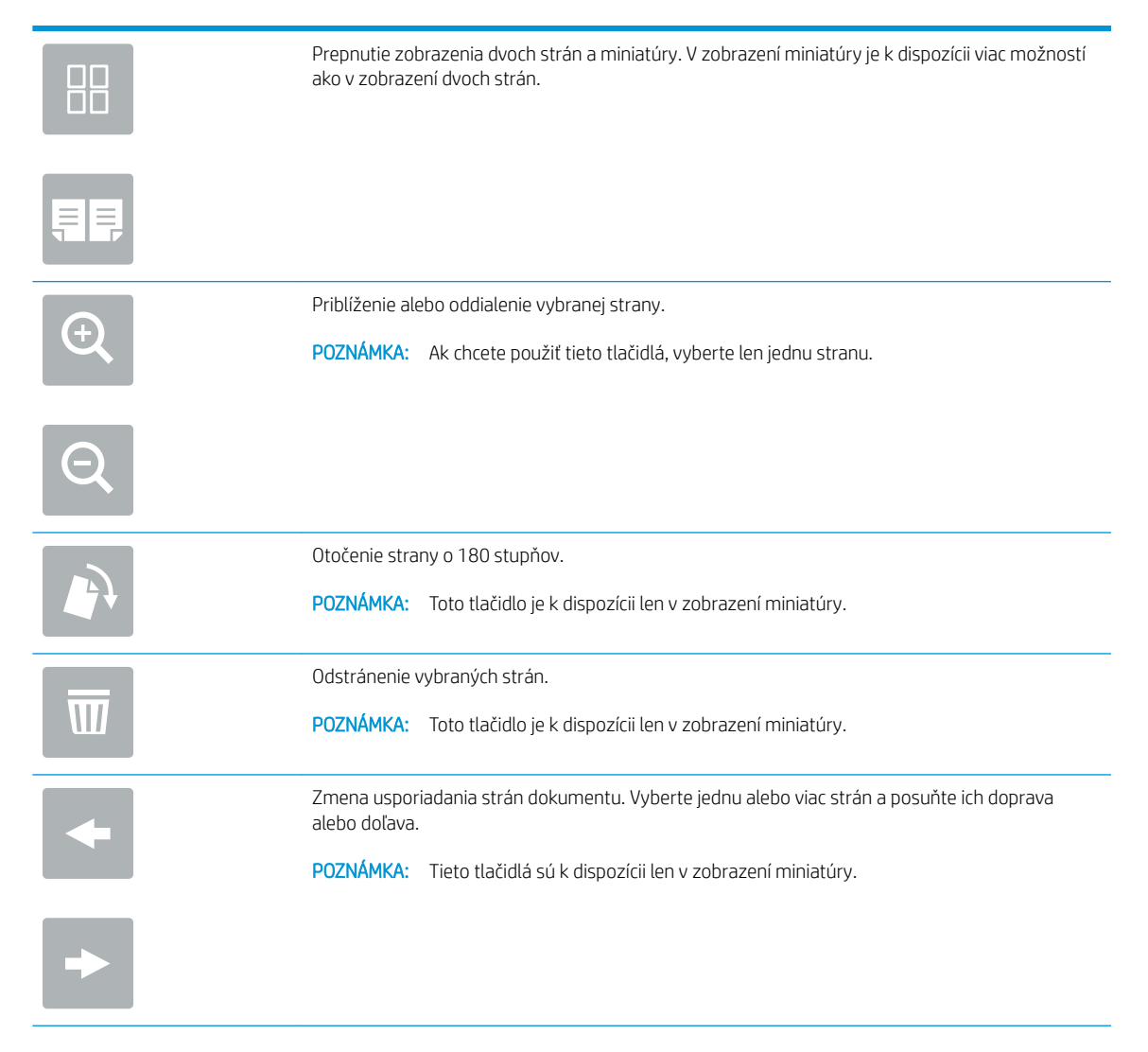

<span id="page-124-0"></span>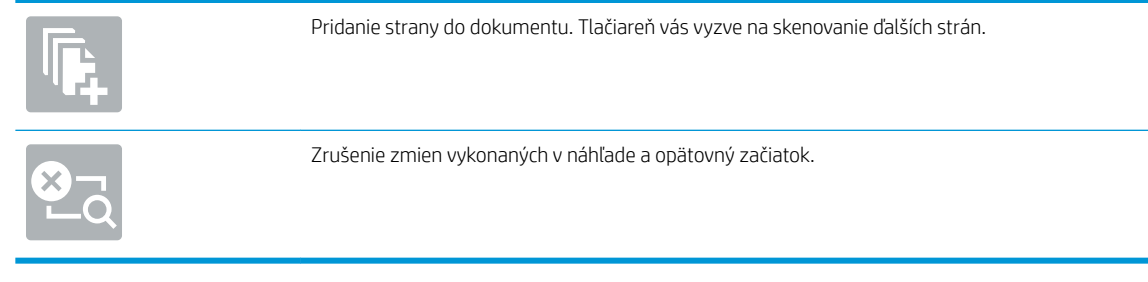

9. Keď je dokument pripravený, stlačením tlačidla Save (Uložiť) uložte súbor do priečinka ukladacieho priestoru.

## Tlač z ukladacieho priestoru úloh v tlačiarni

Podľa tohto postupu vytlačte naskenovaný dokument uložený v priečinku na ukladanie úloh v tlačiarni.

- 1. Na domovskej obrazovke na ovládacom paneli tlačiarne prejdite na aplikáciu Print (Tlač), vyberte ikonu Print (Tlač) a potom vyberte položku Print from Job Storage (Tlačiť z úložiska úloh).
- 2. V časti Stored Jobs to Print (Úlohy uložené na tlač) vyberte možnosť Choose (Zvoliť), vyberte priečinok s uloženým dokumentom, vyberte dokument a položku Select (Vybrať).
- 3. Ak je dokument súkromný, zadajte štvorciferný kód PIN do poľa Password (Heslo) a potom stlačte tlačidlo OK.
- 4. Ak chcete upraviť počet kópií, dotknite sa poľa naľavo od tlačidla Print (Tlač) a na klávesnici, ktorá sa otvorí, potom vyberte počet kópií. Stlačením tlačidla zatvorenia **zatvorte klávesnicu**.
- 5. Stlačením Print (Tlačiť) dokument vytlačíte.

## Skenovanie na jednotku USB

Skenujte dokument priamo na jednotku USB.

- Úvod
- Skenovanie na jednotku USB

## Úvod

Tlačiareň môže naskenovať súbor a uložiť ho na pamäťový kľúč USB.

## Skenovanie na jednotku USB

Použite nasledujúci postup na skenovanie dokumentov priamo na jednotku USB.

**EZ POZNÁMKA:** Na používanie tejto funkcie môže byť potrebné prihlásiť sa do tlačiarne.

- 1. Položte dokument na sklo skenera potlačenou stranou nadol alebo ho položte do podávača dokumentov potlačenou stranou nahor a upravte vodiace lišty papiera podľa veľkosti dokumentu.
- 2. Jednotku USB zasuňte do portu USB v blízkosti ovládacieho panela tlačiarne.
- 3. Na domovskej obrazovke na ovládacom paneli tlačiarne prejdite na aplikáciu Scan (Skenovanie), vyberte ikonu Scan (Skenovanie) a potom vyberte položku Scan to USB Drive (Skenovať na jednotku USB).
- 4. Vyberte jednotku USB v časti Destination (Cieľ) a potom vyberte umiestnenie pre ukladanie (buď do koreňového adresára jednotky USB, alebo existujúceho priečinka).
- 5. Dotykom na textové pole File Name (Názov súboru) zobrazte klávesnicu na dotykovej obrazovke, zadajte názov súboru a potom stlačte .
- 6. Ak chcete nakonfigurovať nastavenia ako napríklad File Type and Resolution (Typ súboru a rozlíšenie), Original sides (Strany originálu) a Content Orientation (Orientácia obsahu), vyberte v ľavom dolnom rohu položku Options (Možnosti) a potom vyberte nastavenia z ponúk Options (Možnosti). Ak sa zobrazí výzva, vyberte možnosť Done (Hotovo).
- 7. Voliteľný náhľad: Po dotyku pravého panela obrazovky sa zobrazí náhľad dokumentu. Pomocou tlačidiel Expand (Rozbaliť) a Collapse (Zbaliť) na ľavej strane panela náhľadu môžete obrazovku náhľadu rozbaliť a zbaliť.

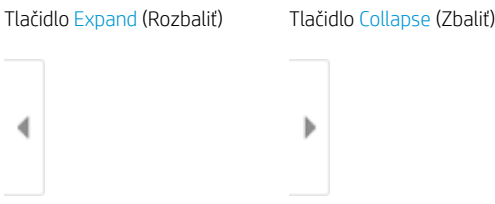

Pomocou tlačidiel na pravej strane obrazovky môžete nastaviť možnosti náhľadu, zmeniť usporiadanie a otáčať, vkladať alebo odstraňovať strany.

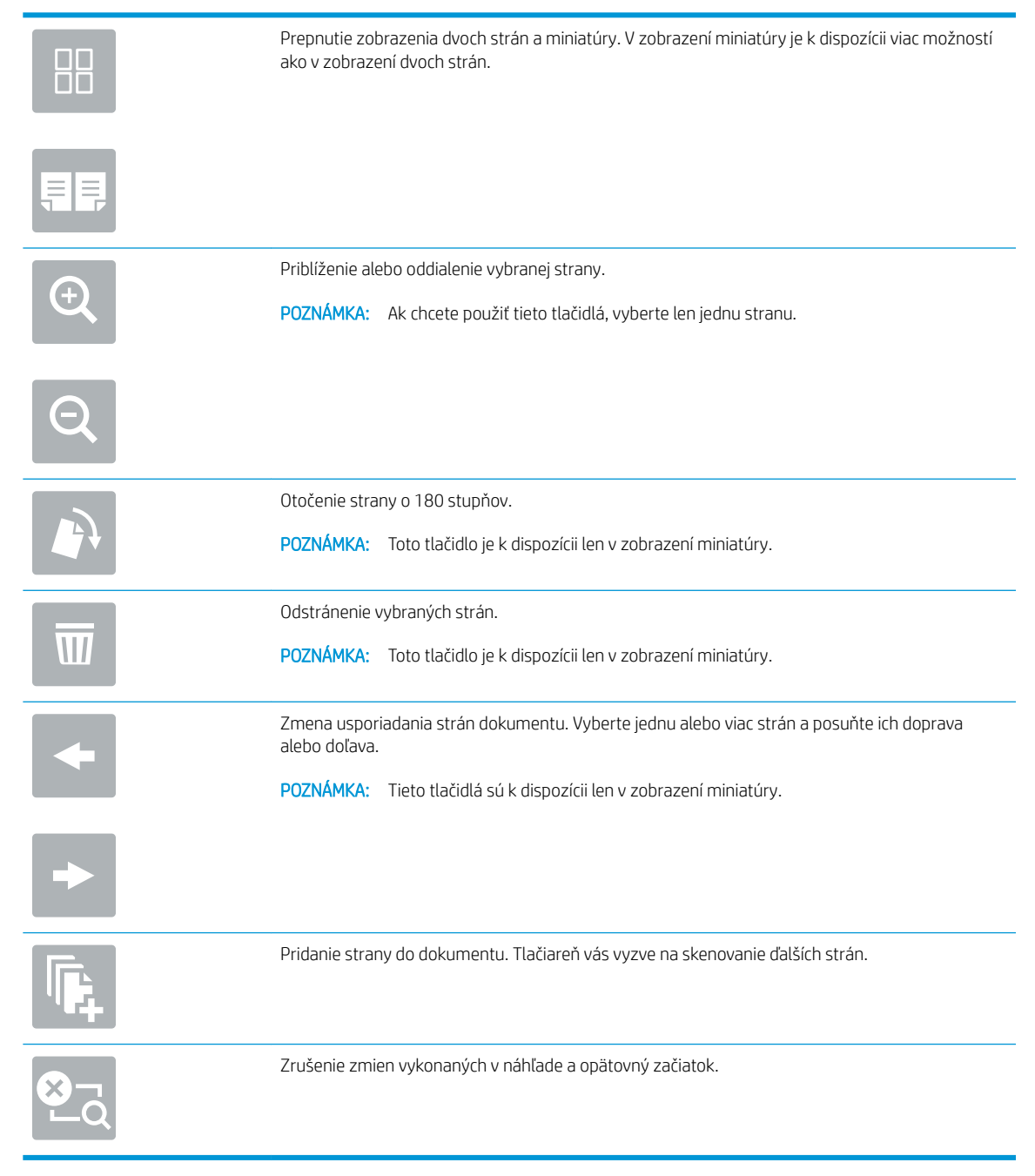

8. Keď je dokument pripravený, stlačením tlačidla Save (Uložiť) uložte súbor na jednotku USB.

## Používanie podnikových riešení HP JetAdvantage

Riešenia HP JetAdvantage s funkciami riadenia pracovných postupov charakterizuje jednoduchosť používania a možnosť využívania sieťovej alebo cloudovej konektivity. Riešenia HP JetAdvantage sú navrhnuté s cieľom pomáhať podnikom všetkých typov (vrátane firiem pôsobiacich v zdravotníctve, na poli finančných služieb, vo výrobe a verejnom sektor) so spravovaním veľkého množstva tlačiarní a skenerov.

Riešenia HP JetAdvantage pozostávajú z nasledujúcich súčastí:

- Zabezpečovacie riešenia HP JetAdvantage
- Riešenia správy HP JetAdvantage
- Riešenia riadenia pracovných postupov HP JetAdvantage
- Riešenia mobilnej tlače HP JetAdvantage.

Ďalšie informácie o podnikových riešeniach HP JetAdvantage s funkciami riadenia pracovných postupov a správy tlače nájdete na webovej lokalite [www.hp.com/go/PrintSolutions.](http://www.hp.com/go/PrintSolutions)

## Doplnkové úlohy skenovania

Vyhľadajte informácie na internete na vykonanie bežných úloh skenovania.

Prejdite na stranu [www.hp.com/support/colorljE77422MFP.](http://www.hp.com/support/colorljE77422MFP)

K dispozícii sú pokyny na vykonanie konkrétnych úloh skenovania, napríklad:

- Kopírovanie alebo skenovanie stránok kníh alebo iných zviazaných dokumentov
- Odoslanie naskenovaného dokumentu do priečinka v pamäti tlačiarne
- Kopírovanie alebo skenovanie oboch strán preukazu totožnosti
- Kopírovanie alebo skenovanie dokumentu do formátu brožúry

# 7 Fax

Nakonfigurovať funkcie faxu a odosielania a prijímania faxov pomocou tlačiarne.

- [Nastavenie faxu](#page-129-0)
- · Zmena konfigurácie faxu
- [Odoslanie faxu](#page-133-0)
- · [Doplnkové úlohy faxu](#page-135-0)

Pomoc s videom nájdete v časti [www.hp.com/videos/A3](http://www.hp.com/videos/A3).

Tieto informácie sú správne v čase publikácie. Aktuálne informácie nájdete v časti [www.hp.com/support/](http://www.hp.com/support/colorljE77422MFP) [colorljE77422MFP](http://www.hp.com/support/colorljE77422MFP).

### Ďalšie informácie:

Komplexná podpora pre vašu tlačiareň od spoločnosti HP zahŕňa nasledujúce informácie:

- · Inštalácia a konfigurácia
- Oboznámenie sa a používanie
- Riešenie problémov
- · Prevezmite si aktualizácie softvéru a firmvéru
- **•** Fóra technickej podpory
- Vyhľadanie informácií o záruke a regulačných podmienkach

## <span id="page-129-0"></span>Nastavenie faxu

Nastavenie funkcií faxu tlačiarne.

- Úvod
- Nastavenie faxu pomocou ovládacieho panela tlačiarne

## Úvod

Tieto informácie sa vzťahujú na fax a modely Flow, alebo iné tlačiarne, ku ktorým bolo nainštalované voliteľné analógové faxové príslušenstvo. Skôr ako budete pokračovať, pripojte tlačiareň k telefónnej linke (pre analógový fax) alebo faxovej službe prostredníctvom internetu alebo siete.

## Nastavenie faxu pomocou ovládacieho panela tlačiarne

Vykonajte konfiguráciu funkcií faxu pomocou ovládacieho panela.

- 1. Na domovskej obrazovke ovládacieho panela tlačiarne vyberte aplikáciu Settings (Nastavenia) a potom zvoľte ikonu Settings (Nastavenia).
- 2. Otvorte tieto ponuky:
	- **Fax**
	- Nast. interného faxového modemu
	- **POZNÁMKA:** Ak sa v zozname ponúk nezobrazuje ponuka Internal Fax Modem Setup (Nastavenie interného faxového modemu), pravdepodobne je povolené faxovanie prostredníctvom siete LAN alebo režim internetového faxu. Keď je povolené faxovanie prostredníctvom siete LAN alebo režim internetového faxu, analógové faxové príslušenstvo je zakázané a ponuka Internal Fax Modem Setup (Nastavenie interného faxového modemu) sa nezobrazí. Vždy môže byť aktivovaná len jedna metóda faxovania – buď faxovanie prostredníctvom siete LAN, analógové faxovanie alebo internetové faxovanie. Ak chcete používať funkciu analógového faxovania, keď je zapnutá funkcia Faxovanie cez sieť LAN, použite vstavaný webový Server HP a vypnite funkciu Faxovanie cez sieť LAN.
- 3. Zo zoznamu na pravej strane obrazovky vyberte umiestnenie a potom vyberte položku Next (Ďalej).
- 4. Dotknite sa textového poľa Company Name (Názov spoločnosti) a pomocou klávesnice zadajte názov spoločnosti.
- 5. Dotknite sa textového poľa Fax Number (Číslo faxu) a pomocou klávesnice zadajte číslo faxu pre odosielaný dokument. Vyberte možnosť Next (Ďalej).
- 6. Skontrolujte, či sú nastavenia dátumu a času správne. V prípade potreby vykonajte zmeny a potom vyberte položku Next (Ďalej).
- 7. Ak sa na odosielanie faxov vyžaduje predvoľba, dotknite sa textového poľa Dialing Prefix (Predvoľba vytáčania) a použite klávesnicu na zadanie čísla.
- 8. Skontrolujte všetky informácie na ľavej table a potom výberom položky Finish (Dokončiť) dokončite nastavenie faxu.

## <span id="page-130-0"></span>Zmena konfigurácie faxu

Zmena alebo aktualizácia nastavení faxu.

- Nastavenia vytáčania faxov
- [General fax send settings \(Všeobecné nastavenia odosielania faxov\)](#page-131-0)
- [Nastavenie prijímania faxov](#page-132-0)

<sup>2</sup> POZNÁMKA: Nastavenia konfigurované pomocou ovládacieho panela prepíšu všetky nastavenia vykonané vo vstavanom webovom serveri HP.

## Nastavenia vytáčania faxov

Použite nasledujúce kroky na zmenu nastavení zadávania čísel faxov.

- 1. Na domovskej obrazovke ovládacieho panela tlačiarne vyberte aplikáciu Settings (Nastavenia) a potom zvoľte ikonu Settings (Nastavenia).
- 2. Otvorte tieto ponuky:
	- Fax
	- Fax Send Settings (Nastavenia odosielania faxov)
	- Fax Dialing Settings (Nastavenia vytáčania faxov)

Nakonfigurujte všetky nasledujúce nastavenia a potom vyberte položku Done (Hotovo):

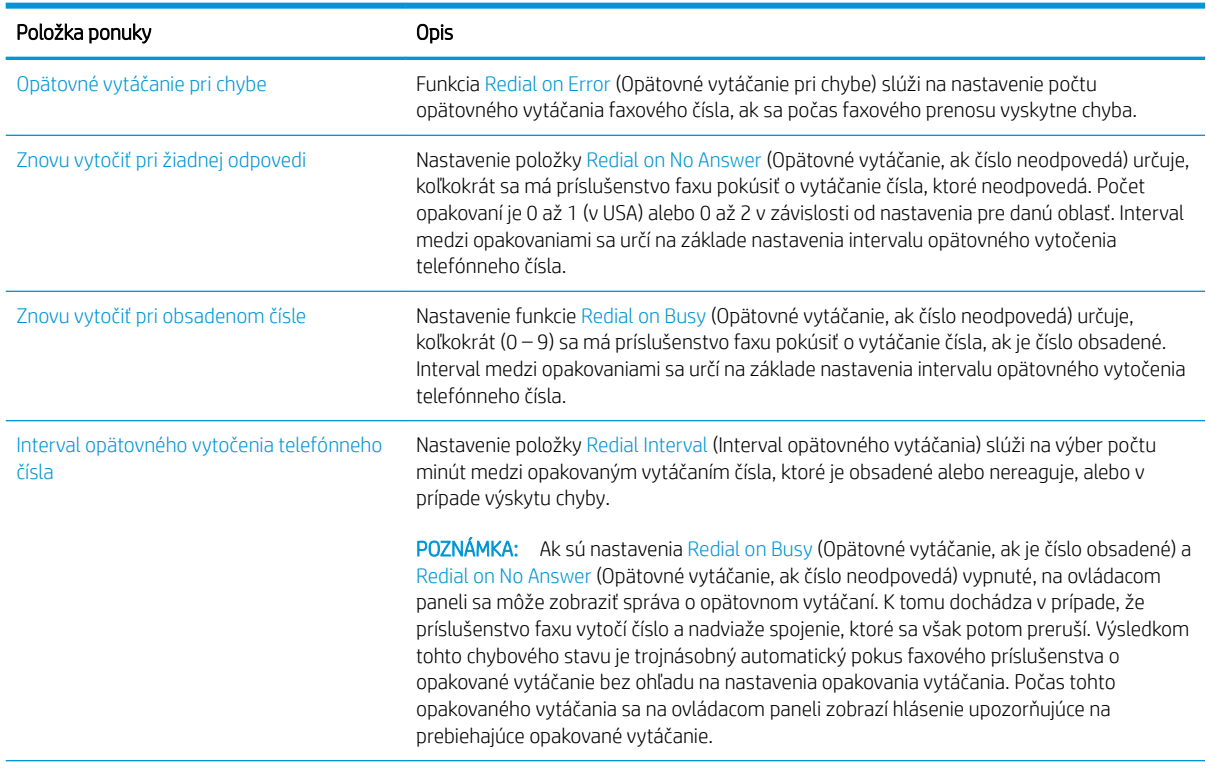

<span id="page-131-0"></span>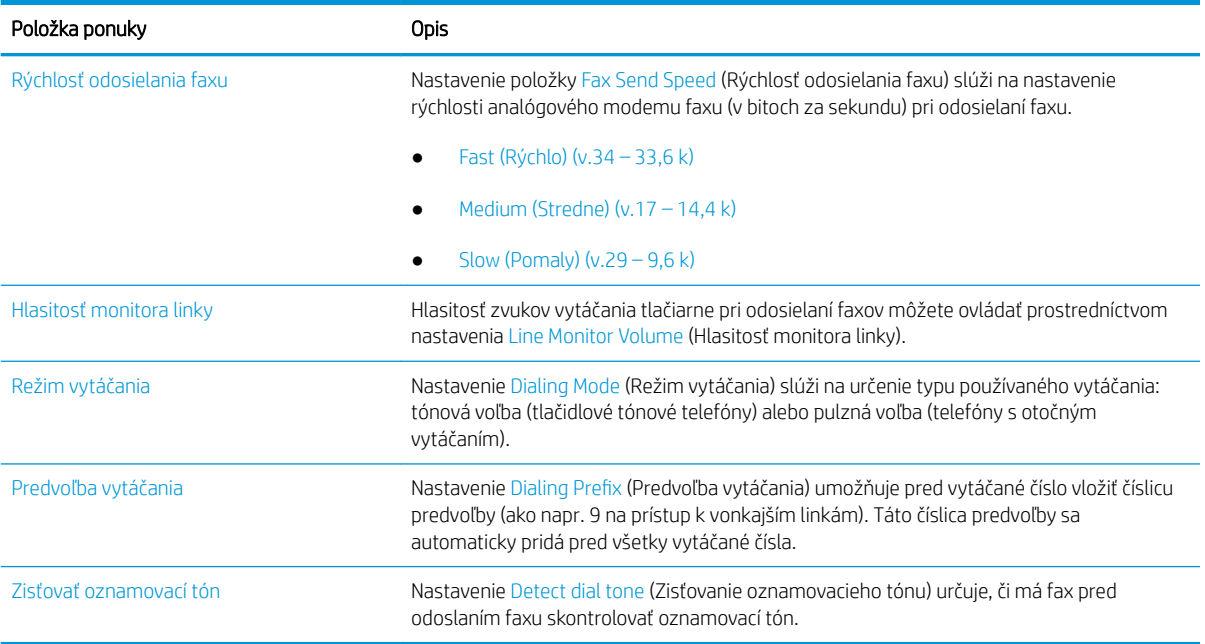

## General fax send settings (Všeobecné nastavenia odosielania faxov)

Použite nasledujúce kroky na zmenu nastavení odosielania faxov.

- 1. Na domovskej obrazovke ovládacieho panela tlačiarne vyberte aplikáciu Settings (Nastavenia) a potom zvoľte ikonu Settings (Nastavenia).
- 2. Otvorte tieto ponuky:
	- Fax
	- Fax Send Settings (Nastavenia odosielania faxov)
	- General Fax Send Settings (Všeobecné nastavenia odosielania faxov)

Nakonfigurujte všetky nasledujúce nastavenia a potom vyberte položku Done (Hotovo):

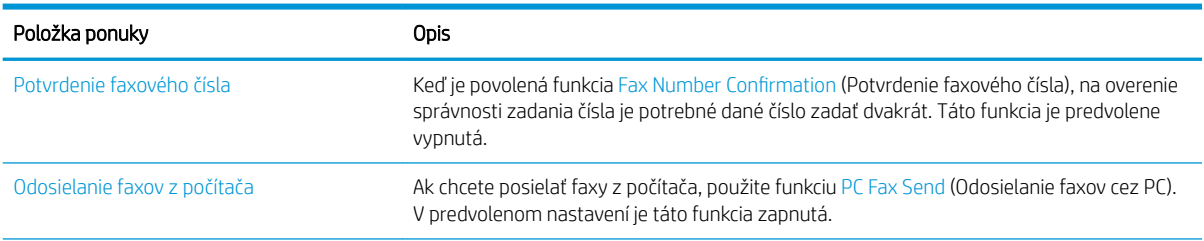

<span id="page-132-0"></span>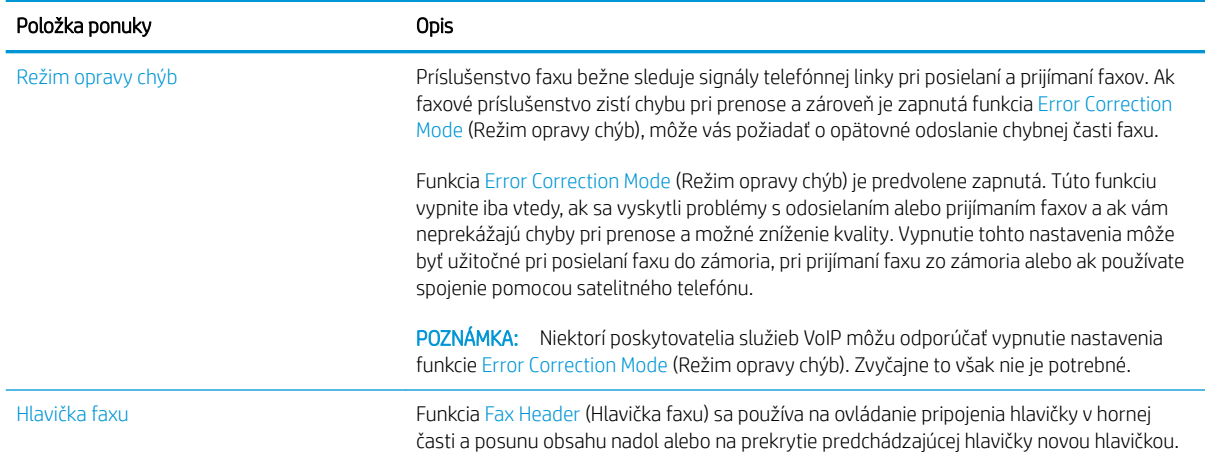

## Nastavenie prijímania faxov

Použite nasledujúce kroky na zmenu nastavení prijímania faxov.

- 1. Na domovskej obrazovke ovládacieho panela tlačiarne vyberte aplikáciu Settings (Nastavenia) a potom zvoľte ikonu Settings (Nastavenia).
- 2. Otvorte tieto ponuky:
	- Fax
	- Nastavenie príjmu faxov
	- Nastavenie príjmu faxov

Nakonfigurujte všetky nasledujúce nastavenia a potom vyberte položku Done (Hotovo):

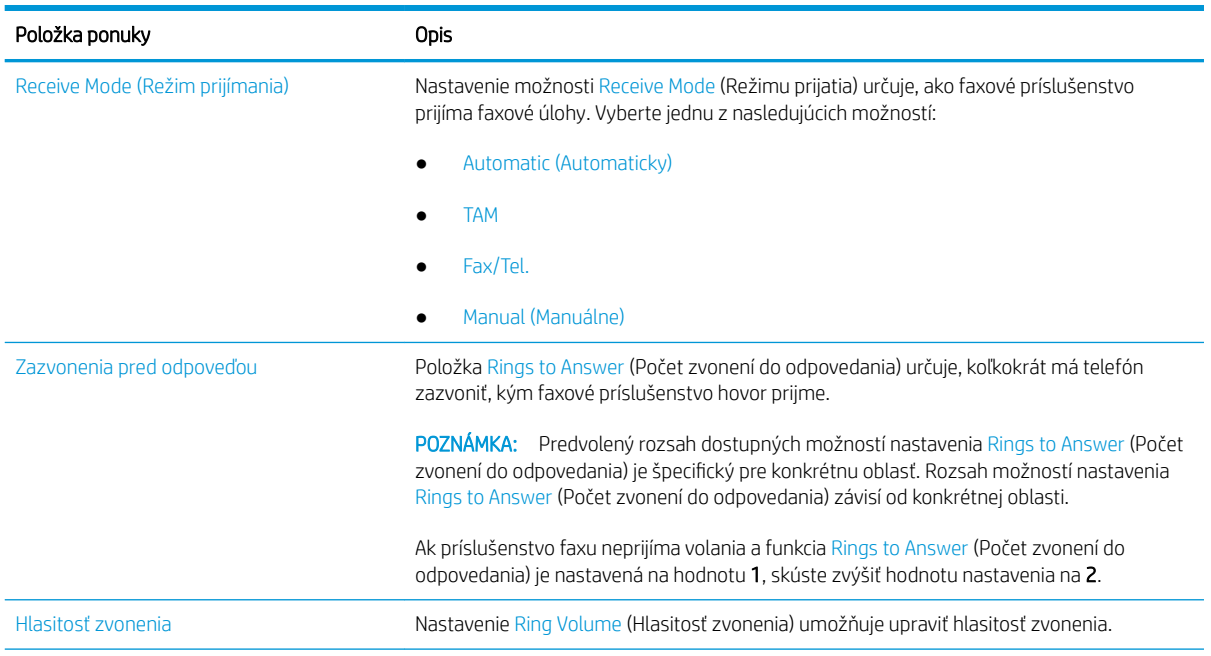

<span id="page-133-0"></span>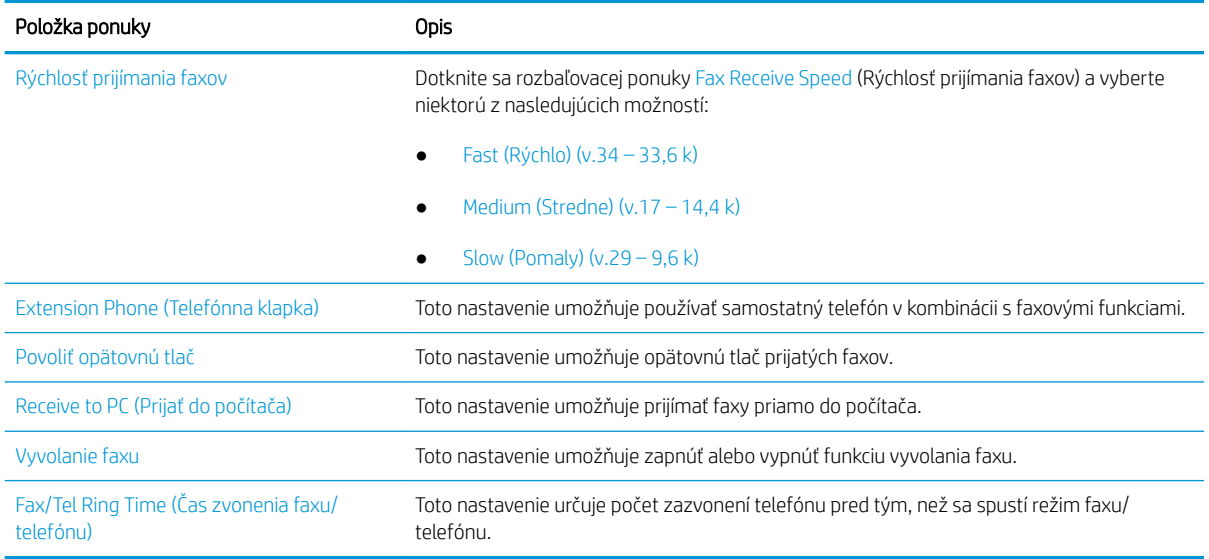

## Odoslanie faxu

Na odoslanie faxu z tlačiarne vykonajte tieto kroky.

- 1. Položte dokument na sklo skenera potlačenou stranou nadol alebo ho položte do podávača dokumentov potlačenou stranou nahor a upravte vodiace lišty papiera podľa veľkosti dokumentu.
- 2. Na domovskej obrazovke ovládacieho panela tlačiarne vyberte aplikáciu Fax a potom zvoľte ikonu Fax. Môže sa zobraziť výzva na zadanie mena používateľa a hesla.
- 3. Zadajte príjemcov pomocou jednej z týchto metód:
	- ▲ Dotknite sa textového poľa Fax Recipients (Príjemcovia faxu) a pomocou klávesnice zadajte faxové číslo. Pri odosielaní faxu na viac čísel oddeľte jednotlivé čísla bodkočiarkou, prípadne po zadaní každého čísla stlačte tlačidlo Enter = na klávesnici na dotykovej obrazovke.
	- a. Stlačením tlačidla kontaktov **E** vedľa poľa Fax Recipients (Príjemcovia faxu) otvorte obrazovku Contacts (Kontakty).
	- b. Vyberte požadovaný zoznam kontaktov.
	- c. Vyberte jedno alebo viacero mien zo zoznamu kontaktov a pridajte ich do zoznamu príjemcov. Následne vyberte možnosť Add (Pridať).
- 4. Ak chcete načítať rýchlu súpravu, vyberte položku Load (Načítať), vyberte požadovanú rýchlu súpravu a potom v zozname Quick Sets (Rýchle súpravy) vyberte položku Load (Načítať).
- POZNÁMKA: Rýchle súpravy predstavujú vopred definované nastavenia pre rôzne typy výstupu, ako napríklad Text, Photograph (Fotografia) a High Quality (Vysoká kvalita). Výberom rýchlej zostavy môžete zobraziť jej popis.
- 5. Ak chcete nakonfigurovať nastavenia, ako napríklad Resolution (Rozlíšenie), Sides (Strany) a Content Orientation (Orientácia obsahu), vyberte v ľavom dolnom rohu položku Options (Možnosti) a potom vyberte požadované nastavenia v ponuke Options (Možnosti). Ak sa zobrazí výzva, vyberte možnosť Done (Hotovo).

6. Voliteľný náhľad: Po dotyku pravého panela obrazovky sa zobrazí náhľad dokumentu. Pomocou tlačidiel Expand (Rozbaliť) a Collapse (Zbaliť) na ľavej strane panela náhľadu môžete obrazovku náhľadu rozbaliť a zbaliť.

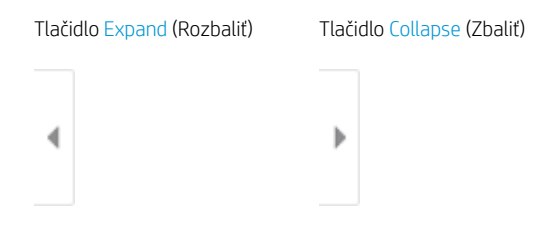

Pomocou tlačidiel na pravej strane obrazovky môžete nastaviť možnosti náhľadu, zmeniť usporiadanie a otáčať, vkladať alebo odstraňovať strany.

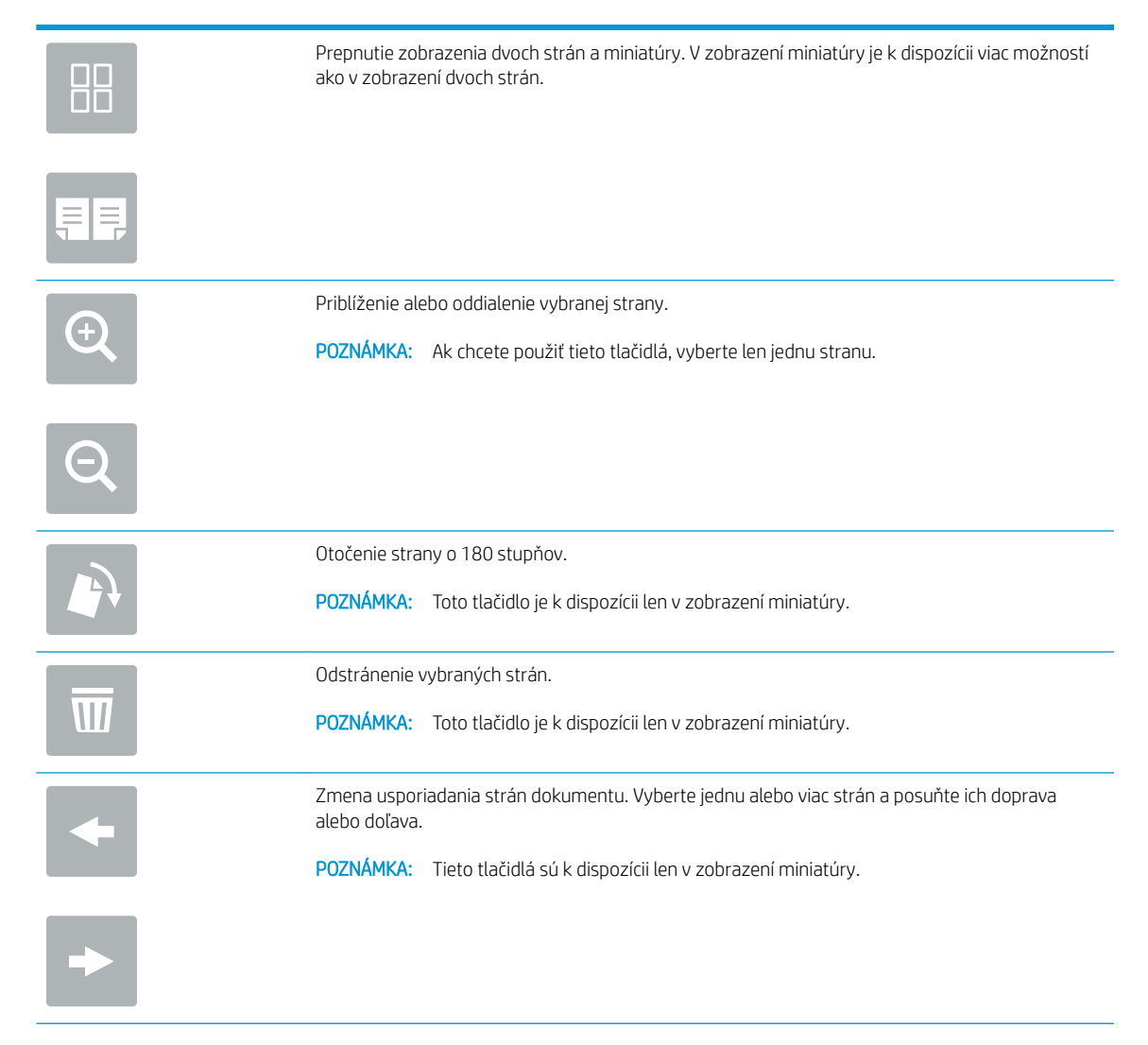

<span id="page-135-0"></span>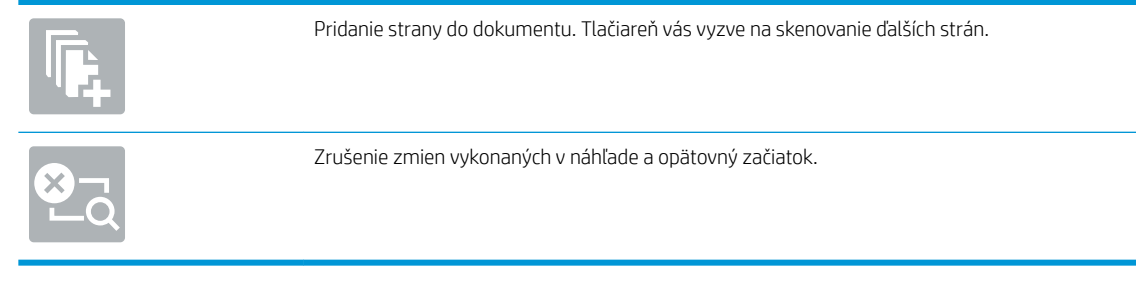

7. Keď je dokument pripravený, stlačením tlačidla Send (Odoslať) odošlite fax.

## Doplnkové úlohy faxu

Vyhľadajte informácie na internete na vykonanie bežných úloh faxovania.

Prejdite na stranu [www.hp.com/support/colorljE77422MFP.](http://www.hp.com/support/colorljE77422MFP)

K dispozícii sú pokyny pre úlohy faxovania, napríklad:

- Vytváranie a spravovanie zoznamov rýchlej voľby faxu
- Konfigurácia fakturačných kódov faxu
- Použitie plánu tlače faxu
- Blokovanie prichádzajúcich faxov
- Archivácia a posielanie faxov ďalej

# 8 Správa tlačiarne

Využíva nástroje na konfiguráciu správy, zabezpečenia a úspory energie a na riadenie aktualizácií firmvéru tlačiarne.

- Rozšírená konfigurácia pomocou vstavaného webového servera HP (EWS)
- Konfigurácia nastavení siete IP
- [Funkcie zabezpečenia tlačiarne](#page-152-0)
- [Nastavenia úspory energie](#page-155-0)
- **·** [Softvér HP Web Jetadmin](#page-156-0)
- · Aktualizácie softvéru a firmvéru

Pomoc s videom nájdete v časti [www.hp.com/videos/A3](http://www.hp.com/videos/A3).

Tieto informácie sú správne v čase publikácie. Aktuálne informácie nájdete v časti [www.hp.com/support/](http://www.hp.com/support/colorljE77422MFP) [colorljE77422MFP](http://www.hp.com/support/colorljE77422MFP).

### Ďalšie informácie:

Komplexná podpora pre vašu tlačiareň od spoločnosti HP zahŕňa nasledujúce informácie:

- Inštalácia a konfigurácia
- Oboznámenie sa a používanie
- Riešenie problémov
- Prevezmite si aktualizácie softvéru a firmvéru
- **•** Fóra technickej podpory
- Vyhľadanie informácií o záruke a regulačných podmienkach

## <span id="page-137-0"></span>Rozšírená konfigurácia pomocou vstavaného webového servera HP (EWS)

Využívajte rozšírené tlačové funkcie vstavaného webového servera HP.

- Úvod
- Zobrazenie vstavaného webového servera HP (EWS)
- [Funkcie vstavaného webového servera HP](#page-139-0)

## Úvod

Pomocou vstavaného webového servera HP môžete spravovať tlačové funkcie z počítača namiesto ovládacieho panela tlačiarne.

- Zobrazenie informácií o stave tlačiarne
- Určenie zostávajúcej životnosti všetkého spotrebného materiálu a objednanie nového
- Zobrazenie a zmena konfigurácie zásobníkov
- Zobrazenie a zmena nastavení ponúk ovládacieho panela tlačiarne
- Zobrazenie a tlač interných stránok
- Príjem upozornení na udalosti týkajúce sa tlačiarne a spotrebného materiálu
- Zobrazenie a zmena konfigurácie siete

Vstavaný webový server HP funguje, keď je tlačiareň pripojená k sieti založenej na adrese IP. Vstavaný webový server HP nepodporuje pripojenie tlačiarne na báze IPX. Otvorenie a použitie vstavaného webového servera HP nie je podmienené prístupom na Internet.

Keď je tlačiareň pripojená k sieti, vstavaný webový server HP je automaticky dostupný.

POZNÁMKA: Vstavaný webový server HP nie je prístupný mimo sieťovej brány firewall.

## Zobrazenie vstavaného webového servera HP (EWS)

Otvorte server EWS podľa nasledujúceho postupu.

- 1. Ak chcete zobraziť adresu IP alebo názov hostiteľa, na domovskej obrazovke ovládacieho panela tlačiarne vyberte ikonu informácií • a potom ikonu siete  $\frac{1}{2}$ .
- 2. Otvorte webový prehliadač a do riadka s adresou zadajte adresu IP alebo názov hostiteľa presne v takom tvare, v akom sa zobrazuje na ovládacom paneli tlačiarne. Na klávesnici počítača stlačte kláves Enter. Otvorí sa server EWS.

POZNÁMKA: Ak sa vo webovom prehliadači zobrazí hlásenie o tom, že prístup na danú webovú lokalitu nemusí byť bezpečný, vyberte možnosť pokračovania na webovú lokalitu. Prístup na túto webovú lokalitu nie je pre počítač nebezpečný.

Ak chcete používať vstavaný webový server HP, prehľadávač musí spĺňať nasledujúce požiadavky:

### Windows® 7

- Internet Explorer (verzia 8.x alebo novší)
- Google Chrome (verzia 34.x alebo novší)
- Firefox (verzia 20.x alebo novší)

#### Windows® 8 alebo novší

- Internet Explorer (verzia 9.x alebo novší)
- Google Chrome (verzia 34.x alebo novší)
- Firefox (verzia 20.x alebo novší)

### macOS

- Safari (verzia 5.x alebo novší)
- Google Chrome (verzia 34.x alebo novší)

### Linux

- Google Chrome (verzia 34.x alebo novší)
- Firefox (verzia 20.x alebo novší)

## <span id="page-139-0"></span>Funkcie vstavaného webového servera HP

Získajte informácie o funkciách vstavaného webového servera HP (EWS), ktoré sú k dispozícii na každej karte.

- Karta Information (Informácie)
- [Karta General \(Všeobecné\)](#page-140-0)
- [Karta Copy/Print \(Kopírovanie/tlač\)](#page-140-0)
- [Karta Scan/Digial Send \(Skenovanie/digitálne odosielanie\)](#page-141-0)
- [Karta Fax](#page-142-0)
- [Karta Supplies \(Spotrebný materiál\)](#page-143-0)
- [Karta Troubleshooting \(Riešenie problémov\)](#page-143-0)
- [Karta Security \(Zabezpečenie\)](#page-144-0)
- [Karta HP Web Services \(Webové služby HP\)](#page-144-0)
- **[Karta Networking \(Siete\)](#page-145-0)**
- [Zoznam Other Links \(Iné prepojenia\)](#page-147-0)

### Karta Information (Informácie)

V tabuľke nájdete nastavenia na karte Information (Informácie).

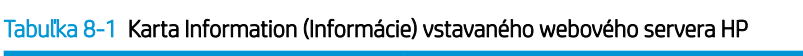

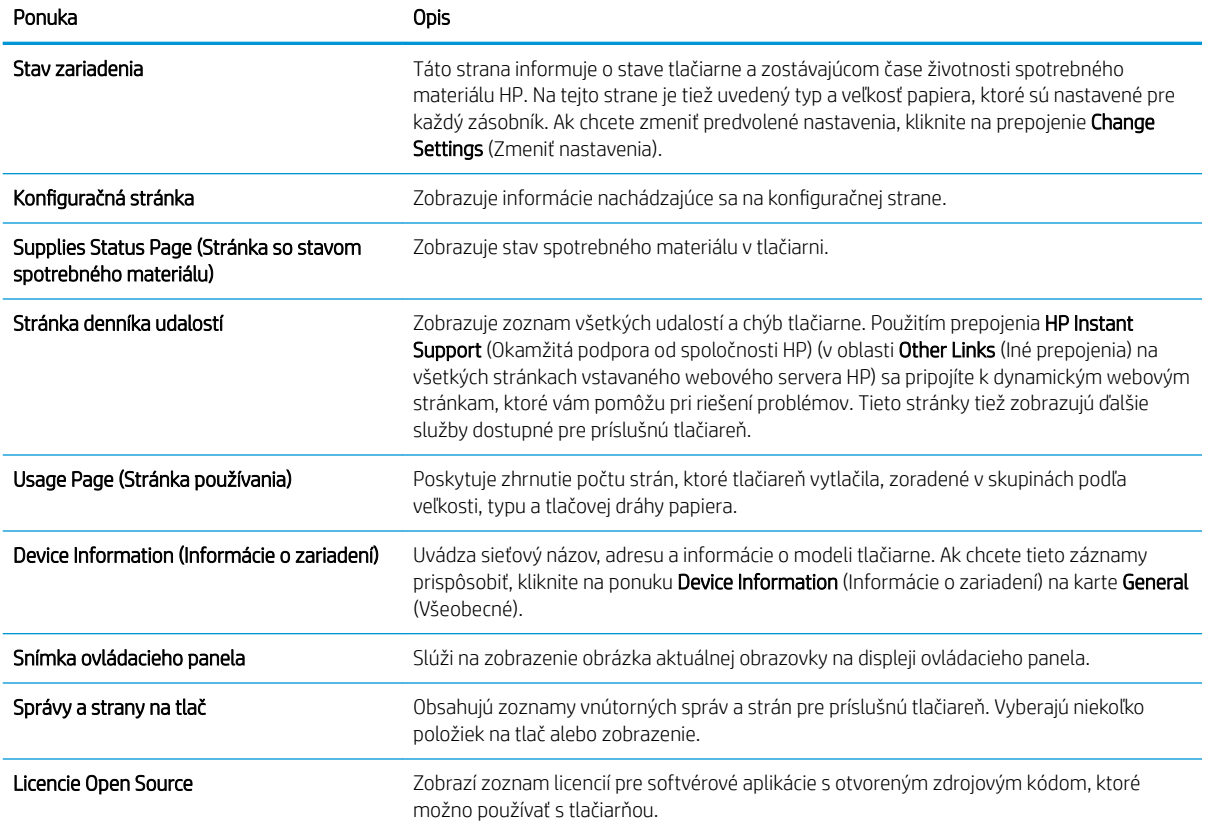

## <span id="page-140-0"></span>Karta General (Všeobecné)

V tabuľke nájdete nastavenia na karte Troubleshooting (Všeobecné).

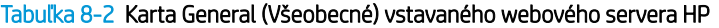

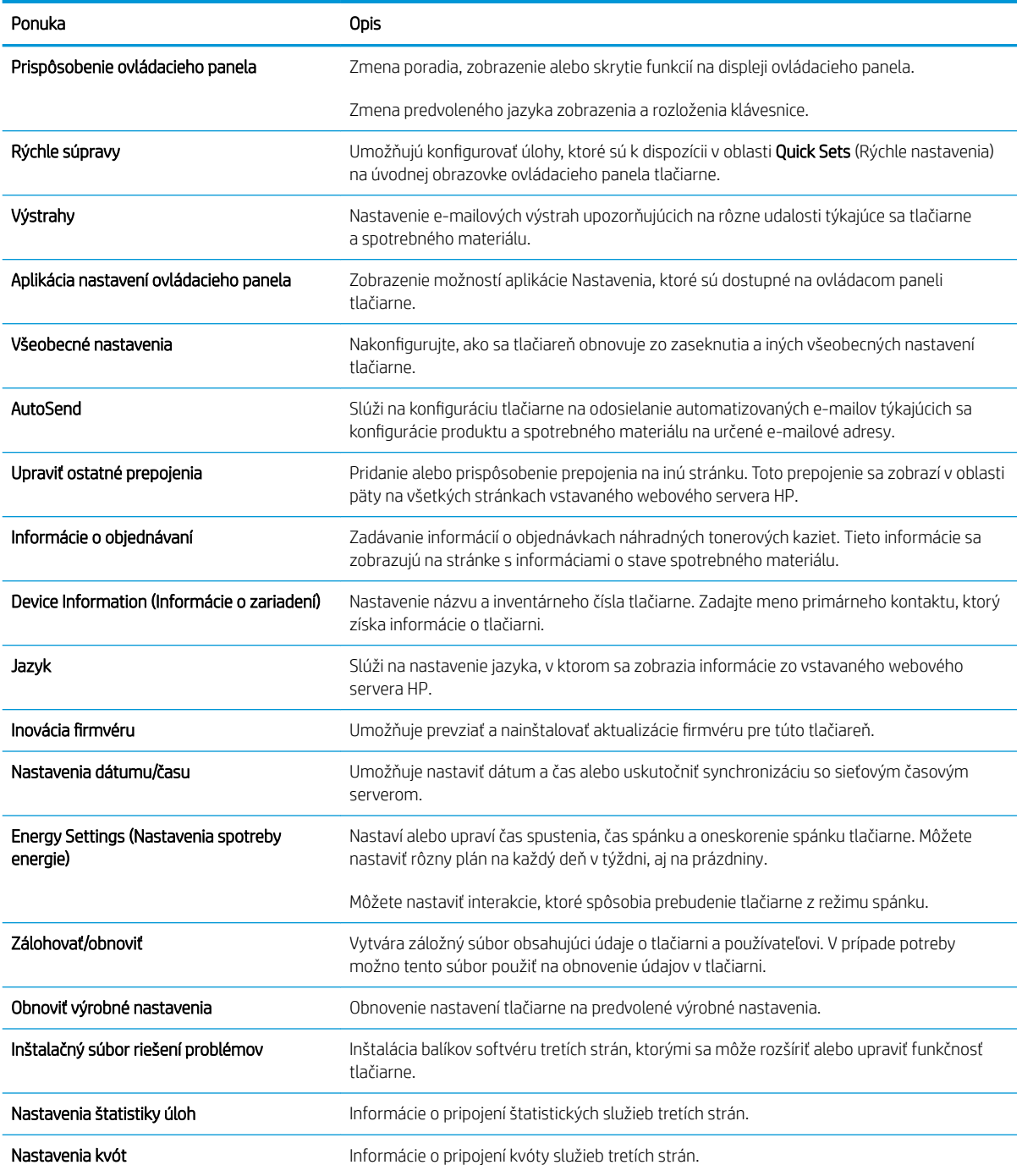

## Karta Copy/Print (Kopírovanie/tlač)

V tabuľke nájdete nastavenia na karte Copy/Print (Kopírovanie/tlač).

### <span id="page-141-0"></span>Tabuľka 8-3 Karta Copy/Print (Kopírovanie/Tlač) vstavaného webového servera HP

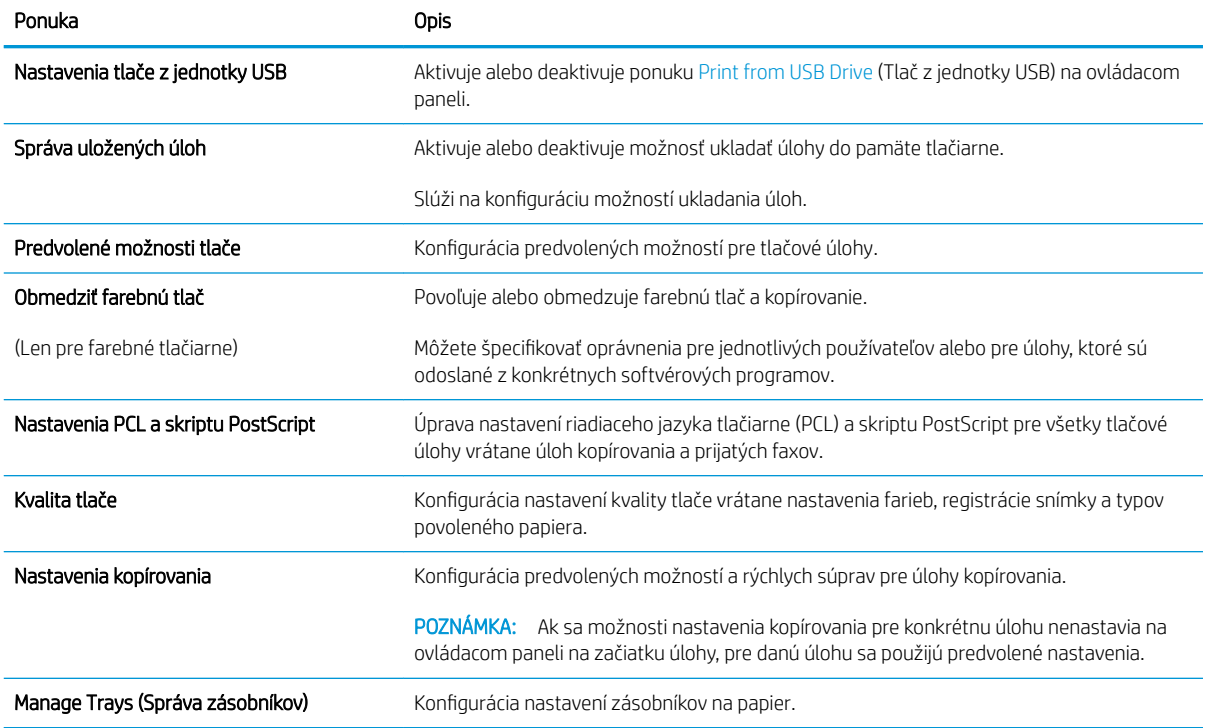

## Karta Scan/Digial Send (Skenovanie/digitálne odosielanie)

### Tabuľka 8-4 Karta Scan/Digital Send (Skenovanie/Digitálne odosielanie) vstavaného webového servera HP

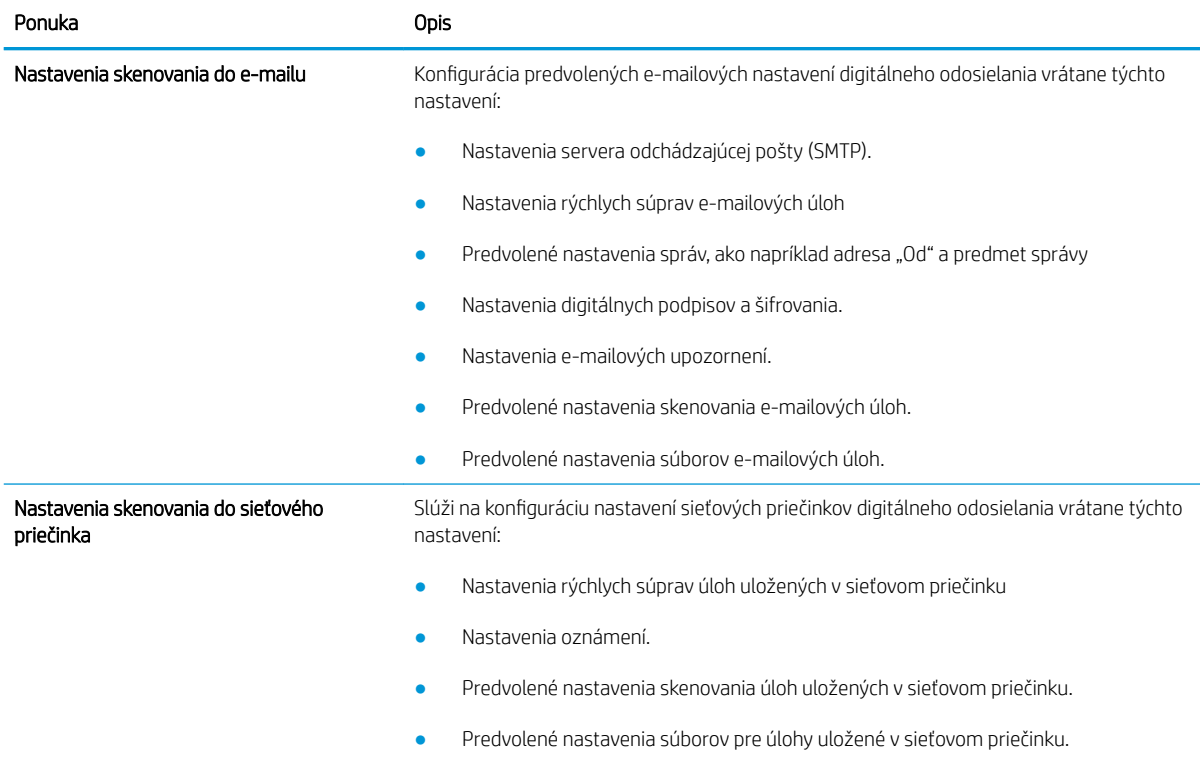

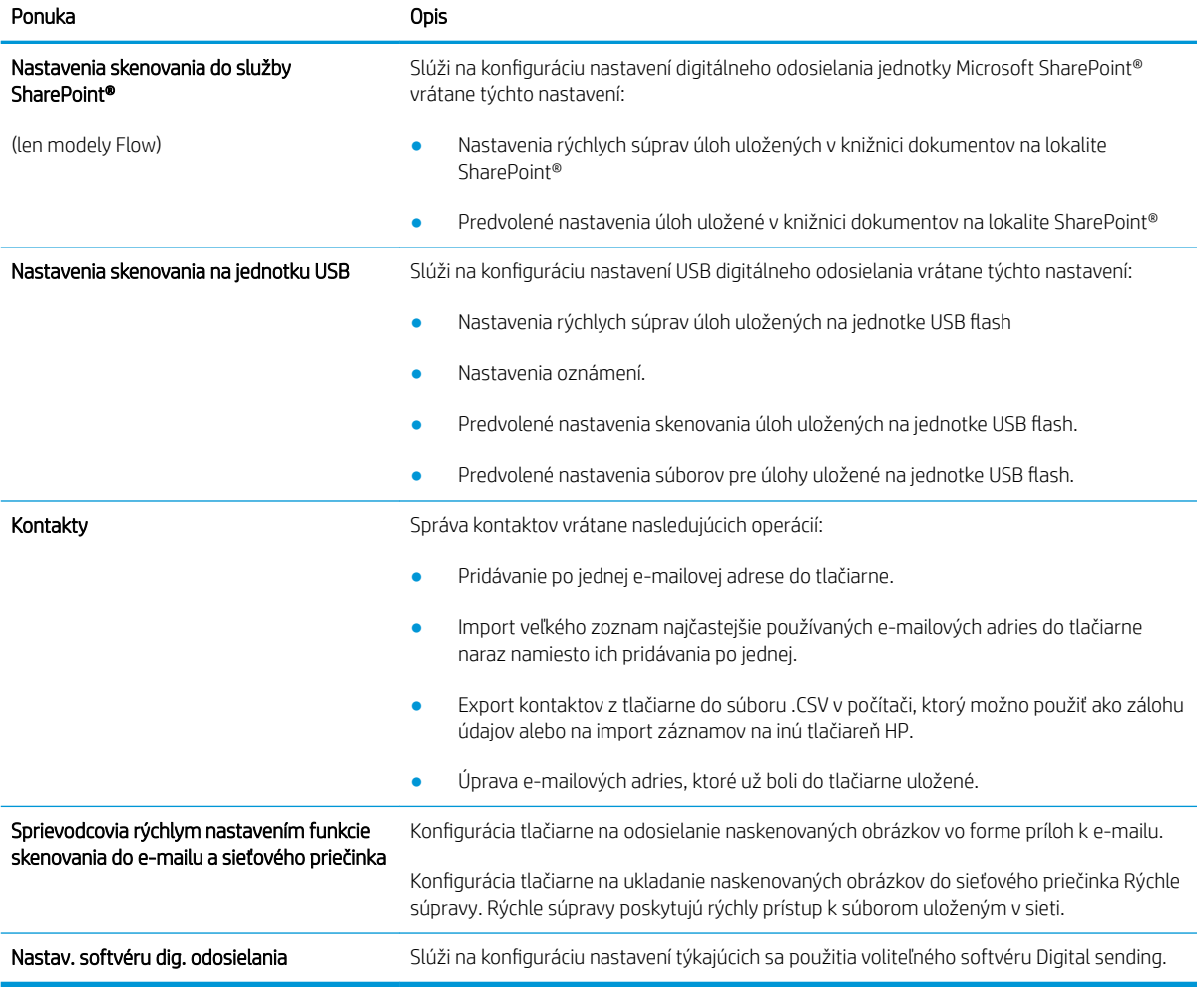

#### <span id="page-142-0"></span>Tabuľka 8-4 Karta Scan/Digital Send (Skenovanie/Digitálne odosielanie) vstavaného webového servera HP (pokračovanie)

### Karta Fax

V tabuľke nájdete nastavenia na karte Fax.

#### Tabuľka 8-5 Karta Fax vstavaného webového servera HP

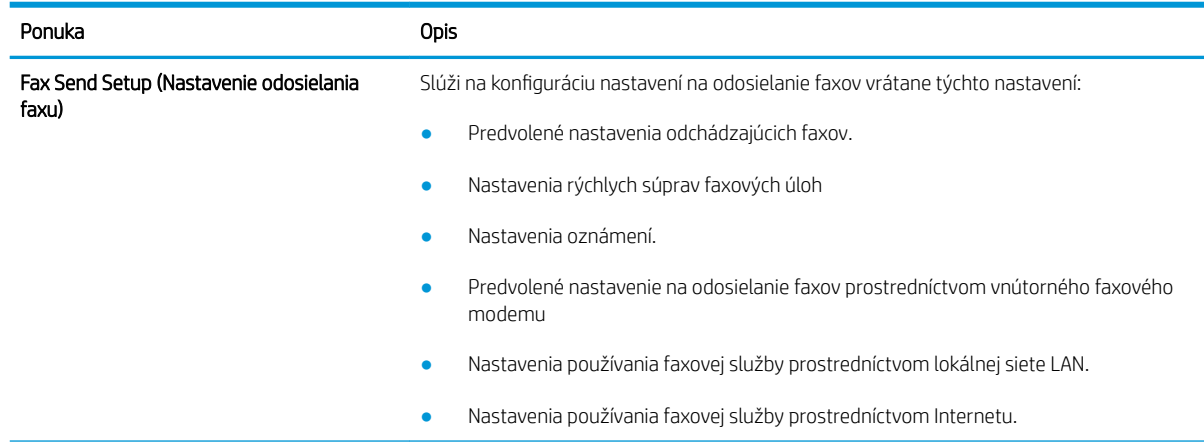

#### <span id="page-143-0"></span>Tabuľka 8-5 Karta Fax vstavaného webového servera HP (pokračovanie)

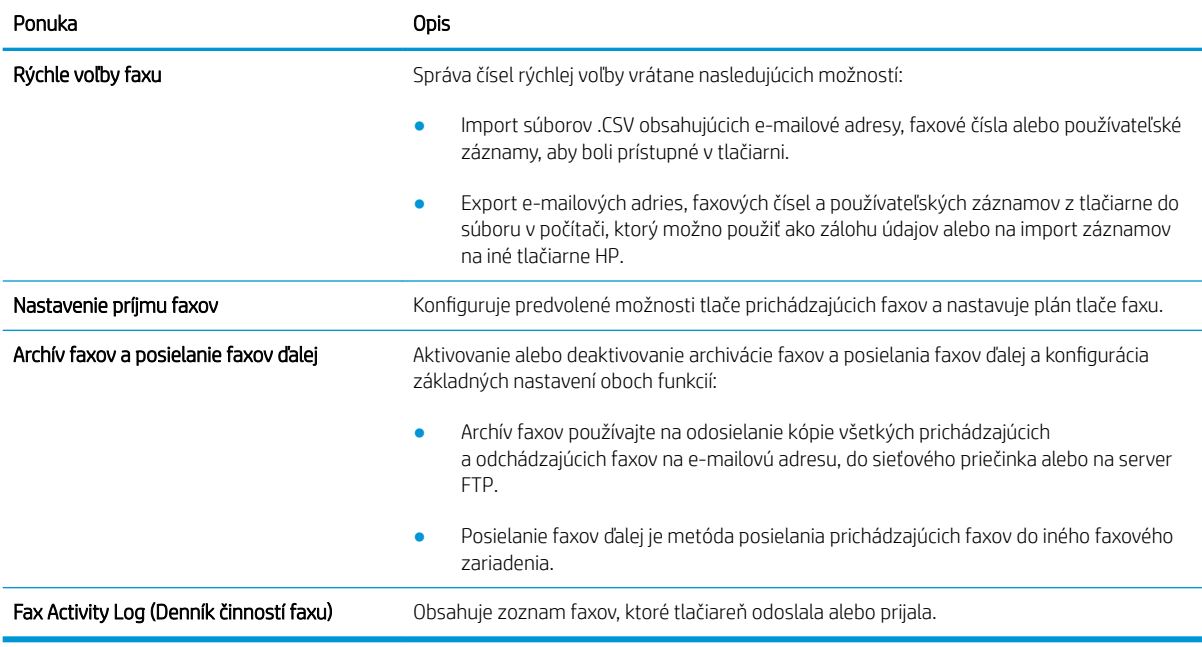

### Karta Supplies (Spotrebný materiál)

V tabuľke nájdete nastavenia na karte Supplies (Spotrebný materiál).

#### Tabuľka 8-6 Vstavaný webový server HP, karta Supplies (Spotrebný materiál)

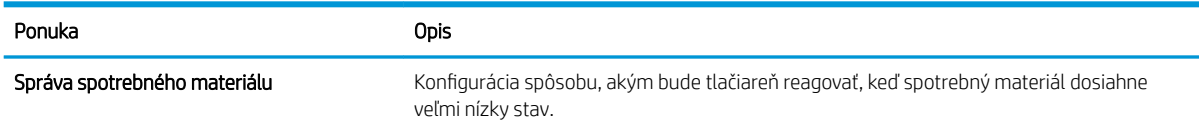

### Karta Troubleshooting (Riešenie problémov)

V tabuľke nájdete nastavenia na karte Troubleshooting (Riešenie problémov).

#### Tabuľka 8-7 Karta Troubleshooting (Riešenie problémov) vstavaného webového servera HP

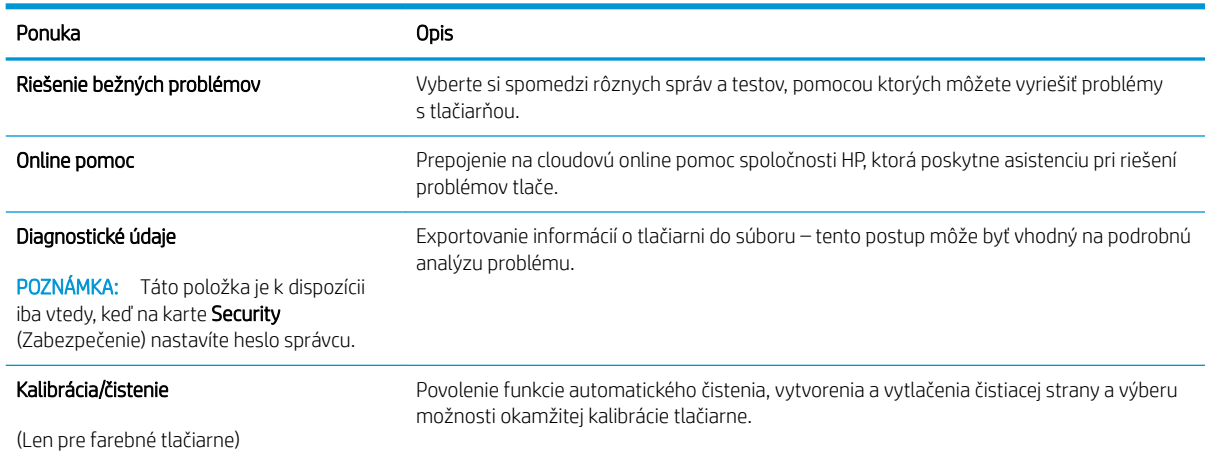
#### Tabuľka 8-7 Karta Troubleshooting (Riešenie problémov) vstavaného webového servera HP (pokračovanie)

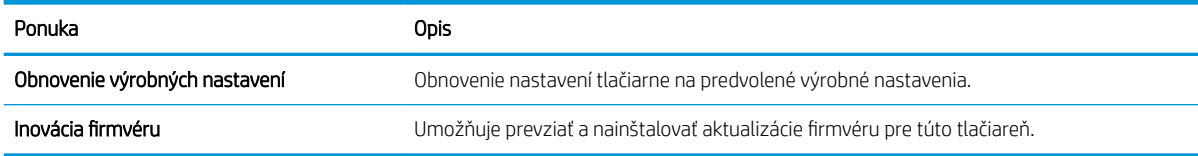

### Karta Security (Zabezpečenie)

V tabuľke nájdete nastavenia na karte Security (Zabezpečenie).

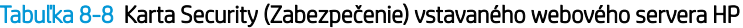

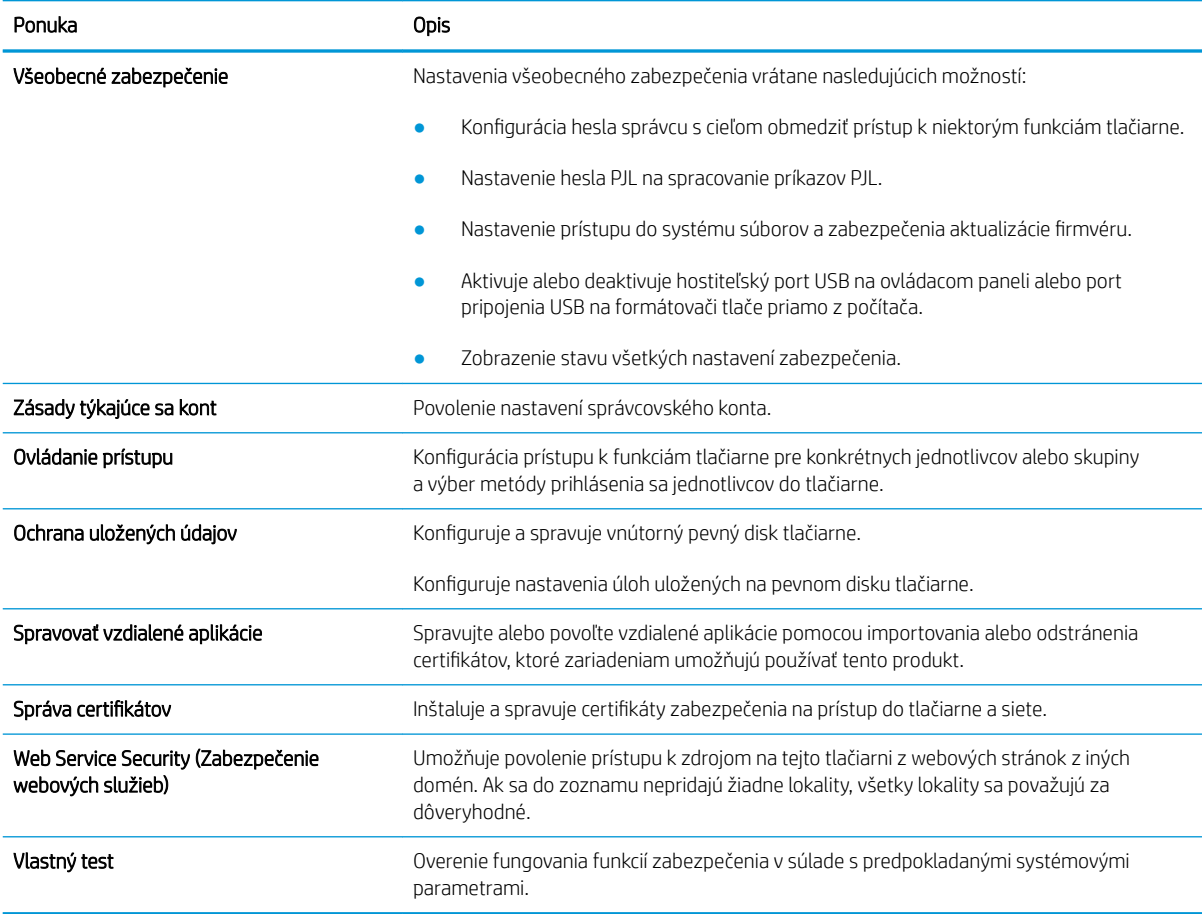

#### Karta HP Web Services (Webové služby HP)

Pomocou karty HP Web Services (Webové služby HP) možno konfigurovať a zapnúť používanie webových služieb HP pre túto tlačiareň. Skôr než začnete používať funkciu HP ePrint, je potrebné povoliť webové služby HP.

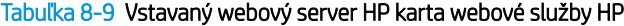

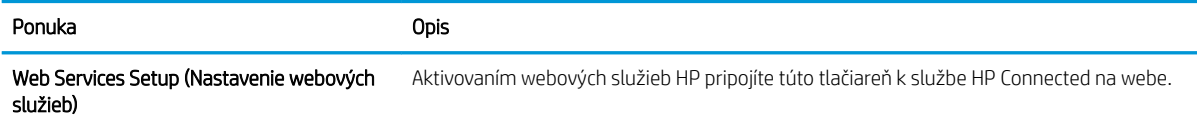

#### Tabuľka 8-9 Vstavaný webový server HP karta webové služby HP (pokračovanie)

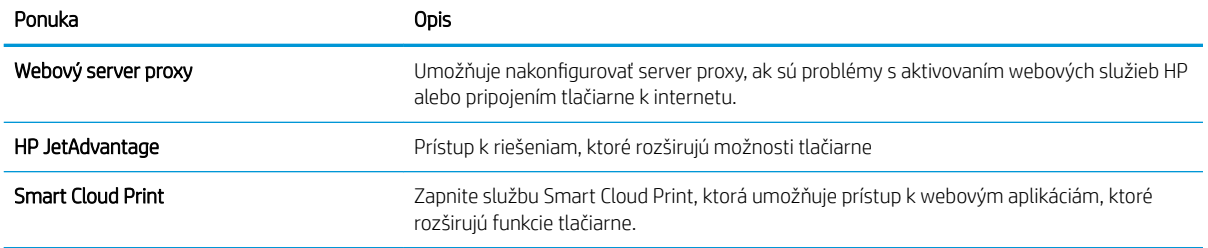

### Karta Networking (Siete)

Karta Networking (Siete) sa používa vtedy, ak chcete nakonfigurovať a zabezpečiť sieťové nastavenia tlačiarne v čase jeho pripojenia do siete s protokolom IP. Táto karta sa nezobrazí, ak je tlačiareň pripojená k iným typom sietí.

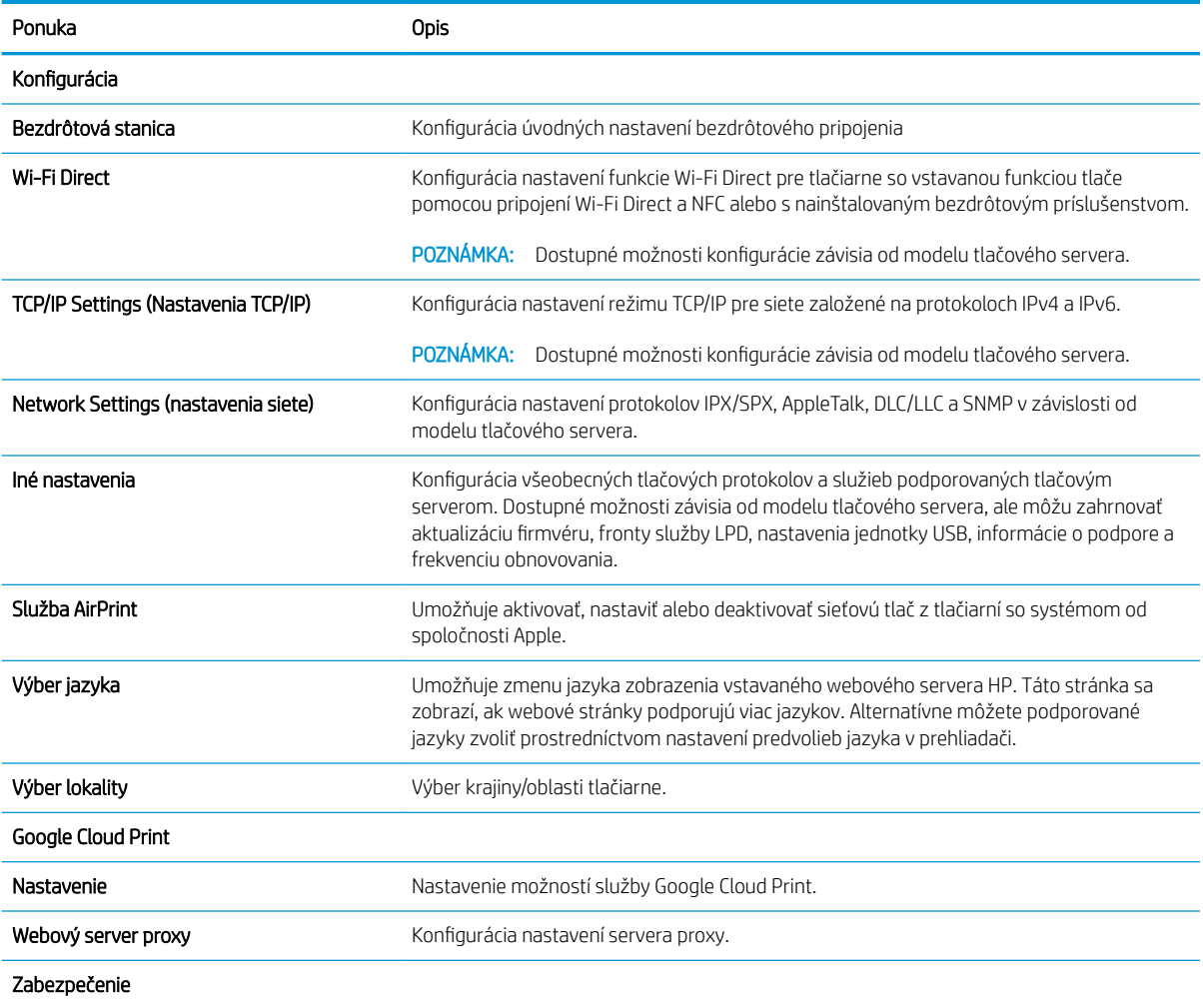

Tabuľka 8-10 Karta Networking (Siete) vstavaného webového servera HP

### Ponuka Opis Nastavenia Možete zobraziť aktuálne nastavenia zabezpečenia a obnoviť ich na predvolené výrobné hodnoty. Môžete nakonfigurovať nastavenia zabezpečenia pomocou sprievodcu konfigurácie zabezpečenia. POZNÁMKA: Sprievodcu konfigurácie zabezpečenia nepoužívajte na konfiguráciu nastavení zabezpečenia s použitím aplikácií na správu siete, ako je HP Web Jetadmin. Autorizácia kontrola správy konfigurácie a používania tlačiarne vrátane nasledujúcich možností: Nastavenie alebo zmena hesla správcu v rámci kontroly prístupu ku konfiguračným parametrom. Vyžadovanie, inštalácia a spravovanie digitálnych certifikátov na tlačovom serveri HP Jetdirect. Obmedzenie hostiteľského prístupu k tlačiarni prostredníctvom zoznamu prístupových práv (Access Control List – ACL) (pre vybrané tlačové servery len na sieťach založených na protokole IPv4). Bezpečná komunikácia .onfigur¼ciD nastavení zabezpečenia. Správa protokolov .onfigurácia a správa protokolov zabezpečenia pre tlačiareň vrátane nasledujúcich možností: Nastavenie úrovne správy zabezpečenia pre vstavaný webový server HP a kontrola prenosu údajov cez protokoly HTTP a HTTPS. Konfigurácia fungovania protokolu SNMP (Simple Network Management Protocol). Aktivácia alebo deaktivácia agentov protokolu SNMP v1/v2c alebo SNMP v3 na tlačovom serveri. Kontrola prístupu prostredníctvom protokolov, ktoré nemusia byť bezpečné, ako sú tlačové protokoly, tlačové služby, zisťovacie protokoly, služby rozlišovania názvov a konfiguračno-správcovské protokoly. Autentifikácia 802.1X Umožňuje konfiguráciu nastavení autentifikácie 802.1X na tlačovom serveri Jetdirect podľa požiadaviek na autentifikáciu klienta v sieti a vynulovanie nastavení autentifikácie 802.1X na predvolené výrobné hodnoty. UPOZORNENIE: Pri zmene nastavení autentifikácie 802.1X môže dôjsť ku strate pripojenia tlačiarne. Na opätovné pripojenie môže byť potrebné vynulovanie tlačového servera na predvolený výrobný stav a preinštalovať tlačiareň. IPsec/Firewall **IPsec/Firewall zobrazenie alebo konfigurácia zásad brány Firewall alebo zásad pre IPsec/Firewall.** Oznamovací agent vzdálenie umožňuje zapnutie alebo vypnutie oznamovacieho agenta zariadenia HP, nastavenie konfiguračného servera a konfiguráciu vzájomnej autentifikácie s použitím certifikátov. Diagnostika Štatistiky siete v možňuje zobrazenie štatistík siete, ktoré sa zbierajú a ukladajú na tlačovom serveri HP Jetdirect. Informácie o protokole v vechovine Umožňuje zobrazenie nastavení konfigurácie siete na tlačovom serveri HP Jetdirect pre každý protokol. Konfiguračná stránka konfortánka Umožňuje zobrazenie konfiguračnej stránky tlačového servera HP Jetdirect, ktorá obsahuje informácie o stave a konfigurácii.

#### Tabuľka 8-10 Karta Networking (Siete) vstavaného webového servera HP (pokračovanie)

### Zoznam Other Links (Iné prepojenia)

Pomocou ponuky Edit Other Links (Upraviť iné prepojenia) na karte General (Všeobecné) môžete nakonfigurovať prepojenia, ktoré sa zobrazia v päte vstavaného webového servera HP.

## **POZNÁMKA:** Nižšie sú uvedené predvolené prepojenia.

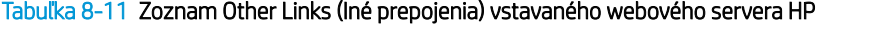

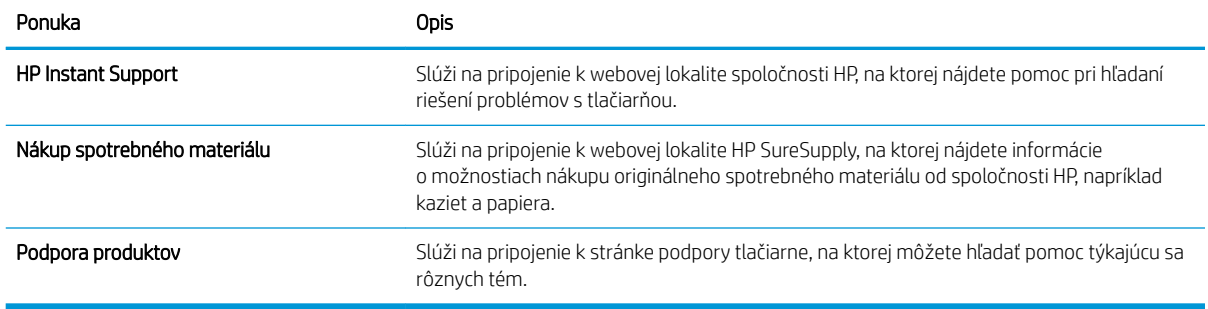

# Konfigurácia nastavení siete IP

Použite server EWS na konfiguráciu sieťových nastavení tlačiarne.

- Podmienky zdieľania tlačiarne
- Zobrazenie alebo zmena nastavení siete
- Premenovanie tlačiarne v sieti
- [Ručné nastavenie parametrov protokolu IPv4 TCP/IP pomocou ovládacieho panela](#page-149-0)
- [Manuálne nastavenie parametrov protokolu IPv6 TCP/IP pomocou ovládacieho panela](#page-149-0)
- [Nastavenia rýchlosti pripojenia a duplexnej prevádzky](#page-150-0)

### Podmienky zdieľania tlačiarne

Pozrite si tieto podmienky.

Spoločnosť HP nepodporuje siete typu peer-to-peer, keďže nejde o funkciu tlačových ovládačov HP, ale operačných systémov spoločnosti Microsoft. Prejdite na stránku spoločnosti Microsoft na lokalite [www.microsoft.com.](http://www.microsoft.com)

### Zobrazenie alebo zmena nastavení siete

Na zobrazenie alebo zmenu konfiguračných nastavení protokolu IP použite zabudovaný webový server.

- 1. Otvorte vstavaný webový server HP (EWS):
	- a. Ak chcete zobraziť adresu IP alebo názov hostiteľa, na domovskej obrazovke ovládacieho panela tlačiarne sa dotknite ikony informácií n a potom ikony siete  $\frac{1}{24}$ .
	- b. Otvorte webový prehliadač a do riadka s adresou zadajte adresu IP alebo názov hostiteľa presne v takom tvare, v akom sa zobrazuje na ovládacom paneli tlačiarne. Na klávesnici počítača stlačte kláves Enter. Otvorí sa server EWS.
		- POZNÁMKA: Ak sa vo webovom prehliadači zobrazí hlásenie o tom, že prístup na danú webovú lokalitu nemusí byť bezpečný, vyberte možnosť pokračovania na webovú lokalitu. Prístup na túto webovú lokalitu nie je pre počítač nebezpečný.
- 2. Kliknutím na kartu Networking (Siete) získate informácie o sieti. Zmeňte nastavenia podľa potreby.

### Premenovanie tlačiarne v sieti

Ak chcete tlačiareň v sieti premenovať tak, aby bola jedinečne identifikovaná, použite vstavaný webový server HP.

- 1. Otvorte vstavaný webový server HP (EWS):
	- a. Ak chcete zobraziť adresu IP alebo názov hostiteľa, na domovskej obrazovke ovládacieho panela tlačiarne sa dotknite ikony informácií n a potom ikony siete  $\frac{1}{24}$ .

<span id="page-149-0"></span>b. Otvorte webový prehliadač a do riadka s adresou zadajte adresu IP alebo názov hostiteľa presne v takom tvare, v akom sa zobrazuje na ovládacom paneli tlačiarne. Na klávesnici počítača stlačte kláves Enter. Otvorí sa server EWS.

POZNÁMKA: Ak sa vo webovom prehliadači zobrazí hlásenie o tom, že prístup na danú webovú lokalitu nemusí byť bezpečný, vyberte možnosť pokračovania na webovú lokalitu. Prístup na túto webovú lokalitu nie je pre počítač nebezpečný.

- 2. Otvorte kartu General (Všeobecné).
- 3. Na stránke Device Information (Informácie o zariadení) sa predvolený názov tlačiarne nachádza v poli Device Name (Názov zariadenia). Tento názov môžete zmeniť kvôli jedinečnej identifikácii tejto tlačiarne.

**POZNÁMKA:** Vyplnenie ostatných polí na tejto stránke je voliteľné.

4. Kliknutím na tlačidlo Apply (Použiť) uložte zmeny.

### Ručné nastavenie parametrov protokolu IPv4 TCP/IP pomocou ovládacieho panela

Na nastavenie adresy IPv4, masky podsiete a predvolenej brány použite ponuky Settings (Nastavenia) na ovládacom paneli.

- 1. Na domovskej obrazovke na ovládacom paneli tlačiarne prejdite na aplikáciu Settings (Nastavenia) a potom vyberte ikonu Settings (Nastavenia).
- 2. Otvorte tieto ponuky:
	- Networking (Sieťové funkcie)
	- Ethernet
	- TCP/IP
	- IPV 4 Settings (Nastavenia IPV 4)
	- Config Method (Metóda konfigurácie)
- 3. Vyberte možnosť Manual (Manuálne) a potom stlačte tlačidlo Save (Uložiť).
- 4. Otvorte ponuku Manual Settings (Manuálne nastavenia).
- 5. Dotknite sa možnosti IP Address (Adresa IP), Subnet Mask (Maska podsiete) alebo Default Gateway (Predvolená brána).
- 6. Dotknutím sa prvého poľa otvoríte klávesnicu. Zadajte do poľa správne číslice a potom sa dotknite tlačidla OK.

Zopakujte tento postup pri každom poli a potom sa dotknite tlačidla Save (Uložiť).

### Manuálne nastavenie parametrov protokolu IPv6 TCP/IP pomocou ovládacieho panela

Ponuky Settings (Nastavenia) ovládacieho panela sa používajú na manuálne nastavenie adresy IPv6.

- <span id="page-150-0"></span>1. Na domovskej obrazovke ovládacieho panela tlačiarne vyberte aplikáciu Settings (Nastavenia) a potom zvoľte ikonu Settings (Nastavenia).
- 2. Ak chcete povoliť manuálnu konfiguráciu, otvorte nasledujúce ponuky:
	- Networking (Sieťové funkcie)
	- Ethernet
	- $\bullet$  T(P/IP)
	- Nastavenia adresy IPV6
- 3. Vyberte položku Enable (Povoliť) a potom položku On (Zap.).
- 4. Vyberte možnosť Enable Manual Settings (Aktivovať manuálne nastavenie) a potom stlačte tlačidlo Done (Hotovo).
- 5. Ak chcete nakonfigurovať adresu, otvorte ponuku Address (Adresa) a potom dotknutím sa poľa otvorte klávesnicu.
- 6. Pomocou klávesnice zadajte adresu a potom sa dotknite tlačidla OK.
- 7. Stlačte položku Save (Uložiť).

### Nastavenia rýchlosti pripojenia a duplexnej prevádzky

Nasledujúcim postupom vykonajte zmeny rýchlosti pripojenia a nastavení obojstrannej tlače.

 $\mathbb{B}^*$  POZNÁMKA: Tieto informácie sa týkajú len ethernetových sietí. Nevzťahujú sa na bezdrôtové siete.

Rýchlosť prepojenia a komunikačný režim tlačového servera sa musia zhodovať so sieťovým rozbočovačom. Pre väčšinu prípadov nechajte tlačiareň v automatickom režime. Nesprávne zmeny v rýchlosti pripojenia a duplexnej prevádzky môžu zabrániť komunikácii tlačiarne s ostatnými sieťovými zariadeniami. Ak chcete vykonať zmeny, použite ovládací panel tlačiarne.

<sup>2</sup> POZNÁMKA: Nastavenie tlačiarne sa musí zhodovať s nastavením sieťového zariadenia (sieťový rozbočovač, prepínač, brána, smerovač alebo počítač).

POZNÁMKA: Zmena týchto nastavení spôsobí vypnutie a následné zapnutie tlačiarne. Zmeny vykonávajte len vtedy, keď je tlačiareň nečinná.

- 1. Na domovskej obrazovke ovládacieho panela tlačiarne vyberte aplikáciu Settings (Nastavenia) a potom zvoľte ikonu Settings (Nastavenia).
- 2. Otvorte tieto ponuky:
	- Networking (Sieťové funkcie)
	- Ethernet
	- Link Speed (Rýchlosť pripojenia)
- 3. Vyberte jednu z nasledujúcich možností:
	- Automaticky: Tlačový server sa automaticky nastaví na najvyššiu rýchlosť pripojenia a komunikačný režim povolený v sieti.
	- 10T Half (10T polovičná): 10 megabajtov za sekundu (Mb/s), poloduplexná prevádzka
- 10T Full (10T plná): 10 Mb/s, prevádzka s plným duplexom.
- 10T Auto (10T automatická): 10 Mb/s, prevádzka s automatickým duplexom.
- 100TX Half (100TX polovičná): 100 Mb/s, poloduplexná prevádzka.
- 100TX Full (100TX plná): 100 Mb/s, prevádzka s plným duplexom.
- 100TX Auto (100TX automatická): 100 Mb/s, prevádzka s automatickým duplexom.
- 1000T Full (10T plná): 1 000 Mb/s, prevádzka s plným duplexom.
- 4. Dotknite sa tlačidla Save (Uložiť). Tlačiareň sa vypne a znova zapne.

# Funkcie zabezpečenia tlačiarne

Funkcie zabezpečenia vám umožňujú obmedziť prístup používateľov k nastaveniam konfigurácie, zabezpečujú údaje a bránia prístupu k cenným hardvérovým komponentom.

- Úvod
- Bezpečnostné vyhlásenia
- [Nastavenie hesla správcu](#page-153-0)
- **•** [IP Security](#page-154-0)
- [Podpora šifrovania: vysokovýkonné zabezpečené pevné disky spoločnosti HP](#page-154-0)
- [Uzamknutie formátovača](#page-154-0)

## Úvod

Tlačiareň disponuje viacerými funkciami zabezpečenia, ktoré obmedzujú prístup používateľov k nastaveniam konfigurácie, zabezpečujú údaje a bránia prístupu k cenným hardvérovým komponentom.

### Bezpečnostné vyhlásenia

Pozrite si tohto bezpečnostné vyhlásenie.

Tlačiareň podporuje bezpečnostné štandardy a odporúčané protokoly, ktoré pomáhajú pri zabezpečení tlačiarne, chránia kritické informácie v sieti a zjednodušujú spôsob monitorovania a údržby tlačiarne.

## <span id="page-153-0"></span>Nastavenie hesla správcu

Na prístup k tlačiarni a vstavanému webovému serveru HP prideľte heslo správcu, aby neoprávnení používatelia nemohli meniť nastavenia tlačiarne.

- Nastavenie hesla pomocou vstavaného webového servera HP (EWS)
- Poskytnutie používateľských prístupových údajov na ovládacom paneli tlačiarne

#### Nastavenie hesla pomocou vstavaného webového servera HP (EWS)

Na nastavenie hesla tlačiarne vykonajte tieto kroky.

- 1. Otvorte vstavaný webový server HP (EWS):
	- a. Ak chcete zobraziť adresu IP alebo názov hostiteľa, na domovskej obrazovke ovládacieho panela tlačiarne sa dotknite ikony informácií  $\bigcap$  a potom ikony siete  $\frac{1}{2}$ .
	- b. Otvorte webový prehliadač a do riadka s adresou zadajte adresu IP alebo názov hostiteľa presne v takom tvare, v akom sa zobrazuje na ovládacom paneli tlačiarne. Na klávesnici počítača stlačte kláves Enter. Otvorí sa server EWS.

POZNÁMKA: Ak sa vo webovom prehliadači zobrazí hlásenie o tom, že prístup na danú webovú lokalitu nemusí byť bezpečný, vyberte možnosť pokračovania na webovú lokalitu. Prístup na túto webovú lokalitu nie je pre počítač nebezpečný.

- 2. Kliknite na kartu Security (Zabezpečenie).
- 3. Otvorte ponuku General Security (Všeobecné zabezpečenie).
- 4. V časti označenej Set the Local Administrator Password (Nastaviť miestne heslo správcu) zadajte do poľa Username (Meno používateľa) meno, ku ktorému chcete priradiť heslo.
- 5. Do poľa New Password (Nové heslo) zadajte heslo a potom ho znova zadajte do poľa Verify Password (Potvrdiť heslo).

POZNÁMKA: Ak chcete zmeniť existujúce heslo, najskôr zadajte existujúce heslo do poľa Old Password (Staré heslo).

6. Kliknite na tlačidlo Apply (Použiť).

POZNÁMKA: Poznačte si heslo a uložte ho na bezpečnom mieste. Heslo správcu sa nedá obnoviť. Ak ste heslo správcu zabudli alebo stratili, kontaktujte podporu spoločnosti HP na adrese [support.hp.com](http://support.hp.com), ktorá vám pomôže s úplným obnovením tlačiarne.

#### Poskytnutie používateľských prístupových údajov na ovládacom paneli tlačiarne

Ak sa chcete prihlásiť do ovládacieho panela, postupujte nasledovne:

Niektoré funkcie na ovládacom paneli tlačiarne môžu byť zabezpečené pred použitím neoprávnenými osobami. Keď je niektorá funkcia zabezpečená, skôr ako ju budete môcť použiť, tlačiareň zobrazí výzvu, aby ste sa prihlásili. Prihlásiť sa môžete aj bez toho, aby ste čakali na výzvu na prihlásenie, a to výberom možnosti Sign In (Prihlásiť sa) na ovládacom paneli tlačiarne.

<span id="page-154-0"></span>Prihlasovacie údaje na prihlásenie sa do tlačiarne sú spravidla tie isté ako na prihlásenie sa do siete. Ak máte otázky týkajúce sa poverení, ktoré treba použiť, obráťte sa na správcu tlačiarne.

- 1. Na domovskej obrazovke ovládacieho panela tlačiarne vyberte položku Sing In (Prihlásiť sa).
- 2. Prihlasovacie údaje zadajte podľa pokynov na obrazovke.
- <sup>2</sup> POZNÁMKA: Ak chcete zachovať zabezpečenie tlačiarne, po skončení jej používania vyberte položku Sign Out (Odhlásiť sa).

### IP Security

IP Security (IPsec) je súprava protokolov, ktoré ovládajú prenášanie údajov cez sieť založené na IP do a z tlačiarne. IPsec poskytuje overovanie od hostiteľa k hostiteľovi, integritu údajov a šifrovanie sieťovej komunikácie.

Pre tlačiarne pripojené k sieti alebo vybavené tlačovým serverom HP Jetdirect môžete nakonfigurovať IPsec pomocou karty Networking (Práca v sieti) v rámci vstavaného webového servera HP.

### Podpora šifrovania: vysokovýkonné zabezpečené pevné disky spoločnosti HP

Tento pevný disk poskytuje šifrovanie na úrovni hardvéru, čiže máte možnosť bezpečne uskladňovať údaje bez ovplyvnenia výkonu samotnej tlačiarne. Tento pevný disk používa najnovší štandard šifrovania Advanced Encryption Standard (AES) a poskytuje všestranné funkcie šetriace váš čas a vynikajúcu funkčnosť.

Pomocou ponuky Security (Zabezpečenie) vo vstavanom webovom serveri HP nakonfigurujte disk.

### Uzamknutie formátovača

Formátovač je vybavený otvorom, ktorý môžete použiť na pripojenie bezpečnostného kábla.

Uzamknutím formátovača sa zabráni tomu, aby niekto z neho vybral cenné komponenty.

## Nastavenia úspory energie

Získajte informácie o nastaveniach úspory energie dostupných pre tlačiareň.

- Nastavenie časovača režimu spánku a konfigurácia tlačiarne na spotrebu 1 W alebo menej
- Nastavenie harmonogramu spánku

### Nastavenie časovača režimu spánku a konfigurácia tlačiarne na spotrebu 1 W alebo menej

Nastavenia režimu spánku ovplyvňujú spotrebu energie tlačiarne, čas prebudenia/spánku, rýchlosť prechodu tlačiarne do režimu spánku a rýchlosť prebudenia tlačiarne z režimu spánku.

Ak chcete nastaviť tlačiareň tak, aby v režime spánku spotrebúvala maximálne 1 watt, zadajte čas Sleep after Inactivity (prechodu do režimu spánku po nečinnosti) aj Auto Off after sleep (automatického vypnutia po režime spánku).

- 1. Na domovskej obrazovke na ovládacom paneli tlačiarne prejdite na aplikáciu Settings (Nastavenia) a potom vyberte ikonu Settings (Nastavenia).
- 2. Otvorte tieto ponuky:
	- General (Všeobecné)
	- Energy Settings (Nastavenia spotreby energie)
	- Sleep Settings (Nastavenia režimu spánku)
- 3. Výberom položky Sleep after Inactivity (Spánok po nečinnosti) určíte, koľko minút má byť tlačiareň pred prechodom do režimu spánku nečinná. Zadajte príslušný časový interval.
- 4. Výberom položky Auto Off after sleep (Automaticky vypnúť po spánku) nastavíte tlačiareň tak, aby sa po určitom čase v režime spánku prepla do úsporného režimu hlbšieho spánku. Zadajte príslušný časový interval.
- **EZ POZNÁMKA:** V rámci predvoleného nastavenia sa tlačiareň prebudí z automatického vypnutia po akejkoľvek činnosti s výnimkou činností súvisiacich so vstupom USB alebo s rozhraním Wi-Fi. Ak chcete použiť nastavenia väčšej úspory energie, tlačiareň môžete výberom položky Shut down (wake on power button only) (Vypnutie (prebudenie len tlačidlom napájania)) nastaviť tak, aby sa prebudila len po stlačení tlačidla napájania.
- 5. Ak chcete nastavenia uložiť, vyberte položku Hotovo.

### Nastavenie harmonogramu spánku

Pomocou funkcie Sleep Schedule (Harmonogram spánku) nastavte tlačiareň, aby sa automaticky prebudila alebo prešla do režimu spánku v konkrétny čas a v konkrétne dni v týždni.

- 1. Na domovskej obrazovke ovládacieho panela tlačiarne vyberte aplikáciu Settings (Nastavenia) a potom zvoľte ikonu Settings (Nastavenia).
- 2. Otvorte tieto ponuky:
- Všeobecné
- Energy Settings (Nastavenia spotreby energie)
- Harmonogram spánku
- 3. Vyberte tlačidlo New Event (Nová udalosť) a potom vyberte typ udalosti, ktorú chcete naplánovať: Wake Event (Udalosť prebudenia) alebo Sleep Event (Udalosť prechodu do spánku).
- 4. Pre udalosť prebudenia alebo spánku nakonfigurujte čas a dni v týždni. Výberom tlačidla Save (Uložiť) uložíte nastavenie.

## Softvér HP Web Jetadmin

Softvér HP Web Jetadmin je cenami ovenčený špičkový nástroj na efektívne spravovanie širokého rozsahu sieťových zariadení HP vrátane tlačiarní, multifunkčných tlačiarní a zariadení na digitálne odosielanie. Toto jednoduché riešenie umožňuje na diaľku inštalovať, monitorovať, vykonávať údržbu, riešiť problémy a vytvárať zabezpečené prostredie tlače a zobrazovania, čím jednoznačne pomáha zvýšiť obchodnú produktivitu tak, že šetrí čas, riadi náklady a chráni vaše investície.

Inovácie softvéru HP Web Jetadmin sú pravidelne k dispozícii a zaisťujú podporu pre špecifické funkcie produktu. Navštívte stránku [www.hp.com/support/webjetadmin,](http://www.hp.com/go/webjetadmin) ktorá obsahuje ďalšie informácie.

# Aktualizácie softvéru a firmvéru

Spoločnosť HP pravidelne aktualizuje funkcie, ktoré sú k dispozícii vo firmvéri tlačiarne. Ak chcete využívať výhody najnovších funkcií, aktualizujte firmvér tlačiarne.

Prevezmite najnovší súbor aktualizácie firmvéru z internetu:

Prejdite na stranu [www.hp.com/support/colorljE77422MFP.](http://www.hp.com/support/colorljE77422MFP) Kliknite na položku Drivers & Software (Ovládače a softvér).

# 9 Riešenie problémov

Riešenie problémov s tlačiarňou. Vyhľadajte ďalšie zdroje pomoci a technickej podpory.

- [Podpora zákazníkov](#page-159-0)
- **[Systém Pomocníka na ovládacom paneli](#page-159-0)**
- [Obnoviť výrobné nastavenia](#page-160-0)
- · Na ovládacom paneli tlačiarne sa zobrazuje hlásenie "Nízka úroveň kazety" alebo "Veľmi nízka úroveň [kazety"](#page-161-0)
- [Tlačiareň nepreberá papier alebo dochádza k chybe podávania](#page-162-0)
- [Odstránenie zaseknutého papiera](#page-169-0)
- [Riešenie problémov s kvalitou tlače](#page-177-0)
- [Zlepšenie kvality kopírovania](#page-193-0)
- [Zlepšenie kvality skenovaných obrázkov](#page-198-0)
- [Zlepšenie kvality obrazu faxov](#page-203-0)
- [Riešenie problémov s faxom](#page-207-0)
- · [Pamäťový kľúč USB nereaguje](#page-213-0)

Pomoc s videom nájdete v časti [www.hp.com/videos/A3](http://www.hp.com/videos/A3).

Tieto informácie sú správne v čase publikácie. Aktuálne informácie nájdete v časti [www.hp.com/support/](http://www.hp.com/support/colorljE77422MFP) [colorljE77422MFP](http://www.hp.com/support/colorljE77422MFP).

#### Ďalšie informácie:

Komplexná podpora pre vašu tlačiareň od spoločnosti HP zahŕňa nasledujúce informácie:

- · Inštalácia a konfigurácia
- Oboznámenie sa a používanie
- Riešenie problémov
- · Prevezmite si aktualizácie softvéru a firmvéru
- **•** Fóra technickej podpory
- Vyhľadanie informácií o záruke a regulačných podmienkach

# <span id="page-159-0"></span>Podpora zákazníkov

Vyhľadajte možnosti kontaktovania podpory pre vašu tlačiareň HP.

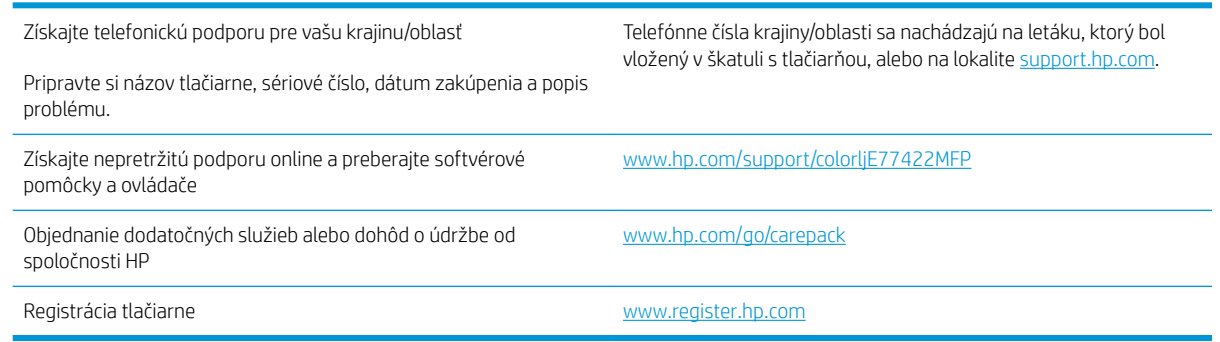

## Systém Pomocníka na ovládacom paneli

Tlačiareň má integrovaný systém pomocníka, kde nájdete vysvetlenia k používaniu jednotlivých obrazoviek. Pomocníka spustíte dotknutím sa tlačidla Pomocník.  $\bullet$  v pravom hornom rohu obrazovky.

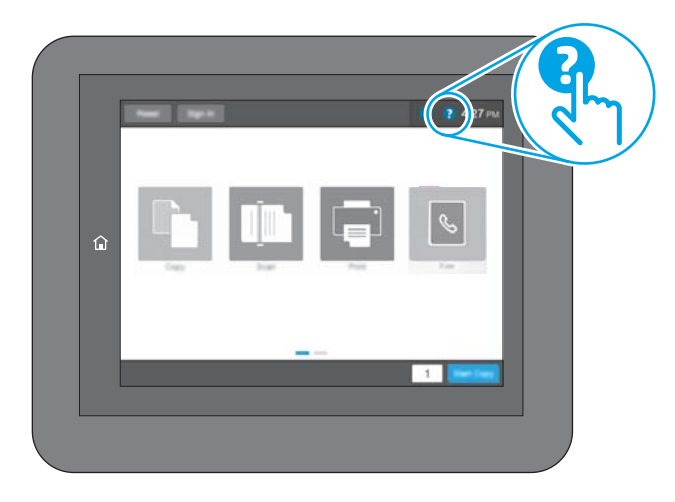

Na niektorých obrazovkách sa Pomocník otvorí do globálnej ponuky, kde môžete vyhľadať konkrétne témy. Stlačením tlačidiel v ponuke môžete prehľadávať štruktúru ponuky.

Obrazovky pomocníka obsahujú animácie, ktoré vás oboznámia s jednotlivými činnosťami, ako je napr. odstraňovanie zaseknutých papierov.

Ak vás tlačiareň upozorní na chybu alebo výstrahu, dotknite položky pomocníka  $\Omega$  slúži na otvorenie správy s popisom problému. Hlásenie tiež obsahuje pokyny užitočné pri riešení problému.

# <span id="page-160-0"></span>Obnoviť výrobné nastavenia

Obnovenie nastavení tlačiarne na predvolené výrobné hodnoty môže pomôcť pri riešení problémov.

- Úvod
- Spôsob č. 1: Obnovenie výrobných nastavení z ovládacieho panela tlačiarne
- Spôsob č. 2: Obnovenie výrobných nastavení zo vstavaného webového servera HP (len modely so sieťovým pripojením)

## Úvod

Pôvodné výrobné nastavenia tlačiarne obnovíte jedným z nasledujúcich spôsobov.

## Spôsob č. 1: Obnovenie výrobných nastavení z ovládacieho panela tlačiarne

Použitie ovládacieho panela tlačiarne na obnovenie nastavení na pôvodné hodnoty.

- 1. Na domovskej obrazovke na ovládacom paneli tlačiarne prejdite na aplikáciu Settings (Nastavenia) a potom vyberte ikonu Settings (Nastavenia).
- 2. Otvorte tieto ponuky:
	- General (Všeobecné)
	- Reset Factory Settings (Obnoviť výrobné nastavenia)
- 3. Vyberte možnosť Reset (Obnoviť).

Zobrazí sa overovacie hlásenie s informáciami o tom, že spustenie funkcie obnovenia (resetovania) môže viesť k strate údajov.

4. Výberom položky Reset (Obnoviť) dokončite proces.

**POZNÁMKA:** Po dokončení operácie obnovenia sa tlačiareň automaticky reštartuje.

### Spôsob č. 2: Obnovenie výrobných nastavení zo vstavaného webového servera HP (len modely so sieťovým pripojením)

Vstavaný webový server HP EWS použite na obnovu pôvodných nastavení tlačiarne.

- 1. Ak chcete zobraziť adresu IP alebo názov hostiteľa, na ovládacom paneli tlačiarne vyberte tlačidlo informácií a potom vyberte ikonu siete .
- 2. Otvorte kartu General (Všeobecné).
- 3. Na ľavej strane obrazovky kliknite na položku Reset Factory Settings (Obnoviť výrobné nastavenia).
- 4. Kliknite na tlačidlo Reset (Obnoviť).

**POZNÁMKA:** Po dokončení operácie obnovenia sa tlačiareň automaticky reštartuje.

## <span id="page-161-0"></span>Na ovládacom paneli tlačiarne sa zobrazuje hlásenie "Nízka úroveň kazety" alebo "Veľmi nízka úroveň kazety"

Skontrolujte možné riešenia tohto problému.

Cartridge is low (Nízka úroveň kazety): Tlačiareň signalizuje nízky stav tonera v kazete. Skutočná zostávajúca životnosť tonerovej kazety sa môže líšiť. Odporúčame mať pripravenú náhradnú kazetu na inštaláciu, keď sa kvalita tlače stane neprijateľnou. Tonerová kazeta sa nemusí vymeniť okamžite.

Cartridge is very low (Veľmi nízka úroveň kazety): Tlačiareň signalizuje veľmi nízky stav tonera v kazete. Skutočná zostávajúca životnosť tonerovej kazety sa môže líšiť. Odporúčame mať pripravenú náhradnú kazetu na inštaláciu, keď sa kvalita tlače stane neprijateľnou. Tonerová kazeta sa nemusí vymeniť okamžite, pokiaľ je kvalita tlače aj naďalej prijateľná.

Platnosť prémiovej ochrannej záruky od spoločnosti HP vyprší ku koncu životnosti kazety. Stav skontrolujete na stránke o stave spotrebného materiálu alebo na vstavanom webovom serveri (EWS).

## <span id="page-162-0"></span>Tlačiareň nepreberá papier alebo dochádza k chybe podávania

Tieto informácie využite, ak tlačiareň nepreberá papier zo zásobníka alebo preberá viac hárkov papiera naraz.

- Úvod
- Tlačiareň nepreberá papier
- [Tlačiareň prevezme niekoľko hárkov papiera súčasne](#page-164-0)
- [V podávači dokumentov dochádza k zaseknutiu média, jeho nesprávnemu posunutiu \(zošikmeniu\) alebo](#page-168-0) [podávač dokumentov odoberá viacero hárkov papiera](#page-168-0)

## Úvod

Nasledujúce riešenia môžu pomôcť vyriešiť problémy, ak tlačiareň nepreberá papier zo zásobníka alebo preberá viac hárkov papiera naraz. Pri každej z týchto situácií môže dôjsť k zaseknutiu papiera.

## Tlačiareň nepreberá papier

Ak tlačiareň zo zásobníka nedokáže prebrať papier, vyskúšajte nasledovné riešenia.

- 1. Otvorte tlačiareň a odstráňte všetky zaseknuté hárky papiera. Skontrolujte, či v tlačiarni nezostali žiadne roztrhané časti papiera.
- 2. Do zásobníka vložte papier správnej veľkosti vzhľadom na danú úlohu.
- 3. Overte, či sú na ovládacom paneli tlačiarne správne nastavené veľkosť papiera a jeho typ.
- 4. Skontrolujte, či sú vodiace lišty papiera v zásobníku nastavené na správnu veľkosť papiera. Nastavte vodiace lišty na príslušný zárez v zásobníku. Šípku na vodiacej lište zásobníka je potrebné zarovnať so značkou na zásobníku.
- POZNÁMKA: Vodiace lišty nepritláčajte nasilu k stohu papierov. Zarovnajte ich so zarážkami alebo značkami na zásobníku.

Nasledujúce obrázky ukazujú príklady zarážok veľkosti papiera v zásobníkoch pre rôzne tlačiarne. Väčšina tlačiarní HP má označenia podobné týmto.

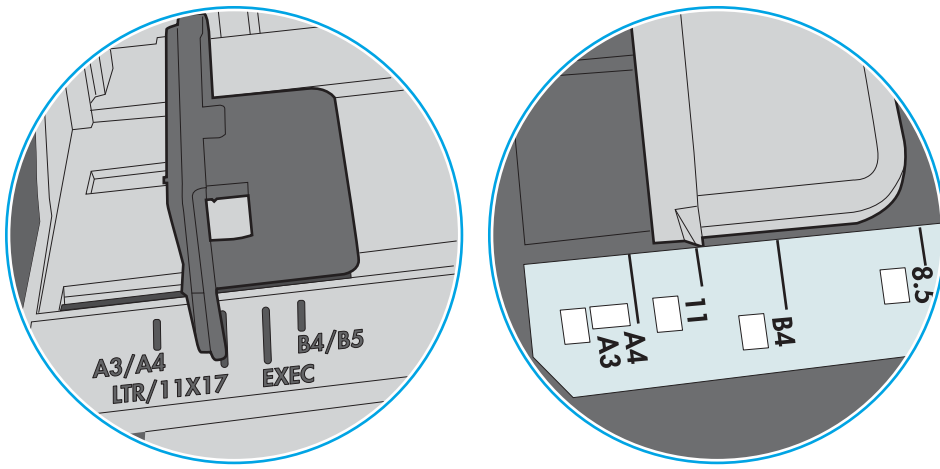

Obrázok 9-1 Označenie veľkosti pre zásobník 1 alebo viacúčelový zásobník

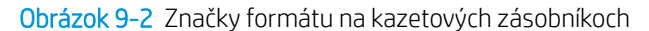

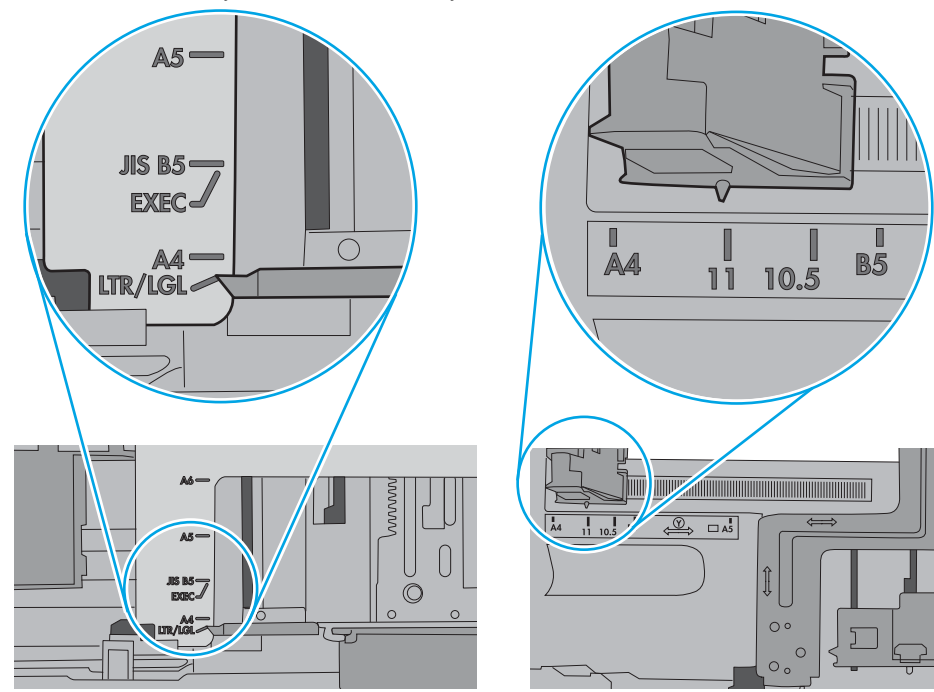

<span id="page-164-0"></span>5. Skontrolujte, že vlhkosť v miestnosti zodpovedá špecifikáciám pre túto tlačiareň a papier je uložený v neotvorených balíkoch. Papier sa väčšinou predáva v obaloch chránených pred vlhkom, aby ostal suchý.

V prostrediach s vysokou vlhkosťou môže papier v hornej časti stohu v zásobníku vstrebávania vlhkosť a môže mať zvlnený alebo nerovnomerný vzhľad. Ak sa tak stane, vyberte horných 5 až 10 hárkov papiera zo stohu.

V prostrediach s nízkou vlhkosťou môže nadbytočná statická elektrina spôsobiť zlepenie hárkov papiera. Ak sa tak stane, vyberte papier zo zásobníka a ohnite stoh držaním na oboch koncoch a konce dajte k sebe, aby ste z papiera vytvorili tvar U. Potom otočte konce nadol a vytvorte opačný tvar U. Ďalej podržte každú stranu stohu papiera a zopakujte tento proces. Tento proces uvoľní jednotlivé hárky bez vzniku statickej elektriny. Pred návratom do zásobníka papier vyrovnajte o stôl.

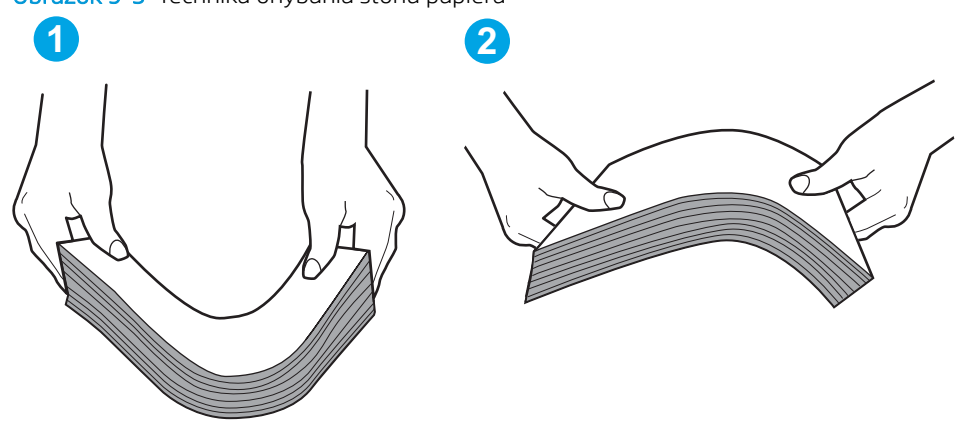

Obrázok 9-3 Technika ohýbania stohu papiera

- 6. Skontrolujte ovládací panel tlačiarne a presvedčte sa, či zobrazuje požiadavku na manuálne podávanie papiera. Vložte papier a pokračujte.
- 7. Valčeky nad zásobníkom môžu byť kontaminované. Vyčistite valčeky handričkou navlhčenou v teplej vode, ktorá nezanecháva vlákna. Ak je to možné, použite destilovanú vodu.
	- $\bigwedge$  UPOZORNENIE: Vodu nenastriekajte priamo na tlačiareň. Namiesto toho ju nastriekajte na handričku alebo namočte handričku do vody a pred vyčistením valčekov ju vyžmýkajte.

Nasledujúci obrázok znázorňuje príklady umiestnenia valčekov pre rôzne tlačiarne.

Obrázok 9-4 Umiestnenie valčekov pre zásobník 1 alebo viacúčelový zásobník

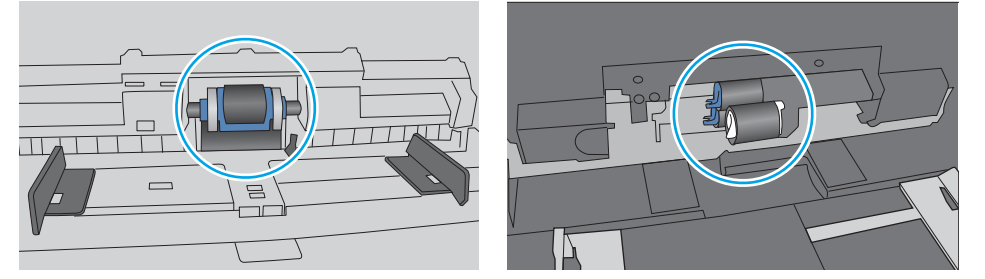

### Tlačiareň prevezme niekoľko hárkov papiera súčasne

Ak tlačiareň prevezme zo zásobníka niekoľko hárkov papiera, vyskúšajte nasledovné riešenia.

1. Vyberte stoh papiera zo zásobníka a ohnite ho, otočte o 180° a preklopte. *Papier neprelistúvajte.* Stoh papiera vráťte do zásobníka.

POZNÁMKA: Vlnenie papiera vytvára statickú elektrinu. Papier nevlňte, ale stoh papiera ohnite držaním na oboch koncoch a konce dajte k sebe, aby ste z papiera vytvorili tvar U. Potom otočte konce nadol a vytvorte opačný tvar U. Ďalej podržte každú stranu stohu papiera a zopakujte tento proces. Tento proces uvoľní jednotlivé hárky bez vzniku statickej elektriny. Pred návratom do zásobníka papier vyrovnajte o stôl.

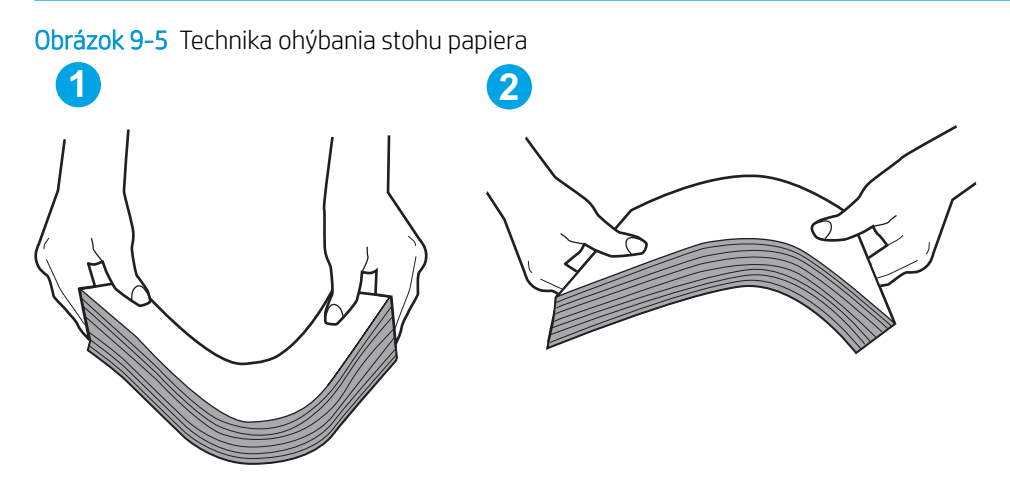

- 2. Používajte iba papier, ktorý zodpovedá technickým údajom HP pre túto tlačiareň.
- 3. Skontrolujte, že vlhkosť v miestnosti zodpovedá špecifikáciám pre túto tlačiareň a papier je uložený v neotvorených balíkoch. Papier sa väčšinou predáva v obaloch chránených pred vlhkom, aby ostal suchý.

V prostrediach s vysokou vlhkosťou môže papier v hornej časti stohu v zásobníku vstrebávania vlhkosť a môže mať zvlnený alebo nerovnomerný vzhľad. Ak sa tak stane, vyberte horných 5 až 10 hárkov papiera zo stohu.

V prostrediach s nízkou vlhkosťou môže nadbytočná statická elektrina spôsobiť zlepenie hárkov papiera. Ak sa tak stane, vyberte papier zo zásobníka a ohnite stoh papiera, ako je opísané vyššie.

4. Používajte papier, ktorý nie je pokrčený, prehnutý ani poškodený. V prípade potreby použite papier z iného balenia.

5. Skontrolujte, či zásobník nie je nadmerne naplnený tak, že skontrolujete označenia výšky stohu v zásobníku. Ak je nadmerne naplnený, vyberte celý stoh papiera zo zásobníka, zarovnajte ho a potom časť papiera vložte späť do zásobníka.

Nasledujúce obrázky ukazujú príklady zarážok výšky stohu v zásobníkoch pre rôzne tlačiarne. Väčšina tlačiarní HP má označenia podobné týmto. Tiež skontrolujte, či sú všetky hárky papiera pod zarážkami v blízkosti značiek výšky stohu. Tieto karty vám pomôžu udržať papier v správnej polohe pri podávaní do tlačiarne.

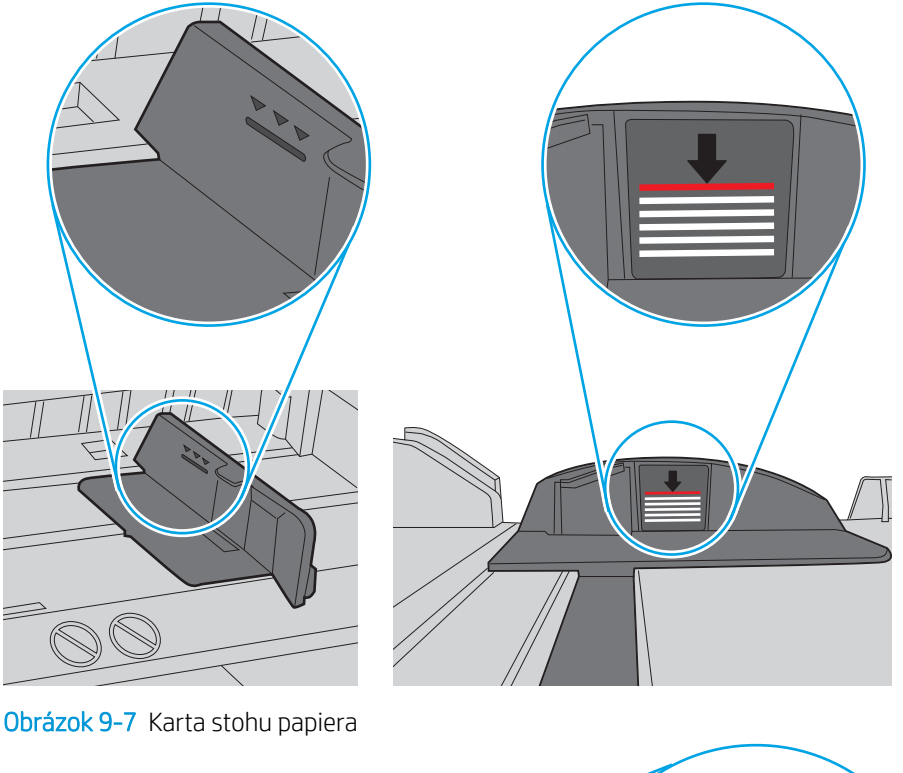

Obrázok 9-6 Označenia výšky stohu

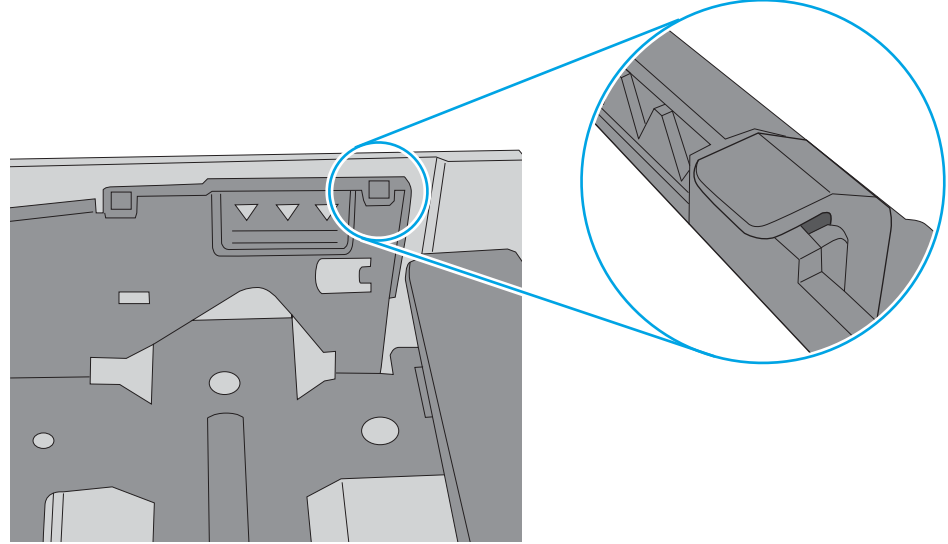

- 6. Skontrolujte, či sú vodiace lišty papiera v zásobníku nastavené na správnu veľkosť papiera. Nastavte vodiace lišty na príslušný zárez v zásobníku. Šípku na vodiacej lište zásobníka je potrebné zarovnať so značkou na zásobníku.
	- POZNÁMKA: Vodiace lišty nepritláčajte nasilu k stohu papierov. Zarovnajte ich so zarážkami alebo značkami na zásobníku.

Nasledujúce obrázky ukazujú príklady zarážok veľkosti papiera v zásobníkoch pre rôzne tlačiarne. Väčšina tlačiarní HP má označenia podobné týmto.

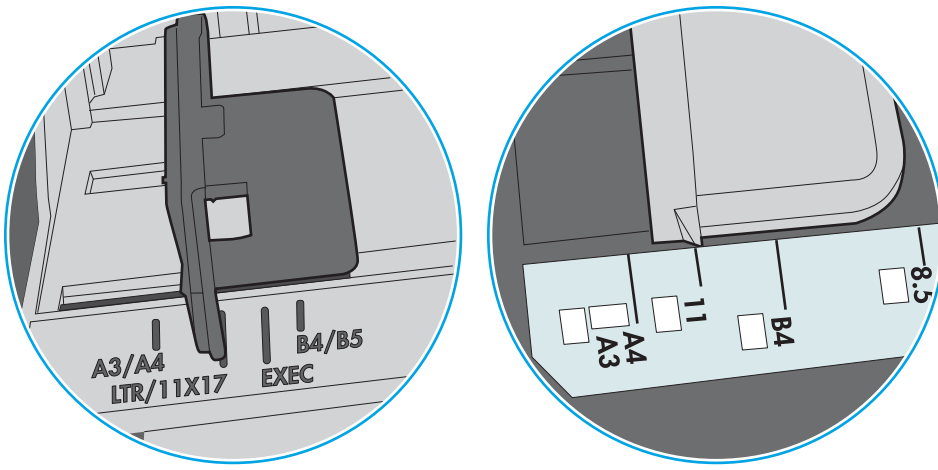

Obrázok 9-8 Označenie veľkosti pre zásobník 1 alebo viacúčelový zásobník

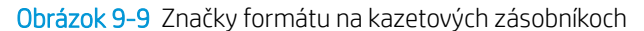

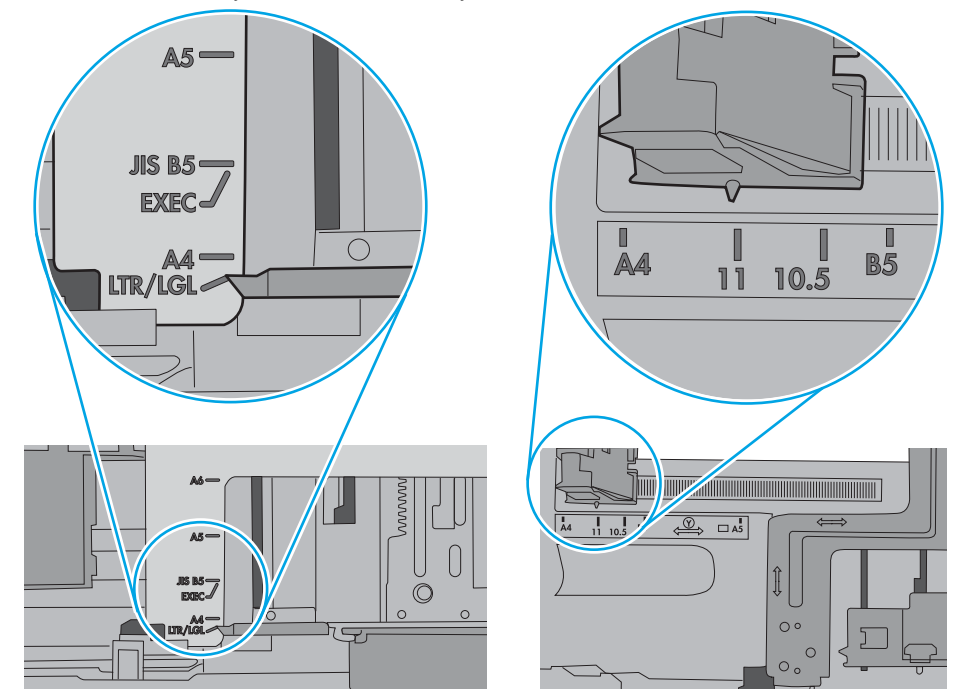

7. Overte, či prostredie tlače spĺňa odporúčané špecifikácie zariadenia.

### <span id="page-168-0"></span>V podávači dokumentov dochádza k zaseknutiu média, jeho nesprávnemu posunutiu (zošikmeniu) alebo podávač dokumentov odoberá viacero hárkov papiera

POZNÁMKA: Tieto informácie platia len pre tlačiarne MFP.

- Na origináli môžu byť cudzie predmety, napríklad zošívacia spinka alebo samolepiace poznámky, ktoré je potrebné odstrániť.
- Skontrolujte, či sú všetky valčeky na mieste a či je kryt prístupu k valčekom v podávači dokumentov zatvorený.
- Skontrolujte, či je horný kryt podávača dokumentov zatvorený.
- Strany pravdepodobne neboli správne umiestnené. Vyrovnajte strany a nastavte vodiace lišty papiera podľa stredu balíka.
- Vodiace lišty papiera sa musia dotýkať bočných strán balíka papiera, aby zariadenie fungovalo správne. Skontrolujte, či je balík papiera vyrovnaný a či sa ho vodiace lišty dotýkajú.
- Vo vstupnom zásobníku podávača dokumentov alebo vo výstupnom zásobníku môže byť vyšší než maximálny povolený počet strán. Overte, či sa balík papiera zmestil pod lišty vo vstupnom zásobníku a vytiahnite papiere z výstupného zásobníka.
- Skontrolujte, či sa v dráhe papiera nenachádzajú kúsky papiera, spinky, svorky papiera alebo iné čiastočky.
- Vyčistite valčeky podávača dokumentov a separačnú vložku. Na čistenie použite stlačený vzduch alebo čistú handričku nezanechávajúcu vlákna, navlhčenú v teplej vode. Ak nesprávne podávanie papiera pretrváva, vymeňte valčeky.
- Na úvodnej obrazovke ovládacieho panela tlačiarne prejdite na tlačidlo Supplies (Spotrebný materiál) a dotknite sa ho. Overte stav súpravy podávača dokumentov a podľa potreby ju vymeňte.

# <span id="page-169-0"></span>Odstránenie zaseknutého papiera

Postupy uvedené v tejto časti použite na odstránenie zaseknutého papiera z dráhy papiera tlačiarne.

- Úvod
- Miesta zaseknutí papiera
- [Automatická navigácia pre odstraňovanie zaseknutého papiera](#page-170-0)
- [Dochádza často alebo opakovane k zaseknutiu papiera?](#page-170-0)
- [Odstraňovanie zaseknutí papiera v podávači dokumentov 31.13.yz](#page-171-0)
- [Odstraňovanie zaseknutí papiera v zásobníku 1 \(viacúčelový zásobník\) 13.A1](#page-172-0)
- [Odstraňovanie zaseknutého papiera zo zásobníka 2, zásobníka 3 13.A2, 13.A3](#page-173-0)
- [Odstraňovanie zaseknutého papiera vo výstupnej priehradke 13.E1](#page-175-0)
- [Odstraňovanie zaseknutého papiera v pravých dvierkach a v oblasti natavovacej jednotky 13.B9, 13.B2,](#page-175-0)  [13.FF](#page-175-0)

## Úvod

Nasledujúce informácie obsahujú pokyny na odstraňovanie zaseknutého papiera v tlačiarni.

### Miesta zaseknutí papiera

K zaseknutiu môže dôjsť v týchto miestach.

<span id="page-170-0"></span>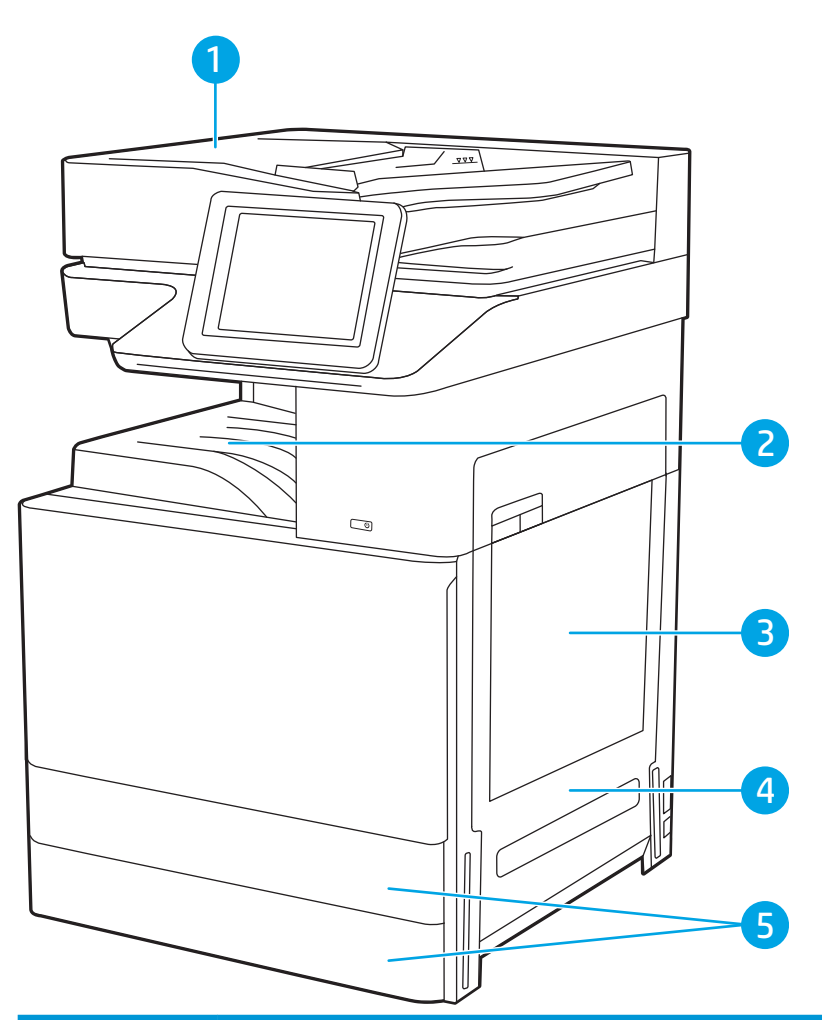

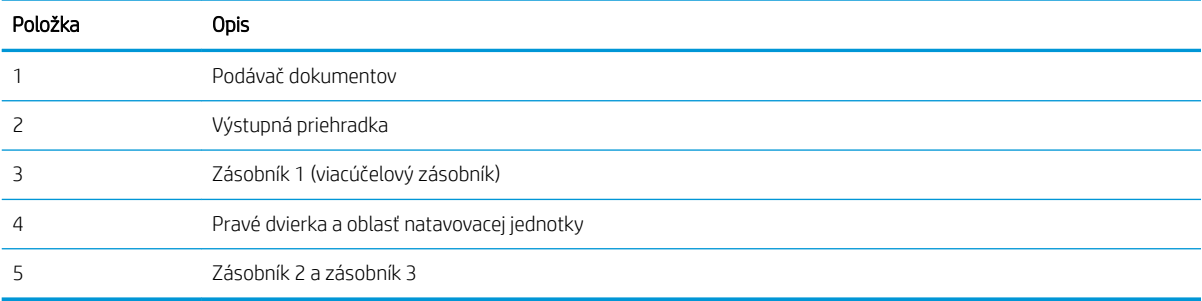

### Automatická navigácia pre odstraňovanie zaseknutého papiera

Funkcia automatickej navigácie vám pomáha pri odstraňovaní zaseknutého papiera poskytovaním podrobných pokynov na ovládacom paneli.

Keď dokončíte jeden krok, tlačiareň zobrazí pokyny pre ďalší krok, až kým nedokončíte všetky kroky v postupe.

### Dochádza často alebo opakovane k zaseknutiu papiera?

Skontrolujte možné riešenia tohto problému.

Ak chcete znížiť počet zaseknutí papiera, vyskúšajte nasledovné riešenia.

- <span id="page-171-0"></span> $\ddot{\mathbb{B}}$  POZNÁMKA: Ak si chcete pozrieť video s ukážkou, ako vkladať papier tak, aby sa znížil výskyt zaseknutí papiera, kliknite [tu.](http://link.brightcove.com/services/player/bcpid1190528646001?bctid=ref:REFIDWDN41f38993-8adc-4b9f-9479-3170ab7282ef)
	- 1. Používajte iba papier, ktorý zodpovedá technickým údajom HP pre túto tlačiareň.
	- 2. Používajte papier, ktorý nie je pokrčený, prehnutý ani poškodený. V prípade potreby použite papier z iného balenia.
	- 3. Používajte papier, ktorý v minulosti nebol použitý pri tlači ani kopírovaní.
	- 4. Skontrolujte, či zásobník nie je nadmerne naplnený. Ak áno, vyberte celý stoh papiera zo zásobníka, zarovnajte ho a potom časť papiera vložte späť do zásobníka.
	- 5. Skontrolujte, či sú vodiace lišty papiera v zásobníku nastavené na správnu veľkosť papiera. Nastavte vodiace lišty šírky papiera tak, aby sa stohu papiera dotýkali, ale neohýbali ho.
	- 6. Skontrolujte, či je zásobník úplne zasunutý do tlačiarne.
	- 7. Ak tlačíte na ťažký, embosovaný alebo perforovaný papier, použite funkciu manuálneho podávania a hárky podávajte od zariadenia po jednom.
	- 8. Na ovládacom paneli tlačiarne otvorte ponuku Trays (Zásobníky). Overte správnosť konfigurácie zásobníka v súvislosti s veľkosťou a typom papiera.
	- 9. Overte, či prostredie tlače spĺňa odporúčané špecifikácie zariadenia.

### Odstraňovanie zaseknutí papiera v podávači dokumentov – 31.13.yz

V nasledujúcej časti je opísaný spôsob odstránenia zaseknutého papiera z podávača dokumentov. Pri výskyte zaseknutia sa na ovládacom paneli zobrazí animácia, pomocou ktorej zaseknutie odstránite.

1. Otvorte kryt podávača dokumentov.

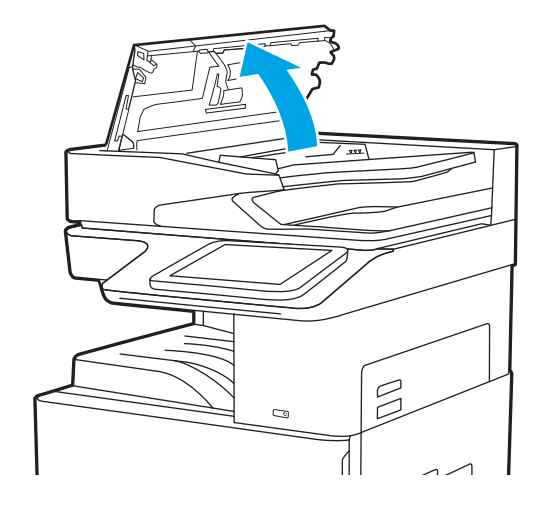

<span id="page-172-0"></span>2. Vyberte všetok zaseknutý papier. Zaseknutý papier vyberiete ľahko otočením zeleným kolieskom.

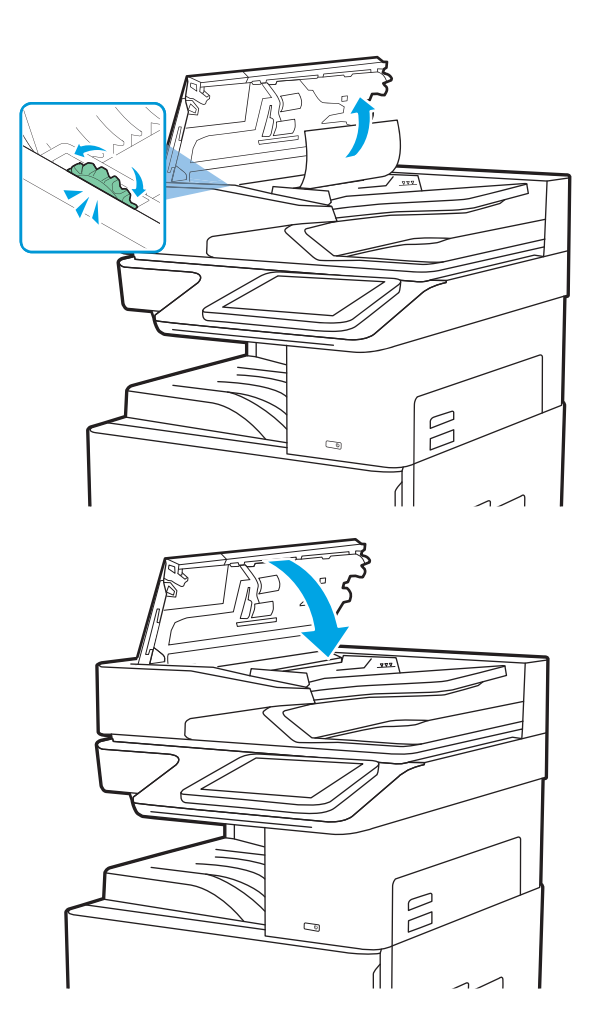

3. Zatvorte kryt podávača dokumentov.

- <sup>2</sup> POZNÁMKA: Aby ste zabránili zaseknutiu, skontrolujte, či vodiace lišty vo vstupnom zásobníku podávača dokumentov priliehajú k dokumentu a nekrčia ho. Ak chcete kopírovať úzke dokumenty, použite plochý skener. Z pôvodných dokumentov odstráňte všetky spinky zo zošívačky a kancelárske spony.
- POZNÁMKA: Pri pôvodných dokumentoch vytlačených na ťažkom lesklom papieri je väčšia pravdepodobnosť, že sa zaseknú, ako pri bežnom papieri.

## Odstraňovanie zaseknutí papiera v zásobníku 1 (viacúčelový zásobník) – 13.A1

Podľa nasledujúceho postupu odstráňte zaseknutý papier v zásobníku 1 (viacúčelový zásobník). Pri výskyte zaseknutia sa na ovládacom paneli zobrazí animácia, pomocou ktorej zaseknutie odstránite.

<span id="page-173-0"></span>1. Opatrne odstráňte zaseknutý papier.

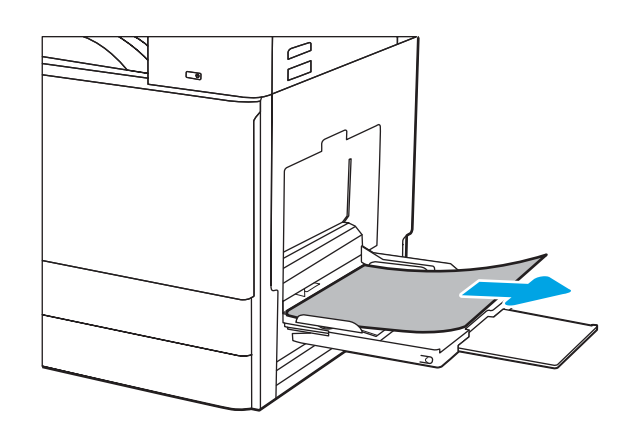

2. Otvorte a zatvorte ľavé dvierka na obnovenie tlače.

### Odstraňovanie zaseknutého papiera zo zásobníka 2, zásobníka 3 – 13.A2, 13.A3

Pomocou nasledujúceho postupu skontrolujte všetky možné miesta v zásobníku 2 alebo zásobníku 3, či sa v nich nezasekol papier. Pri výskyte zaseknutia sa na ovládacom paneli môže zobraziť správa a animácia, pomocou ktorej zaseknutie odstránite.

- **A UPOZORNENIE:** Natavovacia jednotka môže byť počas používania tlačiarne horúca. Skôr než budete manipulovať s natavovacou jednotkou, počkajte, pokiaľ nevychladne.
- POZNÁMKA: Postup pri odstraňovaní zaseknutia papiera v zásobníku 3 je rovnaký ako postup pre zásobník 2. V tejto príručke je znázornený postup len pre zásobník 2.
- 1. otvorte pravé dvierka.

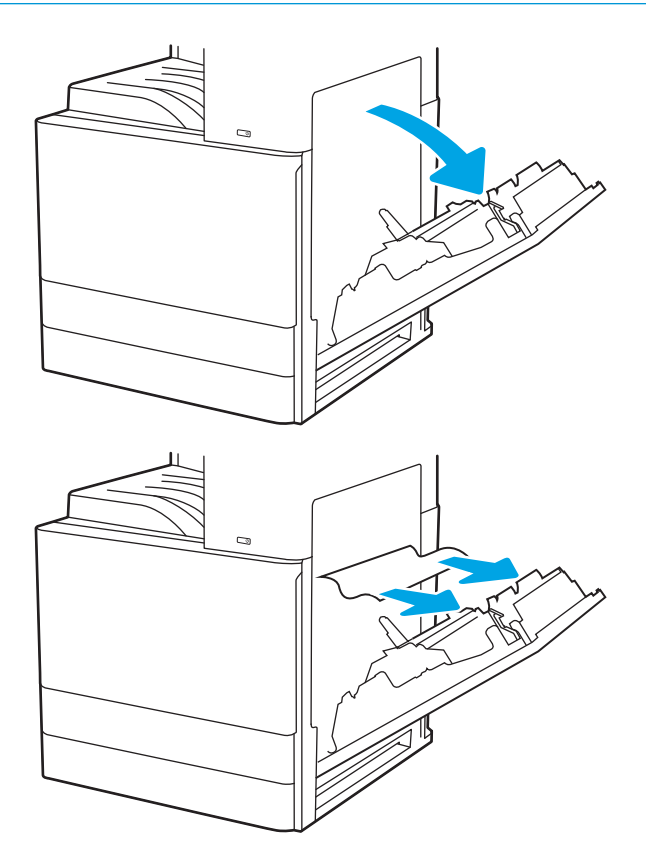

2. Opatrne vyberte všetok zaseknutý papier.

3. Zatvorte pravé dvierka.

4. Otvorte zásobník.

5. Opatrne vyberte všetok zaseknutý papier.

6. Zatvorte zásobník. Tlač sa automaticky obnoví.

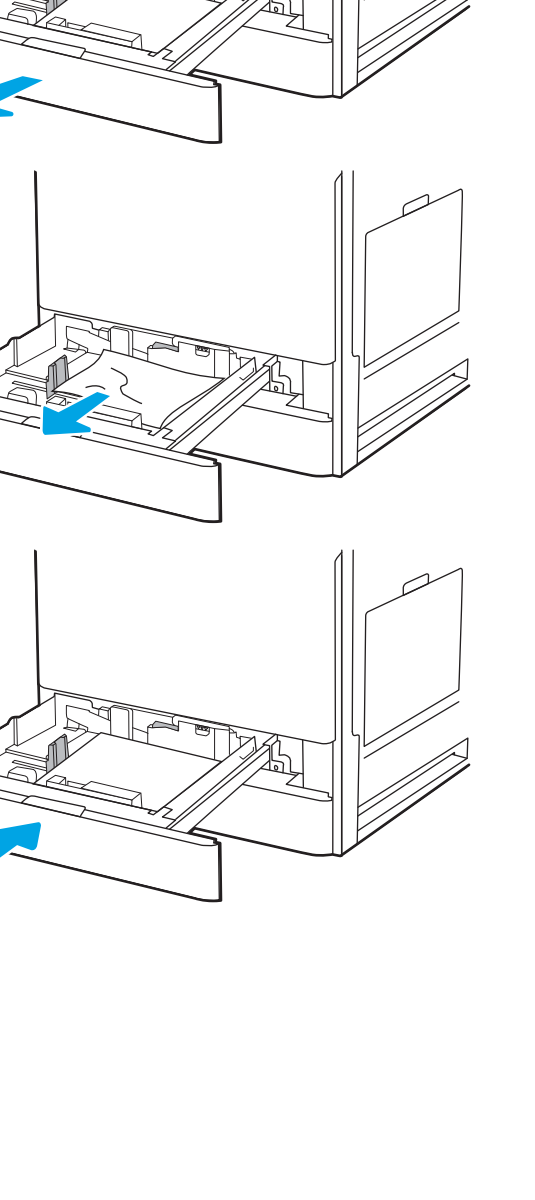

 $\overline{a}$ 

## <span id="page-175-0"></span>Odstraňovanie zaseknutého papiera vo výstupnej priehradke – 13.E1

Pomocou nasledujúceho postupu skontrolujte všetky možné miesta vo výstupnej priehradke, či sa v nich nezasekol papier. Pri výskyte zaseknutia sa na ovládacom paneli zobrazí animácia, pomocou ktorej zaseknutie odstránite.

1. Ak vidíte zaseknutý papier vo výstupnej priehradke, uchopte jeho vyčnievajúci koniec a vyberte ho.

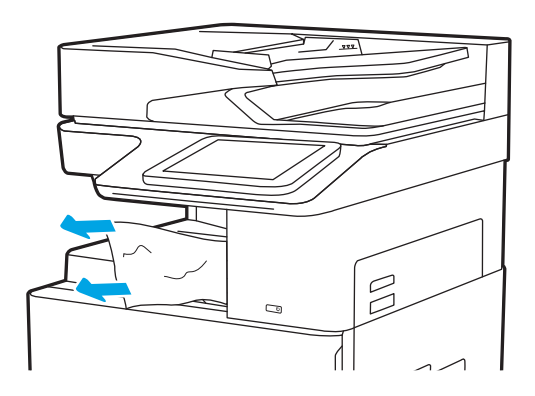

### Odstraňovanie zaseknutého papiera v pravých dvierkach a v oblasti natavovacej jednotky – 13.B9, 13.B2, 13.FF

Podľa nasledujúceho postupu odstráňte zaseknutý papier v pravých dvierkach a oblasti natavovacej jednotky. Pri výskyte zaseknutia sa na ovládacom paneli zobrazí animácia, pomocou ktorej zaseknutie odstránite.

POZNÁMKA: Natavovacia jednotka je počas používania tlačiarne horúca. Pred odstraňovaním zaseknutých médií počkajte, kým sa natavovacia jednotka neochladí.

1. otvorte pravé dvierka.

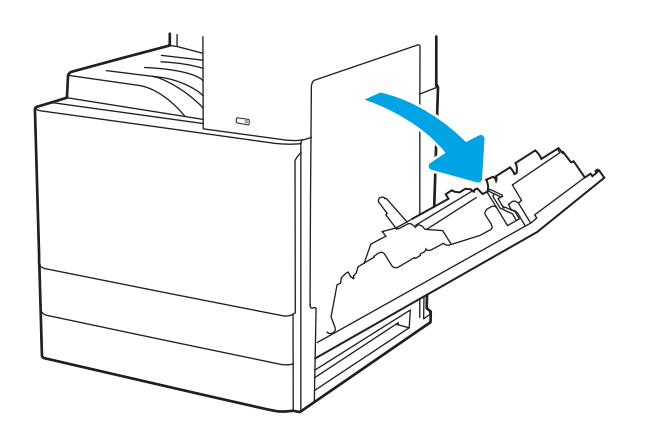

2. Opatrne vyberte všetok zaseknutý papier.

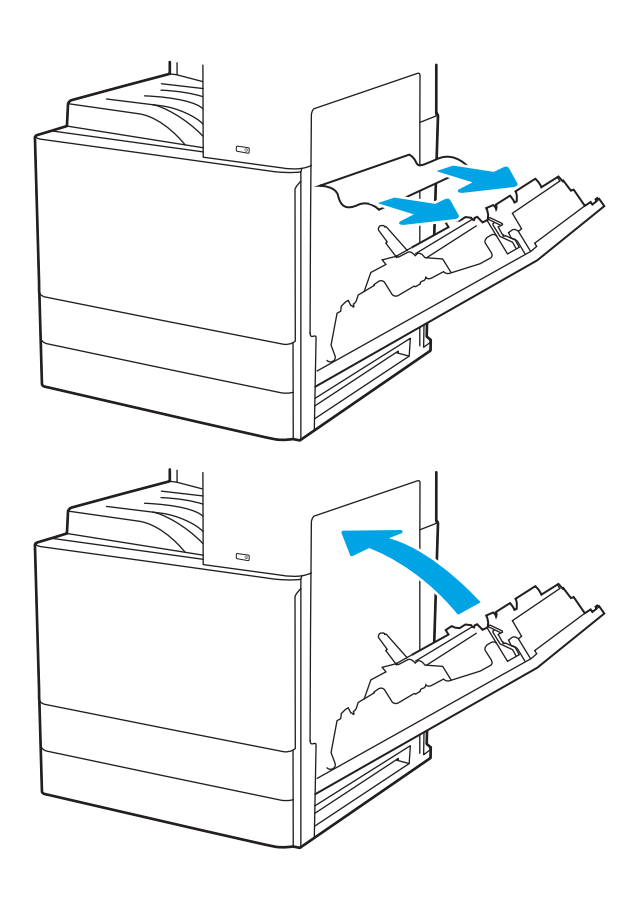

3. Zatvorte pravé dvierka.

# <span id="page-177-0"></span>Riešenie problémov s kvalitou tlače

Nižšie uvedené informácie vám pomôžu pri riešení problémov s kvalitou tlače vrátane problémov s kvalitou obrazu a kvalitou farieb.

- Úvod
- [Riešenie problémov s kvalitou tlače](#page-178-0)

## Úvod

Nižšie uvedené informácie vám pomôžu pri riešení problémov s kvalitou tlače vrátane problémov s kvalitou obrazu a kvalitou farieb.

Kroky na riešenie problémov vám môžu pomôcť s riešením nasledujúcich chýb:

- Prázdne strany
- Čierne strany
- Nezarovnané farby
- **•** Zvlnený papier
- Svetlé alebo tmavé pásy
- Svetlé alebo tmavé šmuhy
- Neostrá tlač
- Sivé pozadie alebo tmavá tlač
- Svetlá tlač
- Uvoľnený toner
- Chýbajúci toner
- Rozptýlené body tonera
- Skreslené obrázky
- **Šmuhy**
- Pruhy

## <span id="page-178-0"></span>Riešenie problémov s kvalitou tlače

Ak chcete vyriešiť problémy s kvalitou tlače, postupujte podľa týchto krokov v uvedenom poradí.

- Aktualizujte firmvér tlačiarne
- Tlač z iného softvérového programu
- [Kontrola nastavenia typu papiera pre tlačovú úlohu](#page-179-0)
- [Kontrola stavu tonerových kaziet](#page-180-0)
- **[Tlač čistiacej strany](#page-180-0)**
- [Vizuálna kontrola kazety alebo kaziet s tonerom](#page-181-0)
- [Kontrola papiera a prostredia tlače](#page-182-0)
- [Vyskúšanie iného ovládača tlače](#page-183-0)
- [Kalibrácia tlačiarne na zosúladenie farieb](#page-183-0)
- [Riešenie problémov s chybami obrázkov](#page-184-0)

Riešenie problémov špecifických chýb obrázkov nájdete v časti Riešenie problémov s chybami obrázkov.

#### Aktualizujte firmvér tlačiarne

Pokúste sa aktualizovať firmvér tlačiarne.

Pozrite si ďalšie informácie na adrese [www.hp.com/support.](http://www.hp.com/support)

#### Tlač z iného softvérového programu

Skúste tlačiť iným softvérovým programom.

Ak sa strana vytlačí správne, problém spočíva v softvérovom programe, z ktorého ste tlačili.

#### <span id="page-179-0"></span>Kontrola nastavenia typu papiera pre tlačovú úlohu

Ak tlačíte zo softvérového programu, skontrolujte nastavenie typu papiera a či nie sú vytlačené strany rozmazané, neostré alebo tmavé, či nie je papier zvlnený, či na ňom nie sú rozptýlené bodky tonera, uvoľnený toner alebo malé plochy bez tonera.

- Kontrola nastavenia typu papiera v tlačiarni
- Kontrola nastavenia typu papiera (Windows)
- Kontrola nastavenia typu papiera (macOS)

#### Kontrola nastavenia typu papiera v tlačiarni

Skontrolujte nastavenie typu papiera na ovládacom paneli tlačiarne a podľa potreby nastavenie zmeňte.

- 1. Otvorte zásobník.
- 2. Skontrolujte, či je v zásobníku vložený správny typ papiera.
- 3. Zatvorte zásobník.
- 4. Podľa pokynov na ovládacom paneli potvrďte alebo upravte nastavenia typu papiera pre daný zásobník.

#### Kontrola nastavenia typu papiera (Windows)

Skontrolujte nastavenie typu papiera v systéme Windows a podľa potreby nastavenie zmeňte.

- 1. V softvérovom programe vyberte možnosť Print (Tlačiť).
- 2. Vyberte tlačiareň a potom kliknite na tlačidlo Properties (Vlastnosti) alebo Preferences (Predvoľby).
- 3. Kliknite na kartu Paper/Quality (Papier a kvalita).
- 4. V rozbaľovacom zozname Paper type (Typ papiera) vyberte typ papiera.
- 5. Kliknutím na tlačidlo OK zatvorte dialógové okno Document Properties (Vlastnosti dokumentu). V dialógovom okne Print (Tlačiť) spustite tlač úlohy kliknutím na tlačidlo OK.

#### Kontrola nastavenia typu papiera (macOS)

Skontrolujte nastavenie typu papiera v systéme macOS a podľa potreby nastavenie zmeňte.

- 1. Kliknite na ponuku File (Súbor) a potom kliknite na možnosť Print (Tlačiť).
- 2. V ponuke Printer (Tlačiareň) vyberte túto tlačiareň.
- 3. Kliknite na položku Show Details (Zobraziť podrobnosti) alebo Copies & Pages (Kópie a strany).
- 4. Otvorte rozbaľovací zoznam s ponukami a kliknite na ponuku Paper/Quality (Papier/kvalita).
- 5. Vyberte požadovaný typ z rozbaľovacieho zoznamu Media Type (Typ média).
- 6. Kliknite na tlačidlo Print (tlačiť).
### <span id="page-180-0"></span>Kontrola stavu tonerových kaziet

Týmto spôsobom odhadnite zostávajúcu životnosť tonerových kaziet, a ak treba, aj stav ďalších vymeniteľných súčastí na údržbu.

- Krok č. 1: Tlač stránky stavu spotrebného materiálu
- Krok č. 2: Kontrola stavu spotrebného materiálu

#### Krok č. 1: Tlač stránky stavu spotrebného materiálu

Na stránke stavu spotrebného materiálu je uvedený stav kazety.

- 1. Na domovskej obrazovke ovládacieho panela tlačiarne vyhľadajte aplikáciu Reports (Správy) a potom vyberte ikonu Reports (Správy).
- 2. Vyberte ponuku Configuration/Status Pages (Stránky konfigurácie/stavu).
- 3. Vyberte položku Supplies Status Page (Stránka o stave spotrebného materiálu) a potom výberom položky Print (Tlač) vytlačte stránku.

#### Krok č. 2: Kontrola stavu spotrebného materiálu

Kontrola správy o stave spotrebného materiálu sa vykoná takto.

1. Podľa správy o stave spotrebného materiálu skontrolujte zostávajúcu životnosť tonerových kaziet v percentách, a ak treba, aj stav ďalších vymeniteľných súčastí na údržbu.

Problémy s kvalitou tlače sa môžu vyskytnúť pri používaní tonerovej kazety, ktorá sa blíži k odhadovanému koncu životnosti. Zariadenie signalizuje, keď niektorá položka spotrebného materiálu dosiahne veľmi nízku úroveň. Keď položka spotrebného materiálu od spoločnosti HP dosiahne veľmi nízku úroveň, skončí sa aj platnosť prémiovej ochrannej záruky poskytovanej spoločnosťou HP na túto položku.

Tonerová kazeta sa nemusí vymeniť okamžite, pokiaľ je kvalita tlače aj naďalej prijateľná. Odporúčame mať pripravenú náhradnú kazetu na inštaláciu, keď sa kvalita tlače stane neprijateľnou.

Ak sa rozhodnete vymeniť kazetu s tonerom alebo iné vymeniteľné súčasti na údržbu, na stránke stavu spotrebného materiálu sa zobrazí zoznam čísiel originálnych dielov od spoločnosti HP.

2. Presvedčte sa, či používate originálnu kazetu od spoločnosti HP.

Originálna tonerová kazeta od spoločnosti HP je označená slovom "HP", prípadne logom spoločnosti HP. Bližšie informácie o identifikácii kaziet od spoločnosti HP nájdete na stránke [www.hp.com/go/](http://www.hp.com/go/learnaboutsupplies) [learnaboutsupplies.](http://www.hp.com/go/learnaboutsupplies)

#### Tlač čistiacej strany

Počas tlače sa môžu vnútri tlačiarne nahromadiť čiastočky papiera, tonera a prachu a spôsobiť problémy s kvalitou tlače, napríklad kvapky alebo rozstreky tonera, šmuhy, pásy, čiary alebo opakujúce sa značky.

Dráhu papiera v tlačiarni vyčistíte podľa nasledujúcich krokov.

- 1. Na domovskej obrazovke na ovládacom paneli tlačiarne prejdite na aplikáciu Support Tools (Nástroje podpory) a potom vyberte ikonu Support Tools (Nástroje podpory).
- 2. Otvorte tieto ponuky:
- Maintenance (Údržba)
- Calibration/Cleaning (Kalibrácia/čistenie)
- Cleaning Page (Čistiaca stránka)
- 3. Stlačením tlačidla Print (Tlačiť) vytlačte stranu.

Na ovládacom paneli tlačiarne sa zobrazí správa **Cleaning...** (Čistenie). Proces čistenia môže trvať niekoľko minút. Pokiaľ sa proces čistenia neskončí, tlačiareň nevypínajte. Po dokončení odstráňte vytlačenú stranu.

#### Vizuálna kontrola kazety alebo kaziet s tonerom

Podľa nasledujúcich krokov skontrolujte každú tonerovú kazetu.

- 1. Vyberte z tlačiarne kazety s tonerom.
- 2. Skontrolujte, či pamäťový čip nie je poškodený.
- 3. Skontrolujte povrch zeleného zobrazovacieho valca.

**A UPOZORNENIE:** Nedotýkajte sa zobrazovacieho valca. Odtlačky prstov na zobrazovacom valci môžu spôsobiť problémy s kvalitou tlače.

- 4. Ak na zobrazovacom valci uvidíte škrabance, odtlačky prstov alebo iné poškodenie, kazetu s tonerom vymeňte.
- 5. Tonerovú kazetu znova nainštalujte a vytlačte niekoľko strán, aby ste sa uistili, že sa problém vyriešil.

### <span id="page-182-0"></span>Kontrola papiera a prostredia tlače

Pomocou nasledujúcich informácií skontrolujte výber papiera a prostredie tlače.

- Krok č. 1: Používanie papiera, ktorý zodpovedá technickým údajom od spoločnosti HP
- Krok č. 2: Kontrola prostredia
- Krok č. 3: Nastavenie zarovnania pri individuálnom zásobníku

#### Krok č. 1: Používanie papiera, ktorý zodpovedá technickým údajom od spoločnosti HP

Niektoré problémy s kvalitou tlače vznikajú pri používaní papiera, ktorý nezodpovedá špecifikáciám spoločnosti HP.

- Vždy používajte papier hmotnosti a typu, ktorý táto tlačiareň podporuje.
- Používajte papier dobrej kvality a bez výrezov, zárezov, útržkov, škvŕn, voľných častíc, prachu, záhybov, chýbajúcich častí, spiniek či skrútených alebo ohnutých hrán.
- Používajte papier, ktorý nebol v minulosti použitý pri tlači.
- Používajte papier, ktorý neobsahuje kovový materiál, ako napríklad flitre.
- Používajte papier určený na použitie v laserových tlačiarňach. Nepoužívajte papier určený na použitie v atramentových tlačiarňach.
- Používajte papier, ktorý nie je príliš drsný. Pri používaní hladšieho papiera sa vo všeobecnosti dosahuje vyššia kvalita tlače.

#### Krok č. 2: Kontrola prostredia

Prostredie môže priamo ovplyvniť kvalitu tlače a je bežnou príčinou problémov s kvalitou tlače a podávaním papiera. Vyskúšajte nasledujúce riešenia:

- Tlačiareň premiestnite mimo miest so vzdušným prúdením, napríklad mimo otvorených okien alebo dverí alebo ventilačných otvorov klimatizácie.
- Overte, či na tlačiareň nepôsobia teploty alebo vlhkosť mimo povolených špecifikácií tlačiarne.
- Tlačiareň neumiestňujte do stiesnených priestorov (napríklad do skrine).
- Tlačiareň položte na pevný a rovný povrch.
- Odstráňte všetky prekážky blokujúce vetracie otvory tlačiarne. Tlačiareň vyžaduje dobrý prietok vzduchu na všetkých stranách vrátane vrchnej časti.
- Tlačiareň chráňte pred vzduchom prenášanými nečistotami, prachom, parou, mastnotou a inými prvkami, ktoré sa môžu zachytávať vnútri tlačiarne.

#### Krok č. 3: Nastavenie zarovnania pri individuálnom zásobníku

Postupujte podľa nasledujúcich krokov, ak pri tlači zo špecifických zásobníkov nie sú obrázky alebo text na vytlačenej strane správne vycentrované alebo zarovnané.

- 1. Na domovskej obrazovke na ovládacom paneli tlačiarne prejdite na aplikáciu Settings (Nastavenia) a potom vyberte ikonu Settings (Nastavenia).
- 2. Otvorte tieto ponuky:
- <span id="page-183-0"></span>● Copy/Print (Kopírovanie/tlač) alebo Print (Tlač)
- Print Quality (Kvalita tlače)
- Image Registration (Registrácia snímky)
- 3. Vyberte možnosť Tray (Zásobník) a potom vyberte zásobník, ktorý chcete upraviť.
- 4. Vyberte položku Print Test Page (Vytlačiť testovaciu stránku) a potom postupujte podľa pokynov na vytlačených stranách.
- 5. Znovu vyberte položku Print Test Page (Vytlačiť testovaciu stránku), overte výsledky a podľa potreby vykonajte ďalšie úpravy.
- 6. Ak chcete nové nastavenia uložiť, vyberte položku Done (Hotovo).

#### Vyskúšanie iného ovládača tlače

Ak tlačíte zo softvérového programu a na vytlačených stranách sa nachádzajú neočakávané čiary v obrázkoch, chýbajúci text, chýbajúce grafické prvky, nesprávne formátovanie alebo nahradené typy písma, skúste použiť iný ovládač tlače.

Z webovej lokality technickej podpory tlačiarní spoločnosti HP prevezmite niektorý z nasledujúcich ovládačov: [www.hp.com/support/colorljE77422MFP](http://www.hp.com/support/colorljE77422MFP).

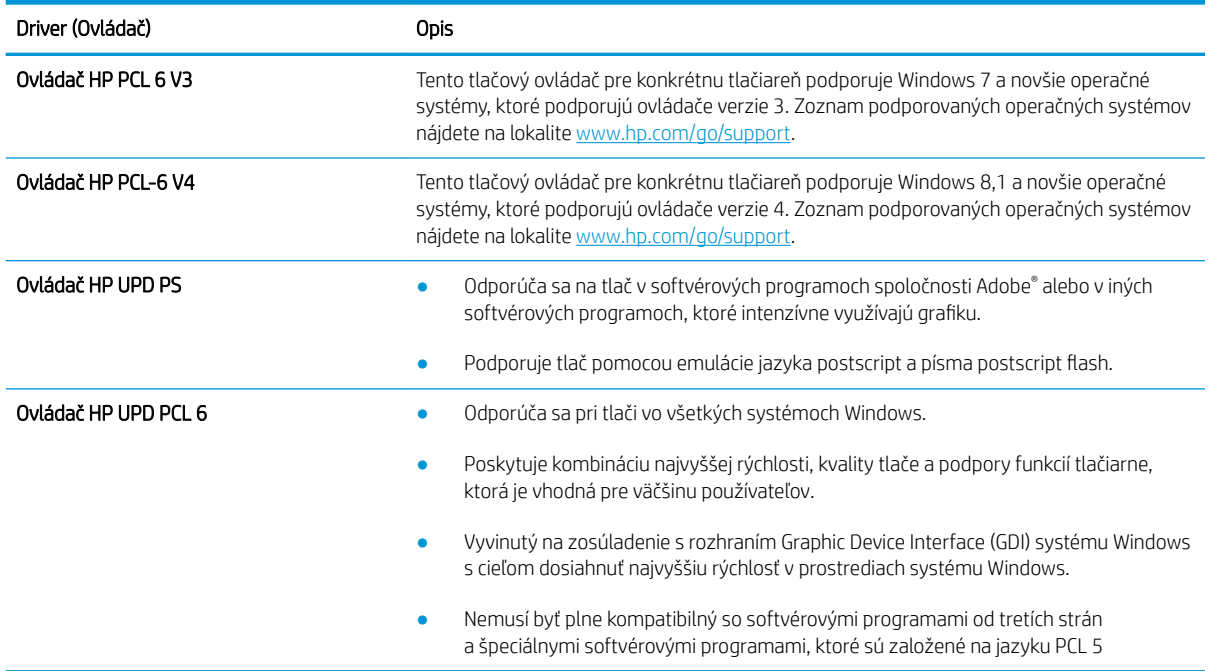

### Kalibrácia tlačiarne na zosúladenie farieb

Kalibrácia predstavuje funkciu tlačiarne, ktorá optimalizuje kvalitu tlače.

Pri riešení problémov s kvalitou tlače, napríklad pri zdvojených farbách, farebných tieňoch, rozmazanej grafike alebo iných problémoch s kvalitou tlače, postupujte podľa nasledujúcich krokov.

- 1. Na domovskej obrazovke ovládacieho panela tlačiarne otvorte ponuku Support Tools (Nástroje podpory).
- 2. Otvorte tieto ponuky:
	- Údržba
	- Kalibrácia/čistenie
	- Úplná kalibrácia
- 3. Výberom položky Start (Spustiť) spustíte proces kalibrácie.

Na ovládacom paneli tlačiarne sa zobrazí hlásenie Calibrating (Prebieha kalibrácia). Proces kalibrácie môže trvať niekoľko minút. Tlačiareň nevypínajte, kým sa kalibrácia nedokončí.

4. Počkajte na dokončenie kalibrácie tlačiarne a potom skúste tlač zopakovať.

### Riešenie problémov s chybami obrázkov

Prezrite si príklady chýb obrázka a kroky na vyriešenie týchto problémov.

#### Tabuľka 9-1 Stručná referenčná tabuľka chýb obrázka

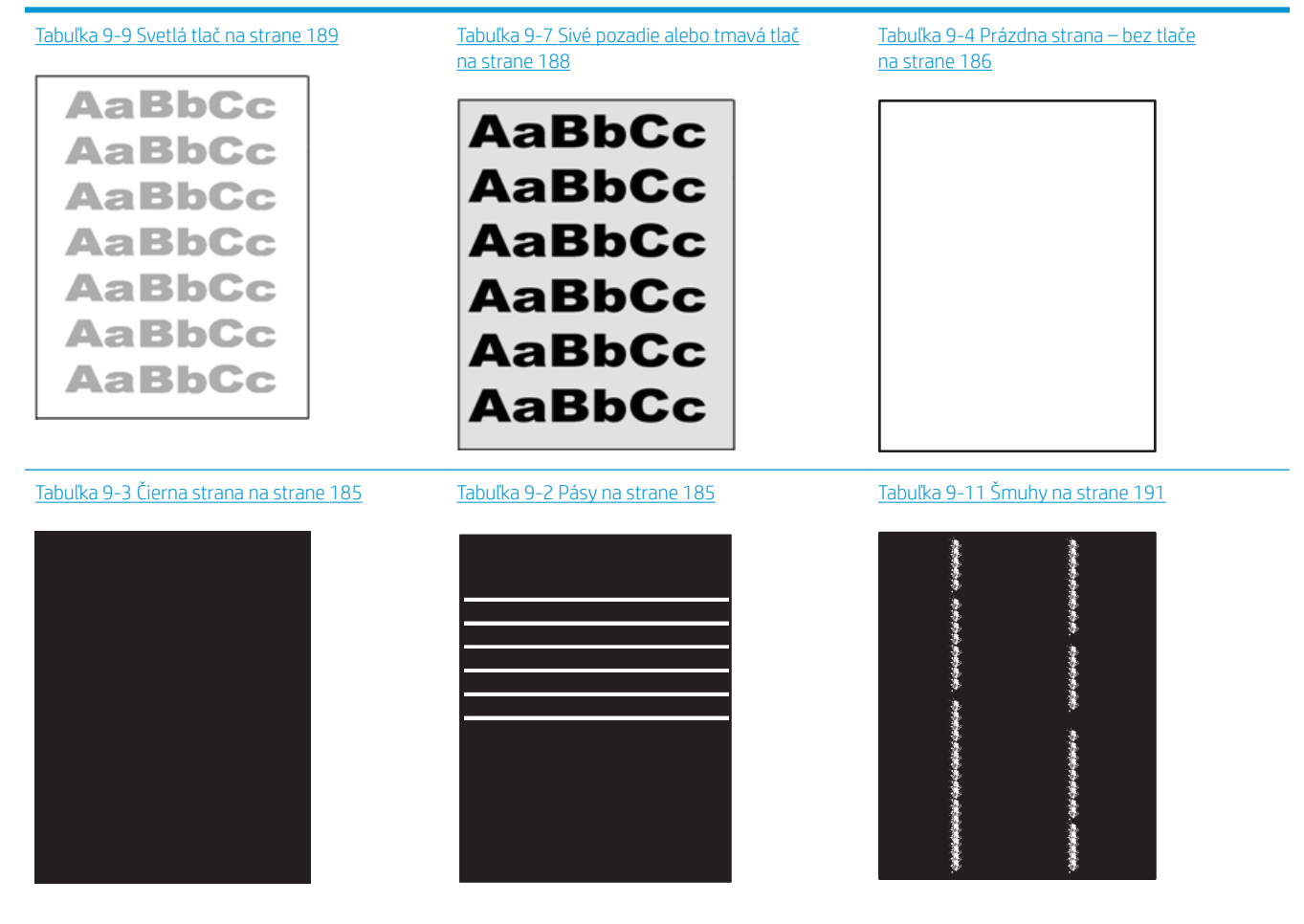

#### Tabuľka 9-1 Stručná referenčná tabuľka chýb obrázka (pokračovanie)

Tabuľka 9-6 Chyby fixácie/natavovacej jednotky [na strane 187](#page-188-0)

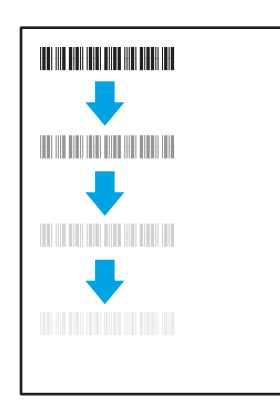

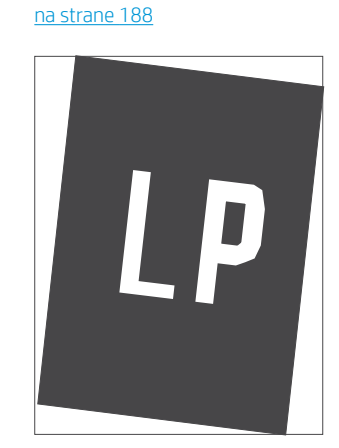

Tabuľka 9-8 [Chyby umiestnenia obrázkov](#page-189-0) 

Tabuľka 9-5 [Chyby registrácie farebného spektra](#page-187-0) [\(len modely s farebnou tlačou\) na strane 186](#page-187-0)

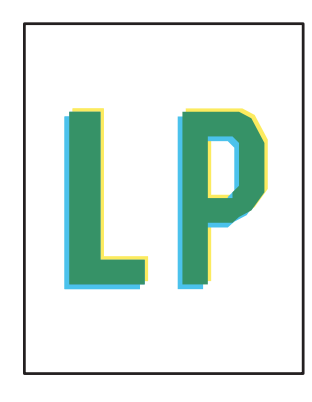

Tabuľka 9-10 [Chyby na výstupe na strane 190](#page-191-0)

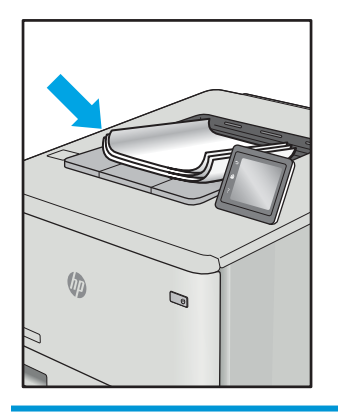

Chyby obrázkov, bez ohľadu na príčinu, možno často vyriešiť pomocou rovnakého postupu. Použite nasledujúce kroky ako východiskový bod pri riešení problémov s chybami obrázkov:

- 1. Dokument znova vytlačte. Nedostatky kvality tlače môžu byť občasné alebo môžu s ďalším tlačením úplne zmiznúť.
- 2. Skontrolujte stav kazety alebo kaziet. Ak je kazeta v stave Very Low (Veľmi nízka hladina) (uplynula jej menovitá životnosť), vymeňte ju.
- 3. Uistite sa, že nastavenia ovládača a režimu tlače zásobníka sa zhodujú s médiom, ktoré je vložené v zásobníku. Skúste použiť inú dávku média alebo iný zásobník. Vyskúšajte použiť iný režim tlače.
- 4. Uistite sa, že sa tlačiareň nachádza v podporovanom rozsahu prevádzkovej teploty a vlhkosti.
- 5. Uistite sa, že hmotnosť, veľkosť a typ papiera sú podporované tlačiarňou. Na stránke podpory tlačiarne na lokalite [support.hp.com](http://support.hp.com) nájdete zoznam podporovaných veľkostí a typov papiera pre vašu tlačiareň.

**EZ POZNÁMKA:** Výraz "tavenie" sa týka časti procesu tlače, kedy sa toner prichytí na papier.

Nasledujúce príklady znázorňujú papier veľkosti Letter, ktorý prešiel cez tlačiareň krátkym okrajom napred.

### <span id="page-186-0"></span>Tabuľka 9-2 Pásy

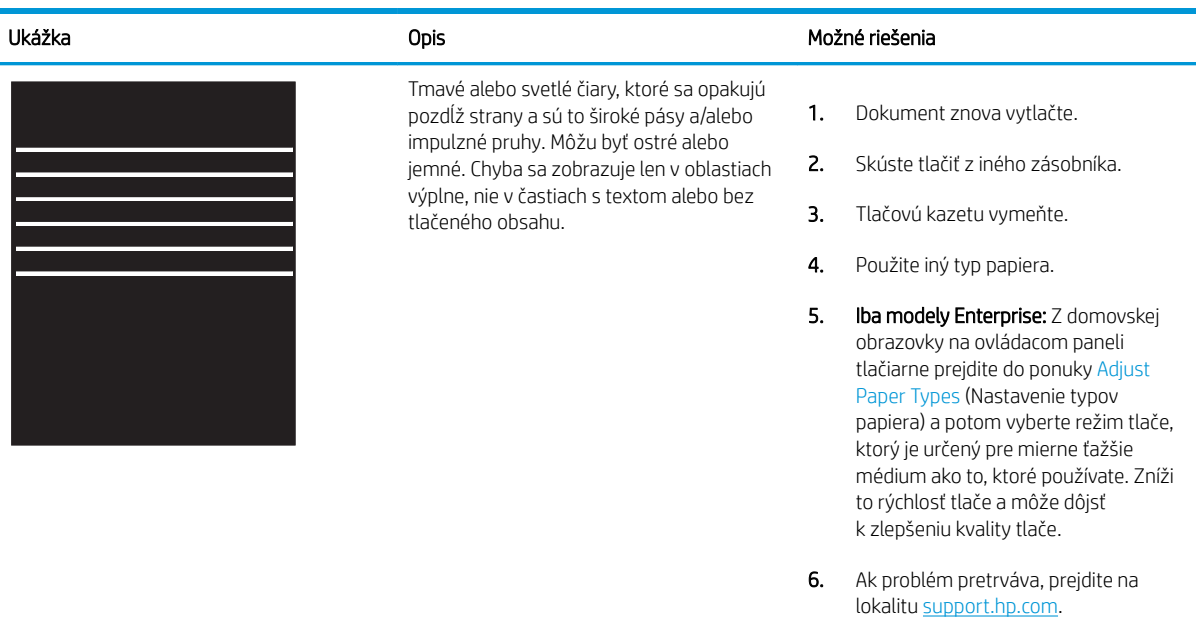

#### Tabuľka 9-3 Čierna strana

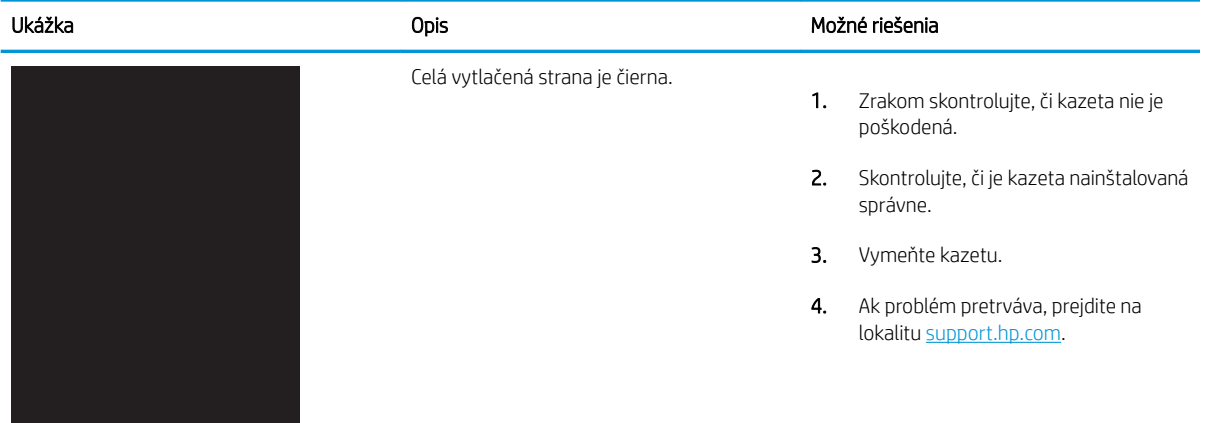

#### <span id="page-187-0"></span>Tabuľka 9-4 Prázdna strana – bez tlače

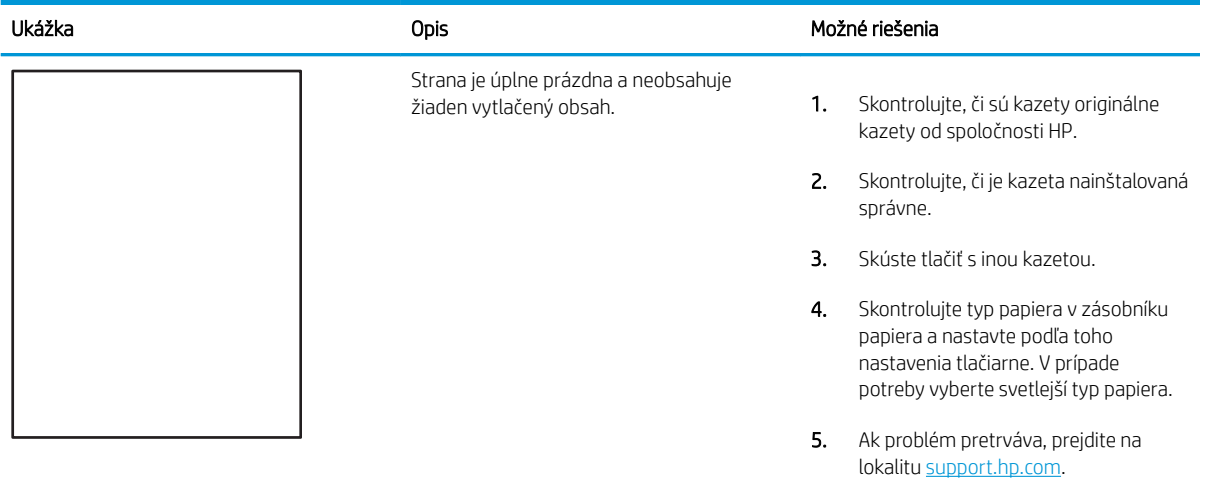

#### Tabuľka 9-5 Chyby registrácie farebného spektra (len modely s farebnou tlačou)

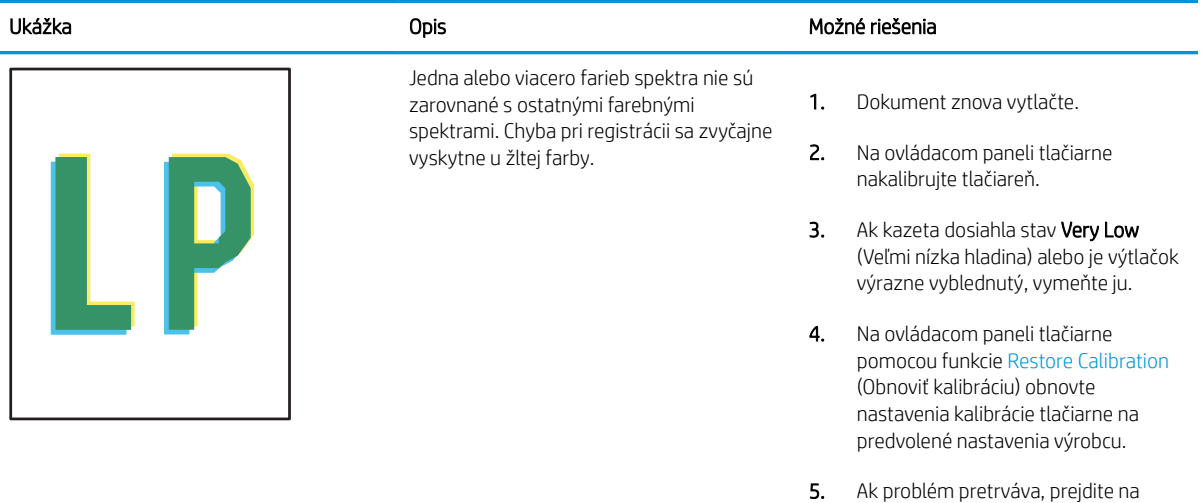

lokalitu [support.hp.com.](http://support.hp.com)

#### <span id="page-188-0"></span>Tabuľka 9-6 Chyby fixácie/natavovacej jednotky Î.

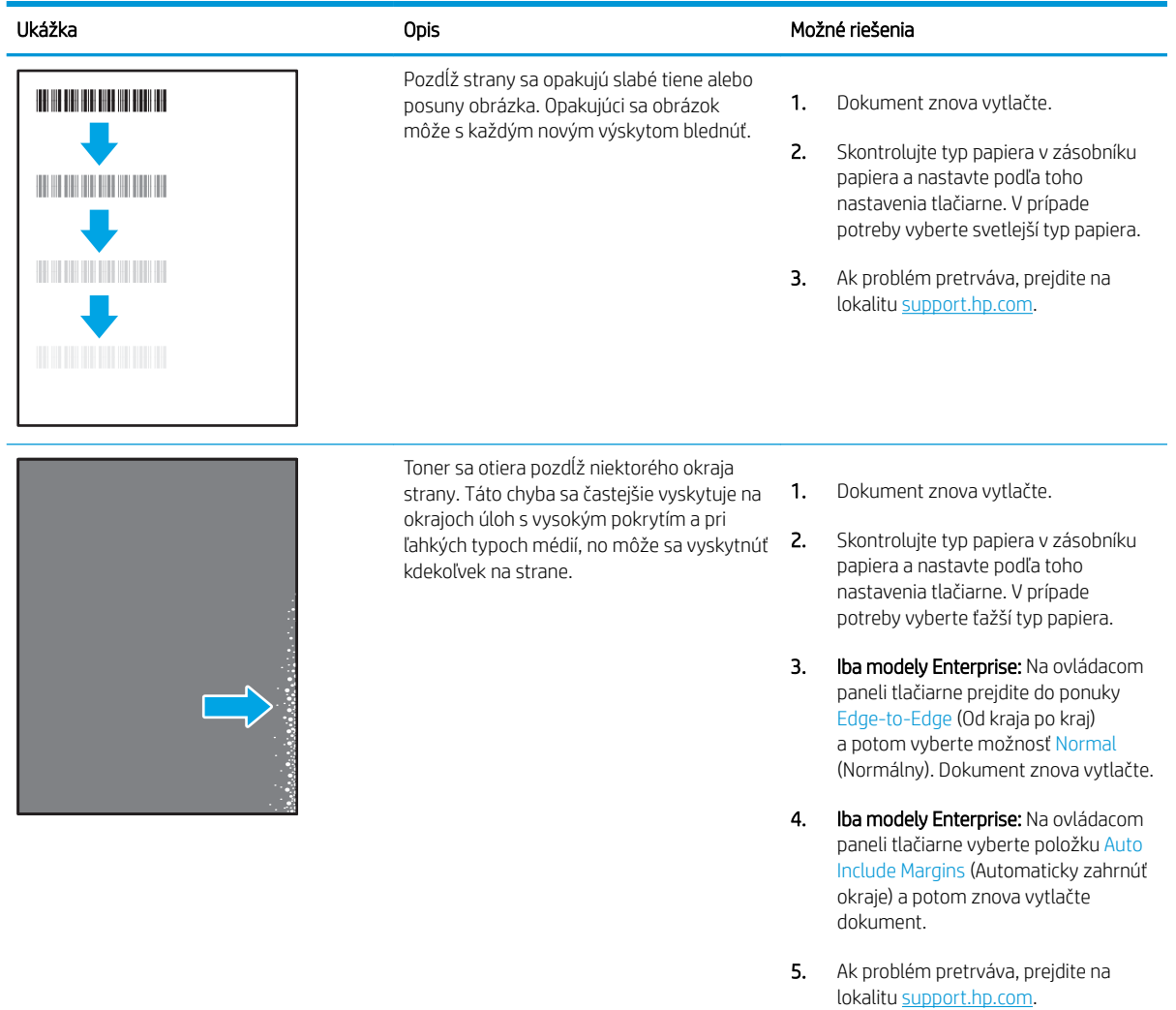

### <span id="page-189-0"></span>Tabuľka 9-7 Sivé pozadie alebo tmavá tlač

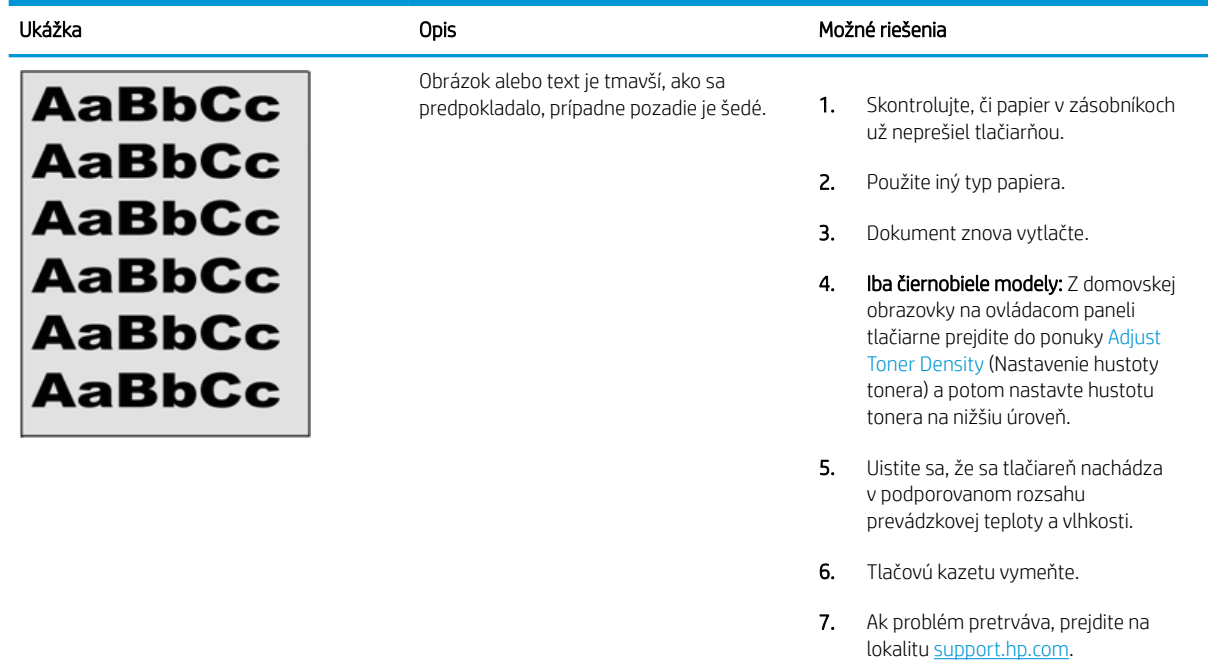

#### Tabuľka 9-8 Chyby umiestnenia obrázkov

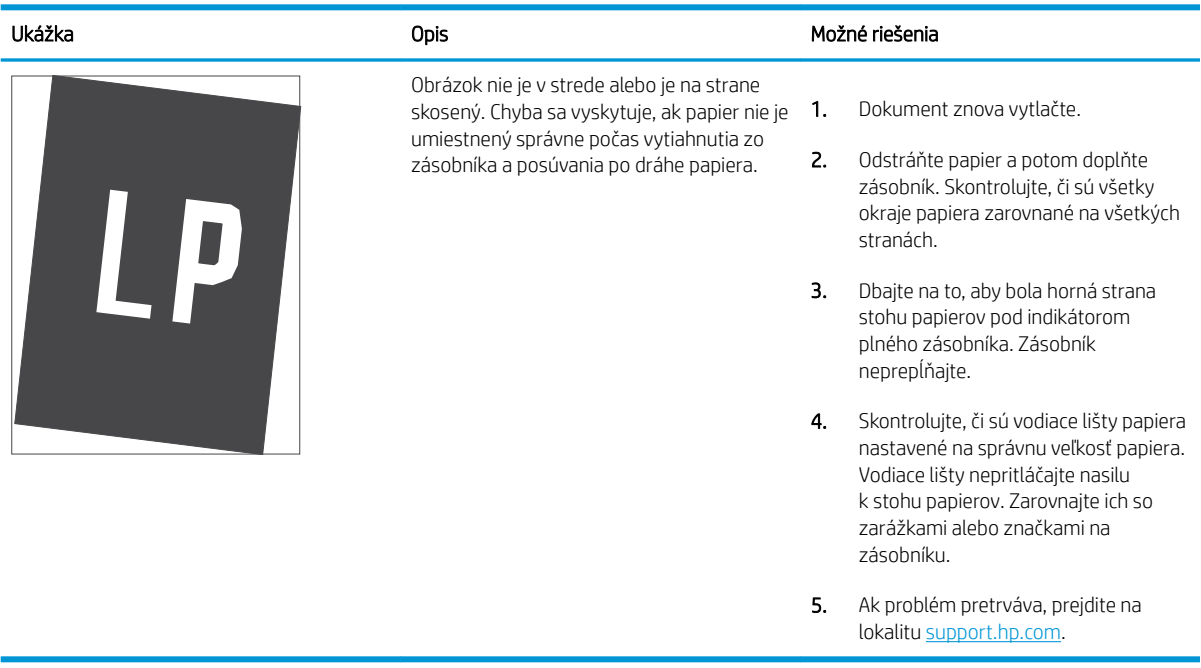

#### <span id="page-190-0"></span>Tabuľka 9-9 Svetlá tlač

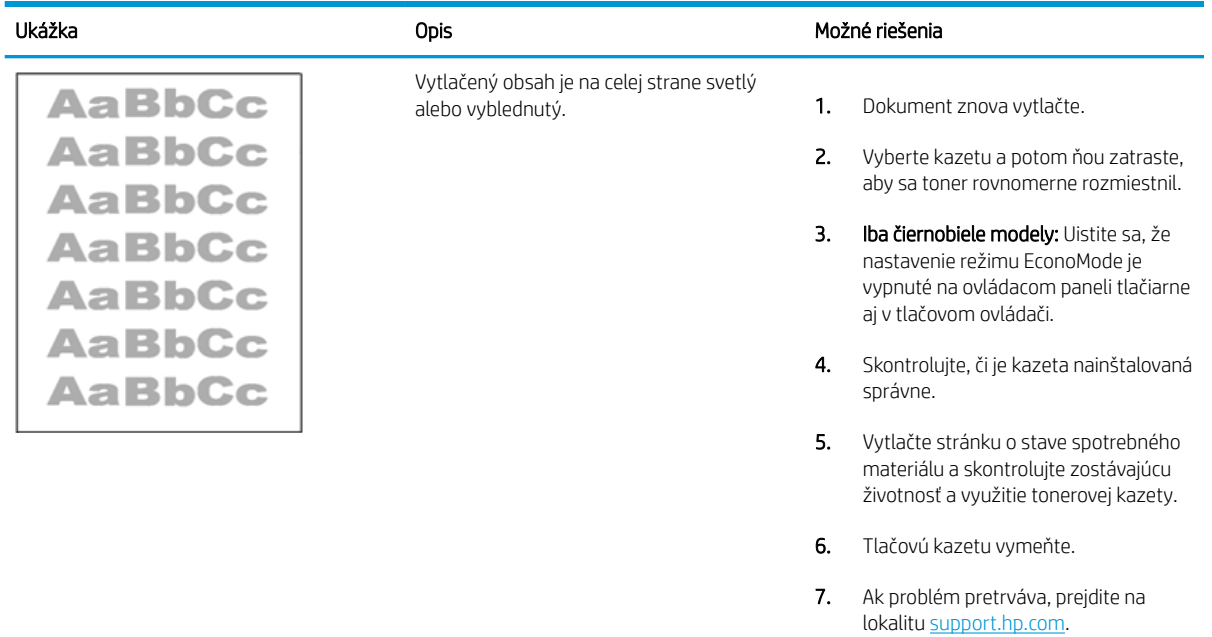

#### <span id="page-191-0"></span>Tabuľka 9-10 Chyby na výstupe

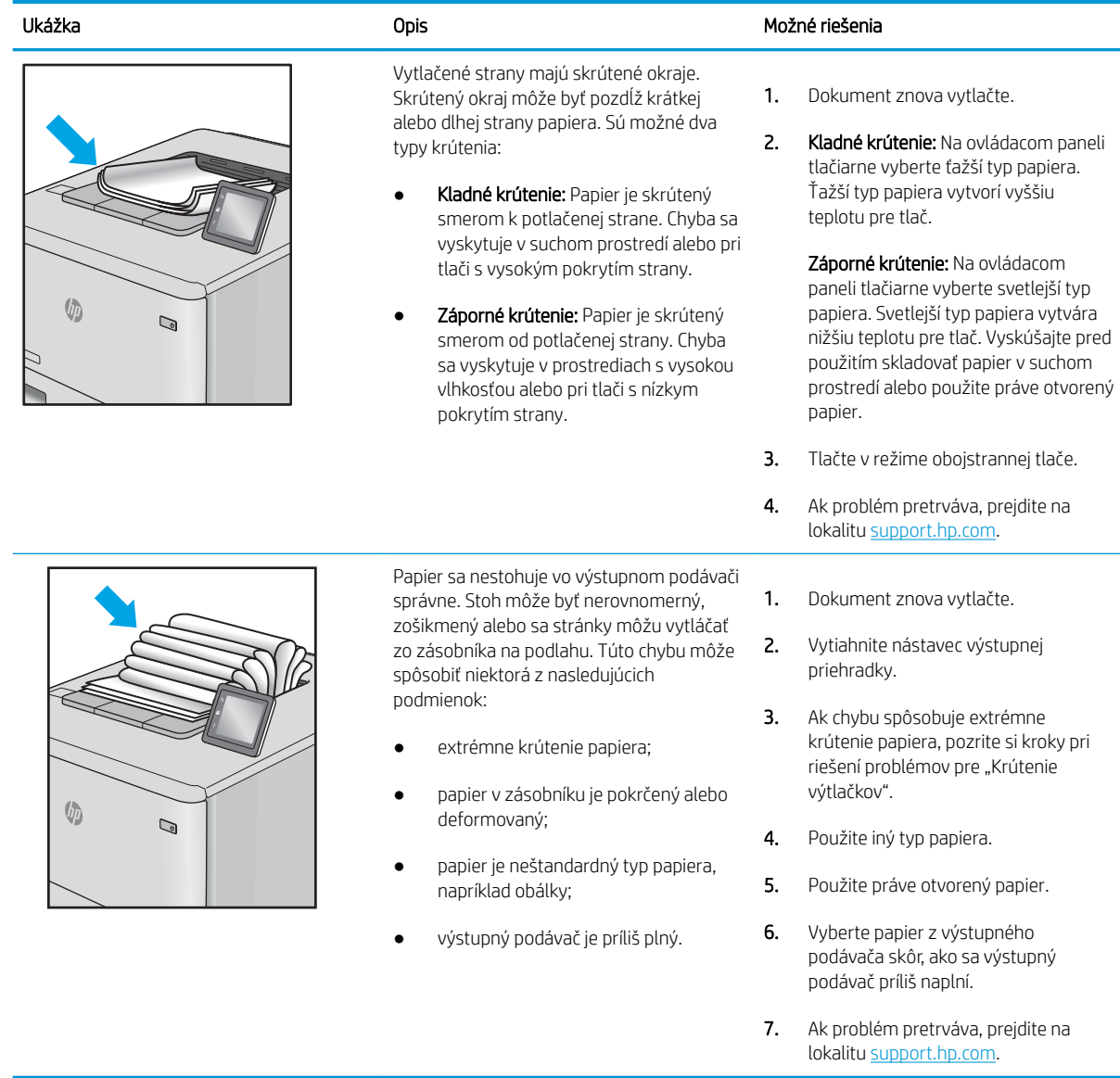

### <span id="page-192-0"></span>Tabuľka 9-11 Šmuhy

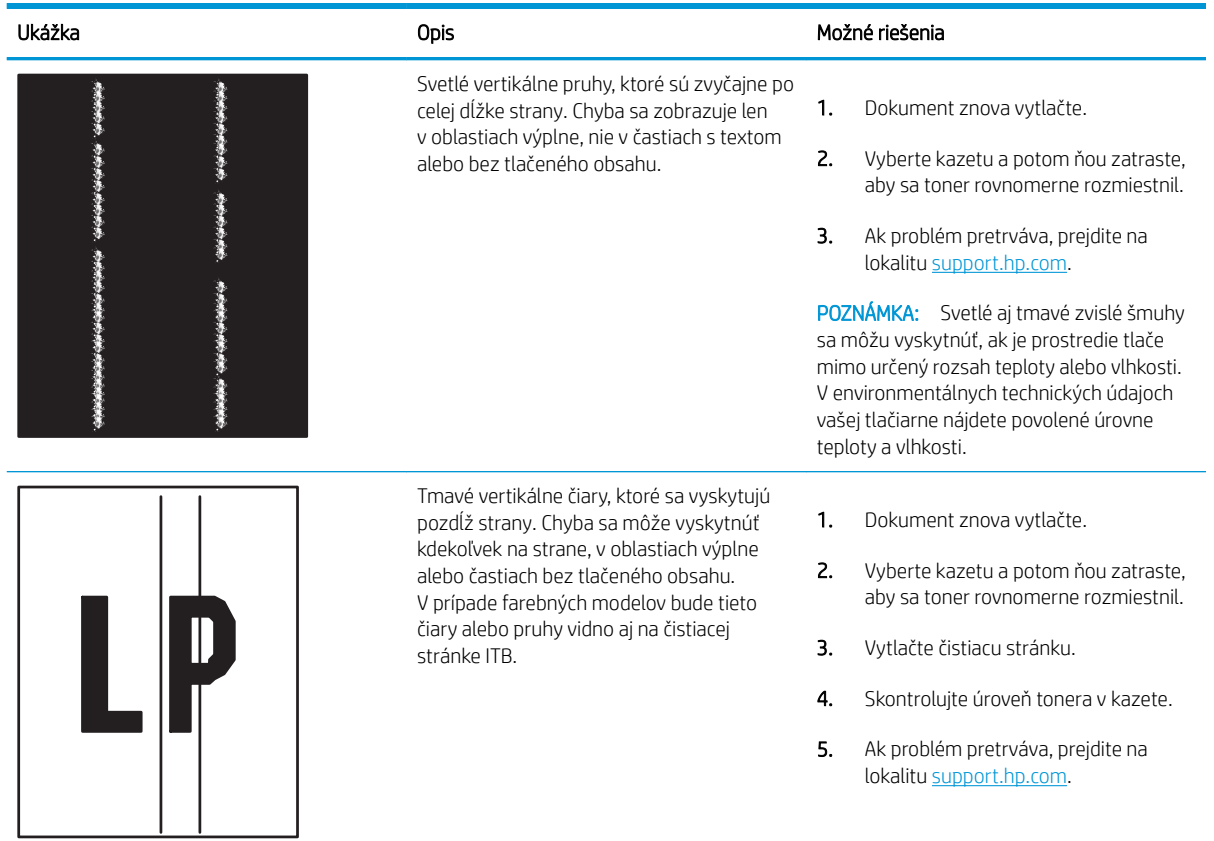

## <span id="page-193-0"></span>Zlepšenie kvality kopírovania

Ak sa v tlačiarni vyskytnú problémy s kvalitou kopírovania, skúste ich odstrániť podľa nasledujúcich riešení v tomto poradí.

- Skontrolujte, či na skle skenera nie sú nečistoty a šmuhy
- [Kalibrácia skenera](#page-194-0)
- [Kontrola nastavení papiera](#page-196-0)
- [Kontrola nastavení úpravy obrázka](#page-196-0)
- [Optimalizácia kvality kopírovania vzhľadom na text alebo obrázky](#page-196-0)
- [Kopírovanie od okraja po okraj](#page-197-0)

Vyskúšajte najskôr týchto pár jednoduchých krokov:

- Namiesto podávača dokumentov použite plochý skener.
- Používajte vysokokvalitné originály.
- Ak používate podávač dokumentov, vložte originál dokumentu správne do podávača za pomoci vodiacich líšt papiera, aby nebola vytlačená snímka rozmazaná alebo nakrivo.

Ak problém pretrváva, skúste použiť nasledujúce dodatočné riešenia. Ak pomocou nich problém neodstránite, pozrite si ďalšie riešenia v časti "Zlepšenie kvality tlače".

### Skontrolujte, či na skle skenera nie sú nečistoty a šmuhy

Časom sa na skle a bielej plastovej podložke skenera môžu usadiť drobné nečistoty, čo môže ovplyvniť výkon. Ak sa na vytlačených stranách nachádzajú šmuhy, neželané čiary, čierne bodky, kvalita tlače je slabá alebo je nejasný text, pomocou nasledujúceho postupu vyčistite skener.

1. Stlačením tlačidla Napájanie vypnite tlačiareň a potom odpojte napájací kábel z elektrickej zásuvky.

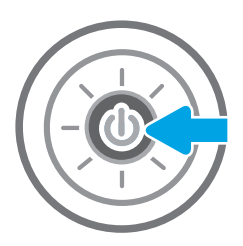

<span id="page-194-0"></span>2. Otvorte kryt skenera.

3. Vyčistite sklo a prúžky podávača dokumentov skenera pomocou jemnej tkaniny alebo špongie navlhčenej čističom, ktorý nepoškriabe sklo.

> UPOZORNENIE: Nepoužívajte hrubé látky, acetón, benzén, amoniak, etylalkohol ani chlorid uhličitý na žiadnu časť tlačiarne, pretože ju môžu poškodiť. Neaplikujte tekutiny priamo na sklo ani valec zariadenia. Tekutina by mohla presiaknuť a poškodiť tlačiareň.

POZNÁMKA: Ak máte problém so šmuhami na kópiách, keď používate podávač dokumentov, nezabudnite vyčistiť malý sklenený pruh na ľavej strane skenera.

- 4. Vysušte sklo a biele plastové časti jelenicou alebo špongiou vyrobenou z buničiny, aby sa predišlo škvrnám.
- 5. Pripojte kábel napájania k elektrickej zásuvke a stlačením tlačidla napájania zapnite tlačiareň.

### Kalibrácia skenera

Ak skopírovaný obrázok nie je správne umiestnený na stránke, vykonajte kalibráciu skenera podľa nasledujúcich krokov.

- **27 POZNÁMKA:** Keď používate podávač dokumentov, upravte lišty vstupného zásobníka tak, aby pritláčali originálny dokument.
	- 1. Na domovskej obrazovke ovládacieho panela tlačiarne vyberte aplikáciu Support Tools (Nástroje podpory) a potom zvoľte ikonu Support Tools (Nástroje podpory).
	- 2. Otvorte tieto ponuky:

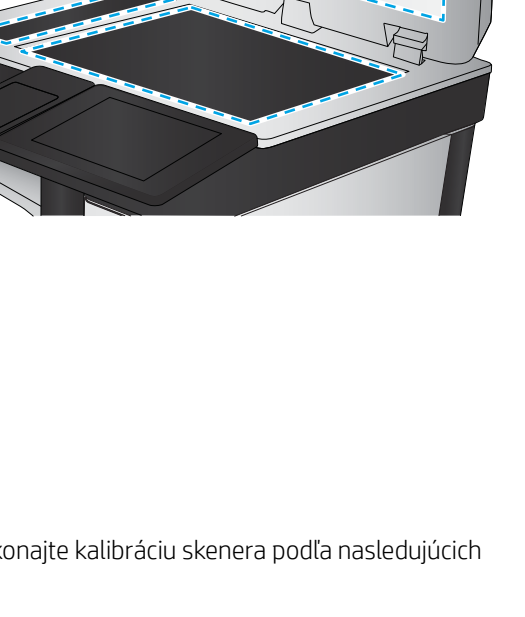

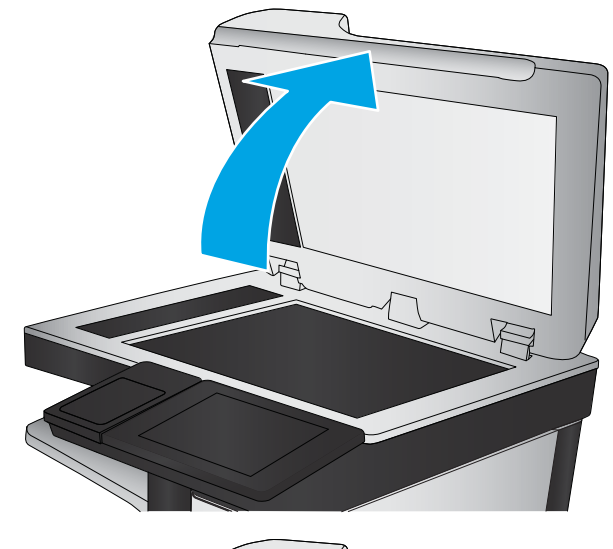

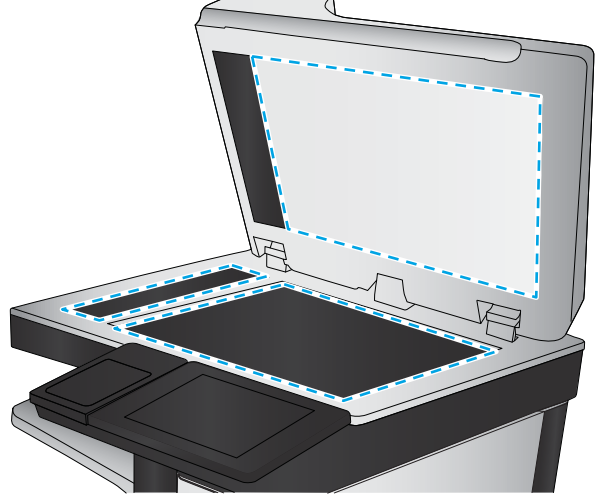

- Údržba
- Kalibrácia/čistenie
- Kalibrovať skener
- 3. Dotknutím sa tlačidla Start (Štart) spustíte proces kalibrácie. Postupujte podľa výziev zobrazených na obrazovke.
- 4. Počkajte na dokončenie kalibrácie tlačiarne a potom skúste kopírovať znova.

### <span id="page-196-0"></span>Kontrola nastavení papiera

Postupujte podľa týchto krokov, ak sa na skopírovaných stranách nachádzajú šmuhy či neostrá alebo tmavá tlač, ak je zvlnený papier, alebo ak sa na výtlačkoch objavujú miesta, na ktorých nie je pigment.

Kontrola možností výberu papiera

#### Kontrola možností výberu papiera

Nasledujúcim postupom vykonajte kontrolu možností výberu papiera.

- 1. Na domovskej obrazovke ovládacieho panela tlačiarne vyberte aplikáciu Copy (Kopírovanie) a potom zvoľte ikonu Copy (Kopírovanie).
- 2. Vyberte položku Options (Možnosti) a potom posuňte zobrazenie a vyberte možnosť Paper Selection (Výber papiera).
- 3. Vyberte položku Paper size (Veľkosť papiera) a potom zvoľte niektorú z vopred definovaných možností.
- 4. Vyberte položku Paper type (Typ papiera) a potom zvoľte niektorú z vopred definovaných možností.
- 5. Vyberte položku Paper tray (Zásobník papiera) a potom zvoľte niektorú z vopred definovaných možností.
- 6. Vyberte položku Done (Hotovo) a uložte vybraté možnosti papiera.

### Kontrola nastavení úpravy obrázka

Ak chcete zlepšiť kvalitu kópie, upravte tieto ďalšie nastavenia:

- Ostrosť: Zvýraznenie alebo zjemnenie obrazu. Napríklad zvýšením ostrosti možno dosiahnuť, že text bude pôsobiť čitateľnejšie, no jej znížením možno dosiahnuť, že fotografie budú pôsobiť jemnejšie.
- Tmavosť: Zvýšte alebo znížte množstvo čiernej používanej pri farebnej tlači naskenovaných snímok.
- Kontrast: Zvýšte alebo znížte rozdiel medzi najsvetlejšou a najtmavšou farbou stránky.
- Vyčistenie pozadia: Odstráňte bledé farby z pozadia skenovaných snímok. Ak je napríklad pôvodný dokument vytlačený na farebnom papieri, pomocou tejto funkcie zosvetlíte pozadie bez akéhokoľvek ovplyvnenia tmavosti snímky.
- Automatický odtieň: K dispozícii iba pre tlačiarne Flow. Tlačiareň automaticky upraví nastavenia tmavosti, kontrastu a vyčistenia pozadia na najoptimálnejšie voľby pre skenovaný dokument.
- 1. Na domovskej obrazovke ovládacieho panela tlačiarne vyberte aplikáciu Copy (Kopírovanie) a potom zvoľte ikonu Copy (Kopírovanie).
- 2. Vyberte položku Options (Možnosti) a potom posuňte zobrazenie a vyberte možnosť Image Adjustment (Úprava obrazu).
- 3. Nastavením posuvných voličov nastavte úrovne a potom vyberte položku Done (Hotovo).
- 4. Výberom položky Copy (Kopírovať) spustíte úlohu kopírovania.

 $\mathbb{F}$  POZNÁMKA: Tieto nastavenia sú dočasné. Po dokončení úlohy sa v tlačiarni obnovia predvolené nastavenia.

### Optimalizácia kvality kopírovania vzhľadom na text alebo obrázky

Vykonajte optimalizáciu úlohy kopírovania vzhľadom na typ kopírovaného obrázka: text, grafika alebo fotografie.

- <span id="page-197-0"></span>1. Na domovskej obrazovke ovládacieho panela tlačiarne vyberte aplikáciu Copy (Kopírovanie) a potom zvoľte ikonu Copy (Kopírovanie).
- 2. Vyberte položku Options (Možnosti) a potom vyberte položku Optimize Text/Picture (Optimalizovať text/ obrázok).
- 3. Vyberte jednu z predvolených možností.
- 4. Výberom položky Copy (Kopírovať) spustíte úlohu kopírovania.

<sup>23</sup> POZNÁMKA: Tieto nastavenia sú dočasné. Po dokončení úlohy sa v tlačiarni obnovia predvolené nastavenia.

### Kopírovanie od okraja po okraj

Táto funkcia slúži na predchádzanie vytvárania tmavých miest, ktoré sa môžu objavovať na okrajoch kópií, ak je originálny dokument vytlačený príliš blízko pri okrajoch.

- 1. Na domovskej obrazovke ovládacieho panela tlačiarne vyberte aplikáciu Copy (Kopírovanie) a potom zvoľte ikonu Copy (Kopírovanie).
- 2. Vyberte položku Options (Možnosti) a následne Edge-To-Edge (Od kraja po kraj).
- 3. Ak je originálny dokument vytlačený blízko k okrajom papiera, vyberte možnosť Edge-To-Edge output (Kopírovanie od okraja po okraj).
- 4. Výberom položky Copy (Kopírovať) spustíte úlohu kopírovania.

## <span id="page-198-0"></span>Zlepšenie kvality skenovaných obrázkov

Vyskúšajte nasledujúce základné riešenia na zlepšenie kvality skenovaných obrázkov.

- Skontrolujte, či na skle skenera nie sú nečistoty a šmuhy
- [Kontrola nastavení rozlíšenia](#page-199-0)
- [Kontrola nastavení farieb](#page-200-0)
- [Kontrola nastavení úpravy obrázka](#page-200-0)
- [Optimalizácia kvality skenovania vzhľadom na text alebo obrázky](#page-201-0)
- [Kontrola nastavení výstupnej kvality](#page-201-0)
- Namiesto podávača dokumentov použite plochý skener.
- Používajte vysokokvalitné originály.
- Ak používate podávač dokumentov, vložte originál dokumentu správne do podávača za pomoci vodiacich líšt papiera, aby nebola vytlačená snímka rozmazaná alebo nakrivo.

Ak problém pretrváva, skúste použiť nasledujúce dodatočné riešenia. Ak pomocou nich problém neodstránite, pozrite si ďalšie riešenia v časti "Zlepšenie kvality tlače".

### Skontrolujte, či na skle skenera nie sú nečistoty a šmuhy

Časom sa na skle a bielej plastovej podložke skenera môžu usadiť drobné nečistoty, čo môže ovplyvniť výkon. Ak sa na vytlačených stranách nachádzajú šmuhy, neželané čiary, čierne bodky, kvalita tlače je slabá alebo je nejasný text, pomocou nasledujúceho postupu vyčistite skener.

1. Stlačením tlačidla Napájanie vypnite tlačiareň a potom odpojte napájací kábel z elektrickej zásuvky.

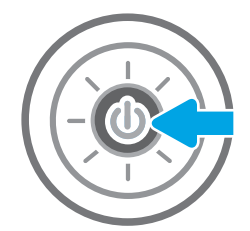

<span id="page-199-0"></span>3. Vyčistite sklo a prúžky podávača dokumentov skenera pomocou jemnej tkaniny alebo špongie navlhčenej čističom, ktorý nepoškriabe sklo.

UPOZORNENIE: Nepoužívajte hrubé látky, acetón, benzén, amoniak, etylalkohol ani chlorid uhličitý na žiadnu časť tlačiarne, pretože ju môžu poškodiť. Neaplikujte tekutiny priamo na sklo ani valec zariadenia. Tekutina by mohla presiaknuť a poškodiť tlačiareň.

POZNÁMKA: Ak máte problém so šmuhami na kópiách, keď používate podávač dokumentov, nezabudnite vyčistiť malý sklenený pruh na ľavej strane skenera.

- 4. Vysušte sklo a biele plastové časti jelenicou alebo špongiou vyrobenou z buničiny, aby sa predišlo škvrnám.
- 5. Pripojte kábel napájania k elektrickej zásuvke a stlačením tlačidla napájania zapnite tlačiareň.

### Kontrola nastavení rozlíšenia

Nastavenie rozlíšenia upravte podľa nasledujúcich krokov: Nastavenie rozlíšenia na vyššiu hodnotu zväčšuje veľkosť súboru a predlžuje dobu skenovania.

- 1. Na domovskej obrazovke ovládacieho panela tlačiarne vyberte aplikáciu Scan (Skenovanie) a potom zvoľte ikonu Scan (Skenovanie).
- 2. Vyberte jednu z nasledujúcich funkcií skenovania:
	- Skenovanie do e-mailu
	- Skenovanie do sieťového priečinka

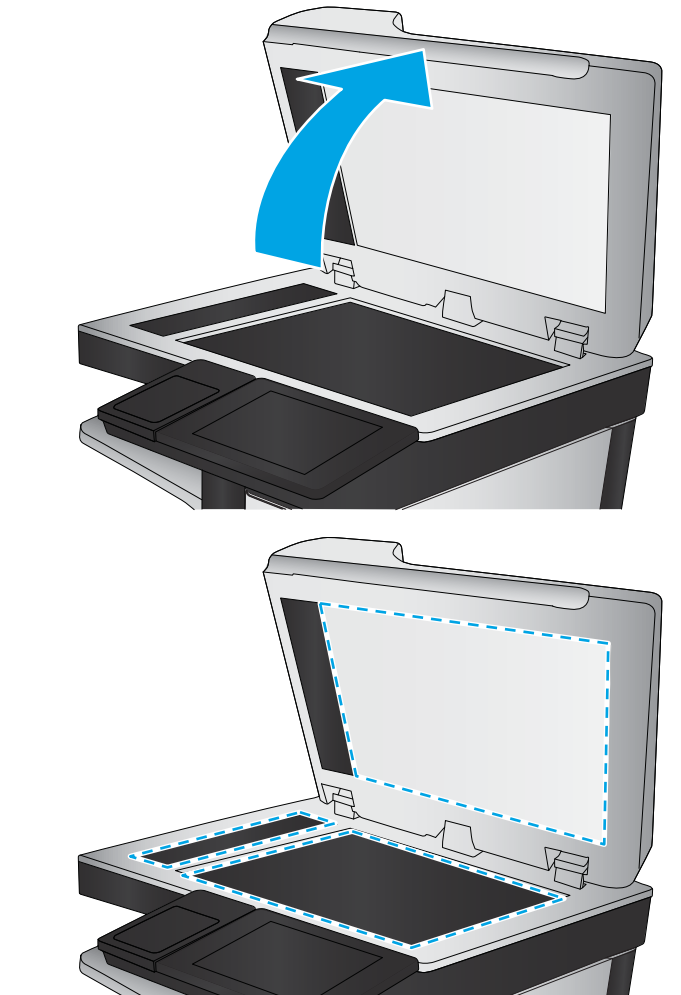

- <span id="page-200-0"></span>Skenovanie na jednotku USB
- Skenovanie na SharePoint®
- 3. Vyberte položku Options (Možnosti) a potom File Type and Resolution (Typ súboru a rozlíšenie).
- 4. Vyberte jednu z vopred definovaných možností Resolution (Rozlíšenie) a potom vyberte položku Done (Hotovo).
- 5. Výberom položky Send (Odoslať) alebo Save (Uložiť) spustite skenovanie.

### Kontrola nastavení farieb

Nastavenie farieb upravte podľa nasledujúcich krokov:

- 1. Na domovskej obrazovke ovládacieho panela tlačiarne vyberte aplikáciu Scan (Skenovanie) a potom zvoľte ikonu Scan (Skenovanie).
- 2. Vyberte jednu z nasledujúcich funkcií skenovania:
	- Save to Device Memory (Uložiť do pamäte zariadenia)
	- Skenovanie do e-mailu
	- Skenovanie do sieťového priečinka
	- Skenovanie na jednotku USB
	- Skenovanie na SharePoint®
- 3. Dotknite sa tlačidla Options (Možnosti).
- 4. Na table možností vyberte položku Color/Black (Farebne/čiernobielo).
- 5. Vyberte jednu z predvolených možností.
- 6. Dotknite sa tlačidla Send (Odoslať).

### Kontrola nastavení úpravy obrázka

Ak chcete zlepšiť kvalitu skenovania, upravte tieto ďalšie nastavenia:

- Ostrosť: Zvýraznenie alebo zjemnenie obrazu. Napríklad zvýšením ostrosti možno dosiahnuť, že text bude pôsobiť čitateľnejšie, no jej znížením možno dosiahnuť, že fotografie budú pôsobiť jemnejšie.
- Tmavosť: Zvýšte alebo znížte množstvo čiernej používanej pri farebnej tlači naskenovaných snímok.
- Kontrast: Zvýšte alebo znížte rozdiel medzi najsvetlejšou a najtmavšou farbou stránky.
- Vyčistenie pozadia: Odstráňte bledé farby z pozadia skenovaných snímok. Ak je napríklad pôvodný dokument vytlačený na farebnom papieri, pomocou tejto funkcie zosvetlíte pozadie bez akéhokoľvek ovplyvnenia tmavosti snímky.
- Automatický odtieň: K dispozícii iba pre tlačiarne Flow. Tlačiareň automaticky upraví nastavenia tmavosti, kontrastu a vyčistenia pozadia na najoptimálnejšie voľby pre skenovaný dokument.
- 1. Na domovskej obrazovke ovládacieho panela tlačiarne vyberte aplikáciu Scan (Skenovanie) a potom zvoľte ikonu Scan (Skenovanie).
- 2. Vyberte jednu z nasledujúcich funkcií skenovania:
- <span id="page-201-0"></span>Skenovanie do e-mailu
- Skenovanie do sieťového priečinka
- Skenovanie na jednotku USB
- Skenovanie do ukladacieho priestoru úloh
- Skenovanie na SharePoint®
- 3. Vyberte položku Options (Možnosti) a potom možnosť Image Adjustment (Úprava obrazu).
- 4. Nastavením posuvných voličov nastavte úrovne a potom vyberte položku Done (Hotovo).
- 5. Výberom položky Send (Odoslať) alebo Save (Uložiť) spustite skenovanie.

 $\ddot{\mathbb{B}}$  POZNÁMKA: Tieto nastavenia sú dočasné. Po dokončení úlohy sa v tlačiarni obnovia predvolené nastavenia.

### Optimalizácia kvality skenovania vzhľadom na text alebo obrázky

Vykonajte optimalizáciu skenovacej úlohy vzhľadom na typ skenovaného obrázka: text, grafika alebo fotografie.

- 1. Na domovskej obrazovke ovládacieho panela tlačiarne vyberte aplikáciu Scan (Skenovanie) a potom zvoľte ikonu Scan (Skenovanie).
- 2. Vyberte jednu z nasledujúcich funkcií skenovania:
	- Skenovanie do e-mailu
	- Skenovanie do sieťového priečinka
	- Skenovanie na jednotku USB
	- Skenovanie do ukladacieho priestoru úloh
	- Skenovanie na SharePoint®
- 3. Vyberte položku Options (Možnosti) a potom vyberte položku Optimize Text/Picture (Optimalizovať text/ obrázok).
- 4. Vyberte jednu z predvolených možností.
- 5. Výberom položky Send (Odoslať) alebo Save (Uložiť) spustite skenovanie.

<sup>2</sup> POZNÁMKA: Tieto nastavenia sú dočasné. Po dokončení úlohy sa v tlačiarni obnovia predvolené nastavenia.

### Kontrola nastavení výstupnej kvality

Toto nastavenie slúži na úpravu úrovne kompresie počas ukladania súboru. Ak požadujete najvyššiu kvalitu, vyberte nastavenie s najvyššou hodnotou.

- 1. Na domovskej obrazovke ovládacieho panela tlačiarne vyberte aplikáciu Scan (Skenovanie) a potom zvoľte ikonu Scan (Skenovanie).
- 2. Vyberte jednu z nasledujúcich funkcií skenovania:
	- Skenovanie do e-mailu
	- Skenovanie do sieťového priečinka
- Skenovanie na jednotku USB
- Skenovanie na SharePoint®
- 3. Vyberte položku Options (Možnosti) a potom File Type and Resolution (Typ súboru a rozlíšenie).
- 4. Vyberte niektorú z vopred definovaných možností ponuky Quality and File Size (Kvalita a veľkosť súboru) a potom vyberte položku Done (Hotovo).
- 5. Výberom položky Send (Odoslať) alebo Save (Uložiť) spustite skenovanie.

## <span id="page-203-0"></span>Zlepšenie kvality obrazu faxov

Ak sa v tlačiarni vyskytnú problémy s kvalitou faxu, skúste ich odstrániť podľa nasledujúcich riešení v tomto poradí.

- Skontrolujte, či na skle skenera nie sú nečistoty a šmuhy
- [Kontrola nastavení rozlíšenia pri odosielaní faxov](#page-204-0)
- [Kontrola nastavení úpravy obrázka](#page-205-0)
- [Optimalizácia kvality faxu vzhľadom na text alebo obrázky](#page-205-0)
- [Kontrola nastavení korekcie chýb](#page-205-0)
- [Kontrola nastavenia prispôsobenia média na veľkosť strany](#page-206-0)
- [Odoslanie faxu na iný fax](#page-206-0)
- [Kontrola faxu odosielateľa](#page-206-0)

Vyskúšajte najskôr týchto pár jednoduchých krokov:

- Namiesto podávača dokumentov použite plochý skener.
- Používajte vysokokvalitné originály.
- Ak používate podávač dokumentov, vložte originál dokumentu správne do podávača za pomoci vodiacich líšt papiera, aby nebola vytlačená snímka rozmazaná alebo nakrivo.

Ak problém pretrváva, skúste použiť nasledujúce dodatočné riešenia. Ak pomocou nich problém neodstránite, pozrite si ďalšie riešenia v časti "Zlepšenie kvality tlače".

### Skontrolujte, či na skle skenera nie sú nečistoty a šmuhy

Časom sa na skle a bielej plastovej podložke skenera môžu usadiť drobné nečistoty, čo môže ovplyvniť výkon. Ak sa na vytlačených stranách nachádzajú šmuhy, neželané čiary, čierne bodky, kvalita tlače je slabá alebo je nejasný text, pomocou nasledujúceho postupu vyčistite skener.

1. Stlačením tlačidla Napájanie vypnite tlačiareň a potom odpojte napájací kábel z elektrickej zásuvky.

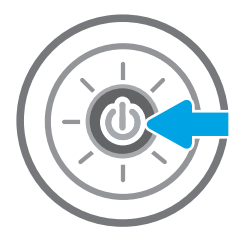

<span id="page-204-0"></span>2. Otvorte kryt skenera.

3. Vyčistite sklo a prúžky podávača dokumentov skenera pomocou jemnej tkaniny alebo špongie navlhčenej čističom, ktorý nepoškriabe sklo.

> UPOZORNENIE: Nepoužívajte hrubé látky, acetón, benzén, amoniak, etylalkohol ani chlorid uhličitý na žiadnu časť tlačiarne, pretože ju môžu poškodiť. Neaplikujte tekutiny priamo na sklo ani valec zariadenia. Tekutina by mohla presiaknuť a poškodiť tlačiareň.

POZNÁMKA: Ak máte problém so šmuhami na kópiách, keď používate podávač dokumentov, nezabudnite vyčistiť malý sklenený pruh na ľavej strane skenera.

- 4. Vysušte sklo a biele plastové časti jelenicou alebo špongiou vyrobenou z buničiny, aby sa predišlo škvrnám.
- 5. Pripojte kábel napájania k elektrickej zásuvke a stlačením tlačidla napájania zapnite tlačiareň.

### Kontrola nastavení rozlíšenia pri odosielaní faxov

Nastavenia rozlíšenia odchádzajúcich faxoch upravte podľa nasledujúcich krokov.

**27 POZNÁMKA:** Zvýšenie hodnoty rozlíšenia zväčší veľkosť samotného faxu a predĺži čas odosielania.

- 1. Na domovskej obrazovke ovládacieho panela tlačiarne vyberte aplikáciu Fax a potom zvoľte ikonu Fax.
- 2. Vyberte položku Options (Možnosti).
- 3. Na table možností vyberte položku Resolution (Rozlíšenie).
- 4. Vyberte jednu z preddefinovaných možností a následne výberom položky Send (Odoslať) odošlite fax.

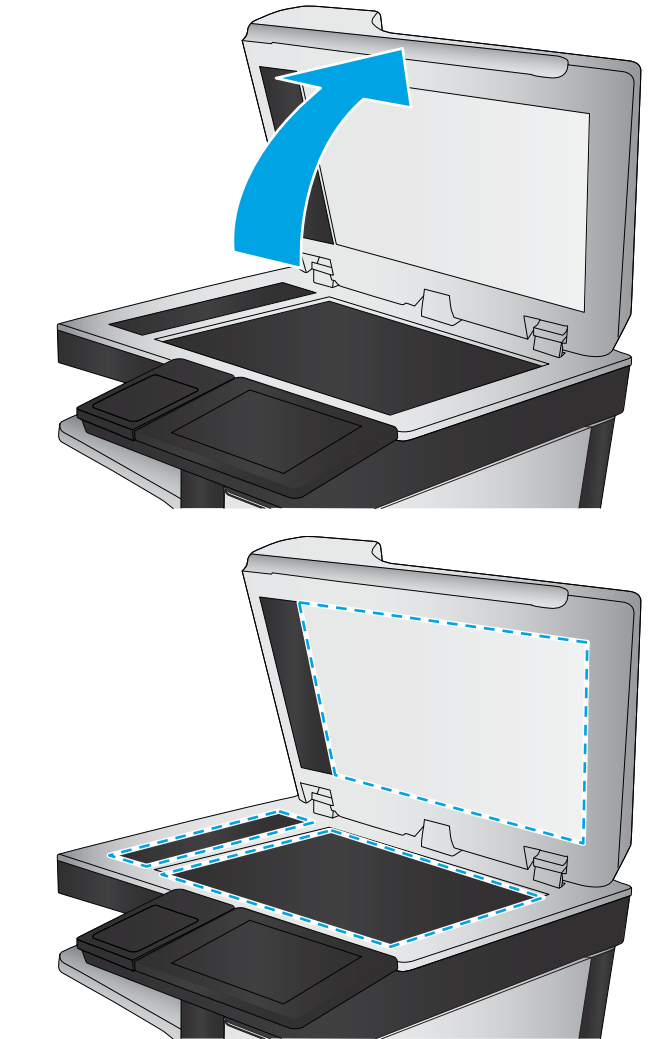

### <span id="page-205-0"></span>Kontrola nastavení úpravy obrázka

Ak chcete zlepšiť kvalitu odosielania faxu, upravte tieto ďalšie nastavenia:

- Ostrosť: Zvýraznenie alebo zjemnenie obrazu. Napríklad zvýšením ostrosti možno dosiahnuť, že text bude pôsobiť čitateľnejšie, no jej znížením možno dosiahnuť, že fotografie budú pôsobiť jemnejšie.
- Tmavosť: Zvýšte alebo znížte množstvo čiernej používanej pri farebnej tlači naskenovaných snímok.
- Kontrast: Zvýšte alebo znížte rozdiel medzi najsvetlejšou a najtmavšou farbou stránky.
- Vyčistenie pozadia: Odstráňte bledé farby z pozadia skenovaných snímok. Ak je napríklad pôvodný dokument vytlačený na farebnom papieri, pomocou tejto funkcie zosvetlíte pozadie bez akéhokoľvek ovplyvnenia tmavosti snímky.
- Automatický odtieň: K dispozícii iba pre tlačiarne Flow. Tlačiareň automaticky upraví nastavenia tmavosti, kontrastu a vyčistenia pozadia na najoptimálnejšie voľby pre skenovaný dokument.
- 1. Na domovskej obrazovke ovládacieho panela tlačiarne vyberte aplikáciu Fax a potom zvoľte ikonu Fax.
- 2. Vyberte položku Options (Možnosti).
- 3. Na table možností vyberte položku Image Adjustment (Nastavenie obrazu).
- 4. Nastavením posuvných voličov nastavte úrovne a potom vyberte položku Done (Hotovo).
- 5. Ak chcete odoslať fax, vyberte položku Send (Odoslať).

 $\mathbb{F}$  POZNÁMKA: Tieto nastavenia sú dočasné. Po dokončení úlohy sa v tlačiarni obnovia predvolené nastavenia.

### Optimalizácia kvality faxu vzhľadom na text alebo obrázky

Vykonajte optimalizáciu faxovej úlohy vzhľadom na typ skenovaného obrázka: text, grafika alebo fotografie.

- 1. Na domovskej obrazovke ovládacieho panela tlačiarne vyberte aplikáciu Fax a potom zvoľte ikonu Fax.
- 2. Vyberte položku Options (Možnosti).
- 3. Na table možností vyberte položku Optimize Text/Picture (Optimalizovať text/obrázok).
- 4. Vyberte jednu z predvolených možností.
- 5. Ak chcete odoslať fax, vyberte položku Send (Odoslať).

<sup>2</sup> POZNÁMKA: Tieto nastavenia sú dočasné. Po dokončení úlohy sa v tlačiarni obnovia predvolené nastavenia.

### Kontrola nastavení korekcie chýb

Nastavenie Error Correction Mode (Režim opravy chýb) môže byť zakázané, čo môže znižovať kvalitu obrazu. Nastavenie znovu umožníte podľa nasledujúcich krokov.

- 1. Na domovskej obrazovke ovládacieho panela tlačiarne vyberte aplikáciu Settings (Nastavenia) a potom zvoľte ikonu Settings (Nastavenia).
- 2. Otvorte tieto ponuky:
- <span id="page-206-0"></span>**Fax**
- Fax Send Settings (Nastavenia odosielania faxov)
- General Fax Send Settings (Všeobecné nastavenia odosielania faxov)
- 3. Vyberte možnosť Error Correction Mode (Režim opravy chýb). Dotknite sa tlačidla Done (Hotovo).

### Kontrola nastavenia prispôsobenia média na veľkosť strany

Ak je povolené nastavenie Fit to Page (Prispôsobenie na veľkosť stránky) a prichádzajúci fax je väčší než je predvolená veľkosť strany, tlačiareň sa pokúsi zmeniť mierku obrázka tak, aby ho prispôsobila strane. Ak je toto nastavenie zakázané, väčšie obrázky sa rozdelia na viacero strán.

- 1. Na domovskej obrazovke ovládacieho panela tlačiarne vyberte aplikáciu Settings (Nastavenia) a potom zvoľte ikonu Settings (Nastavenia).
- 2. Otvorte tieto ponuky:
	- **Fax**
	- Nastavenie príjmu faxov
	- Predvolené možnosti úlohy
	- Prispôsobenie na veľkosť strany
- 3. Výberom možnosti On (Zapnúť) povolíte toto nastavenie alebo ho výberom možnosti Off (Vypnúť) zakážete.

### Odoslanie faxu na iný fax

Problém sa môže týkať nastavení faxového zariadenia alebo stavu spotrebného materiálu.

Pokúste sa fax odoslať na iné faxové zariadenie. Ak sa kvalita faxu zlepší, problém súvisí s nastaveniami faxového zariadenia prvotného príjemcu alebo so stavom spotrebného materiálu.

### Kontrola faxu odosielateľa

Vyskúšajte nasledujúce kroky na kontrolu faxu odosielateľa.

Požiadajte odosielateľa, aby sa pokúsil odoslať fax z iného faxového zariadenia. Ak je kvalita faxu vyššia, problém spočíva vo faxovom zariadení odosielateľa. Ak odosielateľ nemá k dispozícii iné faxové zariadenie, požiadajte ho, aby zvážil možnosť vykonania nasledujúcich zmien:

- Overenie, či je originálny dokument vytlačený na bielom (nie farebnom) papieri.
- Zvýšenie nastavení rozlíšenia faxu, úrovne kvality alebo kontrastu.
- Odoslanie faxu (podľa možnosti) zo softvérového programu v počítači.

## <span id="page-207-0"></span>Riešenie problémov s faxom

Informácie v týchto častiach využite pri riešení problémov s faxovými funkciami tlačiarne.

- [Kontrolný zoznam na riešenie problémov s faxom](#page-208-0)
- [Všeobecné problémy s faxom](#page-211-0)

### <span id="page-208-0"></span>Kontrolný zoznam na riešenie problémov s faxom

Nasledujúci zoznam slúži ako pomôcka na identifikáciu príčin všetkých problémov týkajúcich sa faxu, ktoré sa vyskytnú:

- Aký typ telefónnej linky používate?
- Používate zariadenie na ochranu proti nárazovému prúdu?
- [Využívate službu hlasových správ niektorej telefónnej spoločnosti alebo odkazovač?](#page-209-0)
- [Je vaša telefónna linka vybavená funkciou čakania na hovor?](#page-209-0)
- [Kontrola stavu faxového príslušenstva](#page-209-0)
- Používate faxový kábel dodávaný spolu s faxovým príslušenstvom? Toto faxové príslušenstvo bolo testované s dodaným faxovým káblom a overilo sa, že spĺňa funkčné špecifikácie a špecifikácie RJ11. Nepoužívajte iné faxové káble. Príslušenstvo analógového faxu vyžaduje analógový faxový kábel. Vyžaduje tiež analógové telefónne pripojenie.
- Je konektor faxovej/telefónnej linky zapojený do zásuvky na faxovom príslušenstve? Overte, či je telefónny konektor správne zapojený do zásuvky. Zasuňte konektor do zásuvky (konektor musí kliknúť).

Funguje telefónna zásuvka správne? Skontrolujte, či pri zapojení telefónu do telefónnej zásuvky počujete oznamovací tón. Počujete oznamovací tón a môžete vytáčať a prijímať hovory?

#### Aký typ telefónnej linky používate?

Overte si, aký typ telefónnej linky používate, a skontrolujte pokyny pre daný typ linky.

- Vyhradená linka: štandardná faxová/telefónna linka priradená na prijímanie alebo odosielanie faxov.
- **POZNÁMKA:** Telefónna linka by mala byť vyhradená iba pre faxový prístroj tlačiarne a nemala by byť zdieľaná s inými telefónnymi zariadeniami. Príkladom môže byť zabezpečovací systém, ktorý telefónnu linku používa na upozornenie strážnej služby.
- Systém pobočkovej ústredne (PBX): telefónny systém v pracovnom prostredí. Štandardné domáce telefóny a faxové príslušenstvo využívajúce analógový telefónny signál. Niektoré systémy pobočkovej ústredne sú digitálne a nemusia byť kompatibilné s faxovým príslušenstvom. Na pripojenie faxu k digitálnym systémom PBX môže byť potrebný prepojovací analógový telefónny adaptér (ATA).
- Konzolové linky: funkcia telefónneho systému, v ktorej sa nový hovor "presunie" na ďalšiu dostupnú linku, ak je prvá linka obsadená. Pokúste sa pripojiť tlačiareň k prvej prichádzajúcej telefónnej linke. Faxové príslušenstvo prijme hovor po tom, ako zariadenie zazvoní toľkokrát, ako ste určili v nastavení počtu zazvonení pred prijatím.

#### Používate zariadenie na ochranu proti nárazovému prúdu?

Zariadenie na ochranu proti nárazovému prúdu možno používať medzi telefónnou zásuvkou a faxovým príslušenstvom na ochranu proti elektrickému prúdu, ktorý prechádza telefónnymi linkami. Tieto zariadenia môžu počas faxovej komunikácie znížiť kvalitu telefónneho signálu.

Ak sa vyskytnú problémy s odosielaním alebo prijímaním faxov a používate takéto zariadenie, pripojte tlačiareň priamo k nástennému telefónnemu konektoru a zistite, či nie je problém v zariadení na ochranu proti nárazovému prúdu.

**E poznámka:** Overte, či je konektor telefónneho kábla pripojený k faxovému portu a nie k sieťovému. Tieto porty vyzerajú podobne.

### <span id="page-209-0"></span>Využívate službu hlasových správ niektorej telefónnej spoločnosti alebo odkazovač?

Ak je počet zazvonení pred prijatím hovoru pre službu hlasových správ nastavený na nižšiu hodnotu ako počet zazvonení pred prijatím hovoru pre faxové príslušenstvo, služba hlasových správ prijme hovor a faxové príslušenstvo nemôže prijímať faxy.

Ak je počet zazvonení pred prijatím hovoru pre faxové príslušenstvo nižší než uvedený počet pre službu hlasových správ, faxové príslušenstvo prijme všetky volania.

#### Je vaša telefónna linka vybavená funkciou čakania na hovor?

Ak má telefónna linka faxu aktivovanú funkciu čakania na hovor, upozornenie na čakajúci hovor môže prerušiť prebiehajúci faxový prenos a spôsobiť chybu komunikácie.

Skontrolujte, či nie je aktivovaná funkcia čakania na hovor telefónnej linky faxu.

#### Kontrola stavu faxového príslušenstva

Ak sa zdá, že príslušenstvo pre analógový fax nefunguje, vytlačte hlásenie Configuration Page (Konfiguračná stránka) a skontrolujte jeho stav.

- 1. Na domovskej obrazovke prejdite na položku Reports (Hlásenia) a vyberte ju.
- 2. Otvorte tieto ponuky:
	- Stránky konfigurácie a stavu
	- Konfiguračná stránka
- 3. Správu vytlačíte dotknutím sa tlačidla Print (Tlačiť). Ak chcete správu zobraziť na obrazovke, dotknite sa tlačidla View (Zobraziť). Správa pozostáva z niekoľkých strán.

POZNÁMKA: Adresu IP a názov hostiteľa tlačiarne nájdete na strane s informáciami o technológii Jetdirect.

Na stránke faxového príslušenstva na konfiguračnej stránke pod názvom Informácie o hardvéri skontrolujte položku Stav modemu. Nasledujúca tabuľka obsahuje podmienky stavu a možné riešenia.

 $\mathbb{B}^n$  POZNÁMKA: Ak sa strana s príslušenstvom faxu nevytlačí, pravdepodobne sa vyskytol problém s analógovým príslušenstvom faxu. Ak používate fax v sieti LAN alebo internetový fax, tieto konfigurácie môžu zakazovať použitie tejto funkcie.

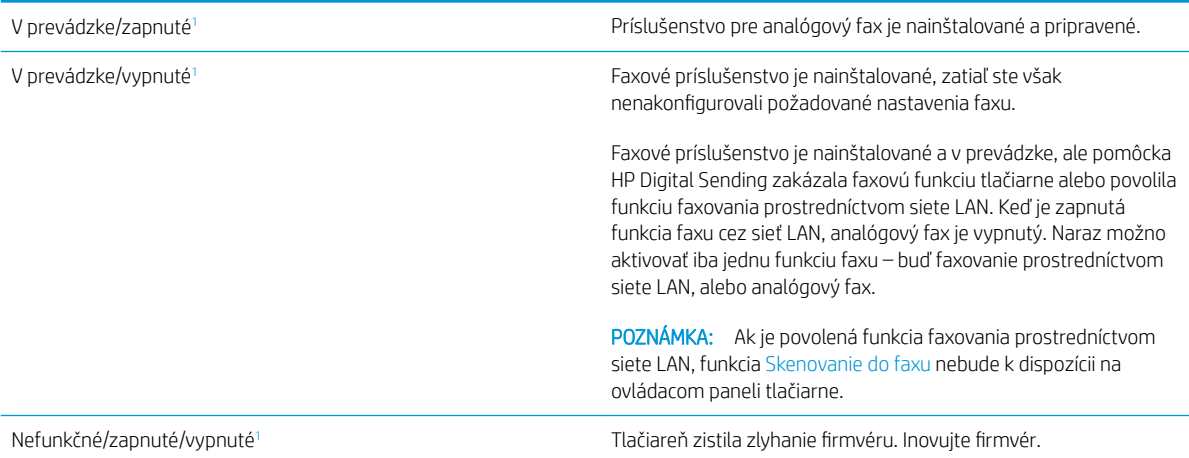

<span id="page-210-0"></span>Poškodené/zapnuté/vypnuté<sup>1</sup> Faxové príslušenstvo zlyhalo. Znova nainštalujte kartu faxového príslušenstva a overte, či kolíky nie sú ohnuté. Ak sa stále zobrazuje stav POŠKODENÉ, vymeňte kartu príslušenstva pre analógový fax.

<sup>1</sup> Stav ENABLED (POVOLENÉ) znamená, že analógové faxové príslušenstvo je povolené a zapnuté. Stav DISABLED (ZAKÁZANÉ) znamená, že je povolená funkcia faxovania prostredníctvom siete LAN (analógový fax je vypnutý).

### <span id="page-211-0"></span>Všeobecné problémy s faxom

V nasledujúcej časti sa uvádzajú niektoré bežné problémy s faxom.

- Odoslanie faxu zlyhalo
- Nezobrazí sa žiadne tlačidlo adresára
- V aplikácii HP Web Jetadmin sa nepodarilo nájsť nastavenia Fax
- Keď je povolená funkcia prekrytia, hlavička je pripojená v hornej časti strany
- V poli adresátov sa nachádzajú mená aj čísla
- [Jednostranový fax sa vytlačí na dve strany](#page-212-0)
- [Uprostred procesu faxovania sa dokument zastaví v podávači dokumentov](#page-212-0)
- [Hlasitosť zvukov vychádzajúcich z faxového príslušenstva je príliš vysoká alebo nízka](#page-212-0)

#### Odoslanie faxu zlyhalo

Overte problém s faxom a vyskúšajte odporúčané riešenia.

Funkcia JBIG je povolená, ale prijímajúce faxové zariadenie nedisponuje funkciou JBIG.

Vypnite nastavenie JBIG.

#### Nezobrazí sa žiadne tlačidlo adresára

Overte problém s faxom a vyskúšajte odporúčané riešenia.

K žiadnemu z kontaktov vo vybranom zozname kontaktov nie sú pripojené faxové informácie. Pridajte potrebné faxové informácie.

### V aplikácii HP Web Jetadmin sa nepodarilo nájsť nastavenia Fax

Overte problém s faxom a vyskúšajte odporúčané riešenia.

Nastavenia faxu v aplikácii HP Web Jetadmin sa nachádzajú v rozbaľovacej ponuke na strane stavu zariadenia.

V rozbaľovacej ponuke vyberte položku Digital Sending and Fax (Digitálne odosielanie a fax).

### Keď je povolená funkcia prekrytia, hlavička je pripojená v hornej časti strany

Tento problém faxu je súčasťou bežnej prevádzky.

Pokiaľ ide o všetky faxy odoslané ďalej, tlačiareň pripojí hlavičku prekrytia do hornej časti strany.

Ide o bežnú činnosť.

#### V poli adresátov sa nachádzajú mená aj čísla

Tento problém faxu je súčasťou bežnej prevádzky.

Môžu sa zobraziť mená aj čísla, a to v závislosti od toho, odkiaľ pochádzajú. Faxový adresár obsahuje mená a všetky ostatné adresáre obsahujú čísla.

Ide o bežnú činnosť.

### <span id="page-212-0"></span>Jednostranový fax sa vytlačí na dve strany

Overte problém s faxom a vyskúšajte odporúčané riešenia.

Hlavička faxu sa nachádza vo vrchnej časti faxu a posunula text na druhú stranu.

Ak chcete jednostranový fax vytlačiť len na jednu stranu, nastavte hlavičku prekrytia do režimu prekrytia alebo upravte nastavenie prispôsobenia na stranu.

#### Uprostred procesu faxovania sa dokument zastaví v podávači dokumentov

Overte problém s faxom a vyskúšajte odporúčané riešenia.

V podávači dokumentov sa zaseklo médium.

Odstráňte zaseknuté médium a fax znova odošlite.

#### Hlasitosť zvukov vychádzajúcich z faxového príslušenstva je príliš vysoká alebo nízka

Overte problém s faxom a vyskúšajte odporúčané riešenia.

Musíte zmeniť nastavenie hlasitosti.

Upravte hlasitosť v ponukách Fax Send Settings (Nastavenia odosielania faxov) a Fax Receive Settings (Nastavenia prijímania faxov).

## <span id="page-213-0"></span>Pamäťový kľúč USB nereaguje

Port USB je predvolene vypnutý. Pred použitím tejto funkcie aktivujte port USB.

- Spôsob č. 1: Zapnutie portu USB na ovládacom paneli tlačiarne
- Spôsob č. 2: Zapnutie portu USB zo vstavaného webového servera HP (len tlačiarne so sieťovým pripojením)

Port USB aktivujete jedným z nasledujúcich postupov:

### Spôsob č. 1: Zapnutie portu USB na ovládacom paneli tlačiarne

Použite ovládací panel tlačiarne na aktivovanie portu USB na tlač.

- 1. Na domovskej obrazovke ovládacieho panela tlačiarne vyberte aplikáciu Settings (Nastavenia) a potom zvoľte ikonu Settings (Nastavenia).
- 2. Otvorte tieto ponuky
	- Copy/Print (Kopírovanie/tlač) alebo Print (Tlač)
	- Povoliť port zariadenia USB
- 3. Vyberte položku Enable Print from USB Drive (Povoliť tlač z jednotky USB).

### Spôsob č. 2: Zapnutie portu USB zo vstavaného webového servera HP (len tlačiarne so sieťovým pripojením)

Vstavaný webový Server HP použite na aktivovanie portu USB na tlač.

- 1. Ak chcete zobraziť adresu IP alebo názov hostiteľa, na domovskej obrazovke ovládacieho panela tlačiarne vyberte ikonu informácií • a potom ikonu siete  $\frac{p}{2}$ .
- 2. Otvorte webový prehliadač a do riadka s adresou zadajte adresu IP tak, ako sa zobrazuje na ovládacom paneli tlačiarne. Na klávesnici počítača stlačte kláves Enter. Otvorí sa server EWS.

POZNÁMKA: Ak sa vo webovom prehliadači počas otvárania servera EWS zobrazí hlásenie There is a problem with this website's security certificate (Vyskytol sa problém s certifikátom zabezpečenia tejto webovej lokality), kliknite na možnosť Continue to this website (not recommended) (Pokračovať v používaní tejto webovej lokality (neodporúča sa)).

Výberom možnosti Continue to this website (not recommended) (Pokračovať v používaní tejto webovej lokality (neodporúča sa)) nevystavujete počítač riziku počas navigácie v serveri EWS pre tlačiareň HP.

- 3. Vyberte kartu Copy/Print (Kopírovanie/Tlač) na modeloch MFP alebo kartu Print (Tlač) na modeloch SFP.
- 4. V ponuke vľavo vyberte možnosť Print from USB Drive Settings (Nastavenia tlače z jednotky USB).
- 5. Vyberte položku Enable Print from USB Drive (Povoliť tlač z jednotky USB).
- 6. Kliknite na tlačidlo Apply (Použiť).

# Register

### A

adresa IPv4 [147](#page-148-0) adresa IPv6 [147](#page-148-0) akustické parametre [27](#page-28-0) alternatívny režim hlavičkového papiera [30,](#page-31-0) [35,](#page-36-0) [41](#page-42-0)

#### B

Bonjour identifikácia [136](#page-137-0) brána, nastavenie predvolenej [147](#page-148-0)

### Č

číslo produktu umiestnenie [14](#page-15-0), [17](#page-18-0) čistenie dráha papiera [176](#page-177-0), [177](#page-178-0) sklo [192](#page-193-0), [197,](#page-198-0) [202](#page-203-0)

### D

diely prehľad [47](#page-48-0) digitálne odosielanie pamäť tlačiarne [121](#page-122-0) USB [124](#page-125-0) diskrétna tlač [67](#page-68-0) dotyková obrazovka umiestnenie funkcií [14](#page-15-0), [19](#page-20-0) duplexná tlač (obojstranná) nastavenia (Windows) [60](#page-61-0) Windows [60](#page-61-0)

### E

elektrické technické údaje [27](#page-28-0) Ethernet (RJ-45) umiestnenie [14](#page-15-0), [18](#page-19-0) Explorer, podporované verzie Vstavaný webový server HP [136](#page-137-0)

### F

farby kalibrovať [176](#page-177-0) farebný motív zmena, Windows [176](#page-177-0) fax nastavenia [129](#page-130-0) optimalizácia pre text alebo obrázky [202](#page-203-0) požadované nastavenia [128](#page-129-0) prehľad [127](#page-128-0) problémy s podávaním [206](#page-207-0), [210](#page-211-0) setup (Nastavenie prijímania faxov) [128](#page-129-0) formátovač umiestnenie [14](#page-15-0), [17](#page-18-0)

### H

hmotnosť, tlačiareň [26](#page-27-0) HP Customer Care [158](#page-159-0) HP Web Jetadmin [155](#page-156-0)

### I

informačné strany Vstavaný webový server HP [136,](#page-137-0) [138](#page-139-0) Internet Explorer, podporované verzie Vstavaný webový server HP [136](#page-137-0) IPsec [151,](#page-152-0) [153](#page-154-0) IP Security [151](#page-152-0), [153](#page-154-0)

### J

Jetadmin, HP Web [155](#page-156-0) JetAdvantage [125](#page-126-0)

### K

kalibrovať farby [176](#page-177-0) skener [192](#page-193-0) kazeta nahradenie [49](#page-50-0) kazeta s tonerom nahradenie [49](#page-50-0) nastavenia nízkej prahovej hodnoty [160](#page-161-0) používanie pri nízkom stave [160](#page-161-0) súčasti [49](#page-50-0) kopírovanie optimalizácia pre text alebo obrázky [192](#page-193-0) prehľad [77](#page-78-0) kopírovanie od okraja po okraj [192](#page-193-0) kvalita obrazu kontrola stavu tonerových kaziet [176](#page-177-0), [177,](#page-178-0) [179](#page-180-0) vyskúšanie iného ovládača tlače [182](#page-183-0)

### L

lokálna sieť (LAN) umiestnenie [14](#page-15-0), [18](#page-19-0)

#### M

malé okraje [192](#page-193-0) manuálna obojstranná tlač Mac [64](#page-65-0) Windows [60](#page-61-0) maska podsiete [147](#page-148-0) možnosti farieb zmena, Windows [176](#page-177-0)

#### N

nahradenie kazeta s tonerom [49](#page-50-0) spinky [55](#page-56-0) zberná jednotka tonera [52](#page-53-0) nastavenia fax [129](#page-130-0) obnovenie výrobných (predvolených) nastavení [159](#page-160-0) nastavenia digitálneho odosielania Vstavaný webový server HP [136](#page-137-0), [138](#page-139-0), [140](#page-141-0) nastavenia faxov Vstavaný webový server HP [136](#page-137-0), [138](#page-139-0), [141](#page-142-0) vyžaduje sa [128](#page-129-0) nastavenia kopírovania Vstavaný webový server HP [136](#page-137-0), [138](#page-139-0), [139](#page-140-0) nastavenia obojstrannej sieťovej tlače, zmena [147](#page-148-0) Nastavenia ovládača pre Mac Uloženie úlohy [67](#page-68-0) nastavenia rýchlosti sieťového pripojenia, zmena [147](#page-148-0) nastavenia siete Vstavaný webový server HP [136](#page-137-0), [138](#page-139-0), [144](#page-145-0) nastavenia skenovania Vstavaný webový server HP [136](#page-137-0), [138](#page-139-0), [140](#page-141-0) nastavenia tlače Vstavaný webový server HP [136](#page-137-0), [138](#page-139-0), [139](#page-140-0) nastavenia zabezpečenia Vstavaný webový server HP [136](#page-137-0), [138](#page-139-0), [143](#page-144-0) nastavenie EconoMode (Ekonomický režim) [176](#page-177-0) nástroje na riešenie problémov Vstavaný webový server HP [136](#page-137-0), [138](#page-139-0), [142](#page-143-0) natavovacia jednotka zaseknutia [174](#page-175-0) Netscape Navigator, podporované verzie Vstavaný webový server HP [136](#page-137-0)

### O

obálky orientácia [30](#page-31-0) orientácia, vkladanie [42](#page-43-0) obálky, vkladanie [42](#page-43-0)

objednávanie spotrebný materiál a príslušenstvo [48](#page-49-0) Obnoviť výrobné nastavenia [159](#page-160-0) obojstranná tlač Mac [64](#page-65-0) nastavenia (Windows) [60](#page-61-0) Windows [60](#page-61-0) obojstranne manuálne (Mac) [64](#page-65-0) manuálne (Windows) [60](#page-61-0) odstránenie uložené úlohy [70](#page-71-0) odstraňovanie uložené úlohy [67](#page-68-0) okraje, malé kopírovanie [192](#page-193-0) oneskorenie spánku nastavenie [154](#page-155-0) on-line podpora [158](#page-159-0) operačné systémy, podporované [24](#page-25-0) optimalizácia faxových obrázkov [202](#page-203-0) optimalizácia kopírovania obrázkov [192](#page-193-0) optimalizácia naskenovaných obrázkov [197](#page-198-0) orientácia obálky [42](#page-43-0) štítky [44](#page-45-0) ovládací panel pomocník [158](#page-159-0) umiestnenie [14](#page-15-0) umiestnenie funkcií [14](#page-15-0), [19](#page-20-0) ovládače tlače prevzatie z webovej lokality technickej podpory tlačiarne [182](#page-183-0)

#### P

pamäť zahrnuté [22](#page-23-0) pamäť tlačiarne odoslať na: [121](#page-122-0) pamäť tlačiarne, skenovanie do [121](#page-122-0) paper type (Predvolený typ papiera) výber (Windows) [60](#page-61-0) papier plnenie zásobníka 1 [30](#page-31-0)

vkladanie papiera do zásobníkov č. 2 a 3 [36](#page-37-0) vkladanie papiera do zásobníkov č. 4 a 5 [36](#page-37-0) výber [176,](#page-177-0) [177,](#page-178-0) [181](#page-182-0) zaseknutia [169](#page-170-0) Zásobník č. 1 orientácia [30,](#page-31-0) [31](#page-32-0) Zásobník X – orientácia [38](#page-39-0) Zásobníky X – orientácia [36](#page-37-0) papier, objednávanie [48](#page-49-0) papiera – výber [181](#page-182-0) parametre elektrické a akustické [27](#page-28-0) rozmery tlačiarne [26](#page-27-0) pevné disky šifrované [151](#page-152-0), [153](#page-154-0) počet strán na hárok výber (Mac) [64](#page-65-0) výber (Windows) [60](#page-61-0) podávač dokumentov problémy s podávaním papiera [161](#page-162-0), [167](#page-168-0) umiestnenie [14](#page-15-0) zaseknutia [170](#page-171-0) Podnikové riešenia HP JetAdvantage [125](#page-126-0) podpora online [158](#page-159-0) podpora pre zákazníkov online [158](#page-159-0) podporované operačné systémy [24](#page-25-0) Pomocník, ovládací panel [158](#page-159-0) Pomocník online, ovládací panel [158](#page-159-0) port faxu umiestnenie [14](#page-15-0) Port LAN umiestnenie [14](#page-15-0), [18](#page-19-0) Port RJ-45 umiestnenie [14](#page-15-0), [18](#page-19-0) Port USB aktivovanie [71](#page-72-0), [72](#page-73-0), [74](#page-75-0), [75](#page-76-0), [212](#page-213-0) umiestnenie [14](#page-15-0), [18](#page-19-0) port USB na jednoduchý prístup umiestnenie [14](#page-15-0) porty umiestnenie [14](#page-15-0), [18](#page-19-0) porty rozhrania umiestnenie [14](#page-15-0), [17](#page-18-0), [18](#page-19-0)
požadované nastavenia fax [128](#page-129-0) požiadavky na webový prehliadač Vstavaný webový server HP [136](#page-137-0) požiadavky týkajúce sa prehliadača: Vstavaný webový server HP [136](#page-137-0) pravé dvierka umiestnenie [14](#page-15-0) zaseknutia [174](#page-175-0) predné dvierka umiestnenie [14](#page-15-0) predvolená brána, nastavenie [147](#page-148-0) priehľadné fólie tlač (Windows) [60](#page-61-0) priehradka, výstup umiestnenie [14](#page-15-0) pripojenie napájania umiestnenie [14](#page-15-0) príslušenstvo objednávanie [48](#page-49-0) prehľad [47](#page-48-0) problémy s podávaním [206](#page-207-0), [210](#page-211-0) problémy s podávaním papiera riešenie [161](#page-162-0), [163](#page-164-0) problémy s preberaním papiera riešenie [161](#page-162-0)

#### R

riešenie problémov kontrola stavu tonerových kaziet [176](#page-177-0), [177](#page-178-0), [179](#page-180-0) prehľad [157](#page-158-0) problémy s podávaním papiera [161](#page-162-0) vyskúšanie iného ovládača tlače [182](#page-183-0) zaseknutia [168,](#page-169-0) [169](#page-170-0) riziko úrazu elektrickým prúdom [13](#page-14-0) rozhranie pre integráciu hardvéru (HIP) umiestnenie [14](#page-15-0) rozmery, tlačiareň [26](#page-27-0) rýchlosť, optimalizácia [154](#page-155-0)

## S

sériové číslo umiestnenie [14](#page-15-0), [17](#page-18-0) sieť nastavenia, zmena [147](#page-148-0) nastavenia, zobrazenie [147](#page-148-0) názov tlačiarne, zmena [147](#page-148-0) siete adresa IPv4 [147](#page-148-0) adresa IPv6 [147](#page-148-0) HP Web Jetadmin [155](#page-156-0) maska podsiete [147](#page-148-0) podporované [22](#page-23-0) predvolená brána [147](#page-148-0) skener čistenie skla [192](#page-193-0), [197,](#page-198-0) [202](#page-203-0) kalibrovať [192](#page-193-0) skenovanie optimalizácia pre text alebo obrázky [197](#page-198-0) prehľad [83](#page-84-0) skenovanie do pamäte tlačiarne [121](#page-122-0) skenovanie do priečinka tlačiarne [121](#page-122-0) Skenovanie do sieťového priečinka prvotné nastavenie [100](#page-101-0) skenovanie na jednotku USB [124](#page-125-0) Skenovanie na jednotku USB [124](#page-125-0) aktivovanie [116](#page-117-0) sklo, čistenie [192,](#page-193-0) [197,](#page-198-0) [202](#page-203-0) spínač napájania umiestnenie [14](#page-15-0) spinky nahradenie [55](#page-56-0) spotreba energie [27](#page-28-0) spotreba energie 1 W alebo menej [154](#page-155-0) spotrebný materiál nastavenia nízkej prahovej hodnoty [160](#page-161-0) objednávanie [48](#page-49-0) používanie pri nízkom stave [160](#page-161-0) prehľad [47](#page-48-0) Vstavaný webový server HP [142](#page-143-0) výmena spiniek [55](#page-56-0) výmena tonerovej kazety [49](#page-50-0) výmena zbernej jednotky tonera [52](#page-53-0) správa siete [147](#page-148-0) správa tlačiarne prehľad [135](#page-136-0) stav, stránka faxového príslušenstva [206](#page-207-0), [207](#page-208-0) strán za minútu [22](#page-23-0) systémové požiadavky Vstavaný webový server HP [136](#page-137-0)

## Š

špeciálny papier tlač (Windows) [60](#page-61-0) štítky orientácia, vkladanie [44](#page-45-0) tlač (Windows) [60](#page-61-0) tlač na [44](#page-45-0) štítky, vkladanie [44](#page-45-0) štítok orientácia [44](#page-45-0)

# T

TCP/IP manuálna konfigurácia parametrov IPv4 [147](#page-148-0) manuálna konfigurácia parametrov IPv6 [147](#page-148-0) technická podpora online [158](#page-159-0) technické parametre tlačiarne prehľad [22](#page-23-0) technické špecifikácie [22](#page-23-0) tlač prehľad [59](#page-60-0) tlač z ukladacieho príslušenstva USB [71](#page-72-0) uložené úlohy [67](#page-68-0) Tlačiareň prehľad [11](#page-12-0) Tlačidlo Domov umiestnenie [14](#page-15-0), [19](#page-20-0) Tlačidlo Odhlásenia umiestnenie [14](#page-15-0), [19](#page-20-0) Tlačidlo Pomocník umiestnenie [14](#page-15-0), [19](#page-20-0) Tlačidlo Prihlásenia umiestnenie [14](#page-15-0), [19](#page-20-0) Tlačidlo Spustiť kopírovanie umiestnenie [14](#page-15-0) tlačidlo zapnutia a vypnutia umiestnenie [14](#page-15-0) tlač na obe strany Mac [64](#page-65-0) manuálne, Windows [60](#page-61-0) nastavenia (Windows) [60](#page-61-0) Windows [60](#page-61-0) tlačové médiá vkladanie do zásobníka 1 [30](#page-31-0) tlač pomocou portu USB s jednoduchým prístupom [71](#page-72-0)

typy papiera výber (Mac) [64](#page-65-0)

#### U

ukladacie príslušenstvo USB tlač z [71](#page-72-0) ukladanie, úloha Nastavenia v systéme Mac [67](#page-68-0) ukladanie do pamäte tlačiarne [121](#page-122-0) ukladanie úloh v systéme Windows [67](#page-68-0) úlohy, uložené Nastavenia v systéme Mac [67](#page-68-0) odstránenie [70](#page-71-0) odstraňovanie [67](#page-68-0) tlač [67](#page-68-0) vytváranie (Windows) [67](#page-68-0) uložené tlačové úlohy [67](#page-68-0) uložené úlohy odstránenie [70](#page-71-0) odstraňovanie [67](#page-68-0) tlač [67](#page-68-0) vytváranie (Mac) [67](#page-68-0) vytváranie (Windows) [67](#page-68-0) USB odoslať na: [124](#page-125-0) uzamknutie formátovač [151](#page-152-0), [153](#page-154-0)

#### $\overline{V}$

viacero strán na hárok tlač (Mac) [64](#page-65-0) tlač (Windows) [60](#page-61-0) vkladanie papier v zásobníkoch č. 2 a 3 [36](#page-37-0) papier v zásobníkoch č. 4 a 5 [36](#page-37-0) papier v zásobníku 1 [30](#page-31-0) Vstavaný webový server otváranie [147](#page-148-0) zmena nastavení siete [147](#page-148-0) zmena názvu tlačiarne [147](#page-148-0) Vstavaný webový server (EWS) funkcie [136](#page-137-0) prideľovanie hesiel [151,](#page-152-0) [152](#page-153-0) sieťové pripojenie [136](#page-137-0) Vstavaný webový server HP informačné strany [136,](#page-137-0) [138](#page-139-0) nastavenia digitálneho odosielania [136,](#page-137-0) [138](#page-139-0), [140](#page-141-0) nastavenia faxov [136,](#page-137-0) [138,](#page-139-0) [141](#page-142-0)

nastavenia kopírovania [136,](#page-137-0) [138,](#page-139-0) [139](#page-140-0) nastavenia siete [136,](#page-137-0) [138](#page-139-0), [144](#page-145-0) nastavenia skenovania [136,](#page-137-0) [138](#page-139-0), [140](#page-141-0) nastavenia tlače [136](#page-137-0), [138](#page-139-0), [139](#page-140-0) nastavenia zabezpečenia [136,](#page-137-0) [138](#page-139-0), [143](#page-144-0) nástroje na riešenie problémov [136](#page-137-0), [138,](#page-139-0) [142](#page-143-0) otváranie [147](#page-148-0) spotrebný materiál [142](#page-143-0) všeobecná konfigurácia [136,](#page-137-0) [138](#page-139-0), [139](#page-140-0) Webové služby HP [136,](#page-137-0) [138,](#page-139-0) [143](#page-144-0) zmena nastavení siete [147](#page-148-0) zmena názvu tlačiarne [147](#page-148-0) zoznam ďalších prepojení [136,](#page-137-0) [138](#page-139-0) zoznam iných prepojení [146](#page-147-0) Vstavaný webový server HP (EWS) funkcie [136](#page-137-0) sieťové pripojenie [136](#page-137-0) všeobecná konfigurácia Vstavaný webový server HP [136,](#page-137-0) [138](#page-139-0), [139](#page-140-0) Vysokorýchlostný tlačový port USB 2.0 umiestnenie [14](#page-15-0), [18](#page-19-0) výstupná priehradka odstránenie zaseknutých médií [174](#page-175-0) umiestnenie [14](#page-15-0) využívanie energie, optimalizácia [154](#page-155-0)

#### W

webové lokality HP Web Jetadmin, sťahovanie [155](#page-156-0) podpora pre zákazníkov [158](#page-159-0) Webové služby HP aktivovanie [136](#page-137-0), [138,](#page-139-0) [143](#page-144-0)

## Z

zabezpečenie šifrovaný pevný disk [151](#page-152-0), [153](#page-154-0) zahrnuté [22](#page-23-0) zaseknutia automatická navigácia [169](#page-170-0) miesta [168](#page-169-0)

natavovacia jednotka [174](#page-175-0) podávač dokumentov [170](#page-171-0) pravé dvierka [174](#page-175-0) príčiny [169](#page-170-0) výstupná priehradka [174](#page-175-0) Zásobník 1 [171](#page-172-0) Zásobník 2 [172](#page-173-0) Zásobník 3 [172](#page-173-0) Zásobníky na 520 hárkov [172](#page-173-0) zaseknutia papiera miesta [168](#page-169-0) natavovacia jednotka [174](#page-175-0) podávač dokumentov [170](#page-171-0) pravé dvierka [174](#page-175-0) výstupná priehradka [174](#page-175-0) Zásobník 1 [171](#page-172-0) Zásobník 2 [172](#page-173-0) Zásobník 3 [172](#page-173-0) Zásobníky na 520 hárkov [172](#page-173-0) Zásobník 1 orientácia papiera [30](#page-31-0), [31](#page-32-0) umiestnenie [14](#page-15-0) vkladanie obálok [42](#page-43-0) zaseknutia [171](#page-172-0) Zásobník 2 orientácia papiera [36](#page-37-0), [38](#page-39-0) umiestnenie [14](#page-15-0) vkladanie [36](#page-37-0) zaseknutia [172](#page-173-0) Zásobník 3 orientácia papiera [36](#page-37-0), [38](#page-39-0) umiestnenie [14](#page-15-0) vkladanie [36](#page-37-0) zaseknutia [172](#page-173-0) Zásobník 4 orientácia papiera [36](#page-37-0), [38](#page-39-0) vkladanie [36](#page-37-0) Zásobník 5 orientácia papiera [36](#page-37-0), [38](#page-39-0) vkladanie [36](#page-37-0) zásobníky kapacita [22](#page-23-0) použitie alternatívneho režimu pre hlavičkový papier [35](#page-36-0), [41](#page-42-0) umiestnenie [14](#page-15-0) zahrnuté [22](#page-23-0) Zásobníky na 520 hárkov zaseknutia [172](#page-173-0) zásobníky papiera prehľad [29](#page-30-0)

zberná jednotka tonera nahradenie [52](#page-53-0) umiestnenie [14](#page-15-0) zoznam ďalších prepojení Vstavaný webový server HP [136](#page-137-0), [138](#page-139-0) zoznam iných prepojení Vstavaný webový server HP [146](#page-147-0)